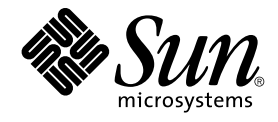

# Escritorio GNOME 2.2 para Linux: Guía del usuario

Sun Microsystems, Inc. 4150 Network Circle Santa Clara, CA 95054 U.S.A.

Referencia: 817–5956–10 Abril 2004

Copyright 2004 Sun Microsystems, Inc. 4150 Network Circle, Santa Clara, CA 95054 U.S.A. Reservados todos los derechos.

Este producto o documento está protegido por la ley de copyright y se distribuye bajo licencias que restringen su uso, copia, distribución y descompilación. No se puede reproducir parte alguna de este producto o documento en ninguna forma ni por cualquier medio sin la autorización<br>previa por escrito de Sun y sus licenciadores, si los hubiera. El software de ter copyright y con licencia de los distribuidores de Sun.

Determinadas partes del producto pueden derivarse de Berkeley BSD Systems, con licencia de la Universidad de California. UNIX es una marca registrada en los EE.UU. y otros países, bajo licencia exclusiva de X/Open Company, Ltd.

Sun, Sun Microsystems, el logotipo de Sun, docs.sun.com, AnswerBook, AnswerBook2, y Solaris son marcas comerciales, marcas comerciales<br>registradas o marcas de servicio de Sun Microsystems, Inc. en los EE.UU. y en otros paí SPARC se basan en una arquitectura desarrollada por Sun Microsystems, Inc.

La interfaz gráfica de usuario OPEN LOOK y Sun™ fue desarrollada por Sun Microsystems, Inc. para sus usuarios y licenciatarios. Sun reconoce los<br>esfuerzos pioneros de Xerox en la investigación y desarrollo del concepto de

Derechos gubernamentales de los EE.UU. – Software comercial. Los usuarios del gobierno de los EE.UU. estan sujetos a los acuerdos de la licencia<br>estándar de Sun Microsystems Inc. y a las disposiciones aplicables sobre los

LA DOCUMENTACION SE PROVEE "TAL CUAL" Y SE RENUNCIA A TODAS LAS CONDICIONES, INTERPRETACIONES Y GARANTIAS<br>EXPRESAS O IMPLÍCITAS, INCLUYENDO CUALQUIER GARANTÍA DE COMERCIALIZACIÓN IMPLÍCITA, APTITUD PARA UN USO EN PARTICULAR O INCUMPLIMIENTO, EXCEPTO EN LA MEDIDA EN QUE DICHAS RENUNCIAS SE CONSIDEREN INVÁLIDAS DESDE EL PUNTO DE VISTA LEGAL.

Copyright 2004 Sun Microsystems, Inc. 4150 Network Circle, Santa Clara, CA 95054 U.S.A. Tous droits réservés.

Ce produit ou document est protégé par un copyright et distribué avec des licences qui en restreignent l'utilisation, la copie, la distribution, et la<br>décompilation. Aucune partie de ce produit ou document ne peut être rep aux polices de caractères, est protégé par un copyright et licencié par des fournisseurs de Sun.

Des parties de ce produit pourront être dérivées du système Berkeley BSD licenciés par l'Université de Californie. UNIX est une marque déposée aux Etats-Unis et dans d'autres pays et licenciée exclusivement par X/Open Company, Ltd.

Sun, Sun Microsystems, le logo Sun, docs.sun.com, AnswerBook, AnswerBook2, et Solaris sont des marques de fabrique ou des marques déposées, ou marques de service, de Sun Microsystems, Inc. aux Etats-Unis et dans d'autres pays. Toutes les marques SPARC sont utilisées sous licence et sont des marques de fabrique ou des marques déposées de SPARC International, Inc. aux Etats-Unis et dans d'autres pays. Les produits portant les marques SPARC sont basés sur une architecture développée par Sun Microsystems, Inc.

L'interface d'utilisation graphique OPEN LOOK et Sun™a été développée par Sun Microsystems, Inc. pour ses utilisateurs et licenciés. Sun reconnaît<br>les efforts de pionniers de Xerox pour la recherche et le développement du de l'informatique. Sun détient une licence non exclusive de Xerox sur l'interface d'utilisation graphique Xerox, cette licence couvrant également les<br>licenciés de Sun qui mettent en place l'interface d'utilisation graphiqu

CETTE PUBLICATION EST FOURNIE "EN L'ETAT" ET AUCUNE GARANTIE, EXPRESSE OU IMPLICITE, N'EST ACCORDEE, Y COMPRIS DES<br>GARANTIES CONCERNANT LA VALEUR MARCHANDE, L'APTITUDE DE LA PUBLICATION A REPONDRE A UNE UTILISATION<br>PARTICU S'APPLIQUERAIT PAS, DANS LA MESURE OU IL SERAIT TENU JURIDIQUEMENT NUL ET NON AVENU.

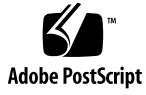

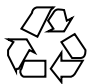

040413@8606

# Contenido

#### **[Prefacio 13](#page-12-0)**

#### **[Referencia I Un paseo por el escritorio de GNOME 17](#page-16-0)**

#### **[1 Técnicas básicas 19](#page-18-0)**

[Uso del ratón 19](#page-18-0) [Convenciones de uso de los botones del ratón 19](#page-18-0) [Acciones del ratón 20](#page-19-0) [Terminología usada para las acciones del ratón 21](#page-20-0) [Punteros del ratón 21](#page-20-0) [Técnicas del teclado 23](#page-22-0) [Accesos directos generales 23](#page-22-0) [Accesos directos de las ventanas 24](#page-23-0) [Accesos directos del panel 25](#page-24-0) [Accesos directos de la aplicación 25](#page-24-0) [Teclas de acceso 26](#page-25-0) [Uso de las ventanas 27](#page-26-0) [Para redimensionar paneles 27](#page-26-0) [Uso de las tablas 27](#page-26-0)

#### **[2 Información general acerca del escritorio de GNOME 29](#page-28-0)**

[Introducción a los componentes del escritorio de GNOME 29](#page-28-0) [Paneles 31](#page-30-0) [Para crear paneles 31](#page-30-0) [Para suprimir paneles 31](#page-30-0)

[Para ocultar paneles 31](#page-30-0) [Para añadir objetos a los paneles 31](#page-30-0) [Para manipular objetos de un panel 34](#page-33-0) [Menús 34](#page-33-0) [Ventanas 35](#page-34-0) [Tipos de ventana 35](#page-34-0) [Para manipular ventanas 35](#page-34-0) [Para dirigir el foco a una ventana 36](#page-35-0) [Áreas de trabajo 37](#page-36-0) Para cambiar entre [áreas de trabajo 37](#page-36-0) Para agregar [áreas de trabajo 38](#page-37-0) [Gestor de archivos Nautilus 38](#page-37-0) [Para abrir archivos en el gestor de archivos 40](#page-39-0) [Para mover archivos entre carpetas 40](#page-39-0) [Escritorio y objetos del escritorio 40](#page-39-0) [Para abrir objetos del escritorio 40](#page-39-0) [Para agregar objetos al escritorio 41](#page-40-0) [Preferencias del escritorio de GNOME 41](#page-40-0) [Aplicaciones 42](#page-41-0) [Para obtener más información 43](#page-42-0) [Para obtener más información acerca de los temas de ayuda del escritorio de](#page-42-0) [GNOME 43](#page-42-0) [Para obtener más información acerca de las miniaplicaciones 43](#page-42-0) [Para obtener más información acerca de las aplicaciones 44](#page-43-0) **[3 Sesiones del escritorio de GNOME 45](#page-44-0)** [Inicio de una sesión 45](#page-44-0) [Para iniciar una sesión 46](#page-45-0) [Para iniciar una sesión de trabajo en un idioma diferente 46](#page-45-0) [Para bloquear la pantalla 46](#page-45-0) [Gestión de la sesión 47](#page-46-0) [Definición del comportamiento de la sesión al iniciarla y al cerrarla. 48](#page-47-0) [Para usar aplicaciones de inicio 48](#page-47-0) [Para buscar aplicaciones en la sesión actual 48](#page-47-0) [Para guardar los valores de configuración de la sesión 48](#page-47-0)

- [Finalización de una sesión 49](#page-48-0)
- **4** Escritorio GNOME 2.2 para Linux: Guía del usuario Abril 2004

```
4 Cómo trabajar con paneles 51
Introducción a los paneles 51
Gestión de los paneles 52
    Para agregar un nuevo panel 52
    Para interaccionar con un panel 52
    Para mover un panel 52
    Para ocultar un panel 52
    Para modificar las propiedades de un panel 53
    Para suprimir un panel 55
Objetos del panel 55
    Interacción con los objetos del panel 55
    Para añadir un objeto a un panel 56
    Para modificar las propiedades de un objeto 56
    Para mover un objeto del panel 57
    Para bloquear un objeto del panel 58
    Para eliminar un objeto del panel 58
Miniaplicaciones 58
    Para añadir un objeto a un panel 59
    Para seleccionar una miniaplicación 59
    Para modificar las preferencias de una miniaplicación 60
Lanzadores 60
    Para añadir un lanzador a un panel 60
    Para modificar las propiedades de un lanzador 64
Botones 64
    Botón Forzar cierre 64
    Botón Bloquear 65
    Botón Terminar sesión 66
    Botón Ejecutar 66
    Botón Captura de pantalla 66
    Boton de búsqueda 67
    Botón Mostrar escritorio 67
    Área de notificación 68
Menús 68
Cajones 69
    Para abrir y cerrar un cajón 70
    Para añadir un cajón a un panel 70
    Para añadir un objeto a un cajón 70
    Para modificar las propiedades de un cajón 70
```
**[5 Cómo trabajar con menús 73](#page-72-0)** [Introducción a los menús 73](#page-72-0) [Características de los menús 74](#page-73-0) Menú [emergente de elemento de menú](#page-73-0) 74 Menú [Aplicaciones 76](#page-75-0) Menú [Acciones 76](#page-75-0) [Uso del cuadro de diálogo Ejecutar aplicación 77](#page-76-0) [Para hacer una captura de pantalla 78](#page-77-0) Menú [principal 79](#page-78-0) [Para abrir el Menú](#page-78-0) principal 79 Para agregar un Menú [principal a un panel 79](#page-78-0) [Barra de menús 80](#page-79-0) [Para agregar una Barra de menús a un panel 80](#page-79-0) [Personalización de los menús 80](#page-79-0) [Para añadir un menú](#page-80-0) 81 [Para añadir un lanzador a un menú](#page-80-0) 81 [Para agregar un lanzador a un menú](#page-80-0) vacío 81 [Para copiar un lanzador en un menú](#page-81-0) 82 [Para editar las propiedades de un menú](#page-81-0) 82 [Para editar un elemento de menú](#page-81-0) 82 [Para suprimir un elemento de menú](#page-82-0) 83 **[6 Cómo trabajar con ventanas 85](#page-84-0)**

Ventanas y [áreas de trabajo 85](#page-84-0) [Comportamiento del Gestor de ventanas 86](#page-85-0) [Tipos de ventana 86](#page-85-0) [Marcos de ventana 88](#page-87-0) [Menús y miniaplicaciones para trabajar con ventanas y](#page-89-0) áreas de trabajo 90 Menú [Ventana 90](#page-89-0) [Lista de ventanas 91](#page-90-0) Selector de [áreas de trabajo 93](#page-92-0) [Uso del panel lateral superior para trabajar con ventanas 93](#page-92-0) [Manipulación de las ventanas 94](#page-93-0) [Para dirigir el foco a una ventana 94](#page-93-0) [Para minimizar una ventana 95](#page-94-0) [Para maximizar una ventana 95](#page-94-0) [Para restaurar una ventana 95](#page-94-0)

**6** Escritorio GNOME 2.2 para Linux: Guía del usuario • Abril 2004

[Para cerrar una ventana 96](#page-95-0) [Para redimensionar una ventana 96](#page-95-0) [Para mover una ventana 97](#page-96-0) [Para plegar una ventana 97](#page-96-0) [Para situar una ventana en todas las](#page-96-0) áreas de trabajo 97 [Para mover una ventana a otra](#page-97-0) área de trabajo 98 Manipulación de las [áreas de trabajo 98](#page-97-0) Para cambiar entre [áreas de trabajo 98](#page-97-0) Para agregar [áreas de trabajo 99](#page-98-0) [Para asignar un nombre a las](#page-98-0) áreas de trabajo 99 Para suprimir [áreas de trabajo 99](#page-98-0) **[7 Gestor de archivos Nautilus 101](#page-100-0)** [Introducción al gestor de archivos Nautilus 101](#page-100-0) [Ventanas del gestor de archivos 102](#page-101-0) [Panel de vista 104](#page-103-0) [Panel lateral 105](#page-104-0) [Iconos y emblemas 106](#page-105-0) [Navegación por el ordenador 107](#page-106-0) [Para mostrar una carpeta 107](#page-106-0) Uso del [Árbol del panel lateral 108](#page-107-0) [Apertura de archivos 109](#page-108-0) [Para acceder a sitios FTP 111](#page-110-0) [Para acceder a sitios de la red 111](#page-110-0) [Acceso a URI especiales 112](#page-111-0) [Uso del historial de navegación 113](#page-112-0) [Para marcar las direcciones favoritas 114](#page-113-0) [Gestión de archivos y carpetas 115](#page-114-0) [Arrastrar y soltar en el gestor de archivos 115](#page-114-0) [Para seleccionar archivos y carpetas 116](#page-115-0) [Para mover un archivo o carpeta 117](#page-116-0) [Para copiar un archivo o carpeta 118](#page-117-0) [Para duplicar un archivo o carpeta 118](#page-117-0) [Para crear una carpeta 119](#page-118-0) [Para renombrar un archivo o carpeta 119](#page-118-0) [Para mover archivos o carpetas a la Papelera 119](#page-118-0) [Para eliminar un archivo o carpeta 120](#page-119-0)

**7**

[Para crear un enlace simbólico a un archivo o carpeta 120](#page-119-0) [Para ver las propiedades de un archivo o carpeta 121](#page-120-0) [Para cambiar permisos 121](#page-120-0) [Agregación de notas a archivos y carpetas 122](#page-121-0) [Uso de la Papelera 123](#page-122-0) [Modificación de la presentación de archivos y carpetas 124](#page-123-0) [Para agregar un emblema a un archivo o carpeta 124](#page-123-0) [Para agregar un nuevo emblema 124](#page-123-0) [Para cambiar el icono de un archivo o carpeta 124](#page-123-0) [Para cambiar el tamaño de los elementos en una vista 125](#page-124-0) [Uso de las vistas para mostrar archivos y carpetas 126](#page-125-0) [Asignación de acciones a archivos 131](#page-130-0) [Para modificar las acciones 132](#page-131-0) [Personalización del gestor de archivos 133](#page-132-0) [Configuración de las preferencias 133](#page-132-0) [Cambio de los fondos 137](#page-136-0) [Para mostrar y ocultar componentes de ventana 138](#page-137-0) [Uso de soportes extraíbles 139](#page-138-0) [Para montar los soportes 139](#page-138-0) [Para mostrar el contenido de un soporte extraíble 139](#page-138-0) [Para mostrar las propiedades del soporte 140](#page-139-0) [Para formatear un disquete 140](#page-139-0) [Para expulsar un soporte 141](#page-140-0) [Grabación de un CD 142](#page-141-0) Ejecución de secuencias de [órdenes en el gestor de archivos 143](#page-142-0) [Montaje y desmontaje de un sistema de archivos 144](#page-143-0) [Para montar un sistema de archivos 144](#page-143-0) [Para desmontar un sistema de archivos 145](#page-144-0) [Uso de recursos compartidos con NFS 145](#page-144-0) [Para añadir un recurso compartido con NFS 145](#page-144-0) [Para borrar un recurso compartido con NFS 148](#page-147-0) **[8 Uso del escritorio 149](#page-148-0)** [Introducción al escritorio 149](#page-148-0) [Objetos del escritorio 150](#page-149-0)

- [Para seleccionar objetos del escritorio 150](#page-149-0) [Para abrir un objeto del escritorio 151](#page-150-0)
- **8** Escritorio GNOME 2.2 para Linux: Guía del usuario Abril 2004

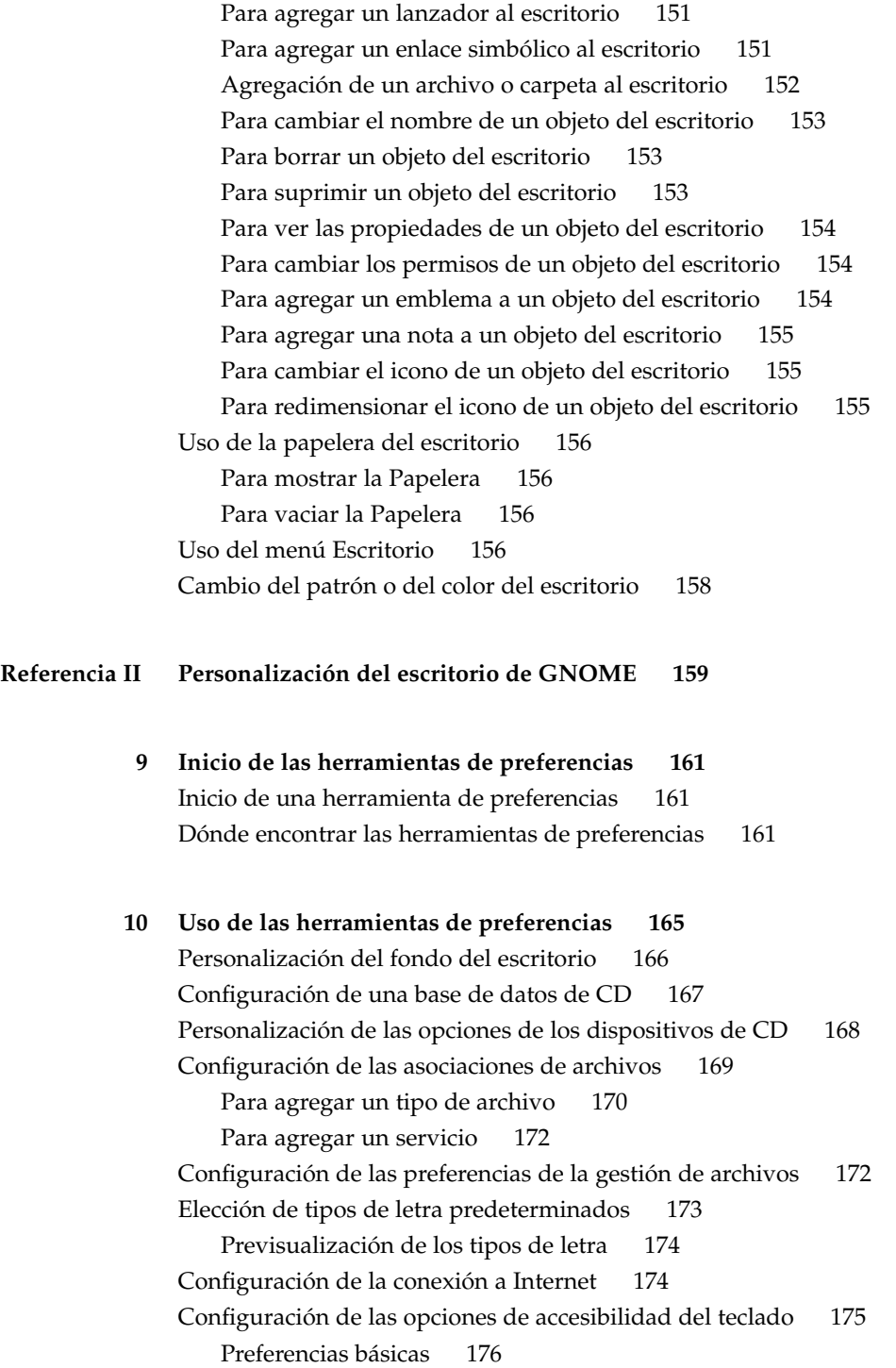

[Preferencias de los](#page-176-0) filtros 177 [Preferencias del ratón 178](#page-177-0) [Configuración de las preferencias del teclado 179](#page-178-0) [Preferencias del teclado 179](#page-178-0) [Preferencias del sonido 180](#page-179-0) [Configuración de la disposición del teclado 180](#page-179-0) [Personalización de menús y barras de herramientas en las aplicaciones 181](#page-180-0) [Configuración de las preferencias del ratón 182](#page-181-0) [Preferencias de los botones 182](#page-181-0) [Preferencias del puntero 182](#page-181-0) [Preferencias de movimiento 183](#page-182-0) [Configuración de las teclas multimedia 183](#page-182-0) [Personalización de los paneles 184](#page-183-0) [Cambio de la contraseña 185](#page-184-0) [Elección de las aplicaciones preferidas 185](#page-184-0) [Preferencias del navegador de web 185](#page-184-0) [Preferencias del editor de textos 186](#page-185-0) [Preferencias del terminal 187](#page-186-0) [Configuración de las preferencias de la resolución de la pantalla 188](#page-187-0) [Configuración de las preferencias del salvapantallas 188](#page-187-0) [Preferencias de los modos de visualización 188](#page-187-0) [Preferencias avanzadas 189](#page-188-0) [Configuración de sesiones 191](#page-190-0) [Configuración de las preferencias de la sesión 191](#page-190-0) [Configuración de las Propiedades de sesión 192](#page-191-0) [Configuración de las aplicaciones de inicio 193](#page-192-0) [Personalización de los accesos directos 194](#page-193-0) [Configuración de las impresoras 195](#page-194-0) [Configuración de las preferencias de compartición de la sesión 195](#page-194-0) [Configuración del sonido 196](#page-195-0) [Preferencias generales del sonido 197](#page-196-0) [Preferencias de los eventos de sonidos 197](#page-196-0) [Personalización de temas 198](#page-197-0) [Para crear un tema personalizado 199](#page-198-0) [Para instalar un tema nuevo 199](#page-198-0) [Para instalar una opción de tema nueva 200](#page-199-0) [Para suprimir una opción de tema 200](#page-199-0) [Personalización de ventanas 201](#page-200-0)

**10** Escritorio GNOME 2.2 para Linux: Guía del usuario • Abril 2004

#### **[Referencia III Aplicaciones del escritorio de GNOME 203](#page-202-0)**

**[11 Inicio de las aplicaciones 205](#page-204-0)** [Inicio de una aplicación 205](#page-204-0) [Ubicación de las aplicaciones 205](#page-204-0)

**[Glosario 209](#page-208-0)**

**[Índice 213](#page-212-0)**

Escritorio GNOME 2.2 para Linux: Guía del usuario • Abril 2004

# <span id="page-12-0"></span>Prefacio

El manual *Escritorio GNOME 2.2 para Linux: Guía del usuario* describe cómo usar el escritorio de GNOME 2.2 para Linux.

## Quién debe utilizar este manual

Este manual va dirigido a usuarios que planean usar el escritorio de GNOME 2.2 como el entorno de escritorio predeterminado.

# Antes de leer este manual

Antes de leer este manual debe estar familiarizado con las cuestiones siguientes:

- Ratones de tres botones
- Interfaces gráficas del usuario
- Interfaces de la línea de comandos

# Organización de este manual

Este manual se organiza de la forma siguiente:

■ La [Referencia I](#page-16-0) presenta los componentes del núcleo central del escritorio de GNOME. También proporciona información que permite empezar a trabajar con el escritorio.

- La [Referencia II](#page-158-0) describe cómo configurar el escritorio.
- La [Referencia III](#page-202-0) explica cómo iniciar las aplicaciones en el escritorio de GNOME.
- El [Glosario](#page-208-0) es una lista de términos usados en este manual, con sus definiciones.

## Documentación relacionada

Los manuales siguientes están relacionados con esta guía.

- *GNOME 2.2 Desktop Accessibility Guide*
- *GNOME 2.2 Desktop on Linux System Administration Guide*

## Acceso a la documentación de Sun en línea

La sede web docs.sun.com $\text{SM}$  permite acceder a la documentación técnica de Sun en línea. Puede explorar el archivo docs.sun.com, buscar el título de un manual o un tema específicos. El URL es <http://docs.sun.com>.

# Solicitud de documentación de Sun

Sun Microsystems ofrece una seleccionada documentación impresa sobre el producto. Si desea conocer una lista de documentos y cómo pedirlos, consulte "Adquirir documentación impresa" en [http://docs.sun.com.](http://docs.sun.com)

## Convenciones tipográficas

La tabla siguiente describe los cambios tipográficos utilizados en este manual.

**<sup>14</sup>** Escritorio GNOME 2.2 para Linux: Guía del usuario • Abril 2004

**TABLA P–1** Convenciones tipográficas

| Tipo de letra o<br>símbolo | Significado                                                                                  | Ejemplo                                                         |
|----------------------------|----------------------------------------------------------------------------------------------|-----------------------------------------------------------------|
| AaBbCc123                  | Nombres de las órdenes, archivos y<br>directorios; salida por la pantalla del<br>computador. | Edite el archivo.login.                                         |
|                            |                                                                                              | Utilice 1s - a para mostrar una<br>lista de todos los archivos. |
|                            |                                                                                              | nombre sistema% tiene<br>correo.                                |
| AaBbCc123                  | Lo que usted escribe, contrastado con la<br>salida por la pantalla del computador            | nombre sistema% su                                              |
|                            |                                                                                              | Password:                                                       |
| AaBbCc123                  | Plantilla de la línea de órdenes: sustituir<br>por un valor o nombre real                    | Para suprimir un archivo,<br>escriba rm nombre archivo.         |
| AaBbCc123                  | Títulos de los manuales, palabras o<br>términos nuevos o palabras destacables.               | Véase el capítulo 6 de la Guía<br>del usuario                   |
|                            |                                                                                              | Se denominan opciones de<br>clase.                              |
|                            |                                                                                              | Para hacer esto debe ser el<br>usuario root.                    |

# Indicadores de los shells en los ejemplos de órdenes

La tabla siguiente muestra los indicadores predeterminados del sistema y de superusuario para los shells Bourne, Korn y C.

**TABLA P–2** Indicadores de los shells

| <b>Shell</b>                                            | Indicador       |  |
|---------------------------------------------------------|-----------------|--|
| Indicador del shell C                                   | nombre sistema% |  |
| Indicador de superusuario en el shell C                 | nombre sistema# |  |
| Indicador de los shells Bourne y Korn                   | \$              |  |
| Indicador de superusuario en los shell Bourne<br>y Korn | #               |  |

Escritorio GNOME 2.2 para Linux: Guía del usuario • Abril 2004

<span id="page-16-0"></span>REFERENCIA **I**

# Un paseo por el escritorio de GNOME

Este apartado presenta los componentes del núcleo central del escritorio de GNOME. Éste es un entorno muy configurable, por lo que esta seccion sólo cubre las funciones principales. Si desea implementar todas las posibilidades de configuración que se mencionan en este capítulo, consulte *Personalización del escritorio de GNOME*.

Esta sección contiene los siguientes capítulos:

■ *Técnicas básicas*

Este capítulo contiene información acerca del uso del ratón, las teclas de acceso directo y las técnicas básicas para trabajar con las ventanas y los cuadros de diálogo.

■ *Información general acerca del escritorio de GNOME*

Este capítulo contiene información acerca de los componentes y las funciones principales del escritorio. Si no desea leer todo el manual, consulte como mínimo este capítulo.

■ *Sesiones de escritorio de GNOME*

Este capítulo contiene información acerca de cómo empezar, gestionar y terminar sesiones de escritorio de GNOME.

■ *Cómo trabajar con paneles*

Este capítulo amplía la información acerca del uso de los paneles. Los paneles son componentes clave del escritorio. En este capítulo se indica cómo utilizar las diferentes partes de los paneles y cómo invocar las funciones disponibles en el escritorio de GNOME a través de ellos.

■ *Cómo trabajar con menús*

Este capítulo amplía la información acerca del uso de los menús.

■ *Cómo trabajar con ventanas*

Este capítulo amplía la información acerca del uso de las ventanas; se describen funciones básicas de éstas, como mover y cambiar el tamaño, así como los controles que se usan con ellas.

■ *Gestor de archivos Nautilus*

Este capítulo contiene información acerca del gestor de archivos Nautilus; se explica cómo utilizarlo para trabajar con el sistema de archivos y y cómo personalizarlo.

■ *Uso del escritorio*

Este capítulo contiene información acerca de cómo utilizar el *escritorio* . El fondo del escritorio de GNOME es la parte en la que no hay elementos gráficos de interfaz, como paneles o ventanas. Este capítulo describe cómo utilizar el escritorio para iniciar aplicaciones y abrir archivos o carpetas. También se hace hincapié en cómo utilizar la **Papelera** y el menú del escritorio y en cómo personalizar éste.

#### <span id="page-18-0"></span>CAPÍTULO **1**

## Técnicas básicas

Este capítulo presenta las técnicas necesarias para trabajar con el escritorio de GNOME.

- "Uso del ratón" en la página 19
- ["Técnicas del teclado"](#page-22-0) en la página 23
- ["Uso de las ventanas"](#page-26-0) en la página 27

# Uso del ratón

Aunque esté familiarizado con uso de los dispositivos de ratón, no está demás que conozca las convenciones y la terminología de las acciones del ratón que se usan en este manual. En esta sección se describe también el uso de los punteros del ratón.

#### Convenciones de uso de los botones del ratón

Todas las instrucciones de este manual se refieren a los siguientes tipos de ratones:

- Dispositivos configurados para usuarios diestros.
- Dispositivos con tres botones. En el caso de usar un ratón con dos botones se debe pulsar ambos simultáneamente para simular el efecto del botón central.

A continuación, se muestran las convenciones del uso de los botones del ratón en este manual:

<span id="page-19-0"></span>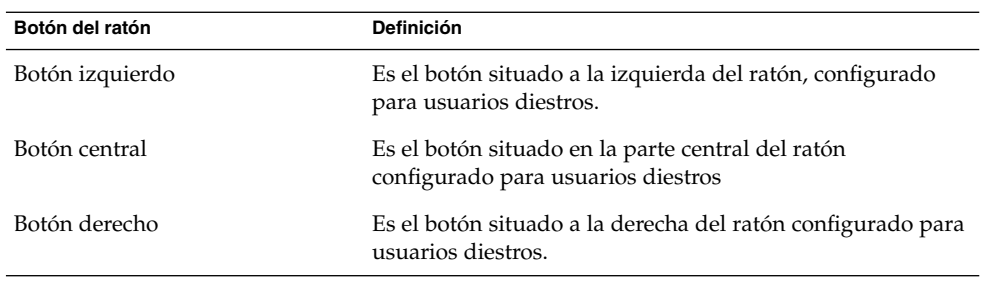

Para usuarios zurdos, puede invertirse esta posición mediante la herramienta de preferencias Ratón y seleccionando las opciones adecuadas. Si cambia la posición de los botones, debe cambiar las convenciones usadas en este manual de la misma forma.

### Acciones del ratón

La siguiente tabla describe las acciones que se pueden ejecutar con el ratón:

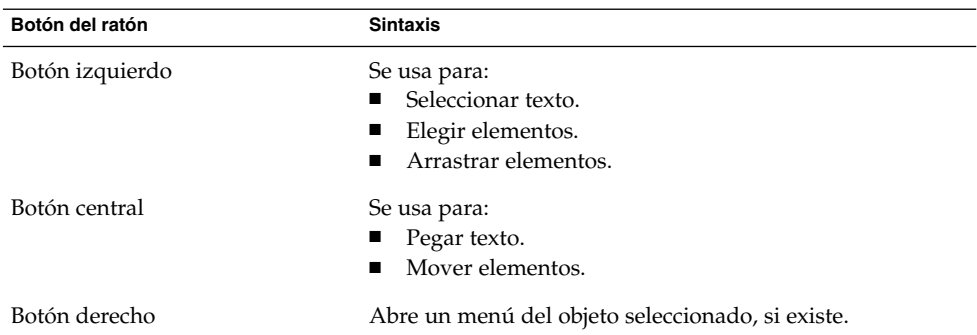

Por ejemplo, para copiar un texto efectúe los pasos siguientes:

- 1. Seleccione el texto con el botón izquierdo.
- 2. Mueva el puntero del ratón hacia donde se desea copiar el texto.
- 3. Haga clic en el botón central.

También se puede hacer clic con el botón derecho del ratón para abrir el menú Escritorio.

## <span id="page-20-0"></span>Terminología usada para las acciones del ratón

A continuación, se muestran las convenciones utilizadas en este manual para las acciones del ratón:

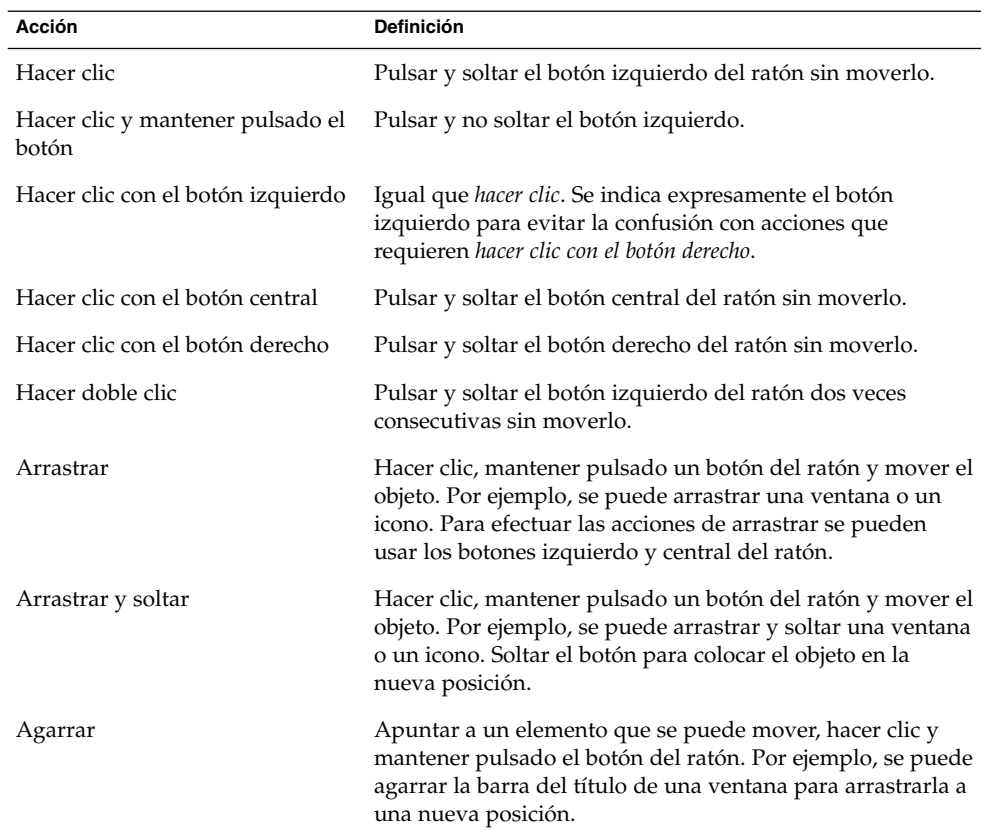

### Punteros del ratón

Al utilizar el ratón, el aspecto del puntero puede cambiar. El aspecto del puntero ofrece información acerca de una operación en particular, posición o estado. En la siguiente tabla se muestra una descripción de algunos de los punteros de ratón.

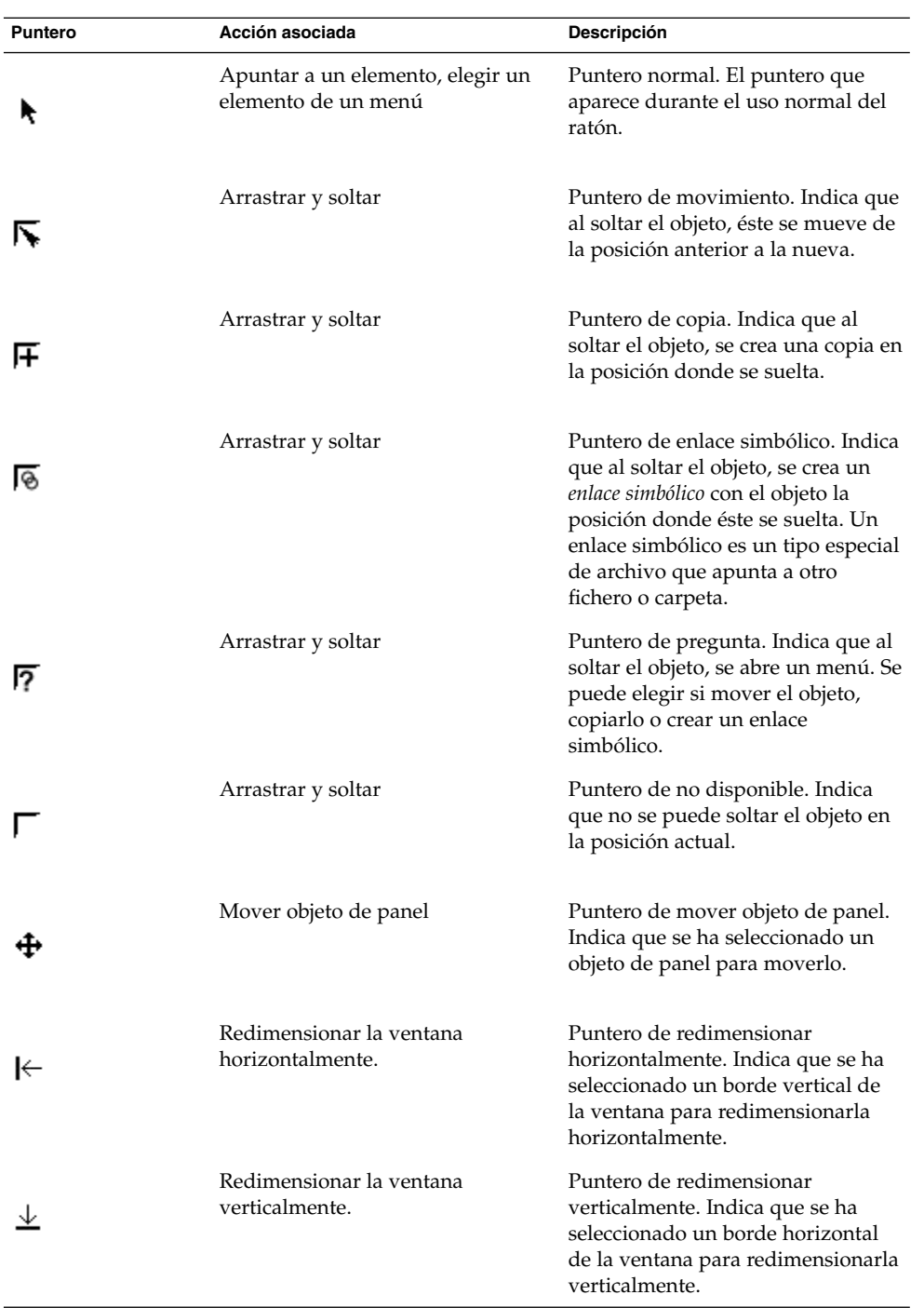

<span id="page-22-0"></span>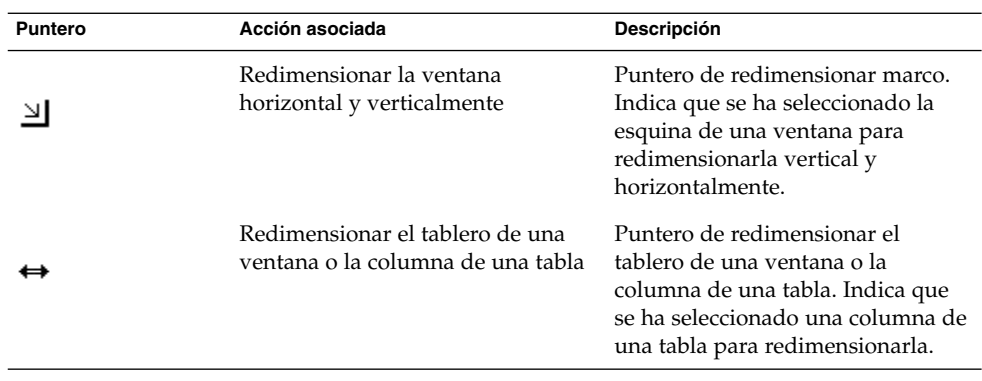

# Técnicas del teclado

Casi todas las tareas que se pueden realizar con el ratón, se pueden también realizar con el teclado. Las teclas de *acceso directo* proporcionan un método rápido para realizar una tarea.

Se pueden utilizar para trabajar con el escritorio y los elementos de la interfaz como paneles y ventanas. También se utilizan en las aplicaciones. Para personalizar los accesos directos, utilice la herramienta de preferencias Accesos directos del teclado.

También se puede personalizar el escritorio de GNOME para utilizar las funciones de accesibilidad del teclado.

A continuación, se muestran los accesos directos que se pueden usar.

### Accesos directos generales

Los accesos directos generales permiten utilizar el teclado para realizar tareas generales del escritorio de GNOME. La siguiente tabla muestra algunos accesos directos generales:

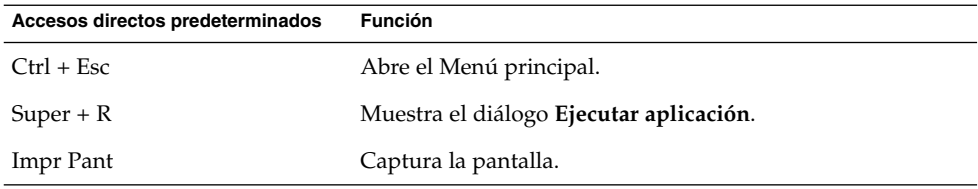

<span id="page-23-0"></span>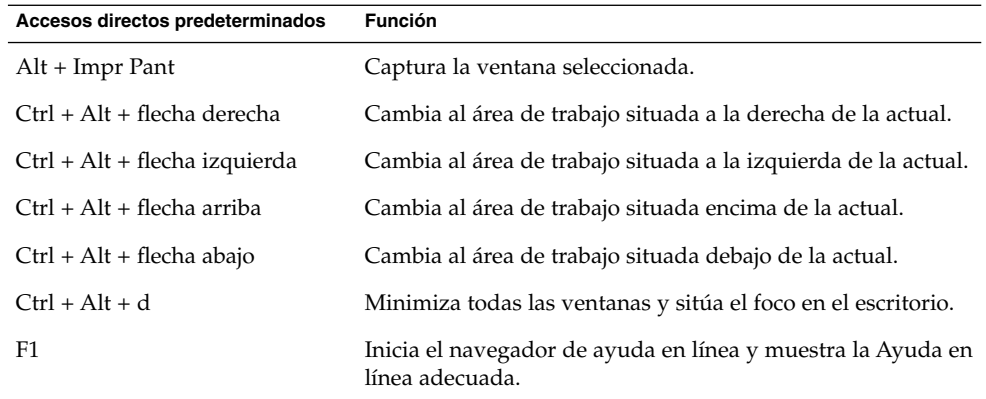

## Accesos directos de las ventanas

Los accesos directos de las ventanas permiten usar el teclado para gestionar las ventanas. La siguiente tabla muestra algunos accesos directos de las ventanas:

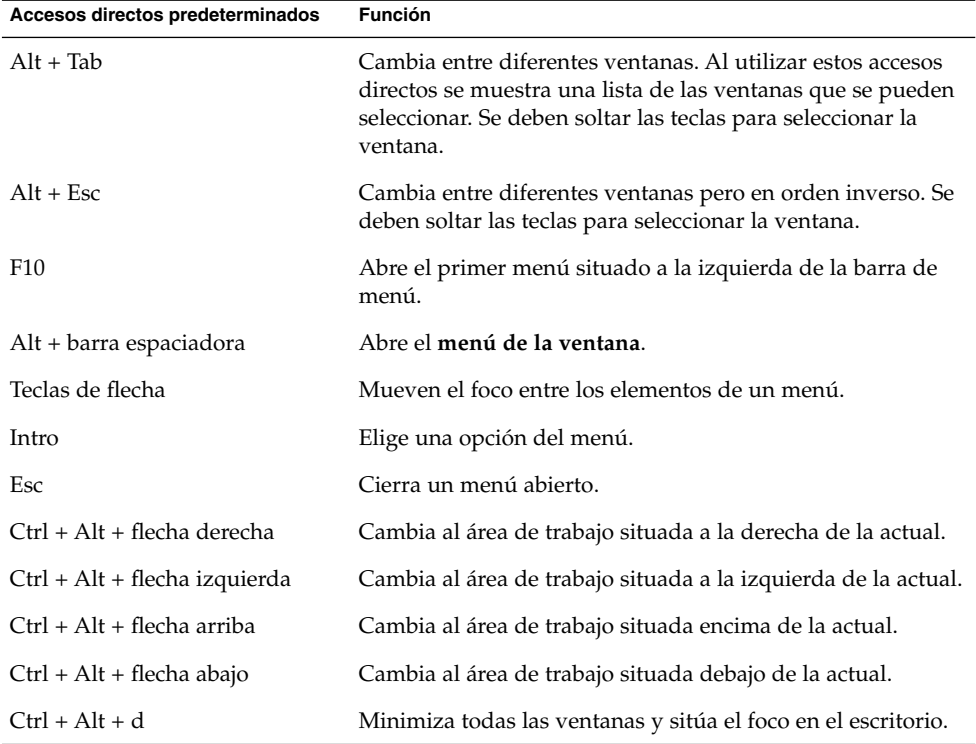

### <span id="page-24-0"></span>Accesos directos del panel

Los accesos directos permiten utilizar el teclado para efectuar tareas en el panel. La siguiente tabla muestra algunos accesos directos para el panel:

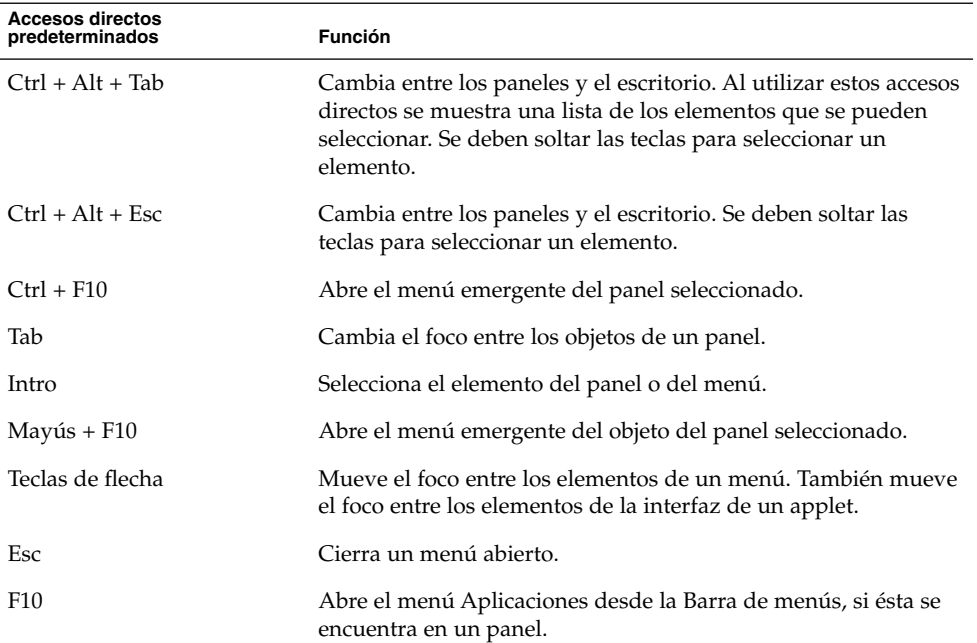

# Accesos directos de la aplicación

Los accesos directos permiten usar el teclado para gestionar aplicaciones, en algunos casos más rápidamente que mediante el ratón. La siguiente tabla muestra algunos accesos directos para aplicaciones:

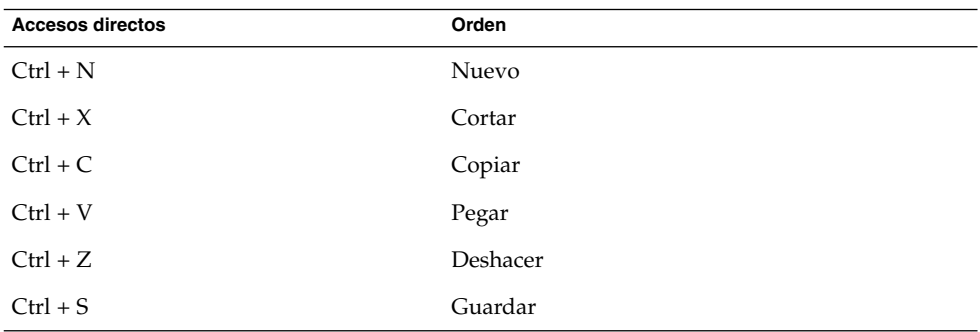

<span id="page-25-0"></span>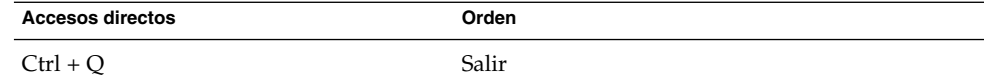

#### Teclas de acceso

Una *barra de menús* es una barra situada en la parte superior de una ventana que contiene los menús de la aplicación. Una *tecla de acceso* es una letra subrayada en un menú, una barra de menús o cuadro de diálogo que puede utilizarse para realizar una acción. En una barra de menús, la tecla de acceso está subrayada.

Para abrir un menú, se puede pulsar Alt y, a continuación, la tecla de acceso. En el menú, la tecla de acceso está subrayada. Para elegir un elemento del menú, se puede pulsar la tecla de acceso correspondiente. En la siguiente tabla se muestra un ejemplo de teclas de acceso de la aplicación Editor de texto:

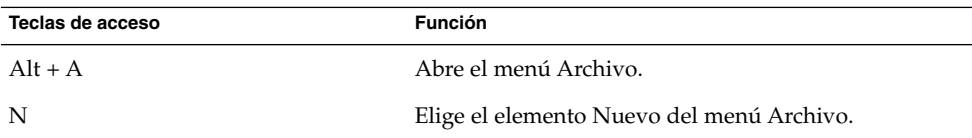

Pueden utilizarse también las teclas de acceso para manejar los elementos de un cuadro de diálogo. En éste, la mayoría de los elementos que aparecen están subrayados. Para seleccionar un determinado elemento de un cuadro de diálogo, se puede pulsar Alt y, a continuación, la tecla de acceso. En la siguiente tabla se muestra un ejemplo de teclas de acceso del cuadro de diálogo **Preferencias** de la aplicación Editor de texto:

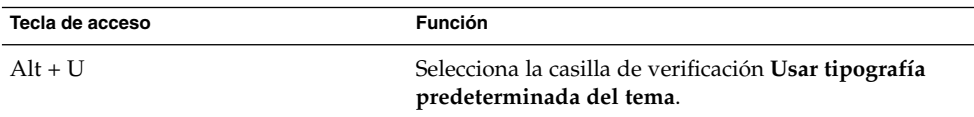

También se pueden utilizar otras teclas para navegar por una ventana o cuadro de diálogo.

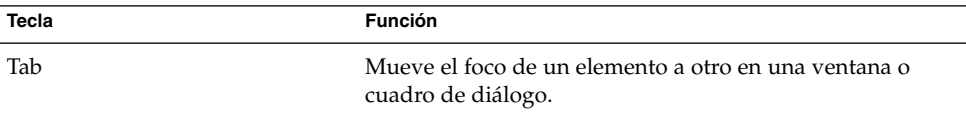

#### **26** Escritorio GNOME 2.2 para Linux: Guía del usuario • Abril 2004

<span id="page-26-0"></span>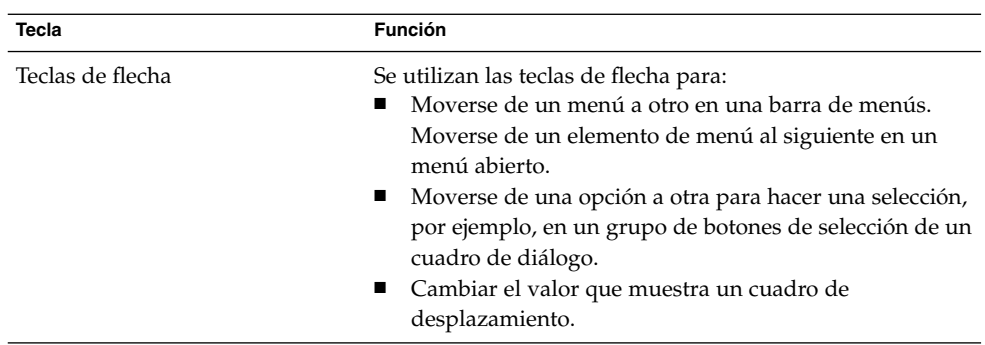

# Uso de las ventanas

Este apartado indica cómo utilizar las ventanas.

### Para redimensionar paneles

Algunas ventanas contienen más de un *panel*. Un panel es una subdivisión de una ventana. Por ejemplo, la ventana del gestor de archivos Nautilus contiene una panel lateral y un panel de vista. Una ventana que contiene paneles tiene un manejador de dimensión en el borde que separa los paneles. Para redimensionar un panel, arrastre el manejador hasta obtener el tamaño deseado.

## Uso de las tablas

Algunas ventanas contienen información organizada en una tabla. En esta sección se indica cómo trabajar con las tablas.

Para cambiar la anchura de una columna, arrastre sus bordes verticales.

En algunas tablas, se puede ordenar la información de una determinada columna. Para ordenar la información de una tabla, haga clic en la cabecera situada en la parte superior de la columna por la que desea ordenar. Aparecerá una flecha hacia arriba en la cabecera de la columna por la que se desea ordenar la tabla. La siguiente figura muestra la flecha arriba.

 $\left| \cdot \right|$   $\triangle$ 

Para invertir el orden, basta con hacer clic otra vez en la cabecera de la columna. La flecha arriba cambiará a flecha abajo lo que indica que la información de la columna está en orden inverso.

En algunas tablas, se puede seleccionar más de un elemento. La siguiente tabla muestra cómo seleccionar los elementos de las tablas.

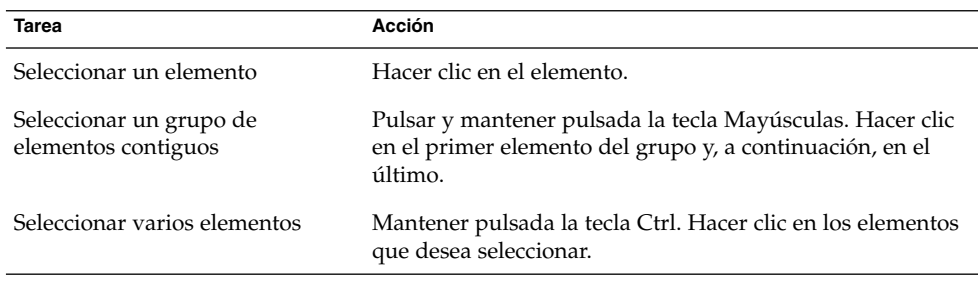

#### <span id="page-28-0"></span>CAPÍTULO **2**

# Información general acerca del escritorio de GNOME

Este capítulo contiene información acerca de los componentes y funciones principales del escritorio de GNOME. Antes de empezar a trabajar con el escritorio, conviene leer y familiarizarse con las diversas características y funcionamiento de los componentes del escritorio. Éste ofrece muchas posibilidades de configuración, así que este capítulo estudia sólo la configuración predeterminada típica. Se tratarán los temas siguientes:

- "Introducción a los componentes del escritorio de GNOME" en la página 29
- "Paneles" [en la página 31](#page-30-0)
- "Menús" [en la página 34](#page-33-0)
- "Ventanas" [en la página 35](#page-34-0)
- ["Áreas de trabajo"](#page-36-0) en la página 37
- ["Gestor de archivos Nautilus"](#page-37-0) en la página 38
- ["Escritorio y objetos del escritorio"](#page-39-0) en la página 40
- ["Preferencias del escritorio de GNOME"](#page-40-0) en la página 41
- "Aplicaciones" [en la página 42](#page-41-0)
- ["Para obtener más información"](#page-42-0) en la página 43

# Introducción a los componentes del escritorio de GNOME

Al iniciar una sesión por primera vez, se muestra una pantalla de inicio predeterminada, con paneles, ventanas y varios iconos.

Los componentes principales del escritorio de GNOME son:

■ Paneles

Los paneles son áreas del escritorio en las cuales se puede acceder a todas las aplicaciones del sistema y los menús. Los paneles ofrecen muchas posibilidades de configuración.

#### ■ Menús

Se puede acceder a todas las funciones del escritorio mediante los menús. El menú Aplicaciones permite acceder a la mayoría de aplicaciones, órdenes y opciones de configuracion habituales. Se puede acceder al menú Aplicaciones desde el Menú principal y desde la miniaplicación Barra de menús. Tanto éste como ésta se pueden agregar a los paneles.

La Barra de menús contiene un menú Acciones que proporciona órdenes que permiten realizar diversas funciones, por ejemplo Buscar archivos y Terminar sesión. Los elementos del menú Acciones están situados en el nivel superior del Menú principal.

**Ventanas** 

Se pueden mostrar varias ventanas al mismo tiempo y en cada una de ellas se pueden ejecutar diferentes aplicaciones. El gestor de ventanas proporciona marcos y botones para cada ventana y permite que se ejecuten acciones estándar, como mover, cerrar y redimensionar ventanas.

■ Áreas de trabajo

El escritorio de GNOME se puede subdividir en diferentes *áreas de trabajo*. Un área de trabajo es un área discreta en la que se puede trabajar. Se puede especificar el número de áreas de trabajo del escritorio. Se puede cambiar a un área de trabajo diferente, pero sólo puede mostrarse una cada vez por pantalla.

Gestor de archivos Nautilus

El administrador de archivos Nautilus proporciona un punto de acceso integrado a los archivos y aplicaciones. Se puede visualizar el contenido de los archivos mediante una ventana del Gestor de archivos o abrir archivos con la aplicación correcta desde el propio Gestor de archivos. El administrador de archivos permite gestionar los archivos y carpetas.

**Escritorio** 

El escritorio se sitúa detrás del resto de componentes del escritorio. Es un componente activo de la interfaz del usuario. Se puede añadir objetos para facilitar el acceso a los archivos, carpetas y aplicaciones que se utilizan más frecuentemente. También se puede hacer clic con el botón derecho del ratón para abrir un menú.

Preferencias

El escritorio de GNOME contiene *herramientas de preferencias* específicas. Cada herramienta controla un aspecto particular del comportamiento del escritorio de GNOME. Para iniciar una herramienta de preferencias, seleccione Preferencias en el Menú principal. Seleccione el elemento que desee configurar en los submenús.

Las características más importantes del escritorio de GNOME son su alto grado de configurabilidad y las múltiples maneras que ofrece para ejecutar tareas.

Los componentes del escritorio son interactivos. Por lo general, una misma acción se puede ejecutar de más de una manera. Por ejemplo, se pueden iniciar aplicaciones desde paneles, menús o el escritorio.

<span id="page-30-0"></span>El administrador del sistema puede realizar cambios en la configuración para adaptar el sistema, en consecuencia el escritorio puede no ser igual al descrito en este capítulo. De cualquier modo, este capítulo proporciona una guía útil y rápida de cómo trabajar con el escritorio.

# Paneles

Se pueden añadir y suprimir paneles cuando se desee. Al iniciar una sesión por primera vez, el escritorio de GNOME suele contener al menos un panel.

Acciones que se pueden realizar con los paneles:

- Crear paneles.
- Suprimir paneles.
- Ocultar paneles.
- Añadir objetos a los paneles.
- Manipular objetos de un panel.

#### Para crear paneles

Para añadir un panel, haga clic con el botón derecho del ratón en un espacio vacío de cualquier panel y, a continuación, seleccione Nuevo panel. El panel nuevo se añadirá al escritorio. Está vacío y se puede personalizar como se desee. Se pueden agregar objetos según las necesidades; se puede cambiar el fondo del panel. No hay límite a la creación de paneles.

#### Para suprimir paneles

Para suprimir un panel, haga clic con el botón derecho del ratón sobre él y, a continuación, seleccione Suprimir este panel.

#### Para ocultar paneles

Los paneles pueden tener botones de ocultación en cada extremo, que cuando se hace clic sobre ellos ocultan o muestran el panel, alternativamente.

#### Para añadir objetos a los paneles

Un panel puede contener diferentes tipos de objetos. El panel en la Figura 2–1 contiene cada tipo de objeto de panel posible.

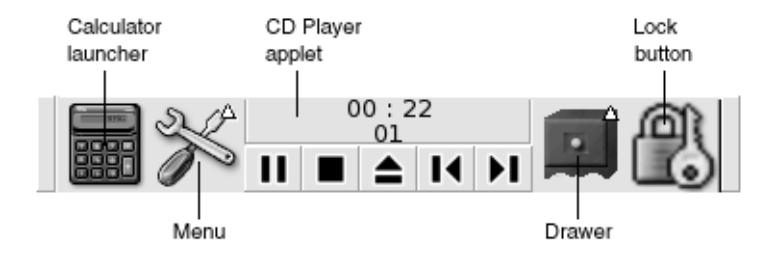

**FIGURA 2–1** Un panel con los diferentes tipos de objetos

Puede añadir cualquiera de los siguientes objetos a todos los tipos de paneles:

■ Miniaplicaciones

Las *miniaplicaciones* son aplicaciones, pequeñas e interactivas que residen en un panel, por ejemplo el Lector de CD en la [Figura 2–1.](#page-30-0) Cada miniaplicación dispone de una interfaz simple de usuario con la que se puede trabajar mediante el ratón o el teclado. A continuación, se muestran las miniaplicaciones predeterminadas en los paneles:

- Reloj: muestra la hora; también se puede configurar para mostrar la fecha.
- Lista de ventanas: muestra un botón para cada ventana abierta. Se puede hacer clic en un botón de esta lista para minimizar y restaurar ventanas. De manera predeterminada, la Lista de ventanas aparece en el panel del borde inferior de la pantalla.
- Selector de áreas de trabajo: muestra una representación visual de las áreas de trabajo. El Selector de áreas de trabajo permite cambiar t las diferentes áreas de trabajo. De manera predeterminada, aparece en el panel del borde inferior de la pantalla.

Para añadir una miniaplicación a un panel, haga clic con el botón derecho del ratón en un espacio vacío del panel y, a continuación, seleccione Agregar al panel. Seleccione la miniaplicación deseada de una de los siguientes submenús:

- Accesorios
- Entretenimientos<br>■  $ReA$
- Red
- Multimedia
- Utilidades
- Lanzadores

Un *lanzador* inicia una aplicación en particular, ejecuta una orden o abre un archivo. El icono de la calculadora [\(Figura 2–1\)](#page-30-0) es un lanzador de la aplicación Calculadora. Puede residir en un panel o en un menú. Haga clic en el lanzador para ejecutar la acción asociada.

Se pueden crear lanzadores propios para las aplicaciones. Por ejemplo, se puede crear un lanzador para un procesador de texto usado habitualmente y situarlo en un panel para facilitar su acceso. Para añadir un nuevo lanzador a un panel, haga clic con el botón derecho en un espacio vacío del panel y, a continuación, seleccione Agregar al panel → Lanzador.

También, haga clic con el botón derecho en un espacio vacío del panel y, a continuación, seleccione Agregar al panel → Lanzador desde menú. Seleccione el lanzador que se debe añadir en los submenús.

Botones de acción.

Se puede agregar una barra de menús a los paneles para proporcionar un acceso rápido a acciones comunes. Se pueden añadir los siguientes botones a los paneles:

- Forzar cierre: este botón permite forzar la terminación de aplicaciones que no responden a las órdenes.
- Bloquear: haga clic en este botón para bloquear la pantalla. El icono del candado [\(Figura 2–1\)](#page-30-0) corresponde al botón Bloquear.
- Terminar sesión: haga clic en este botón para finalizar la sesión.
- Ejecutar: haga clic en este botón para abrir el diálogo **Ejecutar aplicación** con el que se pueden ejecutar órdenes.
- Capturar la pantalla: haga clic en este botón para realizar una captura de la pantalla.
- Buscar: haga clic en este botón para iniciar la herramienta de búsqueda de archivos que permite localizar archivos.
- Mostrar escritorio: haga clic en este botón para minimizar todas las ventanas y mostrar el escritorio.

Para añadir un botón a un panel, haga clic con el botón derecho del ratón en un espacio vacío del panel y, a continuación, seleccione Agregar al panel → Acciones A continuación, elija el botón que desee.

■ Menús

Se puede acceder a todas las funciones del escritorio mediante los menús. Para abrir un menú en un panel, haga clic en el icono que lo representa. Para abrir un menú desde la Barra de menús, haga clic en el texto que lo representa.

Los menús que se añaden a los paneles se representan con un icono con una flecha. La flecha indica que el icono corresponde a un menú. Por ejemplo, vea el icono de menú de la [Figura 2–1.](#page-30-0)

El Menú principal se puede agregar a cualquier panel. Para añadir el Menú principal a un panel, haga clic con el botón derecho en un espacio vacío y, a continuación, seleccione Agregar al panel → Menú principal.

La Barra de menús se puede agregar también a cualquier panel. Para añadir la Barra de menús a un panel, haga clic con el botón derecho del ratón en un espacio vacío del panel y, a continuación, seleccione Agregar al panel  $\rightarrow$  Barra de menús

**Cajones** 

<span id="page-33-0"></span>Los *cajones* son extensiones deslizantes de un panel que se pueden o abrir mediante un icono de cajón, como se muestra en la [Figura 2–1.](#page-30-0) Los cajones permiten organizar el trabajo al trabajar con múltiples aplicaciones simultáneamente. Se puede colocar los mismos elementos funcionales en un cajón que en cualquier otro tipo de panel.

Para añadir un cajón a un panel, haga clic con el botón derecho del ratón en un espacio vacío y, a continuación, seleccione Agregar al panel  $\rightarrow$  Cajón.

Para abrir un cajón, haga clic sobre él. Para cerrarlo, vuelva a hacer clic.

#### Para manipular objetos de un panel

Se pueden manipular los objetos de un panel de las siguientes maneras:

■ Mover los objetos dentro del panel o a otro panel.

Pueden moverse los objetos a otra ubicación en el mismo panel. También se pueden mover a otro panel. Utilice el botón intermedio del ratón para arrastrar el objeto de panel a la nueva ubicación.

Copiar elementos del menú a un panel

Arrastre el elemento del menú al panel. Si, en cambio, el elemento es un lanzador, haga clic con el botón derecho sobre él y, a continuación, seleccione Agregar este lanzador al panel.

# Menús

Se puede acceder a todas las funciones del escritorio mediante los menús que son accesibles desde los siguientes componentes del escritorio de GNOME:

■ Menú principal

El Menú principal contiene el menú Aplicaciones y otras funciones diversas. El menú Aplicaciones permite acceder a la mayoría de aplicaciones, órdenes y opciones de configuracion habituales.

Para añadir el Menú principal a un panel, haga clic con el botón derecho en un espacio vacío y, a continuación, seleccione Agregar al panel → Menú principal. Haga clic en el botón de Menú principal en un panel para abrir el Menú principal.

Barra de menús

La Barra de menús contiene los menús Aplicaciones y Acciones. Ambos permiten acceder a la mayoría de aplicaciones estándar, órdenes y opciones de configuración.

Para añadir una Barra de menús a un panel, haga clic con el botón derecho en un espacio vacío y, a continuación, seleccione Agregar al panel  $\rightarrow$  Barra de menús.

<span id="page-34-0"></span>■ Paneles

Se pueden añadir tantos menús como se desee a cualquier panel del escritorio. Para abrir un menú en un panel, haga clic en el icono que lo representa. Se puede, también, realizar diversos tipos de acciones con los propios menús, como copiar elementos de menú a los paneles.

# Ventanas

En el escritorio de GNOME se pueden abrir diversas ventanas a la vez. Cada ventana tiene un marco que incluye los elementos de control activos que se utilizan para trabajar con ella.

### Tipos de ventana

El escritorio de GNOME posee los siguientes tipos de ventanas:

Ventanas de aplicación

Al ejecutar una aplicación en el escritorio, aparece en una ventana normalmente rodeada de un marco cuyo borde superior contiene una barra de títulos que incluye los botones que se utilizan para trabajar con la ventana. Los botones de una ventana de aplicación permiten realizar acciones como abrir el Menú de la ventana o cerrar la ventana. El Menú de la ventana proporciona un determinado número de acciones que se pueden ejecutar en la ventana.

Ventanas de cuadro de diálogo

Las ventanas de cuadro de diálogo se asocian con procesos interactivos del escritorio. Una ventana de cuadro de diálogo está formada por un marco y un único panel interactivo que proporciona información y controles al usuario. En este manual se utiliza el cuadro de diálogo para referirse a la parte interactiva de la ventana de cuadro de diálogo. El marco de una ventana de aplicación contiene botones que permiten realizar acciones como abrir el Menú de la ventana o cerrar la ventana.

#### Para manipular ventanas

El marco de una ventana de aplicación o de cuadro de diálogo se utiliza para ejecutar diversas acciones sobre ella. La mayoría de los elementos de control están situados en el borde superior del marco. La Figura 2–2 muestra el borde superior del marco de una ventana típica de aplicación.

<span id="page-35-0"></span>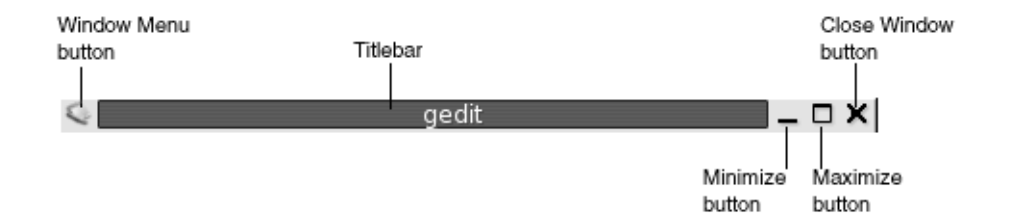

**FIGURA 2–2** Borde superior del marco de una ventana típica de aplicación

Elemento de control **Descripción** Botón Menú de la ventana Haga clic en el botón Menú de la ventana para abrir el Menú de la ventana. Barra de título  $\qquad \qquad$ Se utiliza para mover y plegar la ventana. Botón Minimizar **Haga clic en el botón Minimizar para minimizar** la ventana. Botón Maximizar El botón Maximizar se utiliza para maximizar y restaurar ventanas. Haga clic en el botón Maximizar para maximizar la ventana. Haga otra vez clic en el botón Maximizar para restaurar la ventana. Botón Cerrar la ventana <br>Haga clic en el botón Cerrar ventana para cerrar la ventana. Borde **Para abrir el Menú de la ventana**, haga clic con el botón derecho del ratón en el borde de la ventana.

Los controles activos del marco de una ventana son los siguientes:

Para cambiar el tamaño de una ventana, arrastre desde el borde pero no desde la barra de título. Arrástrela hasta obtener el tamaño deseado.

#### Para dirigir el foco a una ventana

Las ventanas que están enfocadas reciben la información de entrada del ratón y el teclado. Sólo se puede enfocar una ventana a la vez. La ventana a la cual está dirigido el foco tiene un aspecto diferente al del resto de ventanas.

Se pueden utilizar los siguientes elementos para dirigir el foco a una ventana:
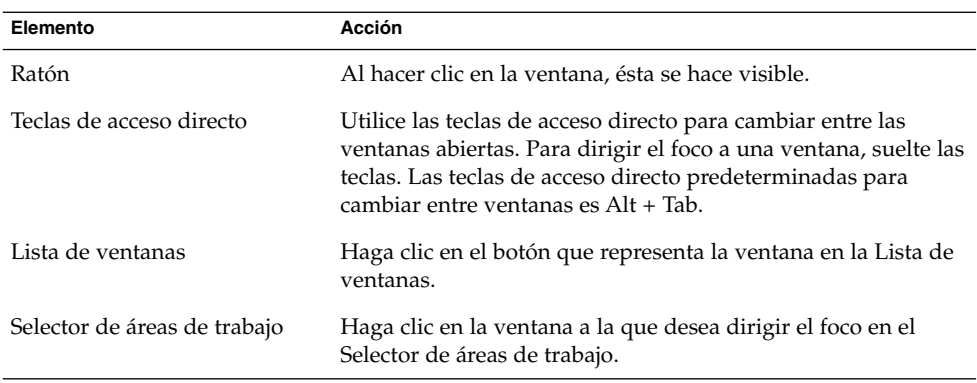

# Áreas de trabajo

En el escritorio de GNOME se pueden abrir diversas ventanas a la vez, que se muestran en subdivisiones del escritorio llamadas áreas de trabajo. Un área de trabajo es un área discreta en la que se puede trabajar.

Cada una contiene el mismo escritorio, los mismos paneles y los mismos menús. No obstante, se pueden ejecutar diversas aplicaciones y abrir ventanas en cada área de trabajo. Se puede mostrar sólo un área de trabajo a la vez en el escritorio, pero pueden abrirse varias ventanas en otras áreas de trabajo.

Las áreas de trabajo permiten organizar el escritorio de GNOME para ejecutar más de una aplicación simultáneamente. Al llenar el área de trabajo con diversas ventanas, se puede seguir trabajando en una nueva área. Se puede también cambiar a otra área de trabajo y iniciar más aplicaciones.

Las áreas de trabajo se muestran en el Selector de áreas de trabajo. En la Figura 2–3, el Selector de áreas de trabajo tiene cuatro áreas de trabajo. Las primeras tres contienen ventanas abiertas. La última no contiene ninguna activa.

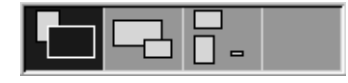

**FIGURA 2–3** Áreas de trabajo que aparecen en el Selector de áreas de trabajo

### Para cambiar entre áreas de trabajo

Puede cambiar entre áreas de trabajo de la siguiente forma:

- Haga clic en el área de trabajo a la que desea pasar en el Selector de áreas de trabajo.
- Pulse Ctrl + Alt + flecha derecha para cambiar al área de trabajo situada a la derecha de la actual.
- Pulse Ctrl + Alt + flecha izquierda para cambiar al área de trabajo situada a la izquierda de la actual.

# Para agregar áreas de trabajo

Para añadir áreas de trabajo al escritorio de GNOME, haga clic con el botón de la derecha en el Selector de áreas de trabajo y, a continuación, seleccione Preferencias. Se mostrará el cuadro de diálogo **Preferencias del selector de áreas de trabajo**. Utilice el cuadro de deslizamiento **Número de áreas de trabajo** para indicar el número de áreas de trabajo que se desee.

# Gestor de archivos Nautilus

El gestor de archivos Nautilus proporciona un punto de acceso integrado a los archivos, aplicaciones, sitios FTP y URI. Para abrir una ventana del gestor de archivos, haga doble clic sobre el objeto del escritorio **Documentos**. A continuación se muestra una ventana del gestor de archivos que muestra los contenidos de una carpeta:

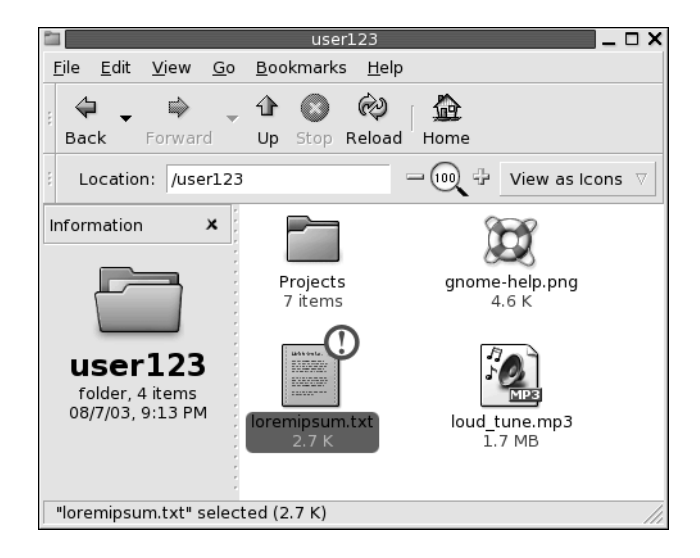

#### **38** Escritorio GNOME 2.2 para Linux: Guía del usuario • Abril 2004

Una ventana del gestor de archivo contiene los siguientes paneles:

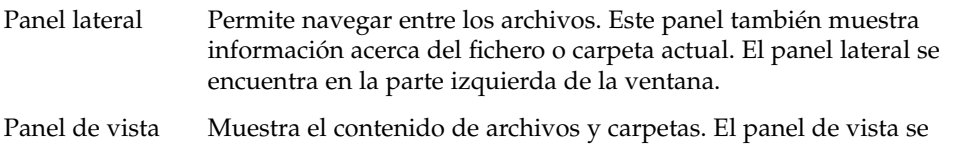

encuentra en la parte derecha de la ventana.

El gestor de archivos permite realizar las siguientes funciones:

■ Visualizar archivos y carpetas

Se pueden visualizar los archivos y carpetas como iconos o en una lista. Se pueden visualizar los contenidos de ciertos tipos de archivos en la propia ventana del gestor de archivos. Estos archivos también se pueden abrir desde el propio gestor con la aplicación adecuada.

■ Administrar archivos y carpetas

El gestor de archivos permite crear, mover, copiar, renombrar y eliminar archivos y carpetas.

■ Ejecutar secuencias de órdenes

Pueden ejecutarse secuencias de órdenes desde el gestor de archivos y se pueden seleccionar los archivos y carpetas que se deben ejecutar con ellas.

■ Personalizar archivos y carpetas

Se pueden añadir emblemas a los archivos y carpetas para indicar estados concretos. Por ejemplo, se puede añadir un emblema de **Importante** a un archivo para resaltar su importancia. También se pueden personalizar las carpetas de las siguientes maneras:

- Agregar una nota a una carpeta.
- Especificar un patrón de fondo personalizado.
- Especificar un valor de zoom.
- Abrir *Uniform Resource Identifiers* (URI)

El escritorio de GNOME contiene URI especiales que permiten acceder a funciones determinadas desde el gestor de archivos. Por ejemplo, para acceder a la herramienta de preferencias, se puede utilizar el URI preferences:/// en el gestor de archivos.

■ Grabar CD

El gestor de archivos contiene una ubicación especial donde se pueden copiar archivos y carpetas que después se grabarán en un CD. De este modo, se facilita la grabación del CD desde esta ubicación.

El gestor de archivos también se encarga de crear el escritorio.

# Para abrir archivos en el gestor de archivos

Para navegar hasta la carpeta donde está situado el archivo que desea abrir, haga doble clic en los iconos de las carpetas en el panel de vista. Cuando lo encuentre, haga doble clic en el icono del archivo para abrirlo.

#### Para mover archivos entre carpetas

Se pueden mover los archivos entre carpetas de dos o más ventanas del gestor de archivos. Abra una carpeta diferente en cada ventana y arrastre los archivos de una carpeta a otra.

# Escritorio y objetos del escritorio

El escritorio es un componente activo de la interfaz del usuario. Se pueden realizar las siguientes acciones con el escritorio:

■ Iniciar las aplicaciones y abrir archivos o carpetas.

Se pueden agregar *objetos de escritorio* para facilitar el acceso a los archivos, carpetas y aplicaciones que se utilizan más frecuentemente. Por ejemplo, se puede añadir el lanzador de una aplicación que se usa habitualmente

■ Abrir el menú Escritorio.

Haga clic con el botón derecho en el escritorio para abrir el menú Escritorio. El menú emergente permite realizar acciones en el escritorio.

El gestor de archivos también se encarga de gestionar el escritorio.

### Para abrir objetos del escritorio

Para abrir un objeto del escritorio, haga doble clic en el objeto. Pueden configurarse las preferencias en una ventana de Nautilus de modo que sólo sea necesario un único clic sobre un objeto para ejecutar la acción predeterminada.

# Para agregar objetos al escritorio

Pueden añadirse objetos al escritorio para facilitar el acceso a los archivos, carpetas y aplicaciones que se usen frecuentemente. Los objetos del escritorio se pueden agregar de las siguientes maneras:

- Utilice el menú Escritorio para agregar un lanzador en el escritorio.
- Arrastre un objeto de una ventana del gestor de archivos al escritorio. Por ejemplo, puede crear un enlace simbólico a un archivo que se utilice con frecuencia y añadirlo al escritorio. El icono del enlace se mueve al escritorio. Para abrir el archivo, haga doble clic sobre él. También se pueden arrastrar achivos y carpetas al escritorio.
- Arrastre un lanzador de aplicación de un menú al escritorio. Por ejemplo, se puede abrir un menú que contenga un lanzador de una aplicación utilizada habitualmente y arrastrarlo al escritorio.

# Preferencias del escritorio de GNOME

Las herramientas de preferencias del escritorio de GNOME se utilizan para configurar casi todas las funciones. Cada herramienta controla un aspecto particular del comportamiento del escritorio de GNOME. Por ejemplo, se puede utilizar una de estas herramientas para seleccionar un tema de escritorio de GNOME. Un *tema* es un conjunto de valores coordinados que configuran el aspecto visual de la interfaz.

Las herramientas de preferencias del escritorio se pueden abrir de diversas maneras:

- Seleccione Preferencias en el Menú principal y, a continuación, seleccione el elemento que desee.
- Haga doble clic en el objeto **Este sistema** del escritorio. Se abrirá una ventana de Nautilus en la ubicación **Este sistema** . Haga doble clic en el objeto **Preferencias** para mostrar las herramientas de preferencias. Haga doble clic en el elemento que desee.

# Aplicaciones

Las aplicaciones suministradas con el escritorio de GNOME comparten diversas características. Por ejemplo, las aplicaciones tienen un aspecto similar. Las características son iguales porque se comparten las mismas bibliotecas de programación. Una aplicación que utiliza las bibliotecas estándar de GNOME se llama *aplicación compatible con GNOME*. Por ejemplo, Nautilus y el editor de texto gedit son aplicaciones compatibles con GNOME.

GNOME suministra bibliotecas propias, además de las del sistema operativo, que permiten a GNOME ejecutar las aplicaciones ya existentes y, además, las compatibles con GNOME. Por ejemplo, si el sistema operativo del sistema está basado en UNIX, pueden ejecutarse las aplicaciones X11 y Motif en el escritorio de GNOME.

Algunas características de las aplicaciones compatibles con GNOME son las siguientes:

Aspecto coherente

Las aplicaciones compatibles con GNOME tienen un aspecto similar, ya que utilizan el del tema seleccionado en las herramientas de preferencias. Para cambiar el aspecto de las aplicaciones compatibles con GNOME:

- Herramienta de preferencias Menús y barras de herramientas
- Herramienta de preferencias Tema
- Barras de menú, de herramientas y de estado.

La mayoría de las aplicaciones compatibles con GNOME poseen una barra de menú, una de herramientas y una de estado. La barra de menú siempre contiene un menú Archivo y uno de Ayuda. El menú Archivo siempre contiene el elemento Salir y el de Ayuda siempre contiene el elemento Acerca de.

La *barra de herramientas* es una barra que aparece debajo de la de menú; contiene los botones de las órdenes utilizadas habitualmente. La *barra de estado* está situada en la parte inferior de una aplicación y muestra el estado de lo que se ve en la ventana. Las aplicaciones compatibles con GNOME pueden tener otras barras. Por ejemplo, Nautilus contiene una barra de ubicación.

Algunas barras de las aplicaciones compatibles con GNOME se pueden quitar. Esto es, la barra tiene un asa que se puede agarrar para poder arrastrarla a otra ubicación. Puede arrastrarse esta barra para situarla en otra parte de la ventana o de la pantalla. Por ejemplo, las barras de menú, herramientas y dirección del gestor de archivos se pueden quitar.

Combinaciones de teclas predeterminadas

Las aplicaciones compatibles con GNOME utilizan una misma combinación de teclas para realizar una misma acción. Por ejemplo, para salir de una aplicación compatible con GNOME, pulse Ctrl + Q. Para deshacer una acción, pulse Ctrl + Z. ■ Arrastrar y soltar

Las aplicaciones compatibles con GNOME utilizan el mismo protocolo para implementar las operaciones de arrastrar y soltar. Por tanto, las aplicaciones compatibles con GNOME proporcionan una respuesta similar al arrastrar y soltar elementos.

Al utilizar el mismo protocolo, las aplicaciones compatibles con GNOME poseen un alto grado de interoperabilidad. Por ejemplo, las aplicaciones compatibles con GNOME reconocen el formato de los elementos arrastrados. Al arrastrar un archivo HTML de una ventana de Nautilus a un navegador, el archivo se visualiza en el formato HTML. No obstante, al arrastrar el mismo archivo a un editor de texto, éste se mostrará en formato de texto plano.

# Para obtener más información

El escritorio de GNOME ofrece ayuda adicional para ampliar los conocimientos acerca de las áreas siguientes:

- Temas de ayuda del escritorio de GNOME
- Miniaplicaciones
- Aplicaciones

# Para obtener más información acerca de los temas de ayuda del escritorio de GNOME

Puede obtener más información acerca de un tema de ayuda del escritorio de GNOME en el sistema de ayuda integrado Yelp. Para iniciar el sistema de ayuda, seleccione Ayuda en el Menú principal.

# Para obtener más información acerca de las miniaplicaciones

Para obtener más información acerca de una miniaplicación, haga clic con el botón derecho sobre ella y, a continuación, seleccione Ayuda.

# Para obtener más información acerca de las aplicaciones

Para obtener más información acerca de una aplicación específica, inicie la aplicación y, a continuación, seleccione Ayuda → Contenido. También puede iniciar la aplicación y, a continuación, pulsar F1.

#### CAPÍTULO **3**

# Sesiones del escritorio de GNOME

Este capítulo contiene información acerca de cómo empezar, gestionar y finalizar sesiones de escritorio de GNOME.

- "Inicio de una sesión" en la página 45
- ["Para bloquear la pantalla"](#page-45-0) en la página 46
- ["Gestión de la sesión"](#page-46-0) en la página 47
- ["Finalización de una sesión"](#page-48-0) en la página 49

# Inicio de una sesión

La sesión de escritorio es el período de tiempo entre el inicio y el final de sesión en el escritorio de GNOME. La pantalla de inicio de sesión es la puerta de entrada al escritorio que dispone de unos campos para introducir el nombre de usuario y la contraseña y permite también seleccionar opciones para el inicio de una sesión, por ejemplo, el idioma.

Una sesión se inicia cuando se entra en el sistema. El gestor de sesiones se inicia una vez que el nombre de usuario y la contraseña se han autenticado. El administrador de sesiones permite gestionar la sesión. Por ejemplo, se puede guardar el estado de la sesión más reciente y recuperarlo la próxima vez que se vuelva a iniciar. El gestor de sesión guarda y permite restaurar:

- Los valores de aspecto y funcionamiento, por ejemplo, valores de tipos de letra, colores y del ratón.
- Las aplicaciones que se estaban ejecutando como, por ejemplo, las ventanas del gestor de archivos y del editor de texto. No obstante, no se pueden guardar ni restaurar aplicaciones no gestionadas por el gestor de sesión. Por ejemplo, si inicia el editor vi desde una línea de comandos en una ventana Terminal, el Administrador de sesiones no podrá restaurar la sesión de edición.

### <span id="page-45-0"></span>Para iniciar una sesión

Para iniciar una sesión de escritorio:

- 1. En la pantalla de inicio, haga clic en el icono **Sesión**. Elija el escritorio de GNOME en la lista de entornos de escritorio disponibles.
- 2. Introduzca el nombre de usuario en el campo **Nombre de usuario** y, a continuación, pulse Intro.
- 3. Introduzca la contraseña en el campo **Contraseña** y, a continuación, pulse Intro.

Si el usuario y la contraseña son válidos, el gestor iniciará la sesión. Si ésta fuera la primera vez que se inicia sesión, se iniciará una sesión nueva. Si ya se inició una sesión con anterioridad, el administrador de sesiones restaurará la sesión anterior, si guardó los valores de la sesión anterior cuando la terminó.

Para cerrar o reiniciar el sistema antes de iniciar la sesión, haga clic en el icono **Sistema** de la pantalla de inicio. Se mostrará un cuadro de diálogo. Seleccione la opción que desee y haga clic en Aceptar.

## Para iniciar una sesión de trabajo en un idioma diferente

Para iniciar sesión en un idioma diferente:

- 1. En la pantalla de inicio, haga clic en el icono **Idioma**. Seleccione el idioma de la lista de idiomas disponibles.
- 2. Introduzca el nombre de usuario en el campo **Nombre de usuario** y, a continuación, pulse Intro.
- 3. Introduzca la contraseña en el campo **Contraseña** y, a continuación, pulse Intro.

**Nota –** Al iniciar una sesión en un idioma diferente, éste se convierte en el idioma utilizado para la interfaz del usuario. No se especifica la disposición del teclado. Para cambiar la disposición del teclado, utilice la miniaplicación Conmutador de la disposición del teclado.

# Para bloquear la pantalla

<span id="page-46-0"></span>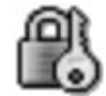

Para bloquear la pantalla:

- Elija Acciones → Bloquear la pantalla.
- Haga clic en el botón Bloquear si aparece en un panel.

Para agregar el botón Bloquear, haga clic con el botón derecho en el panel. Seleccione Agregar al panel  $\rightarrow$  Acciones  $\rightarrow$  Bloquear.

Al bloquear la pantalla, se inicia el salvapantallas. Para desbloquear la pantalla, mueva el ratón y se mostrará el cuadro de diálogo de pantalla bloqueada. Introduzca el nombre de usuario y la contraseña en este cuadro de diálogo y pulse Intro.

Para obtener información acerca de la configuración del salvapantallas, consulte *Uso de las herramientas de preferencias*.

**Nota –** Para bloquear la pantalla correctamente, el salvapantallas tiene que estar habilitado.

# Gestión de la sesión

Para configurar la gestión de las sesiones del escritorio de GNOME, utilice la herramienta de preferencias Sesiones que reconoce los siguientes tipos de aplicaciones:

- Aplicaciones gestionadas por sesión. Al guardar los valores de configuración de sesión, el administrador de sesiones guarda los de las aplicaciones gestionadas por sesión. Al cerrar la sesión y volver a iniciarla, el administrador de sesiones automáticamente inicia de nuevo las aplicaciones gestionadas por sesión.
- Aplicaciones que no se gestionan por la sesión. Al guardar los valores de configuración de sesión, el administrador de sesiones no guarda los de las aplicaciones no gestionadas por sesión. Al cerrar la sesión y volver a iniciarla, el administrador de sesiones automáticamente no inicia de nuevo las aplicaciones no gestionadas por sesión. Estas aplicaciones deben iniciarse manualmente. También, se puede utilizar la herramienta de preferencias Sesiones para especificar las aplicaciones no gestionadas por sesión que se desean iniciar automáticamente.

# Definición del comportamiento de la sesión al iniciarla y al cerrarla.

Para configurar el comportamiento de una sesión al iniciarla y al finalizarla, utilice la herramienta de preferencias Sesiones. Haga los cambios necesarios en la ficha **Propiedades de la sesión**. Por ejemplo, se puede mostrar una pantalla de presentación al iniciar la sesión.

# Para usar aplicaciones de inicio

Se pueden configurar las sesiones de manera que inicien aplicaciones no gestionadas por sesión. Para configurar aplicaciones de inicio no gestionadas por la sesión, utilice la herramienta de preferencias Sesiones. Utilice la ficha **Programas de inicio** para agregar, editar y eliminar aplicaciones. Si se guardan los nuevos valores y se cierra sesión, la próxima vez que ésta se inicie las aplicaciones indicadas se ejecutarán automáticamente.

# Para buscar aplicaciones en la sesión actual

Para buscar aplicaciones en la sesión actual, utilice la herramienta de preferencias Sesiones. En la ficha **Sesión actual** se listan:

- Todas las aplicaciones de GNOME que están funcionando actualmente, que pueden conectarse al administrador de sesiones y que pueden guardar su estado.
- Todas herramientas de preferencias del escritorio que se pueden conectar al administrador de sesiones y que pueden guardar su estado.

La ficha **Sesión actual** permite realizar un número limitado de acciones sobre las propiedades de sesión de una aplicación o herramienta de preferencia. Por ejemplo, se puede editar el orden de inicio y el estilo de cualquier aplicación de GNOME o herramienta de preferencias de la lista.

# Para guardar los valores de configuración de la sesión

Para guardar los valores de configuración:

1. Configure la sesión para grabar automáticamente la configuración al terminar la sesión. Para configurar la sesión, utilice la herramienta de preferencias Sesiones. Se iniciará la herramienta de preferencias Sesiones. Seleccione la opción **Guardar automáticamente los cambios efectuados en la sesión** en la ficha **Propiedades de la sesión**.

<span id="page-48-0"></span>2. Cierre la sesión.

Si no se selecciona la opción **Guardar automáticamente los cambios efectuados en la sesión** un diálogo preguntará si desea guardar la configuración actual al cerrar la sesión. Para guardar la sesión, seleccione la opción y, a continuación, prosiga con el cierre de sesión.

# Finalización de una sesión

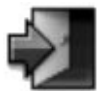

Para finalizar la sesión, cierre todos los procesos activos y, a continuación, elija una de las siguientes acciones:

- Hacer clic en un botón Terminar sesión.
- Abrir el Menú principaly, a continuación, elegir Terminar sesión *nombre*.

Antes de finalizar una sesión de escritorio, puede ser necesario guardar los valores actuales de configuración para restaurar la sesión después. Durante el proceso de cierre de sesión, un diálogo pregunta si se desea guardar la configuración actual. En la herramienta de preferencias Sesiones se puede seleccionar una opción para guardar la configuración automáticamente.

Escritorio GNOME 2.2 para Linux: Guía del usuario • Abril 2004

#### CAPÍTULO **4**

# Cómo trabajar con paneles

La información de este capítulo describe el uso de los paneles.

- "Introducción a los paneles" en la página 51
- ["Gestión de los paneles"](#page-51-0) en la página 52
- ["Objetos del panel"](#page-54-0) en la página 55
- ["Miniaplicaciones"](#page-57-0) en la página 58
- "Lanzadores" [en la página 60](#page-59-0)
- "Botones" [en la página 64](#page-63-0)
- "Menús" [en la página 68](#page-67-0)
- "Cajones" [en la página 69](#page-68-0)

# Introducción a los paneles

El panel es un área del escritorio de GNOME en el que se pueden ejecutar aplicaciones y miniaplicaciones, además de realizar otras tareas. Al iniciar una sesión por primera vez, el escritorio de GNOME suele contener al menos un panel. El administrador del sistema puede haber modificado los paneles predeterminado para adaptar el sistema a sus necesidades, así que ciertos aspectos quizás no coincidan con los descritos aquí.

Puede cambiarse tanto el aspecto como el comportamiento de los paneles para satisfacer las necesidades del usuario. Se pueden añadir y suprimir los siguientes objetos de panel a los paneles: Se pueden crear múltiples paneles y seleccionar diferentes propiedades, objetos y fondos para cada uno de ellos. También se pueden ocultar los paneles.

# <span id="page-51-0"></span>Gestión de los paneles

La información de esta sección describe cómo gestionar los paneles.

## Para agregar un nuevo panel

Para añadir un panel, haga clic con el botón derecho del ratón en un espacio vacío de cualquier panel y, a continuación, seleccione Nuevo panel. El panel nuevo se añadirá al escritorio. Está vacío. Puede personalizar el panel nuevo como desee.

#### Para interaccionar con un panel

Para interaccionar con un panel, primero debe hacer clic con cualquier botón del ratón en un espacio vacío del panel. Si el panel no tuviera ningún espacio vacío, puede hacer clic con el botón central o derecho del ratón en uno de los botones de ocultación a fin de seleccionar el panel. Si los botones de ocultación no fueran visibles, modifique antes las propiedades del panel para que pueda acceder a ellos.

Usos de los botones del ratón para interaccionar con los paneles:

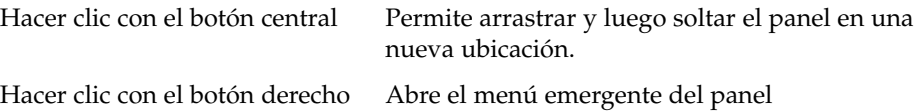

#### Para mover un panel

Los paneles se pueden mover. Para ello, haga clic con el botón central de ratón en cualquier espacio vacío del panel y, a continuación, arrastre el panel y suéltelo en la nueva ubicación.

#### Para ocultar un panel

Los paneles se pueden ocultar o mostrar. Para ello, utilice el botón de ocultación. Si los botones de ocultación no fueran visibles, modifique antes las propiedades del panel para que pueda acceder a ellos.

Los botones de ocultación se encuentran a ambos lados del panel. Los botones de ocultación contienen un icono de flecha opcional. La siguiente ilustración muestra los botones de ocultación.

**52** Escritorio GNOME 2.2 para Linux: Guía del usuario • Abril 2004

<span id="page-52-0"></span>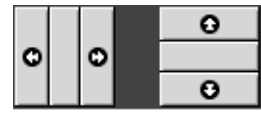

Para ocultar un panel, haga clic en uno de los botones de ocultación. El panel se oculta en la dirección de la flecha del botón de ocultación. El botón de ocultación permanece visible en el otro lado del panel.

Para volver a mostrar el panel, haga clic en el botón de ocultación que queda visible. El panel se expande en la dirección de la flecha del botón de ocultación. Ahora, ambos botones de ocultación son visibles.

Puede configurar el panel para que se oculte automáticamente. Al configurar el panel para que se oculte automáticamente, éste se oculta automáticamente cuando el ratón no apunta al panel. El panel reaparece al apuntar el ratón a la parte de la pantalla donde se encontraba. Para que el panel se oculte automáticamente, modifique sus propiedades.

## Para modificar las propiedades de un panel

Para modificar las preferencias de todos los paneles, utilice la herramienta de preferencias **Panel** y realice allí los cambios que necesite. Por ejemplo, puede modificar las preferencias de animación para los paneles.

También se pueden modificar las propiedades de un panel por separado. Se pueden modificar las características de cada panel, como la posición, el comportamiento para ocultarse y el aspecto visual.

Para modificar las propiedades de un panel, efectúe los pasos siguientes:

- 1. Haga clic en un espacio vacío del panel y, a continuación seleccione Propiedades para mostrar el cuadro de diálogo **Propiedades de panel**. El cuadro de diálogo **Propiedades del panel** contiene las siguientes fichas:
	- **General**
	- **Fondo**
- 2. Para modificar el tamaño del panel, posición y propiedades al ocultarse, haga clic en la ficha **General**. A continuación, se muestran los elementos de diálogo de la sección **General**:

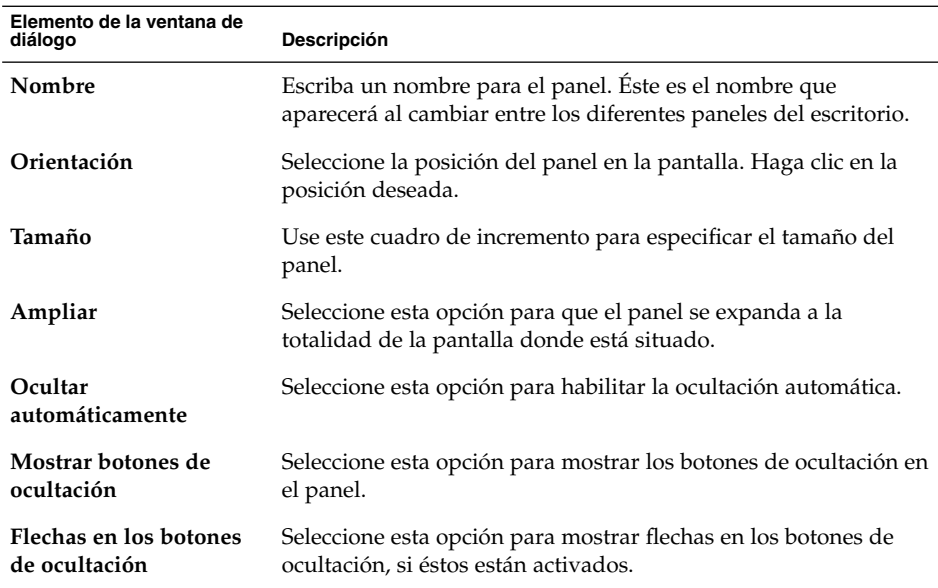

3. Para modificar el fondo del panel, haga clic en la ficha **Fondo**. Seleccione el tipo de fondo del panel. Las posibilidades son:

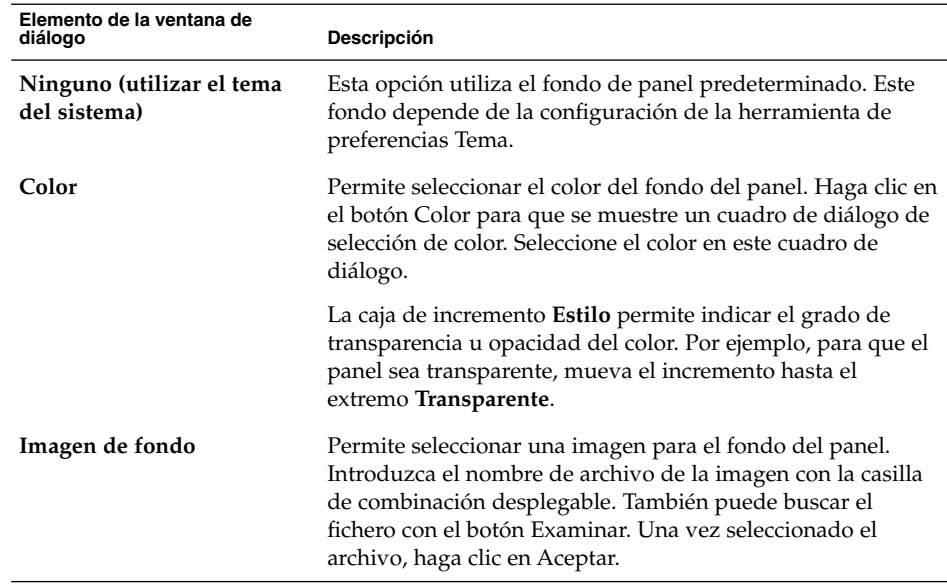

**54** Escritorio GNOME 2.2 para Linux: Guía del usuario • Abril 2004

<span id="page-54-0"></span>También se puede arrastrar un color o imagen al panel para definir el fondo. Para obtener más información, consulte "Para arrastrar un color o imagen al fondo de un panel" en la página 55.

4. Haga clic en el botón Cerrar para cerrar el cuadro de diálogo **Propiedades del panel**.

#### Para arrastrar un color o imagen al fondo de un panel

Se puede arrastrar un color o imagen al panel para definir el fondo. Puede arrastrarse el color o la imagen desde múltiples aplicaciones. Por ejemplo, se puede arrastrar un color del gestor de archivos Nautilus al panel para definir el color como el fondo del panel. También se puede arrastrar el color desde cualquier selector de color.

Puede arrastrarse una imagen al panel para que defina el fondo. También se pueden arrastrar y soltar tramas del gestor de archivos para configurar el fondo del panel.

# Para suprimir un panel

Para suprimir un panel del escritorio de GNOME, haga clic con el botón derecho sobre el panel que desee eliminar y, a continuación, seleccione Suprimir este panel.

**Nota –** Como mínimo debe haber siempre un panel en el escritorio de GNOME. Si sólo hay un panel en el escritorio, no se podrá suprimir.

# Objetos del panel

En esta sección se describen los objetos que se pueden añadir a los paneles y cómo utilizarlos desde allí.

# Interacción con los objetos del panel

Puede utilizar los botones del ratón para interaccionar con un objeto del panel de la siguiente manera:

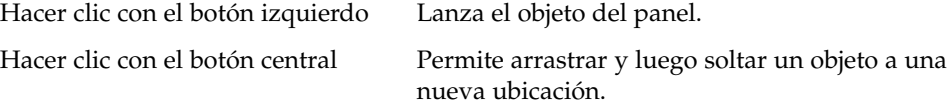

Capítulo 4 • Cómo trabajar con paneles **55**

<span id="page-55-0"></span>Hacer clic con el botón derecho Abre el menú emergente del objeto del panel.

Se interacciona con las miniaplicaciones de los objetos del panel de múltiples maneras. Para obtener más información, consulte la ["Para seleccionar una miniaplicación"](#page-58-0) [en la página 59.](#page-58-0)

### Para añadir un objeto a un panel

Se puede añadir un objeto a un panel de diferentes maneras:

■ Desde el menú emergente del panel

Haga clic con el botón derecho del ratón en un espacio vacío del panel para abrir el menú emergente del panel. El menú contiene un submenú Agregar al panel. El submenú Agregar al panel permite añadir los siguientes tipos de objetos a los paneles:

- Miniaplicaciones de las siguientes categorías: **Accesorios**, **Entretenimientos**, **Internet**, **Multimedia** , **Utilidades**.
- Botones de acceso rápido a acciones habituales: Botón Forzar cierre, Bloquear, Terminar sesión, Ejecutar, Captura de pantalla, Búsqueda, Mostrar escritorio.
- Lanzadores
- Lanzadores desde menús
- Menú principal
- Barra de menús
- Cajones
- Desde cualquier menú

Al hacer clic con el botón derecho del ratón sobre un lanzador en un menú, se abre el menú emergente correspondiente. Se puede utilizar este menú emergente para añadir el lanzador a un panel.

También se pueden arrastrar menús, lanzadores y miniaplicaciones de los menús a los paneles.

■ Desde el gestor de archivos

Cada lanzador se corresponde con un archivo .desktop. Puede arrastrarse el archivo .desktop a los paneles para añadir el lanzador al panel.

## Para modificar las propiedades de un objeto

Algunos objetos del panel, como lanzadores y cajones, disponen de un conjunto de propiedades asociadas que son diferentes para cada tipo de objeto y permiten especificar ciertos detalles, como:

- La orden que inicia una aplicación de lanzador.
- La ubicación de los archivos fuente de un menú.
- El icono que representa al objeto.

Para modificar las propiedades de un objeto:

1. Haga clic con el botón derecho del ratón en el objeto del panel para abrir el menú emergente del objeto, como se muestra en la Figura 4–1

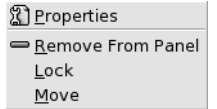

**FIGURA 4–1** Menú emergente del objeto del panel

- 2. Seleccione Propiedades. Utilice el cuadro de diálogo **Propiedades** para modificar las propiedades según sea necesario. Las propiedades del cuadro de diálogo **Propiedades** dependen del tipo de objeto seleccionado en el paso 1.
- 3. Haga clic en Aceptar para aplicar los cambios y, a continuación, cierre el cuadro de diálogo **Propiedades**.

#### Para mover un objeto del panel

Puede mover los objetos del panel dentro de éste o a otro. También se pueden mover objetos entre paneles y cajones.

Para mover un objeto del panel, haga clic en el botón central para arrastrarlo a la nueva ubicación. Al soltar el botón, el objeto se sitúa en la nueva ubicación.

También puede utilizar el menú emergente del objeto del panel para moverlo, como se indica a continuación:

- 1. Haga clic en el botón derecho del ratón sobre el objeto y, a continuación, seleccione Mover.
- 2. Apunte con el ratón en la nueva ubicación del objeto, haga clic con cualquier botón del ratón y el objeto se situará en la nueva ubicación. Esta ubicación puede estar en cualquier panel del escritorio de GNOME.

El movimiento del objeto afecta a la posición del resto de objetos del panel. Para controlar el movimiento de los objetos de un panel, puede especificarse un modo de movimiento. Para indicar el modo de movimiento, pulse una de las siguientes teclas al moverlos:

<span id="page-57-0"></span>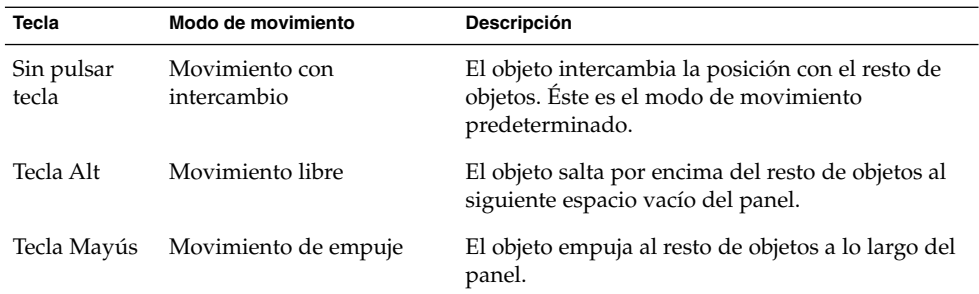

# Para bloquear un objeto del panel

Los objetos de un panel se pueden bloquear de modo que permanezcan siempre en la misma posición. Esta función es útil para evitar que se muevan cuando se cambia la posición de otros objetos.

Para bloquear un objeto en su ubicación actual del panel, haga clic con el botón derecho en el objeto para abrir el menú emergente y, a continuación, seleccione Bloquear. Para desbloquearlo, haga clic con el botón derecho y seleccione Desbloquear.

# Para eliminar un objeto del panel

Para eliminar un objeto de un panel, haga clic con el botón derecho del ratón para abrir el menú emergente y, a continuación, seleccione Eliminar del panel.

# Miniaplicaciones

Una miniaplicación es una pequeña aplicación cuya interfaz reside en un panel. El objeto del panel de la miniaplicación se utiliza para interaccionar con la miniaplicación. Por ejemplo, en la siguiente figura se muestran las siguientes miniaplicaciones, de izquierda a derecha:

- Lista de ventanas: muestra la ventana actualmente abierta en el sistema.
- Lector de CD: controla el reproductor de CD del sistema.
- Control de volumen: permite controlar el volumen del altavoz del sistema.

<span id="page-58-0"></span>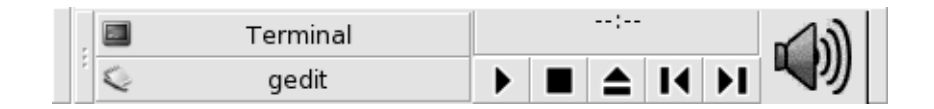

# Para añadir un objeto a un panel

Se puede añadir una miniaplicación a un panel desde el menú emergente del panel. Haga clic con el botón derecho del ratón en un espacio vacío del panel para abrir el menú emergente. Seleccione Agregar al panel y, a continuación, seleccione la miniaplicación que desea añadir en cualquiera de los siguientes submenús:

- Accesorios
- Entretenimientos
- Red
- Multimedia
- Utilidad

También puede arrastrar la miniaplicación del submenú al panel.

### Para seleccionar una miniaplicación

Para modificar las propiedades de una miniaplicación, primero debe hacer clic con el botón derecho del ratón en la miniaplicación para mostrar el menú emergente del objeto del panel. Para mover una miniaplicación, haga clic con el botón central en él.

Existen ciertas restricciones sobre el lugar donde se puede hacer clic en una miniaplicación para abrir el menú emergente del objeto del panel o para moverlo:

- Algunas miniaplicaciones contienen menús emergentes de órdenes específicas que también se abren al hacer clic en zonas específicas. Por ejemplo, la miniaplicación Lista de ventanas tiene un asa vertical a la izquierda y botones que representan las ventanas a la derecha. Para abrir el menú emergente de la miniaplicación Lista de ventanas, se debe hacer clic con el botón derecho en el asa. Al hacer clic con el botón derecho en el lado derecho, aparecerá el menú emergente del botón.
- Algunas miniaplicaciones tienen áreas que no se pueden utilizar para seleccionarlas. Por ejemplo, la miniaplicación Línea de órdenes tiene un campo en el que se introducen las órdenes. No se puede hacer clic con el botón derecho o central del ratón en este campo para seleccionarlo. Sólo se puede hacer clic con el botón derecho o central en otra parte de la miniaplicación.

# <span id="page-59-0"></span>Para modificar las preferencias de una miniaplicación

Para modificar las preferencias de una miniaplicación, efectúe los siguientes pasos:

- 1. Haga clic en el botón derecho del ratón sobre la miniaplicación y, a continuación, seleccione Preferencias. Utilice el cuadro de diálogo **Preferencias** para modificarlas según se necesite. Las preferencias suelen ser diferentes para cada tipo de miniaplicación.
- 2. Haga clic en el botón Cerrar para cerrar el cuadro de diálogo **Preferencias**.

# Lanzadores

Al hacer clic en un lanzador, sucede una de las siguientes acciones:

- Inicia una determinada aplicación.
- Ejecuta una orden.
- Abre una carpeta en una ventana del gestor de archivos.
- Abre el navegador en una determinada dirección *Uniform Resource Locator* (URL). El URL es la dirección de una ubicación específica en Internet.
- Abre URI *Uniform Resource Identifiers* especiales (Identificadores de recursos uniformes). El escritorio de GNOME contiene URI especiales que permiten acceder a funciones determinadas desde el gestor de archivos.

Pueden encontrarse lanzadores en las siguientes partes del escritorio de GNOME:

- Paneles: en los paneles, los lanzadores se representan por iconos.
- Menús: en los menús, los lanzadores se representan por elementos de menú. Por lo general, los elementos del menú tienen un icono junto a su nombre.
- Escritorio: en el escritorio, los lanzadores se representan por iconos.

Las propiedades de un lanzador se pueden modificar. Por ejemplo, las propiedades de un lanzador incluyen el nombre, el icono que lo representa y su modo de ejecución.

### Para añadir un lanzador a un panel

Puede añadir un lanzador a un panel como sigue:

■ Desde el menú emergente del panel

Para crear un nuevo lanzador a un panel, haga clic con el botón derecho en un espacio vacío del panel y, a continuación, seleccione Agregar al panel  $\rightarrow$  Lanzador. Se mostrará un cuadro de diálogo **Crear lanzador**. Para obtener más información

<span id="page-60-0"></span>acerca de cómo trabajar con este cuadro de diálogo, consulte la "Para crear un lanzador con el cuadro de diálogo Crear lanzador" en la página 61.

De forma alternativa, para añadir un lanzador ya existente al panel, puede seleccionar Agregar al panel → Lanzador de menú en el menú emergente. Seleccione el lanzador que desea añadir del menú.

■ Desde cualquier menú

Para añadir un lanzador a un panel desde cualquier menú, efectúe los siguientes pasos:

- Abra un menú que contenga el lanzador. Arrastre el lanzador hacia el panel.
- Abra el menú que contiene el lanzador desde el panel donde lo desea añadir. Haga clic con el botón derecho en el nombre del lanzador. Seleccione Añadir este lanzador al panel.
- Desde el gestor de archivos

Para añadir un lanzador a un panel desde el gestor de archivos, encuentre el archivo .desktop para el lanzador en el sistema de archivos. Para añadirlo, arrastre el archivo .desktop al panel.

#### Para crear un lanzador con el cuadro de diálogo Crear lanzador

Para crear un lanzador con el cuadro de diálogo **Crear lanzador**, efectúe los pasos siguientes:

- 1. Haga clic con el botón derecho del ratón en un espacio vacío del panel para abrir el menú emergente del panel. Seleccione Agregar al panel → Lanzador para mostrar el cuadro de diálogo **Crear lanzador**. El cuadro de diálogo mostrará la ficha **Básico**
- 2. Introduzca las propiedades del lanzador en el cuadro de diálogo. A continuación, se muestran los elementos de cuadro de diálogo que aparecen en **Básico**:

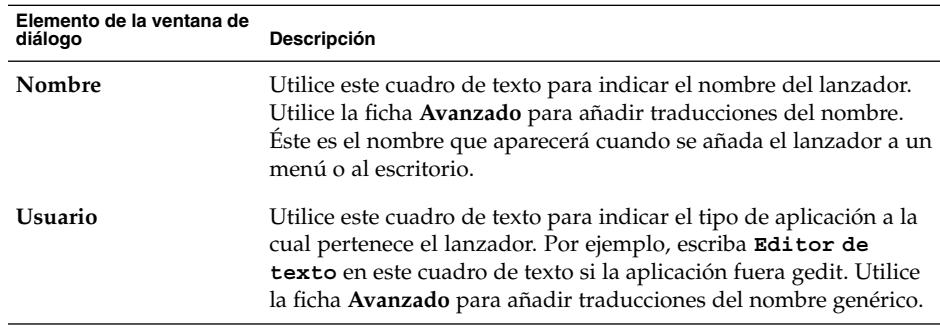

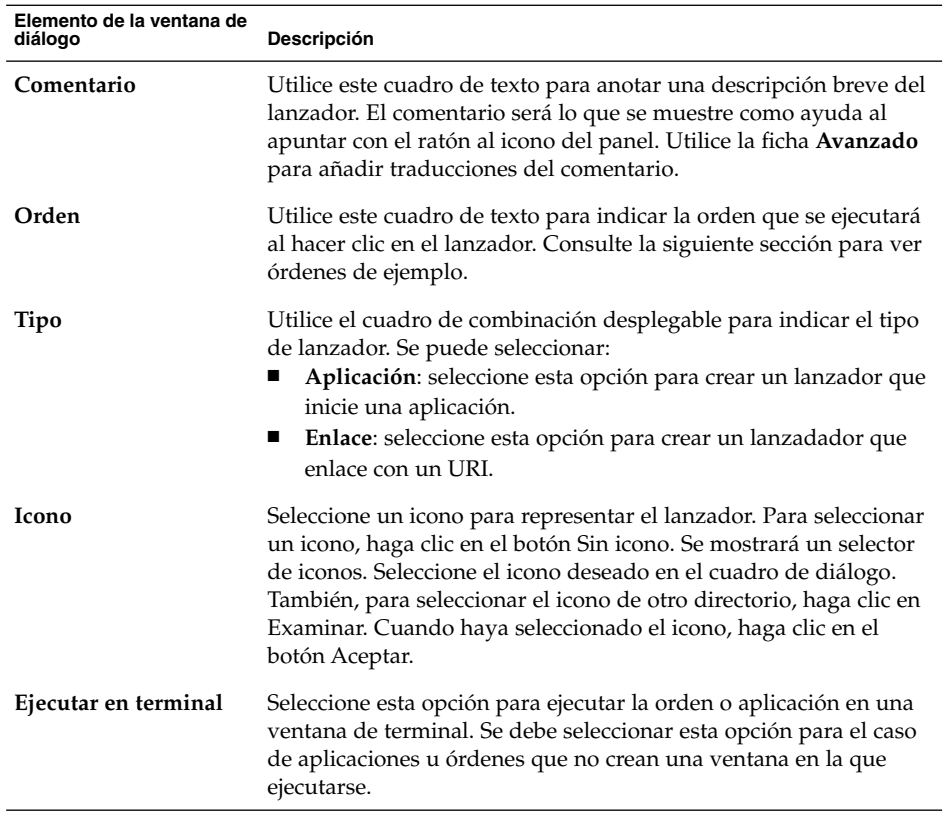

- 3. Para configurar las propiedades avanzadas del lanzador, haga clic en la etiqueta **Avanzado**. El cuadro de diálogo **Propiedades del lanzador** mostrará la ficha **Avanzado**.
- 4. Introduzca las propiedades avanzadas del lanzador en el cuadro de diálogo. La siguiente tabla describe los elementos del cuadro de diálogo en la parte superior de la ficha **Avanzado**:

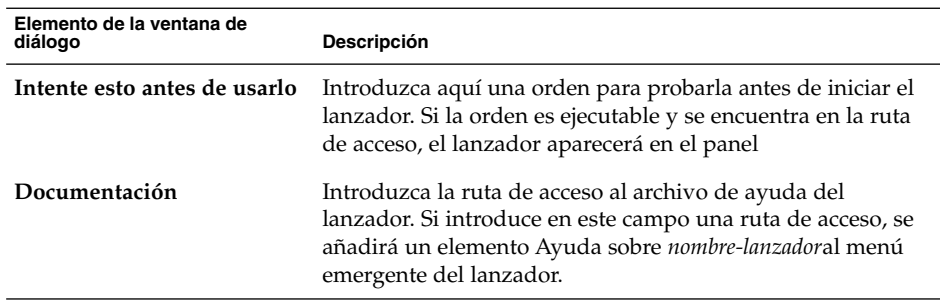

5. También se puede añadir una traducción de los campos **Nombre**, **Usuario** y **Comentario** de la ficha **Básico**. Para añadir una traducción, introduzca los detalles en la tabla **Nombre/Comentario de las traducciones** como se indica a continuación:

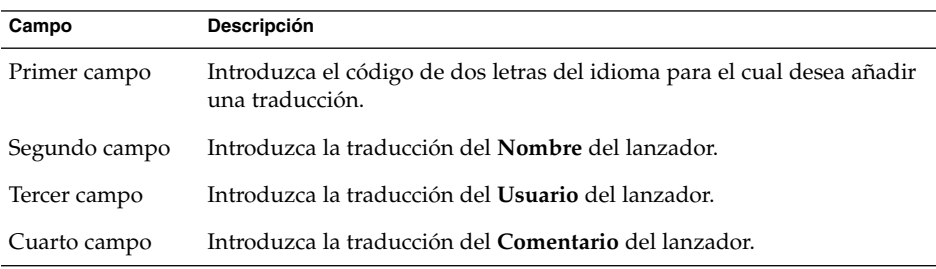

Y, a continuación, haga clic en el botón Añadir/Poner.

Para editar una traducción, selecciónela. El texto traducido aparecerá en la parte inferior de este cuadro de diálogo. Edite los campos según sea necesario y, a continuación, haga clic en el botón Añadir/Poner.

Haga clic en el botón Quitar para eliminar una traducción previamente seleccionada.

6. Para crear el lanzador y cerrar el cuadro de diálogo **Propiedades del lanzador**, haga clic en Aceptar.

### Órdenes del lanzador

El tipo de órdenes que se pueden introducir en el campo **Orden** dependen de la opción seleccionada previamente en la casilla desplegable **Tipo**. Al seleccionar **Aplicación** en la casilla desplegable **Tipo**, se puede introducir una orden normal. En la siguiente tabla se muestran algunas órdenes de ejemplo y las acciones que realizan.

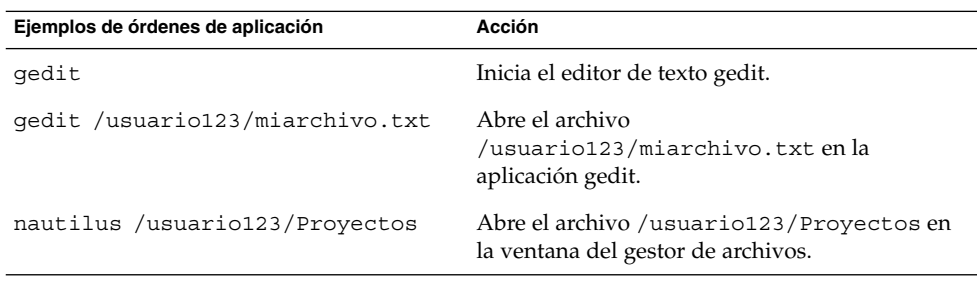

Al seleccionar **Enlace** en la casilla desplegable **Tipo**, se puede introducir un enlace. En la siguiente tabla se muestran algunas órdenes de enlace de ejemplo y las acciones que realizan.

<span id="page-63-0"></span>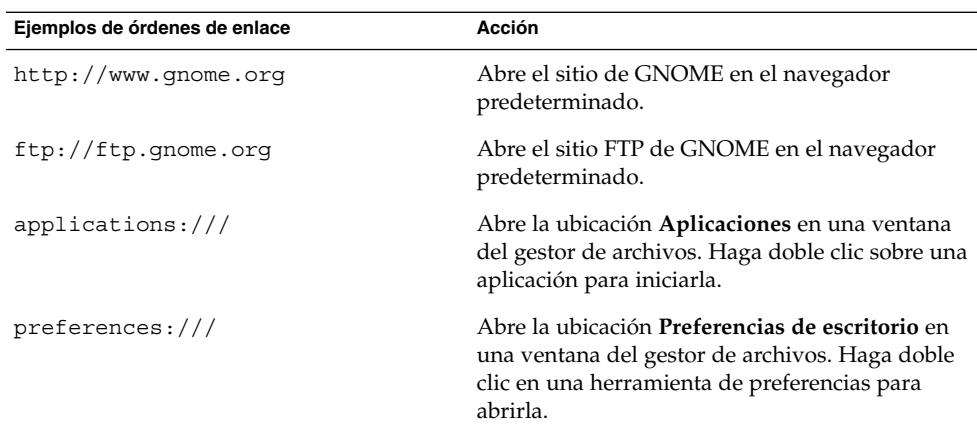

# Para modificar las propiedades de un lanzador

Para modificar las propiedades de un lanzador:

- 1. Haga clic con el botón derecho del ratón en un espacio vacío del panel para abrir el menú emergente del panel.
- 2. Seleccione Propiedades. Utilice el cuadro de diálogo **Propiedades del lanzador** para modificar las propiedades según sea necesario. Para obtener más información acerca del cuadro de diálogo **Propiedades del lanzador**, consulte la ["Para crear un](#page-60-0) [lanzador con el cuadro de diálogo Crear lanzador"](#page-60-0) en la página 61.
- 3. Haga clic en el botón Cerrar para cerrar el cuadro de diálogo **Propiedades del lanzador**.

# Botones

Se pueden agregar botones a los paneles para proporcionar un acceso rápido a funciones y acciones comunes.

# Botón Forzar cierre

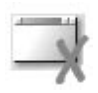

El botón Forzar cierre permite seleccionar una ventana para finalizar una aplicación. Este botón es útil cuando es necesario finalizar una aplicación que no responde a las órdenes.

Para finalizar una aplicación, haga clic en el botón Forzar cierre y, a continuación, haga clic en una ventana de la aplicación que desee finalizar. Si no se desea terminar ninguna aplicación después de hacer clic en el botón Forzar cierre, pulse Esc.

## Botón Bloquear

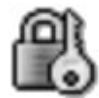

El botón Bloquear bloquea la pantalla y activa el salvapantallas. Para volver a la sesión, se debe volver a introducir la contraseña. Para bloquear la pantalla correctamente, el salvapantallas tiene que estar habilitado.

Para agregar un botón Bloquear a un panel, haga clic con el botón derecho del ratón en un espacio vacío del panel. Seleccione Agregar al panel → Acciones → Bloquear.

Haga clic con el botón derecho del ratón en el botón Bloquear para abrir un menú de órdenes relacionadas con el salvapantallas. La Tabla 4–1 describe las órdenes disponibles en el menú.

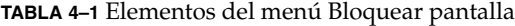

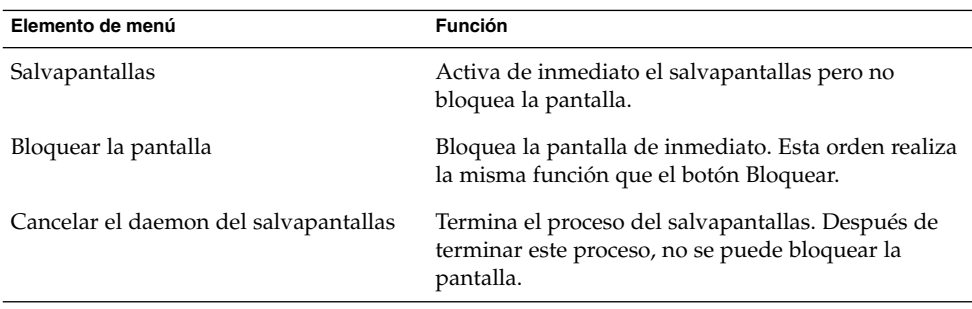

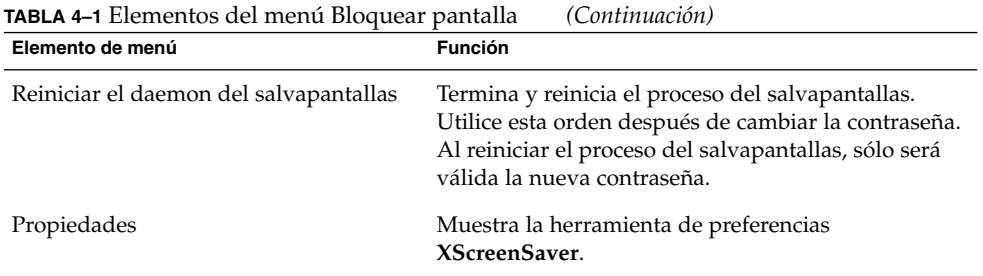

# Botón Terminar sesión

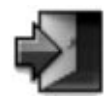

El botón Terminar sesión inicia el proceso para cerrar la sesión de GNOME.

Para agregar un botón Terminar sesión a un panel, haga clic con el botón derecho del ratón en un espacio vacío del panel. Seleccione Agregar al panel → Acciones → Terminar sesión. Para cerrar la sesión o el sistema, haga clic en el botón Terminar sesión.

### Botón Ejecutar

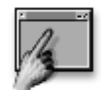

El botón Ejecutar abre el diálogo **Ejecutar aplicación**.

Para agregar un botón Ejecutar a un panel, haga clic con el botón derecho del ratón en un espacio vacío del panel. Seleccione Agregar al panel → Acciones → Ejecutar. Para abrir el diálogo **Ejecutar aplicación**, haga clic en el botón Ejecutar.

Para obtener más información acerca del diálogo **Ejecutar aplicación**, consulte *Cómo trabajar con menús*.

# Botón Captura de pantalla

**66** Escritorio GNOME 2.2 para Linux: Guía del usuario • Abril 2004

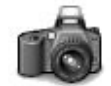

El botón Captura de pantalla permite realizar una captura de la pantalla.

Para agregar un botón Captura de pantalla a un panel, haga clic con el botón derecho del ratón en un espacio vacío del panel. Seleccione Agregar al panel → Acciones → Captura de pantalla. Para realizar una captura de pantalla, basta hacer clic en el botón Captura de pantalla.

Para obtener más información acerca de cómo realizar capturas de pantalla, consulte *Cómo trabajar con menús*.

# Boton de búsqueda

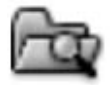

El botón Buscar permite abrir la herramienta de búsqueda de archivos.

Para agregar un botón Buscar a un panel, haga clic con el botón derecho del ratón en un espacio vacío del panel. Seleccione Agregar al panel → Acciones → Buscar. Para abrir la herramienta de búsqueda, haga clic en el botón Buscar.

Para obtener más información acerca de la herramienta de búsqueda , consulte el manual de la herramienta de búsqueda.

## Botón Mostrar escritorio

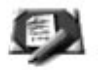

El botón Mostrar escritorio minimiza todas las ventanas abiertas y muestra el escritorio.

Capítulo 4 • Cómo trabajar con paneles **67**

<span id="page-67-0"></span>Para agregar un botón Mostrar escritorio a un panel, haga clic con el botón derecho del ratón en un espacio vacío del panel. Seleccione Agregar al panel → Acciones → Mostrar escritorio. Para minimizar todas las ventanas y mostrar el escritorio, haga clic en el botón Mostrar escritorio.

# Miniaplicación Área de notificación

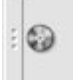

La miniaplicación Área de notificación muestra iconos de diversas aplicacones para indicar actividad en ellas. Por ejemplo, si se utiliza el Lector de CD para escuchar un CD, se mostrará un CD en la miniaplicación Área de notificación. El gráfico anterior muestra el icono del CD en la miniaplicación Área de notificación.

Para agregar una miniaplicación Área de notificación a un panel, haga clic en un espacio vacío del panel. Seleccione Agregar al panel → Acciones → Área de notificación.

# Menús

Se pueden añadir los siguientes tipos de menús a los paneles:

- Menú principal: mediante el Menú principal se puede acceder a la mayoría de aplicaciones estándar, órdenes y opciones de configuración. Para añadir el Menú principal a un panel, haga clic con el botón derecho en un espacio vacío y, a continuación, seleccione Agregar al panel → Menú principal. Se pueden añadir tantos objetos del Menú principal a los paneles como se desee.
- Barra de menús: se puede acceder a la mayoría de aplicaciones, órdenes y opciones de configuración de los menús de la Barra de menús. La Barra de mensú contiene los menús Aplicaciones y Acciones. Para añadir la Barra de menús a un panel, haga clic con el botón derecho del ratón en un espacio vacío del panel y, a continuación, seleccioneAgregar al panel → Barra de menús Se pueden añadir tantos objetos Barra de menús a los paneles como se desee.
- Menús del sistema: los menús del sistema contienen las aplicaciones y herramientas estándar que se pueden utilizar en el escritorio de GNOME. Los menús Aplicaciones y Acciones son menús del sistema. Para añadir un menú de sistema a un panel, haga clic con el botón derecho del ratón un lanzador del menú

<span id="page-68-0"></span>y, a continuación, seleccione Menú completo → Agregar el menú al panel.

Los menús que se añaden a los paneles se representan con un icono con una flecha. La flecha indica que el icono representa un menú o un cajón. La Figura 4–2 muestra cómo los menús aparecen normalmente en los paneles.

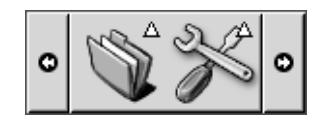

**FIGURA 4–2** Objetos de menú habituales en un panel

# Cajones

Un cajón es una extensión de un panel. Se puede abrir y cerrar un cajón de la misma manera que se oculta y se vuelve a mostrar un panel. Un cajón puede contener los mismos objetos que un panel, como lanzadores, menús, miniaplicaciones y otros objetos, además de otros cajones. Al abrir el cajón, se pueden utilizar los objetos de la misma manera que en un panel.

La siguiente figura muestra un cajón abierto que contiene dos objetos de panel.

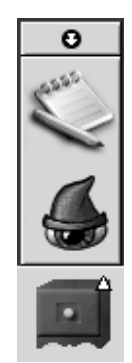

La flecha del icono del cajón indica que el icono representa un menú o un cajón.

Se pueden mover, añadir y quitar objetos de un cajón de la misma forma que con los paneles.

## Para abrir y cerrar un cajón

Para abrir un cajón, haga clic en el objeto cajón de un panel. Puede cerrar un cajón de diferentes formas:

- Hacer clic en el cajón.
- Hacer clic en el botón de ocultación del cajón.

## Para añadir un cajón a un panel

Puede añadir un cajón a un panel de diferentes formas:

■ Desde el menú emergente del panel

Haga clic con el botón derecho en un espacio vacío del panel y, a continuación, seleccione Agregar al panel → Cajón.

■ Desde cualquier menú

Se puede añadir un menú como cajón a un panel.

Para añadir el submenú como cajón a un panel, abra el menú en el panel. Haga clic con el botón de la derecha sobre cualquier lanzadera en el menú y, a continuación, seleccione Menú completo → Añadir este cajón al panel.

### Para añadir un objeto a un cajón

Se pueden añadir objetos a un cajón del mismo modo que se agregan a los paneles. Para obtener más información, consulte ["Para añadir un objeto a un panel"](#page-55-0) [en la página 56.](#page-55-0)

# Para modificar las propiedades de un cajón

Para modificar las preferencias de todos los paneles y cajones, utilice la herramienta de preferencias Panel. Por ejemplo, se pueden seleccionar diversas opciones relacionadas con el aspecto y el comportamiento de los objetos en paneles y cajones. También se pueden seleccionar opciones que sólo afecten a los cajones. Por ejemplo, se puede seleccionar una opción para cerrar los cajones al hacer clic en un lanzador de uno de ellos.

También se pueden modificar otras propiedades para cada cajón por separado. Se pueden cambiar las características de cada cajón, como por ejemplo, el aspecto visual y si hay botones de ocultación.

Para modificar las propiedades de un cajón, efectúe los siguientes pasos:

- 1. Haga clic con el botón derecho en el cajón y, a continuación, seleccione Propiedades para mostrar el cuadro de diálogo **Propiedades del panel**. El cuadro de diálogo mostrará la ficha **Cajón**.
- **70** Escritorio GNOME 2.2 para Linux: Guía del usuario Abril 2004

2. Seleccione las propiedades del cajón en el cuadro de diálogo. A continuación se describen los elementos de la ficha **General**:

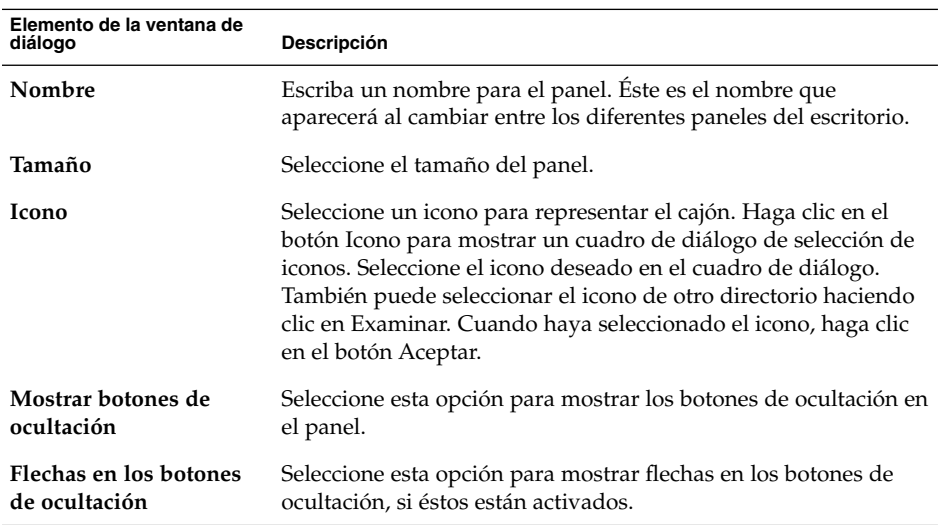

- 3. Se puede utilizar la ficha **Fondo** para configurar el fondo del cajón. Para saber cómo completar la ficha **Fondo** consulte la ["Para modificar las propiedades de un](#page-52-0) panel" [en la página 53.](#page-52-0) También se puede arrastrar un color o imagen al cajón para definir el color o imagen del fondo del cajón. Para obtener más información, consulte la ["Para seleccionar una miniaplicación"](#page-58-0) en la página 59.
- 4. Haga clic en el botón Cerrar para cerrar el cuadro de diálogo **Propiedades del panel**.

Escritorio GNOME 2.2 para Linux: Guía del usuario • Abril 2004
#### CAPÍTULO **5**

### Cómo trabajar con menús

En este capítulo se describe cómo trabajar con los menús en el escritorio de GNOME.

- "Introducción a los menús" en la página 73
- ["Características de los menús"](#page-73-0) en la página 74
- "Menú Aplicaciones" [en la página 76](#page-75-0)
- "Menú Acciones" [en la página 76](#page-75-0)
- "Menú principal" [en la página 79](#page-78-0)
- ["Barra de menús"](#page-79-0) en la página 80
- ["Personalización de los menús"](#page-79-0) en la página 80

### Introducción a los menús

Se puede acceder a todas las funciones del escritorio mediante los menús. Los paneles contienen menús, de modo que se puede utilizar tanto los menús como los paneles para realizar cualquier tarea. Se pueden también realizar diversos tipos de acciones con los menús propios, como copiar elementos a los paneles.

A través del escritorio de GNOME se accede a los siguientes menús:

- Menú principal: se puede acceder a los elementos del menú Aplicaciones desde el Menú principal. Puede haber muchos botones del Menú principal en los paneles. Se puede acceder a los elementos del menú Acciones desde el Menú principal. Los elementos del menú Acciones están situados en el nivel superior del Menú principal.
- Barra de menús: se puede acceder a los elementos de los menús Aplicaciones y Acciones desde la Barra de menús. Puede haber muchas miniaplicaciones Barra de menús en los paneles.
- Menú Aplicaciones: mediante el menú Aplicaciones se puede acceder a la mayoría de aplicaciones, órdenes y opciones de configuración del escritorio.

<span id="page-73-0"></span>■ Menú Acciones: mediante el menú Acciones se puede acceder a varias órdenes que permiten ejecutar diferentes tareas. Por ejemplo, se puede iniciar la aplicación Buscar archivos o finalizar la sesión.

También se puede hacer clic con el botón derecho del ratón para abrir el menú Escritorio que permite realizar tareas relacionadas con el escritorio.

Todos estos menús proporcionan múltiples maneras de realizar tareas y permiten al usuario trabajar como desee.

### Características de los menús

Los menús pueden contener los siguientes elementos:

- Submenús
- Lanzadores o elementos de menú

Una flecha situada a la derecha de un elemento de menú indica que se trata de un submenú. Al apuntar al submenú, éste se abre. Se pueden seleccionar los elementos del submenú.

Al seleccionar un lanzador, éste arranca una aplicación o ejecuta una orden. También se puede hacer clic con el botón derecho del ratón sobre un lanzador para abrir un menú emergente. El menú emergente permite añadir el elemento al panel, así como realizar otras tareas. Para obtener más información acerca del menú emergente, consulte la siguiente sección.

La apariencia de la sesión configura también el aspecto de los menús. Para cambiar el tema, utilice la herramienta de preferencias Tema.

#### Menú emergente de elemento de menú

Los elementos de los menús llevan asociado un menú emergente que permite realizar las tareas relacionadas. Al hacer clic con el botón derecho en un elemento de un menu se abre el menú emergente asociado a él. El menú emergente contiene además un submenú que permite realizar tareas relacionadas con el menú.

El menú emergente del elemento de menú se utiliza para realizar las siguientes tareas:

- Agregar elementos de menú a paneles en forma de lanzadores.
- Quitar elementos de menús.
- Abrir el cuadro de diálogo Ejecutar aplicación con la orden del elemento de menú del diálogo.

**74** Escritorio GNOME 2.2 para Linux: Guía del usuario • Abril 2004

- Agregar menús a los paneles. Puede agregarse un menú como objeto de menú o como objeto cajón.
- Agregar nuevos elementos a los menús.
- Cambiar las propiedades de los submenús y elementos de menú.

La Figura 5–1 muestra el menú emergente.

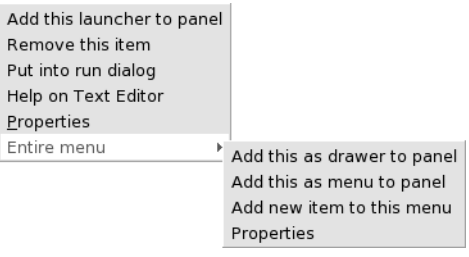

**FIGURA 5–1** Menú emergente de un elemento de menú

La Tabla 5–1 describe los menús emergentes de un elemento de menú.

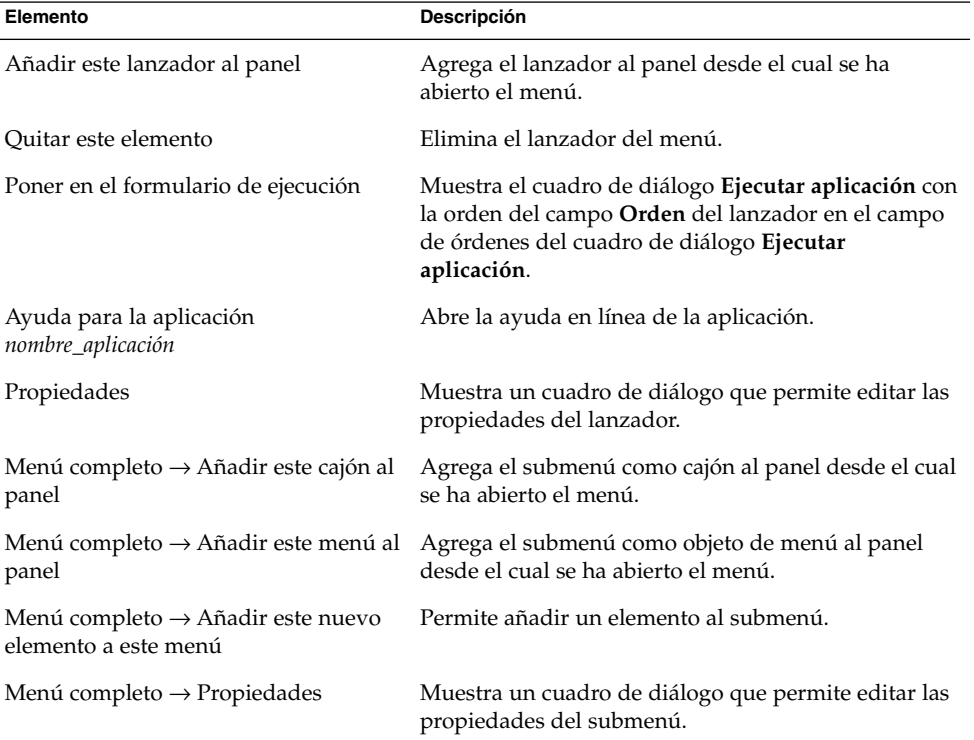

**TABLA 5–1** Menús emergentes de un elemento de menú

Capítulo 5 • Cómo trabajar con menús **75**

# <span id="page-75-0"></span>Menú Aplicaciones

El menú Aplicaciones está formado por una jerarquía de submenús, a partir de la cual se pueden iniciar las aplicaciones estándar de GNOME y las herramientas de preferencias.

Ubicación del menú Aplicaciones:

- Menú principal
- Barra de menús

# Menú Acciones

El menú Acciones contiene varias órdenes que permiten ejecutar tareas del escritorio de GNOME. La Tabla 5–2 describe las órdenes del menú Acciones.

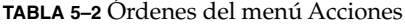

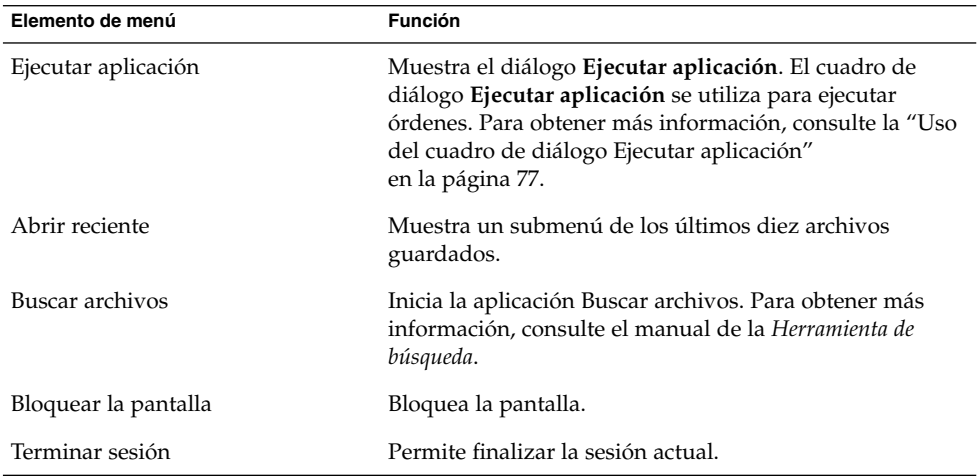

Ubicación del menú Acciones:

- Menú principal. Los elementos del menú Acciones están situados en el nivel superior del Menú principal.
- Barra de menús.

### <span id="page-76-0"></span>Uso del cuadro de diálogo Ejecutar aplicación

El cuadro de diálogo **Ejecutar aplicación** proporciona acceso a la línea de órdenes. Al ejecutar una orden en el cuadro de diálogo **Ejecutar aplicación**, no se recibe la salida de la orden.

Para ejecutar una orden desde la línea de órdenes efectúe los siguientes pasos:

- 1. Abra el diálogo **Ejecutar aplicación**. Puede abrir el cuadro de diálogo **Ejecutar aplicación** de diversas maneras:
	- Desde cualquier panel

Agregue el botón Ejecutar al panel. Haga clic con el botón derecho en el panel y, a continuación, elija Agregar al panel → Acciones → Ejecutar. Haga clic en el botón Ejecutar.

■ Desde el Menú principal

Abra el Menú principal y, a continuación, seleccione Ejecutar aplicación.

■ Desde de la Barra de menús

Seleccione Acciones → Ejecutar aplicación.

■ Utilice combinaciones de teclas

La combinación de teclas predeterminada para mostrar el diálogo **Ejecutar aplicación** es Super + R. Esta combinación se puede cambiar con la herramienta de preferencias Accesos directos del teclado.

■ Desde un menú emergente de elemento de menú

Haga clic con el botón de la derecha del ratón sobre un elemento del menú y, a continuación, seleccione **Poner en el formulario de ejecución** en el menú emergente. El cuadro de diálogo **Ejecutar aplicación** se abre con la orden correspondiente. Se abrirá el diálogo **Ejecutar aplicación** .

2. Escriba la orden que desee ejecutar en el campo en blanco. Para elegir una orden previamente introducida, haga clic en el botón de flecha hacia abajo situado junto al campo y, a continuación, elija la orden que desee ejecutar.

También puede hacer clic en el botón Mostrar lista de aplicaciones conocidas para que se muestre una lista de las aplicaciones disponibles.

También se puede utilizar el botón Ejecutar con el archivo para elegir un archivo que desea añadir a la línea de órdenes. Por ejemplo, puede introducir emacs como la orden y, a continuación, el archivo que desee editar.

Seleccione la opción **Ejecutar en terminal** para ejecutar la aplicación o la orden en una ventana de terminal. Se debe seleccionar esta opción para el caso de aplicaciones u órdenes que no crean una ventana en la que ejecutarse.

3. Haga clic en el botón Ejecutar en el cuadro de diálogo **Ejecutar aplicación**.

### Para hacer una captura de pantalla

Se puede capturar la pantalla de diversas maneras:

■ Desde cualquier panel

Agregue el botón Captura de pantalla al panel. Haga clic con el botón derecho en el panel y, a continuación, elija Agregar al panel → Acciones → Captura de pantalla. El botón Captura de pantalla permite realizar una captura de toda la pantalla. Utilice este diálogo para guardar la captura.

Utilice combinaciones de teclas

Para hacer una captura de pantalla, se puede utilizar la siguiente combinación de teclas:

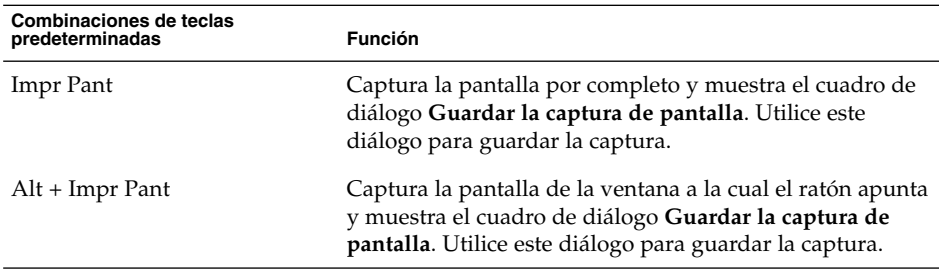

Puede utilizar la herramienta de preferencias Accesos directos del teclado para cambiar los valores predefinidos de las combinaciones de teclas.

■ Desde la Barra de menús

Para capturar toda la pantalla, seleccione Acciones → Capturar pantalla. Se mostrará el cuadro de diálogo **Guardar la captura de pantalla**. Para guardar la captura, seleccione la opción **Guardar la captura de pantalla en el archivo**. Indique la ruta de acceso y nombre del fichero de la captura en la casilla de combinación desplegable. Para grabar la captura en otro directorio, haga clic en Examinar. Una vez haya seleccionado el directorio, haga clic en Aceptar.

También puede guardarse la captura en el escritorio. Para grabar la captura en el escritorio, seleccione la opción **Guardar la captura de pantalla en el escritorio**.

Mediante una orden

Se puede utilizar la orden gnome-panel-screenshot para capturar la pantalla. La orden gnome-panel-screenshot captura la pantalla por completo y muestra el cuadro de diálogo **Guardar la captura de pantalla**. Utilice este diálogo para guardar la captura.

La orden gnome-panel-screenshot dispone de las siguientes opciones:

<span id="page-78-0"></span>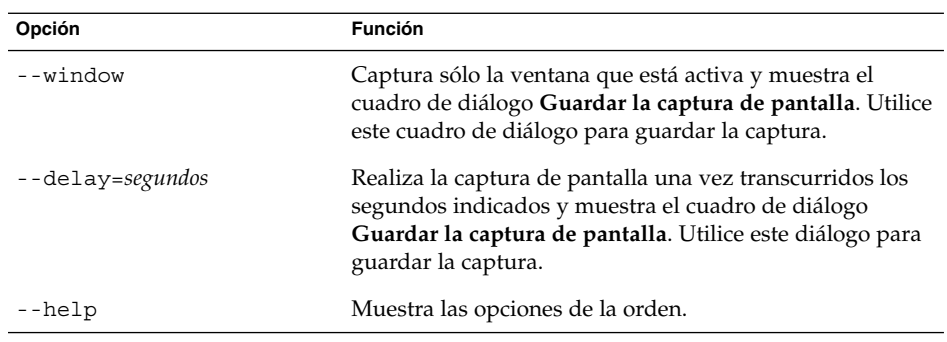

# Menú principal

El Menú principal proporciona acceso al menú Aplicaciones y la mayoría de elementos del menú Acciones. Mediante el Menú principal se puede acceder a la mayoría de aplicaciones estándar, órdenes y opciones de configuración.

Pueden agregarse botones del Menú principal a los paneles.

#### Para abrir el Menú principal

Puede abrir el Menú principal de las siguientes maneras:

■ En un panel que tenga el Menú principal

Haga clic en el Menú principal.

■ Utilice combinaciones de teclas

También puede abrir el Menú principal mediante una combinación de teclas. Al utilizar una combinación de teclas para abrir el Menú principal, aparecerá el Menú principal en el puntero del ratón.

La combinación de teclas predefinida para abrir el Menú principal es Ctrl + ESC. Para cambiar la combinación de teclas para abrir el Menú principal, utilice la herramienta de preferencias Accesos directos del teclado.

### Para agregar un Menú principal a un panel

Se pueden añadir tantos botones del Menú principal a los paneles como se desee. Para agregar un Menú principal a un panel, haga clic con el botón derecho del ratón en un espacio vacío del panel. Seleccione Agregar al panel  $\rightarrow$  Menú principal.

### <span id="page-79-0"></span>Barra de menús

& Applications Actions

La Barra de menús proporciona acceso al menú Aplicaciones y al de Acciones. Se puede acceder a la mayoría de aplicaciones, órdenes y opciones de configuración de la Barra de menús.

#### Para agregar una Barra de menús a un panel

Se pueden añadir tantos apliiques Barra de menús a los paneles como se desee. Para agregar una Barra de menús a un panel, haga clic con el botón derecho del ratón en un espacio vacío del panel. Seleccione Agregar al panel → Barra de menús.

# Personalización de los menús

Se puede modificar el contenido de los siguientes menús:

- Menú Aplicaciones
- Menú Preferencias

Para personalizar los menús se puede usar los siguientes componentes del escritorio de GNOME:

- Menús o paneles
- Gestor de archivos Nautilus

Cuando se usan los paneles para personalizar los menús, el menú emergente del elemento de menú es la herramienta apropiada. Para obtener más información, consulte "Menú [emergente de elemento de menú"](#page-73-0) en la página 74.

Si se utiliza el gestor de archivos para personalizar los menús, debe acceder tanto al menú Aplicaciones como al de Preferencias desde el propio gestor de archivos. Para acceder a los menús Aplicaciones o Preferencias, abra una ventana del gestor de archivos.

Para acceder a los menús del gestor de archivos, introduzca uno de los siguientes URI en el campo correspondiente de la barra de ubicación:

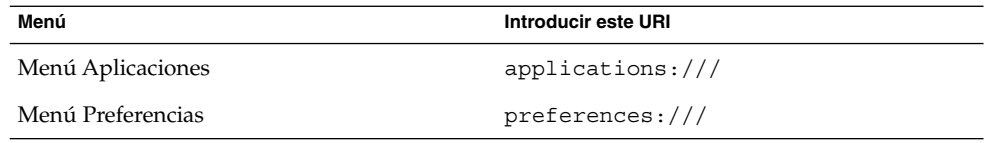

Para obtener más información acerca del gestor de archivos, consulte el *Gestor de archivos Nautilus*.

#### Para añadir un menú

Para agregar un menú, siga estos pasos:

- 1. En una ventana del gestor de archivos, abra la ubicación donde desee agregar el menú. Por ejemplo, para agregar un menú a Aplicaciones, introduzca applications:/// en el campo correspondiente de la barra de ubicación.
- 2. Elija Archivo → Nueva carpeta. Aparecerá una carpeta sin título en el panel de vista. El nombre aparecerá seleccionado.
- 3. Escriba el nombre de la carpeta y, a continuación, pulse Intro.

La próxima vez que se inicie una sesión, el menú se encontrará en la ubicación asignada.

#### Para añadir un lanzador a un menú

Para añadir un lanzador a un menú:

- 1. Haga clic con el botón derecho sobre cualquier elemento en el que desee añadir un lanzador.
- 2. Elija Menú completo → Añadir nuevo elemento a este menú. Se mostrará un cuadro de diálogo **Crear lanzador**.
- 3. Introduzca las propiedades del lanzador en el cuadro de diálogo. Para obtener más información sobre los elementos del cuadro de diálogo **Crear lanzador**, consulte *Cómo trabajar con paneles*.
- 4. Haga clic en Aceptar.

#### Para agregar un lanzador a un menú vacío

Para agregar un lanzador a un menú vacío:

1. En una ventana del gestor de archivos, abra la ubicación donde desee agregar el lanzador.

- 2. Elija Archivo → Nuevo lanzador. Se mostrará el cuadro de diálogo **Crear lanzador**.
- 3. Introduzca las propiedades del lanzador en el cuadro de diálogo. Para obtener más información sobre los elementos del cuadro de diálogo **Crear lanzador**, consulte *Cómo trabajar con paneles*.
- 4. Haga clic en Aceptar.

#### Para copiar un lanzador en un menú

Para copiar un lanzador en un menú:

- 1. En una ventana del gestor de archivos, abra la ubicación desde donde desee copiar el lanzador. Por ejemplo, para un lanzador del menú Aplicaciones, introduzca applications:/// en el campo correspondiente de la barra de ubicación.
- 2. Seleccione el lanzador que desee copiar y, a continuación, Editar  $\rightarrow$  Copiar archivo.
- 3. En una ventana del gestor de archivos, abra la ubicación donde desee copiar el lanzador.
- 4. Seleccione Editar → Pegar archivos. Se añadirá el lanzador a la nueva ubicación.

También puede arrastrar el lanzador de una ubicación a otra.

La próxima vez que se inicie una sesión, el lanzador se encontrará en la nueva ubicación.

#### Para editar las propiedades de un menú

Para editar las propiedades de un menú:

- 1. Haga clic con el botón derecho en cualquier elemento del menú que desea editar.
- 2. Elija Menú completo → Propiedades. Se mostrará el cuadro de diálogo **Propiedades del lanzador**.
- 3. En este cuadro de diálogo puede modificar las propiedades que desee. Para obtener más información sobre los elementos del cuadro de diálogo **Propiedades del lanzador**, consulte *Cómo trabajar con paneles*.
- 4. Haga clic en Aceptar.

#### Para editar un elemento de menú

Para editar un elemento de menú:

- 1. Hacer clic con el botón derecho en el elemento que desea editar.
- 2. Seleccione Propiedades. Se mostrará el cuadro de diálogo **Propiedades del lanzador**.
- **82** Escritorio GNOME 2.2 para Linux: Guía del usuario Abril 2004
- 3. En este cuadro de diálogo puede modificar las propiedades que desee. Para obtener más información sobre los elementos del cuadro de diálogo **Propiedades del lanzador**, consulte *Cómo trabajar con paneles*.
- 4. Haga clic en Aceptar.

### Para suprimir un elemento de menú

Para suprimir un elemento de menú, use el menú emergente del elemento de menú. Para suprimir un elemento de menú:

- 1. Hacer clic con el botón derecho en el elemento que desea suprimir.
- 2. Elija Quitar este elemento.

Escritorio GNOME 2.2 para Linux: Guía del usuario • Abril 2004

#### CAPÍTULO **6**

# Cómo trabajar con ventanas

Este capítulo contiene información acerca del uso de las ventanas en el escritorio de GNOME. Se pueden utilizar diferentes tipos de gestores de ventanas con el escritorio GNOME, por ejemplo Metacity y Sawfish. La mayoría de las funciones de Metacity también se encuentran disponibles en Sawfish. En este capítulo se describen las funciones asociadas al gestor de ventanas Metacity.

- "Ventanas y áreas de trabajo" en la página 85
- ["Tipos de ventana"](#page-85-0) en la página 86
- ["Menús y miniaplicaciones para trabajar con ventanas y](#page-89-0) áreas de trabajo" [en la página 90](#page-89-0)
- ["Manipulación de las ventanas"](#page-93-0) en la página 94
- ["Manipulación de las](#page-97-0) áreas de trabajo" en la página 98

### Ventanas y áreas de trabajo

En el escritorio de GNOME se pueden abrir diversas ventanas a la vez, que se muestran en subdivisiones del escritorio llamadas áreas de trabajo. Un área de trabajo es un área discreta en la que se puede trabajar. Cada área de trabajo contiene el mismo escritorio, los mismos paneles y los mismo menús. No obstante, se pueden ejecutar diversas aplicaciones y abrir ventanas en cada área de trabajo. Se puede mostrar sólo un área de trabajo a la vez, pero pueden abrirse ventanas en otras áreas de trabajo.

La miniaplicación Selector de áreas de trabajo muestra una representación visual de las ventanas y áreas de trabajo, como se muestra en la Figura 6–1.

<span id="page-85-0"></span>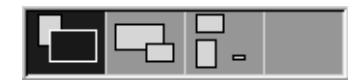

**FIGURA 6–1** Selector de áreas de trabajo

Se pueden añadir áreas de trabajo en cualquier momento. Para añadir áreas de trabajo al escritorio de GNOME, haga clic con el botón de la derecha en la miniaplicación Selector de áreas de trabajo y, a continuación, seleccione Preferencias. Se mostrará el cuadro de diálogo **Preferencias del selector de áreas de trabajo**. Utilice el cuadro de deslizamiento **Número de áreas de trabajo** para indicar el número de áreas de trabajo que se desee.

#### Comportamiento del Gestor de ventanas

Un gestor de ventanas controla el modo en que éstas aparecen y se comportan, se encarga de la ubicación de las ventanas y de cuál de ellas tiene el foco. El marco de la ventana contiene los botones que permiten acciones estándar sobre las ventanas, como mover, cerrar y redimensionar.

Algunas preferencias del gestor de ventanas se pueden definir con la herramienta de preferencias Ventanas. Este manual describe las funciones que se asocian con el gestor de ventanas predeterminado, Metacity. La configuración predeterminada se encuentra en la herramienta de preferencias Ventanas.

# Tipos de ventana

El escritorio de GNOME posee los siguientes tipos de ventanas:

Ventanas de aplicación

Al iniciar una aplicación, se abre su correspondiente ventana de aplicación. El gestor de ventanas aplica un marco a la ventana de la aplicación. De forma predeterminada, el borde superior del marco de una ventana de aplicación contiene una barra de títulos que incluye los botones que se utilizan para trabajar con la ventana. Los botones de una ventana de aplicación permiten realizar acciones como abrir el Menú de la ventana o cerrar ésta. El Menú de la ventana proporciona un determinado número de acciones que se pueden ejecutar en la ventana.

A continuación, se muestra una ventana de aplicación típica.

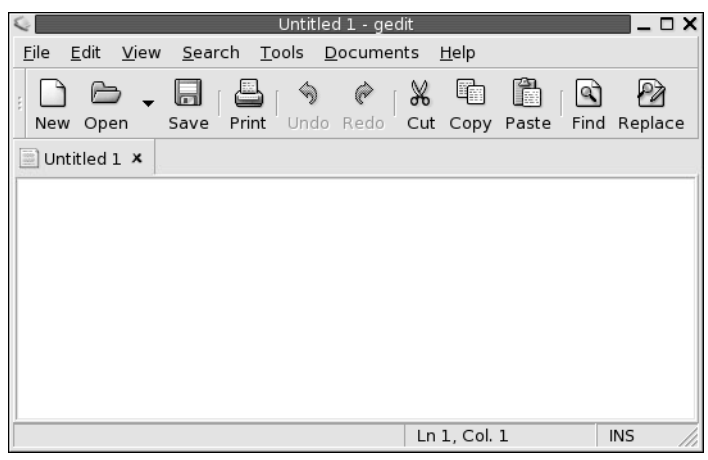

■ Ventanas de cuadro de diálogo

Una ventana de cuadro de diálogo es una ventana emergente en la que se puede introducir información u órdenes. El cuadro de diálogo aparece dentro de un marco de ventana.

Se puede utilizar el borde superior del marco para trabajar con la ventana. Por ejemplo, se puede usar la barra de título para mover el cuadro de diálogo. El borde también contiene botones que permiten:

- Abrir el Menú de la ventana
- Cerrar la ventana de cuadro de diálogo

Por lo general, una ventana de cuadro de diálogo se abre en una ventana de aplicación. Normalmente, al abrir una ventana de cuadro de diálogo, ésta sube de nivel y aparece en primer plano. Algunas ventanas de cuadro de diálogo no permiten utilizar la aplicación hasta que éste se cierre.

A continuación, se muestra una ventana de cuadro de diálogo típica.

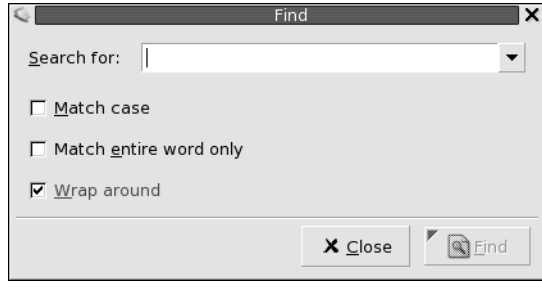

Capítulo 6 • Cómo trabajar con ventanas **87**

### Marcos de ventana

El marco de una ventana es el borde que la envuelve. El marco de la ventana contiene una barra de título que incluye los botones que se utilizan para trabajar con la ventana.

#### Temas

Las ventanas puede configurarse según diferentes temas. El tema determina el aspecto del marco. Para seleccionar un tema para todos los marcos de ventanas, utilice la herramienta de preferencias Tema.

#### Elementos de control

Se puede utilizar el marco de la ventana para realizar diversas acciones con ella. En concreto, la barra de titulo contiene varios botones. A continuación, se muestra una barra de títulos de una ventana de aplicación típica.

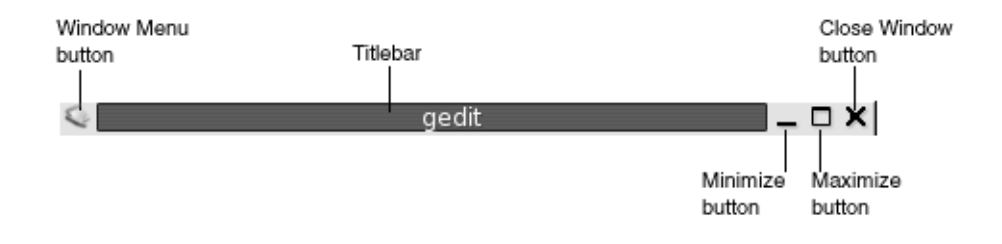

Las ventanas de cuadro de diálogo también contienen elementos de control del marco. La Tabla 6–1 describe los elementos de control activos en los marcos de ventana, de izquierda a derecha.

**TABLA 6–1** Elementos de control del marco de ventana

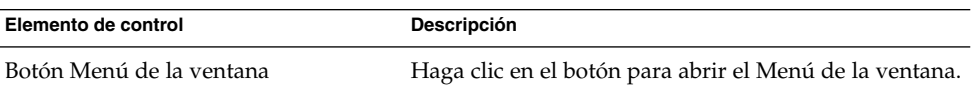

| Elemento de control      | Descripción                                                                                                    |
|--------------------------|----------------------------------------------------------------------------------------------------|
| Barra de título          | Usos de la barra de título:<br>Para enfocar a la ventana, haga clic en la barra de<br>п<br>título.<br>Para mover la ventana, arrástrela hasta la nueva<br>п<br>ubicación agarrándola por la barra de título.<br>Para plegar la ventana, haga doble clic en la barra<br>п<br>de título. Para desplegarla, haga doble clic en la<br>barra de título.                                                                                                    |
| Botón Minimizar          | Haga clic en el botón Minimizar para minimizar la<br>ventana.                                                                                                    |
| Botón Maximizar          | Haga clic en el botón Maximizar para maximizar la<br>ventana.                                                                                                    |
| Botón Cerrar la ventana  | Haga clic en el botón Cerrar la ventana para cerrar la<br>ventana.                                                                                                    |
| Borde                    | El borde situado alrededor de la ventana. Use el borde<br>para efectuar las acciones siguientes:<br>Para redimensionar la ventana, arrastre el borde<br>con ratón hasta el tamaño deseado.<br>Para abrir el Menú de la ventana, haga clic con el<br>ш<br>botón derecho del ratón en el borde.                                                                                                    |
| Contenidos de la ventana | El área situada dentro de marco de la ventana. Use el<br>contenido de la ventana para efectuar las acciones<br>siguientes:<br>Para mover una ventana, pulse y mantenga<br>п<br>pulsada la tecla Alt, haga clic en el contenido de la<br>ventana y arrástrela hasta la nueva ubicación.<br>Para redimensionar una ventana, pulse y<br>mantenga pulsada la tecla Alt y, a continuación,<br>haga clic en el botón central del ratón cerca de la<br>esquina que se utilizará para redimensionar. Para<br>redimensionar la ventana, muévala agarrando por<br>la esquina sobre la que se hizo clic con el botón<br>central.<br>Para abrir el Menú de la ventana, pulse y<br>п<br>mantenga pulsada la tecla Alt y, a continuación,<br>haga clic con el botón derecho sobre el contenido<br>de la ventana. |

**TABLA 6–1** Elementos de control del marco de ventana *(Continuación)*

# <span id="page-89-0"></span>Menús y miniaplicaciones para trabajar con ventanas y áreas de trabajo

En esta sección se describen los menús y miniaplicaciones que se utilizan para trabajar con ventanas y áreas de trabajo.

### Menú Ventana

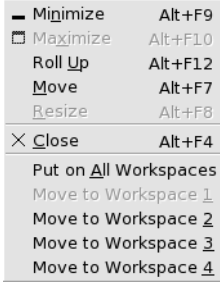

El Menú de la ventana es un menú de órdenes de acciones sobre las ventanas. Para abrir el Menú de la ventana efectúe una de las acciones siguientes:

- Haga clic en el botón Menú de la ventana en la ventana con la que desea trabajar.
- Pulse Alt + barra espaciadora.
- Pulse y mantenga pulsada la tecla Alt y, a continuación, haga clic con el botón derecho del ratón en la parte de la ventana en la que desea trabajar.

La Tabla 6–2 describe las órdenes y submenús del Menú de la ventana.

| Elemento de menú      | <b>Función</b>                                                                                                    |
|-----------------------|----------------------------------------------------------------------------------------------------|
| Minimizar             | Minimiza la ventana.                                                                                                    |
| Maximizar o Restaurar | Maximiza la ventana. Si la ventana ya está maximizada,<br>seleccione Restaurar para restaurar la ventana al tamaño<br>anterior. |

**TABLA 6–2** Órdenes y submenús del Menú de la ventana

| Elemento de menú                                                | <b>Función</b>                                                                                                    |  |
|-----------------------------------------------------------------|----------------------------------------------------------------------------------------------------|--|
| Plegar o Desplegar                                              | Reduce la ventana de modo que sólo es visible la barra de<br>título. Si la ventana ya está plegada, seleccione Desplegar para<br>restaurar la ventana al tamaño anterior.                                      |  |
| Mover                                                           | Permite el uso de las teclas de cursor para mover la ventana.                                                                                                    |  |
| Redimensionar                                                   | Permite el uso de las teclas de cursor para redimensionar la<br>ventana.                                                                                                    |  |
| Cerrar                                                          | Cierra la ventana.                                                                                                    |  |
| Poner en las áreas de trabajo o<br>Sólo en esta área de trabajo | Sitúa la ventana en todas las áreas de trabajo. Si la ventana está<br>ya en todas las áreas de trabajo, seleccione Sólo en esta área de<br>trabajo para situar la ventana sólo en el área de trabajo actual.   |  |
| Mover a nombre-área-trabajo o<br>Sólo en nombre-área-trabajo    | Mueve la ventana al área de trabajo seleccionada. Si la ventana<br>está en todas las áreas de trabajo, seleccione Sólo en<br>nombre-área-trabajo para situar la ventana en una determinada<br>área de trabajo. |  |

**TABLA 6–2** Órdenes y submenús del Menú de la ventana *(Continuación)*

#### Lista de ventanas

La Lista de ventanas muestra un botón para cada ventana abierta. Puede utilizar la Lista de ventanas para efectuar las táreas siguientes:

■ Para minimizar una ventana

Haga clic en el botón que representa la ventana.

■ Para restaurar una ventana minimizada

Haga clic en el botón que representa la ventana.

■ Para activar una ventana

Haga clic en el botón que representa la ventana.

Al abrir una ventana, la Lista de ventanas muestra un botón que representa esta ventana. Los botones de la lista de ventanas muestran las ventanas abiertas. Puede verse las ventanas que están abiertas incluso si éstas están minimizadas o tapadas por otra. La Lista de ventanas puede mostrar las ventanas abiertas en el área de trabajo actual o en todas. Para seleccionar esta opción, deben cambiarse las preferencias de la Lista de ventanas.

También se puede hacer clic con el botón derecho en un botón de lista de ventanas para abrir el Menú de la ventana correspondiente a la ventana representada por el botón. Al abrir el Menú de la ventana en la Lista de ventanas, el Menú de la ventana no contiene las órdenes del área de trabajo. Para obtener más información acerca de las órdenes Menú de la ventana, consulte "Menú Ventana" [en la página 90.](#page-89-0)

La Figura 6–2 muestra la Lista de ventanas cuando las siguientes ventanas están abiertas:

- gedit
- Diccionario
- GHex
- Terminal de GNOME

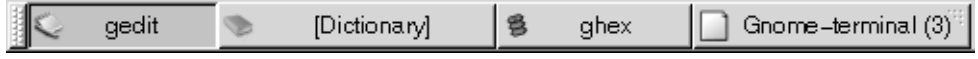

**FIGURA 6–2** Lista de ventanas

Los botones de la miniaplicación muestran el estado de las ventanas. La Tabla 6–3 explica la información que contienen los botones de la lista de ventanas acerca de la ventana. Los ejemplos de la Tabla 6–3 hacen referencia a la Figura 6–2.

**TABLA 6–3** Información de estado de la ventana en los botones de la Lista de ventanas

| Estado                                                       | Indica                                         | Ejemplo               |
|--------------------------------------------------------------|------------------------------------------------|-----------------------|
| El botón está pulsado.                                       | La ventana está activa.                        | gedit                 |
| Título de ventana entre<br>corchetes rectangulares.          | La ventana está minimizada.                    | [Diccionario]         |
| El botón está sin pulsar y no<br>hay corchetes en el título. | Se muestra la ventana y no<br>está minimizada. | ghex                  |
| Un número en el botón, entre<br>paréntesis.                  | El botón representa un grupo<br>de botones.    | Terminal de Gnome (3) |

#### Agrupación de botones

La Lista de ventanas puede agrupar los botones que representan ventanas de la misma clase bajo un botón de lista de ventanas. El botón Terminal de Gnome en la Figura 6–2 es un ejemplo de un grupo de botones. A continuación, se muestra un ejemplo de Lista de ventanas con un grupo de botones abiertos:

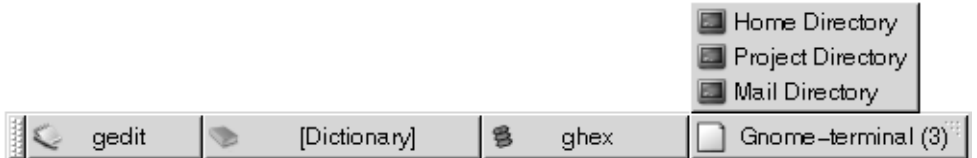

Para abrir una lista de las ventanas de un grupo, haga clic en el botón de la lista de ventanas que representa el grupo. Se puede hacer clic en los elementos de la lista para enfocar las ventanas, minimizarlas y restaurarlas.

Para abrir el Menú de la ventana en un grupo de botones, haga clic con el botón derecho sobre el botón que representa el grupo. Se mostrará la lista de ventanas del grupo. Para abrir el Menú de la ventana de una ventana del grupo, haga clic en el elemento de la lista. Al abrir el Menú de la ventana en la Lista de ventanas, el Menú de la ventana no contiene las órdenes del área de trabajo. Para obtener más información acerca de las órdenes Menú de la ventana, consulte "Menú [Ventana"](#page-89-0) [en la página 90.](#page-89-0)

### Selector de áreas de trabajo

Selector de áreas de trabajo muestra una representación visual de las áreas de trabajo, como se ve en la Figura 6–3. Ésta muestra la miniaplicación cuando la sesión de GNOME contiene cuatro áreas de trabajo que aparecen como botones en la miniaplicación. El fondo del botón de la miniaplicación que representa el área de trabajo actual aparece resaltado. El área de trabajo de la Figura 6–3 es la situada a la izquierda de la miniaplicación. Para cambiar a otra área de trabajo, haga clic en otra área de la miniaplicación.

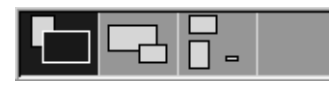

**FIGURA 6–3** Selector de áreas de trabajo

Selector de áreas de trabajo también muestra las ventanas de aplicaciones y cuadros de diálogos que se abren en las áreas de trabajo.

La miniaplicación muestra las áreas de trabajo ordenadas de izquierda a derecha y de arriba a abajo. En la Figura 6–3, la miniaplicación está configurado para mostrar las áreas de trabajo en una sola fila. Puede configurarse el número de filas en las que mostrar las áreas de trabajo en el Selector de áreas de trabajo. Se puede cambiar el comportamiento predeterminado de la miniaplicación para que muestre los nombres de las áreas de trabajo en la miniaplicación.

### Uso del panel lateral superior para trabajar con ventanas

En el panel lateral superior se puede ver una lista de todas las ventanas que estén abiertas. También se puede seleccionar una ventana a la que enfocar. Para ver la lista de ventanas, haga clic en el icono en el extremo derecho del panel lateral superior. A continuación, se muestra un ejemplo de la lista de ventanas que se muestra en el panel lateral superior:

<span id="page-93-0"></span>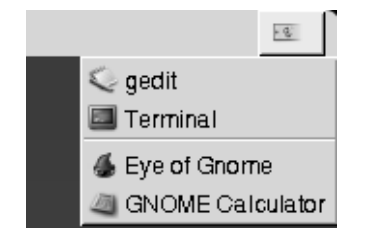

Al cambiar el foco, cambia también el icono en el que se hace clic para mostrar los cambios de la lista de ventanas. El icono representa la ventana que actualmente está enfocada. Para enfocar una ventana, selecciónela en la lista de ventanas.

La lista de ventana muestra todas las ventanas del área de trabajo. Las otras ventanas del resto de áreas de trabajo se relacionan bajo una línea de separación.

# Manipulación de las ventanas

En esta sección se indica cómo manipular ventanas.

### Para dirigir el foco a una ventana

Las ventanas que están enfocadas reciben la información de entrada del ratón y el teclado. Sólo se puede enfocar una ventana a la vez. La ventana a la cual está dirigido el foco tiene un aspecto diferente al del resto de ventanas.

Se pueden utilizar los siguientes elementos para dirigir el foco a una ventana:

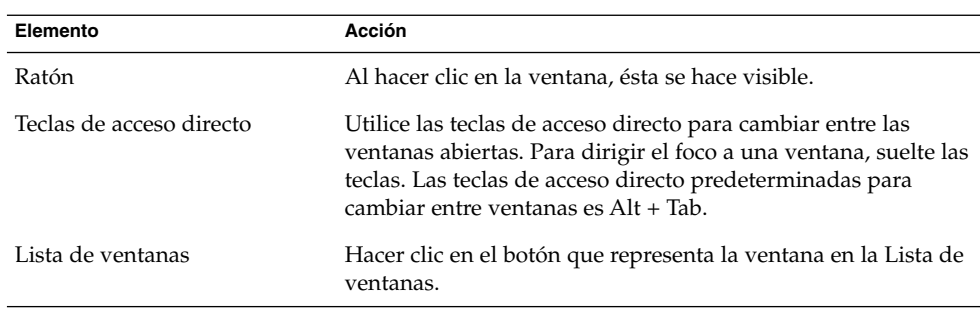

#### **94** Escritorio GNOME 2.2 para Linux: Guía del usuario • Abril 2004

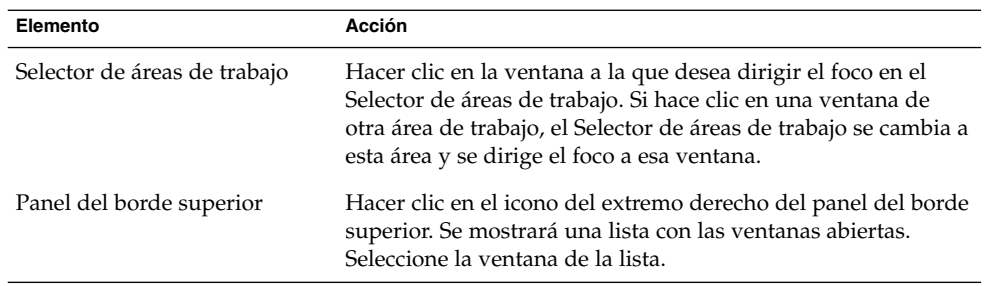

#### Para minimizar una ventana

Para minimizar una ventana efectúe una de las acciones siguientes:

- Haga clic en el botón Minimizar del marco de la ventana.
- Abra el Menú de la ventana y, a continuación, seleccione Minimizar.
- Si la ventana está enfocada, haga clic en el botón que la representa en Lista de ventanas. Si la ventana no está enfocada, haga doble clic en el botón correspondiente.
- Haga clic con el botón derecho del ratón en el botón que representa la ventana en Lista de ventanas y, a continuación, seleccione Minimizar en el menú emergente.

#### Para maximizar una ventana

Al maximizar una ventana, ésta se expande tanto como le es posible. Para maximizar una ventana efectúe una de las acciones siguientes:

- Para maximizar la ventana, haga clic en el botón Maximizar del marco. También puede abrir el Menú de la ventana y, a continuación, seleccionar Maximizar.
- Haga clic con el botón derecho del ratón en el botón que representa la ventana en Lista de ventanas y, a continuación, seleccione Maximizar en el Menú de la ventana.

#### Para restaurar una ventana

Para restaurar una ventana maximizada efectúe una de las acciones siguientes:

- Haga clic en el botón Maximizar del marco de la ventana.
- Abra el Menú de la ventana. Seleccione Restaurar.
- Haga clic con el botón derecho del ratón en el botón que representa la ventana en la Lista de ventanas y, a continuación, abra el Menú de la ventana. Seleccione Restaurar.

Para restaurar una ventana que está minimizada, haga clic en el botón que la representa en la Lista de ventanas.

#### Para cerrar una ventana

Para cerrar una ventana efectúe una de las acciones siguientes:

- Haga clic en el botón Cerrar ventana del marco de la ventana.
- Abra el Menú de la ventana. Seleccione Cerrar.
- Haga clic con el botón derecho del ratón en el botón que representa la ventana en Lista de ventanas y, a continuación, seleccione Cerrar en el Menú de la ventana.

Si hubiera datos sin guardar en la ventana, el sistema pediría confirmación para guardarlos

#### Para redimensionar una ventana

Para redimensionar una ventana efectúe uno de los pasos siguientes:

- Apunte con el ratón a una esquina de la ventana. El puntero del ratón cambiará indicando que se puede redimensionar la ventana. En esta posición, arrastre la ventana hasta el tamaño deseado.
- Haga clic con el botón derecho en el botón que representa la ventana en la Lista de ventanas. Seleccione Redimensionar en el Menú de la ventana. Utilice las teclas de cursor para redimensionar la ventana.
- Pulse y mantenga pulsada la tecla Alt y, a continuación, haga clic en el botón central del ratón cerca de la esquina que desea redimensionar. El puntero del ratón cambiará indicando que se puede redimensionar la ventana. Para redimensionar la ventana, muévala agarrando por la esquina sobre la que se hizo clic con el botón central.
- Para redimensionar una ventana horizontalmente, apunte a los bordes verticales de la ventana. El puntero del ratón cambiará indicando que se puede redimensionar la ventana. Arrastre la ventana hasta el tamaño deseado.
- Para redimensionar una ventana verticalmente, apunte a los bordes de la parte inferior de la ventana. El puntero del ratón cambiará indicando que se puede redimensionar la ventana. Arrastre la ventana hasta el tamaño deseado.

**Nota –** No se pueden redimensionar ciertas ventanas de cuadro de diálogo. Asimismo, algunas ventanas de aplicación tienen un tamaño mínimo por debajo del cual no se puede hacer mas pequeña la ventana.

#### Para mover una ventana

Para mover una ventana efectúe una de las acciones siguientes:

- Arrastre la ventana hasta la nueva ubicación agarrando por la barra de título.
- Pulse y mantenga pulsada la tecla Alt y, a continuación, arrastre la ventana hasta la nueva ubicación.
- Abra el Menú de la ventana y, a continuación, seleccione Mover. Utilice las teclas de cursor para mover la ventana a la nueva ubicación.
- Haga clic con el botón derecho del ratón en el botón que representa la ventana en Lista de ventanas y, a continuación, seleccione Mover en el Menú de la ventana. Utilice las teclas de cursor para mover la ventana hacia la nueva ubicación.

### Para plegar una ventana

Las ventanas se pueden plegar y desplegar:

Plegar Reducir la ventana de modo que sólo sea visible la barra de título.

Desplegar Volver al estado normal de una ventana que previamente se había plegado.

Para plegar una ventana efectúe una de las acciones siguientes:

- Haga doble clic en la barra de título de la ventana. Para desplegarla, haga doble clic en la barra de título.
- Abra el Menú de la ventana. Seleccione Plegar. Para desplegar la ventana, seleccione Desplegar.
- Haga clic con el botón derecho del ratón en el botón que representa la ventana en Lista de ventanas y, a continuación, seleccione Plegar en el Menú de la ventana. Para desplegar la ventana, seleccione Desplegar.

### Para situar una ventana en todas las áreas de trabajo

Para situar una ventana en todas las áreas de trabajo, abra el Menú de la ventana. Seleccione Situar en todas las áreas de trabajo. Para que la ventana sólo aparezca en el área de trabajo actual, seleccione Sólo en esta área de trabajo.

#### <span id="page-97-0"></span>Para mover una ventana a otra área de trabajo

Puede mover una ventana a otra área de trabajo de diferentes maneras:

■ Mediante Selector de áreas de trabajo

En el Selector de áreas de trabajo, arrastre la ventana hasta el área de trabajo deseada.

■ Mediante el Menú de la ventana

Abra el Menú de la ventana. Para mover la ventana a la siguiente área de trabajo, seleccione Mover a *nombre-área-trabajo*.

# Manipulación de las áreas de trabajo

En esta sección se indica cómo manipular ventanas.

#### Para cambiar entre áreas de trabajo

Puede cambiar entre áreas de trabajo de diferentes maneras:

■ Mediante Selector de áreas de trabajo

Haga clic en el área de trabajo a la que desea pasar en el Selector de áreas de trabajo.

■ Utilice combinaciones de teclas

Las combinaciones de teclas predeterminadas para cambiar entre áreas de trabajo son:

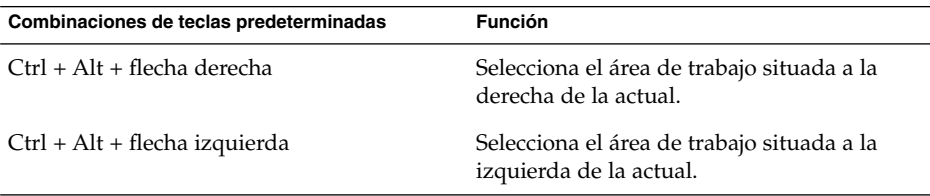

### Para agregar áreas de trabajo

Para añadir áreas de trabajo al escritorio de GNOME, haga clic con el botón derecho en Selector de áreas de trabajo y, a continuación, seleccione Preferencias. Se mostrará el cuadro de diálogo **Preferencias del selector de áreas de trabajo**. Utilice el cuadro de deslizamiento **Número de áreas de trabajo** para indicar el número de áreas de trabajo que se desee. Selector de áreas de trabajo añade las nuevas áreas al final de la lista de áreas de trabajo.

#### Para asignar un nombre a las áreas de trabajo

Los nombres predeterminados de las áreas de trabajo son Área de trabajo 1, Área de trabajo 2, Área de trabajo 3, etc... Para asignar nombres a las áreas de trabajo del escritorio, haga clic con el botón derecho en Selector de áreas de trabajo y, a continuación, seleccione Preferencias. Se mostrará el cuadro de diálogo **Preferencias del selector de áreas de trabajo**. En la lista **Áreas de trabajo** indique los nuevos nombres de las áreas de trabajo. Seleccione el área de trabajo y, a continuación, escriba el nuevo nombre.

#### Para suprimir áreas de trabajo

Al suprimir un área de trabajo, las ventanas se mueven automáticamente a otra, y el área de trabajo vacía se elimina.

Para suprimir áreas de trabajo del escritorio de GNOME, haga clic con el botón derecho en Selector de áreas de trabajo y, a continuación, seleccione Preferencias. Se mostrará el cuadro de diálogo **Preferencias del selector de áreas de trabajo**. Utilice el cuadro de deslizamiento **Número de áreas de trabajo** para indicar el número de áreas de trabajo que se desee. Selector de áreas de trabajo suprime las áreas a partir del final de la lista de áreas de trabajo.

Escritorio GNOME 2.2 para Linux: Guía del usuario • Abril 2004

#### CAPÍTULO **7**

### Gestor de archivos Nautilus

Este capítulo describe el uso del gestor de archivos Nautilus

- "Introducción al gestor de archivos Nautilus" en la página 101
- ["Ventanas del gestor de archivos"](#page-101-0) en la página 102
- ["Navegación por el ordenador"](#page-106-0) en la página 107
- ["Gestión de archivos y carpetas"](#page-114-0) en la página 115
- ["Modificación de la presentación de archivos y carpetas"](#page-123-0) en la página 124
- ["Asignación de acciones a archivos"](#page-130-0) en la página 131
- ["Personalización del gestor de archivos"](#page-132-0) en la página 133
- ["Uso de soportes extraíbles"](#page-138-0) en la página 139
- ["Grabación de un CD"](#page-141-0) en la página 142
- "Ejecución de secuencias de [órdenes en el gestor de archivos"](#page-142-0) en la página 143
- ["Montaje y desmontaje de un sistema de archivos"](#page-143-0) en la página 144
- ["Uso de recursos compartidos con NFS"](#page-144-0) en la página 145

### Introducción al gestor de archivos Nautilus

El administrador de archivos Nautilus proporciona un punto de acceso integrado a los archivos y aplicaciones. El gestor de archivos permite realizar las siguientes funciones:

- Mostrar archivos y carpetas.
- Gestionar archivos y carpetas.
- Ejecutar secuencias de órdenes.
- Personalizar archivos y carpetas.
- Abrir Direcciones URI especiales.
- Escribir datos en un CD.

<span id="page-101-0"></span>Nautilus también gestiona el escritorio. El fondo del escritorio se sitúa detrás del resto de componentes del escritorio visible. Es un componente activo de la interfaz del usuario.

Las ventanas del gestor de archivos permiten mostrar y gestionar los archivos y carpetas. Para abrir una ventana del gestor de archivos, haga doble clic sobre el objeto del escritorio **Documentos**. La ventana del gestor de archivos muestra los contenidos de la dirección predeterminada de archivos en el panel de vista.

# Ventanas del gestor de archivos

Las ventanas del gestor de archivos permiten mostrar y gestionar los archivos y carpetas. La Figura 7–1 muestra una ventana de gestor de archivos que muestra los contenidos de una carpeta.

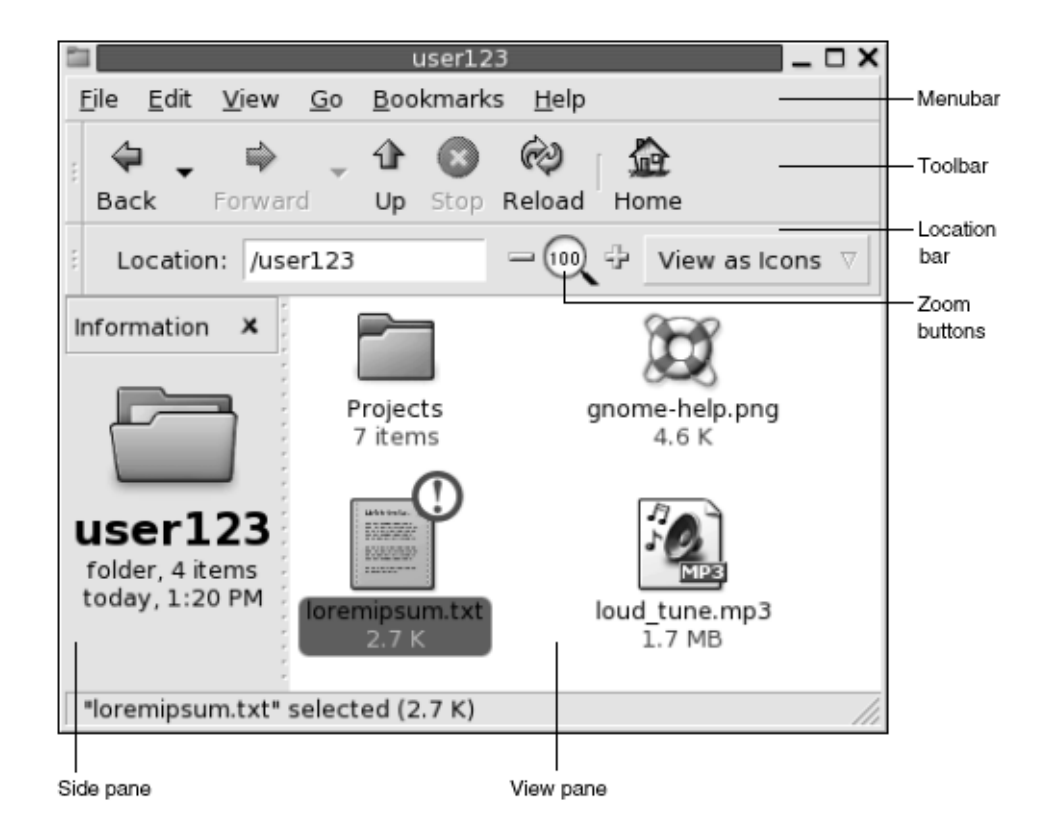

**FIGURA 7–1** Contenidos de una carpeta en una ventana del gestor de archivos

La Tabla 7–1 describe los componentes de las ventanas del gestor de archivos.

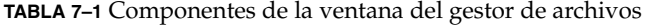

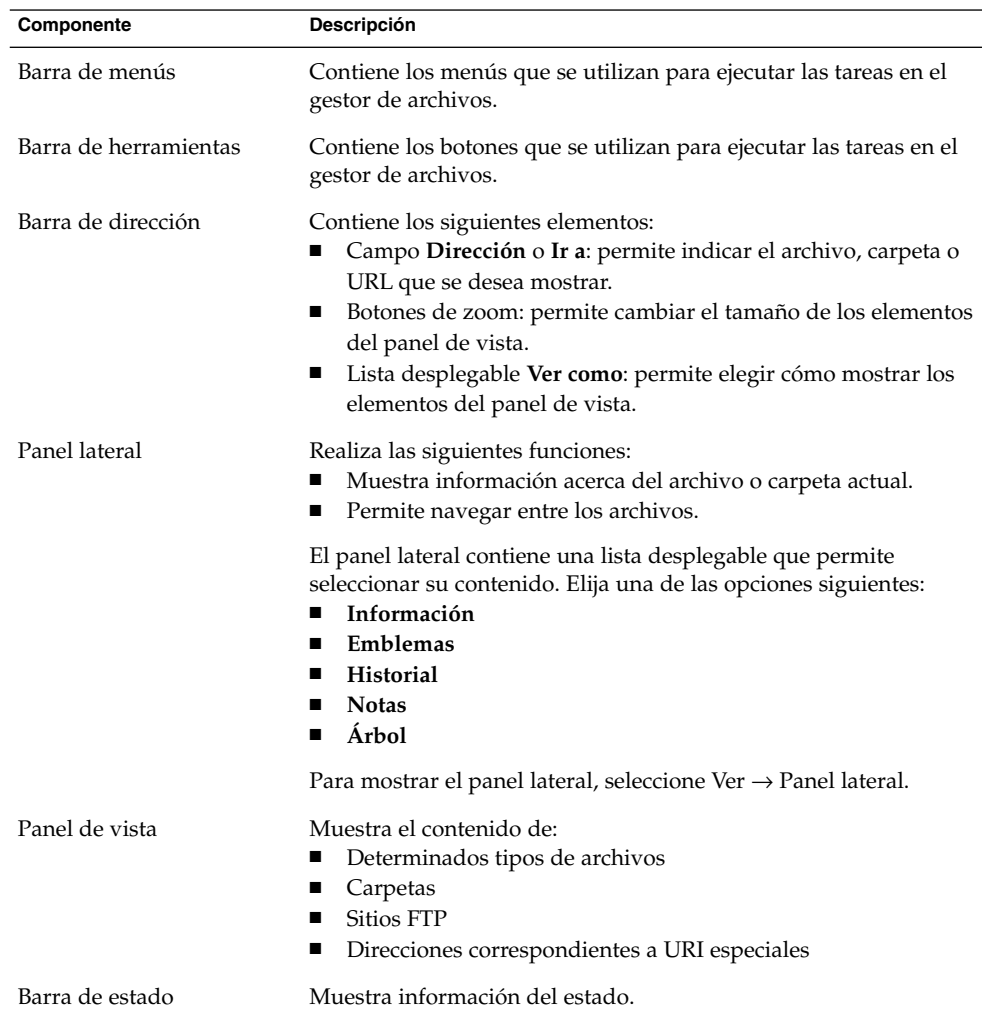

Se puede abrir también un menú emergente en las ventanas del gestor de archivos. Para ello, haga clic con el botón derecho del ratón en una ventana del gestor de archivos. Los elementos de este menú dependerán del lugar de la ventana en el que se ha hecho clic. Por ejemplo, al hacer clic sobre un archivo o carpeta, se pueden elegir elementos relacionados con ellos. Al hacer clic sobre el fondo de un panel de vista, se pueden elegir elementos relacionados con la visualización de los elementos en este panel.

**Nota –** En otras versiones del escritorio de GNOME, el botón de la barra de herramientas, Inicio puede recibir otro nombre, por ejemplo Documentos.

### Panel de vista

El panel de vista permite visualizar los contenidos de:

- Determinados tipos de archivos
- Carpetas
- Sitios FTP
- Direcciones correspondientes a URI especiales

El gestor de archivos contiene *componentes de visualización* que permiten mostrar determinados tipos de archivos en el panel de vista. Por ejemplo, se puede utilizar un visualizador de texto para mostrar archivos de texto en el panel de vista. La Figura 7–2 muestra un archivo de texto en el panel de vista.

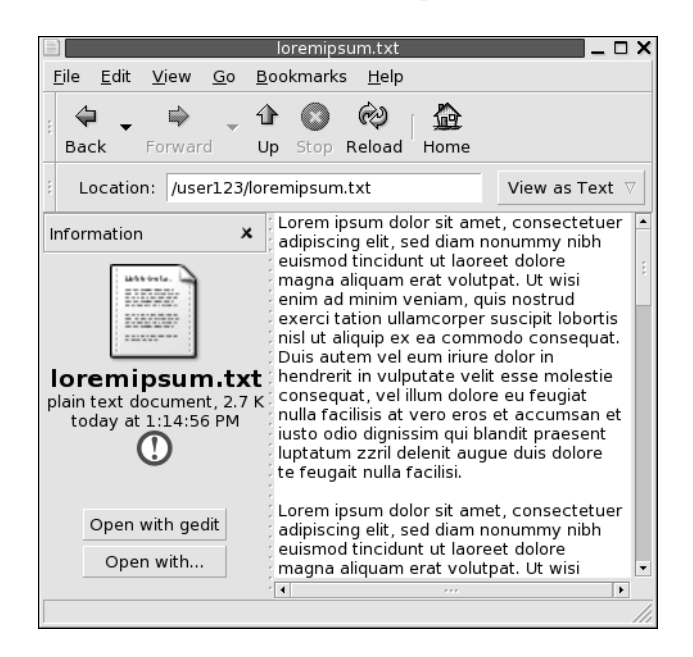

**FIGURA 7–2** Archivo de texto en una ventana del gestor de archivos

Mostrar un archivo en el panel de vista presenta las siguientes ventajas:

- Se utilizan menos recursos del sistema que al abrir una aplicación.
- Se tarda menos tiempo que al iniciar un aplicación.

No obstante, no se puede editar un archivo en el panel de vista.

El gestor de archivos también incluye *vistas* que permiten mostrar los contenidos de las carpetas. Por ejemplo, se puede mostrar el contenido de una carpeta de las siguientes maneras:

- Vista Icono: muestra los elementos de la carpeta como iconos.
- Vista Lista: muestra los elementos de la carpeta como iconos.
- Vista Sonido: muestra sólo los archivos de sonido de la carpeta.

El menú Ver como permite elegir cómo mostrar una carpeta. Para obtener más información acerca de las vistas, consulte la ["Uso de las vistas para mostrar archivos y](#page-125-0) carpetas" [en la página 126.](#page-125-0)

### Panel lateral

Para mostrar el panel lateral, seleccione Ver → Panel lateral. Se puede elegir el tipo de información que se visualizará en el panel lateral. Seleccione una de las siguientes opciones:

■ **Información**

Muestra un icono que representa el archivo o carpeta actual. También muestra información acerca del archivo o carpeta actual. Cuando se muestra un archivo en el panel de vista, aparecen unos botones en el panel lateral, que permiten ejecutar sobre un fichero acciones diferentes de la acción predeterminada.

■ **Emblemas**

Contiene los emblemas que se pueden agregar a un archivo o carpeta. Para obtener más información acerca de los emblemas, consulte la sección siguiente.

■ **Historial** 

Contiene un historial de los archivos, carpetas, sitios FTP y URI recientemente visitados.

■ **Notas**

Permite agregar notas a los archivos y carpetas.

■ **Árbol**

Muestra una representación jerárquica del sistema de archivos. El **Árbol** permite navegar entre los archivos.

Para cerrar el panel lateral, haga clic en el botón X situado en la esquina superior izquierda.

### Iconos y emblemas

En la vista de iconos, el gestor de archivos muestra las archivos y carpetas con iconos. Se pueden agregar emblemas a los iconos de archivos y carpetas. Un emblema es un pequeño icono que se puede agregar a un elemento para marcarlo visualmente. Por ejemplo, para marcar un archivo como importante, se puede agregar un emblema de **Importante** al icono del archivo para crear el siguiente efecto visual:

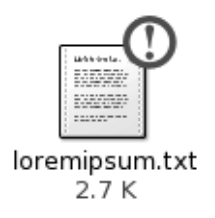

Para obtener más información acerca de cómo agregar un emblema a un icono, consulte la ["Para agregar un emblema a un archivo o carpeta"](#page-123-0) en la página 124.

La siguiente tabla describe la estructura del icono de un archivo:

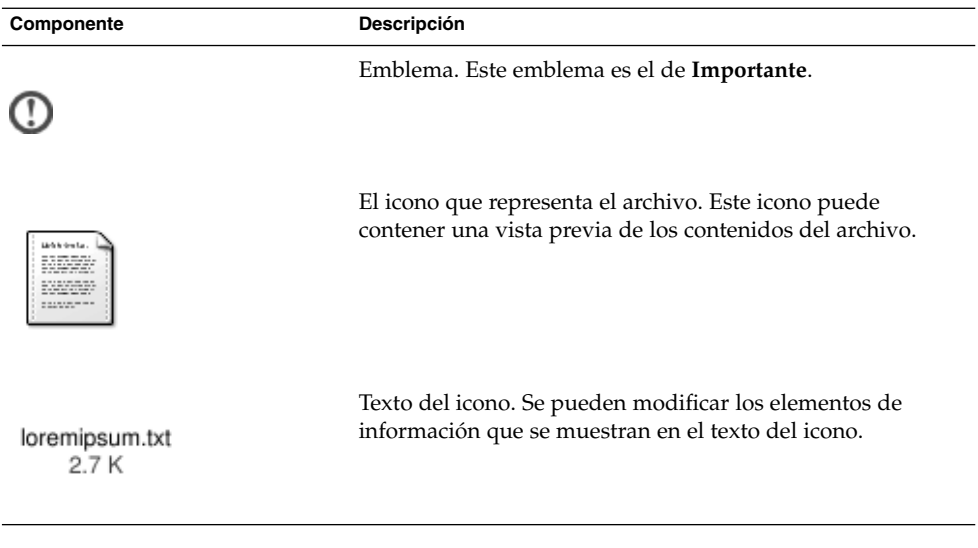

El gestor de archivos incluye los emblemas predeterminados para los siguientes tipos:

- Enlaces simbólicos
- Elementos para los cuales se dispone de los siguientes permisos:
	- Sólo permiso de lectura
	- Sin permiso de lectura ni de escritura

<span id="page-106-0"></span>A continuación se muestran los emblemas predeterminados:

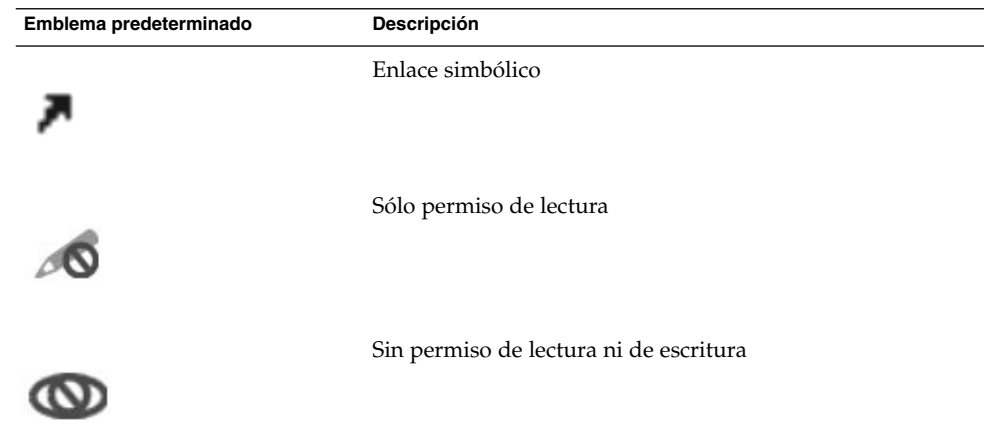

# Navegación por el ordenador

Cada ventana del gestor de archivos muestra los contenidos de un único archivo, carpeta, sitio FTP o dirección URI especial. En esta sección se describe:

- Cómo mostrar los elementos en las ventanas del gestor de archivos.
- Cómo abrir los archivos desde las ventanas del gestor de archivos.
- Cómo navegar por los archivos y carpetas del sistema de archivos.
- Cómo navegar por sitios FTP.
- Cómo acceder a direcciones URI especiales.

#### Para mostrar una carpeta

Se puede mostrar el contenido de una carpeta de las siguientes maneras:

- Haga doble clic en la carpeta en el panel de vista.
- En el campo **Dirección**, escriba la ruta de acceso a la carpeta que desea visualizar y, a continuación, pulse Intro. El campo **Dirección** incluye una función de autocompletado. Mientras se introduce la ruta, el gestor de archivos lee en el sistema de archivos. Cuando se han escrito suficientes caracteres como para identificar un directorio, el gestor de archivos completa el nombre en el campo **dirección** .
- Utilice el **Árbol** del panel lateral. Para obtener más información, consulte ["Uso del](#page-107-0) [Árbol del panel lateral"](#page-107-0) en la página 108.

<span id="page-107-0"></span>■ Mediante los botones de la barra de herramientas Atrás y Adelante se puede buscar en el historial de direcciones por las que se ha navegado.

Para cambiar a una carpeta que se encuentra a un nivel por encima de la actual, elija Ir a → Arriba. También puede hacer clic en el botón de la barra de herramientas Arriba.

Para volver a cargar el contenido, haga clic en el botón Recargar.

Si no encuentra la carpeta que desee mostrar, utilice la Herramienta de búsqueda. Para iniciar la Herramienta de búsqueda, seleccione e Buscar archivos en el Menú principal.

### Uso del Árbol del panel lateral

El **Árbol** muestra una representación jerárquica del sistema de archivos y proporciona una manera cómoda de navegar en el sistema de archivos. Para mostrar el **Árbol** en el panel lateral, seleccione Árbol en la lista desplegable situada en la parte superior del panel.

En el **Árbol**, las carpetas se representan de la siguiente manera:

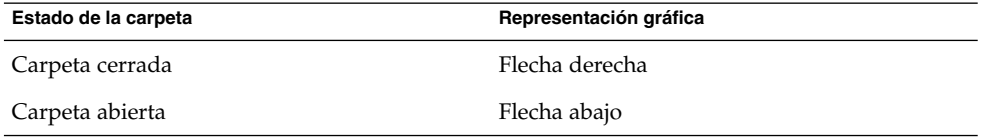

La Tabla 7–2 describe las tareas que se pueden ejecutar con el **Árbol** y cómo ejecutarlas.

**TABLA 7–2** Tareas del Árbol

| <b>Tarea</b>                                                 | Acción                                                                                                    |
|--------------------------------------------------------------|----------------------------------------------------------------------------------------------------|
| Abrir el <b>Árbol</b> .                                      | Seleccionar el Árbol de la lista desplegable en<br>la parte superior del panel lateral.                   |
| Cerrar el Árbol.                                             | Seleccionar cualquier otro elemento de la lista<br>desplegable en la parte superior del panel<br>lateral. |
| Abrir una carpeta del Árbol.                                 | Hacer clic en la flecha situada junto a la<br>carpeta del Árbol.                                          |
| Cerrar una carpeta del Árbol.                                | Hacer clic en la flecha situada junto a la<br>carpeta del Árbol.                                          |
| Mostrar el contenido de una carpeta en el<br>panel de vista. | Seleccionar la carpeta del Árbol.                                                                         |
<span id="page-108-0"></span>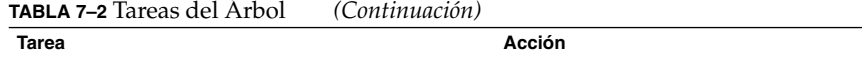

Mostrar el contenido de un archivo en el panel Seleccionar el archivo en el **Árbol**. de vista.

Se puede configurar el **Árbol** de modo que no muestre archivos. Para obtener más información, consulte ["Para configurar las preferencias de las vistas"](#page-132-0) en la página 133.

## Apertura de archivos

Al abrir un archivo, el gestor de archivos ejecuta la acción predeterminada para ese tipo de archivos. Las acciones predeterminadas pueden ser:

- Utilizar un componente visualizador para mostrar el archivo en el panel de vista.
- Iniciar una aplicación que abra el archivo.

El gestor de archivos comprueba el contenido de un archivo para determinar su tipo. Si las primeras líneas no indican el tipo de archivo, el gestor de archivos comprueba la extensión.

Si no encuentra el archivo que desee abrir, utilice la Herramienta de búsqueda. Para iniciar la Herramienta de búsqueda, seleccione Buscar archivos en el Menú principal.

## Visualización de archivos en el panel de vista

El gestor de archivos contiene componentes de visualización que permiten mostrar determinados tipos de archivos en el panel de vista. Por ejemplo, se pueden mostrar los siguientes tipos de archivos en el panel de vista:

- Archivos simples de texto
- Archivos PNG
- Archivos Joint Photographic Experts Group (JPEG)

Para actualizar el contenido del panel de vista, elija Ver  $\rightarrow$  Recargar. Para detener la carga de un elemento en el panel de vista, elija Ver  $\rightarrow$  Parar.

Al mostrar un archivo en el panel de vista, el componente de visualización suele agregar elementos de menú a los menús del gestor de archivos. Estos elementos de menú están relacionados con el tipo de archivo que se muestra. Por ejemplo, al mostrar un archivo PNG, el menú Editar contiene los elementos para invertir y rotar.

Asimismo, al mostrar ciertos tipos de archivos en el panel de vista, se puede cambiar el tamaño del elemento con los botones de aumento.

## Para ejecutar la acción predeterminada

Para ejecutar la acción predeterminada de un archivo, haga doble clic en el archivo. Por ejemplo, si la acción predeterminada para los archivos de texto simple es mostrar el archivo en un visor de texto, cuando haga doble clic en el archivo, éste se mostrará en un visor de texto.

Las preferencias del gestor de archivos se pueden configurar para que sólo haga falta hacer clic sobre un archivo una vez para ejecutar la acción predeterminada. Para obtener más información, consulte ["Para configurar las preferencias de](#page-133-0) [comportamiento"](#page-133-0) en la página 134.

#### Para ejecutar acciones no predeterminadas mediante submenús

Para ejecutar acciones no predeterminadas sobre un archivo:

- 1. En el panel de vista, seleccione el archivo sobre el que desea ejecutar la acción Elija Archivo → Abrir con. Se abrirá el submenú de Abrir con, Los elementos de este submenú se corresponden con los contenidos de las siguientes partes de la herramienta de preferencias Asociaciones de archivo :
	- Lista desplegable **Acción predeterminada** del cuadro diálogo **Editar tipo de archivo**
	- Lista desplegable **Componente de visualización** del cuadro diálogo **Editar tipo de archivo**
- 2. Elija la acción en el submenú Abrir con.

#### Para ejecutar otras acciones al mostrar un archivo

Al mostrar un archivo en el panel de vista, el panel lateral puede contener botones. La [Figura 7–2](#page-103-0) muestra los botones del panel lateral cuando se muestra un archivo de texto en el panel de vista.

Los botones representan acciones definidas en la herramienta de preferencias Asociaciones de archivos. Las acciones se definen en la lista desplegable **Acción predeterminada** del cuadro de diálogo **Editar tipo de archivo** de la herramienta de preferencias Asociaciones de archivos. Haga clic en un botón para ejecutar una acción. Por ejemplo, si una acción definida para documentos de texto simple es abrir el archivo con gedit. Si esta acción está definida, aparecerá un botón Abrir con gedit en el panel lateral. Para abrir el archivo con la aplicación gedit, haga clic en el botón Abrir con gedit.

**Nota –** El botón que representa la acción no aparece en el panel lateral si las acciones fueron excluidas en uno de estos dos cuadros de diálogos

- **Abrir con otra aplicación**
- **Abrir con otro visualizador**

## Para acceder a sitios FTP

El gestor de archivos también puede acceder a sitios FTP. Para ello, debe introducir el URL correspondiente en la barra de dirección y, a continuación, pulsar Intro. Los contenidos del sitio se mostrarán en el panel de vista. Para copiar un archivo del sitio FTP, arrástrelo a la nueva dirección.

Para acceder a un sitio FTP que requiere de un nombre de usuario y contraseña, debe introducir el URL de la siguiente manera:

#### ftp://*nombre\_usuario*:*contraseña*@*sistema*.*dominio*

Para actualizar el sitio FTP del panel de vista, elija Ver → Recargar. Para detener la carga de un sitio FTP en el panel de vista, elija Ver  $\rightarrow$  Parar.

## Para acceder a sitios de la red

Si el sistema está configurado para acceder a direcciones a través de una red, el gestor de archivos puede acceder a ellas.

Si desea acceder a los sitios de la red abra el gestor de archivos y seleccione Ir a → Sitios de red. Se abrirá una ventana del gestor de archivos donde se muestran los sitios accesibles. Haga doble clic sobre el sitio de la red al que desee acceder.

Para acceder a los recursos compartidos con UNIX haga doble clic en el objeto **Red de Unix (NFS)** . Se abrirá una lista de recursos compartidos con UNIX disponibles en la ventana del gestor de archivos.

Para acceder a los recursos compartidos con Windows haga doble clic en el objeto **Red de Windows (SMB)**. Se abrirá una lista de recursos compartidos con Windows disponibles en la ventana del gestor de archivos.

#### Para añadir un sitio de red

Para añadir un sitio de red, siga estos pasos:

1. Abra el Gestor de archivos y seleccione Ir a → Sitios de red. Se abrirá una ventana del gestor de archivos.

2. Haga doble clic en el objeto **Agregar sitio de red**. Se abre el cuadro de diálogo **Agregar sitio de red**. Escriba los detalles del servidor en el cuadro de diálogo, de este modo:

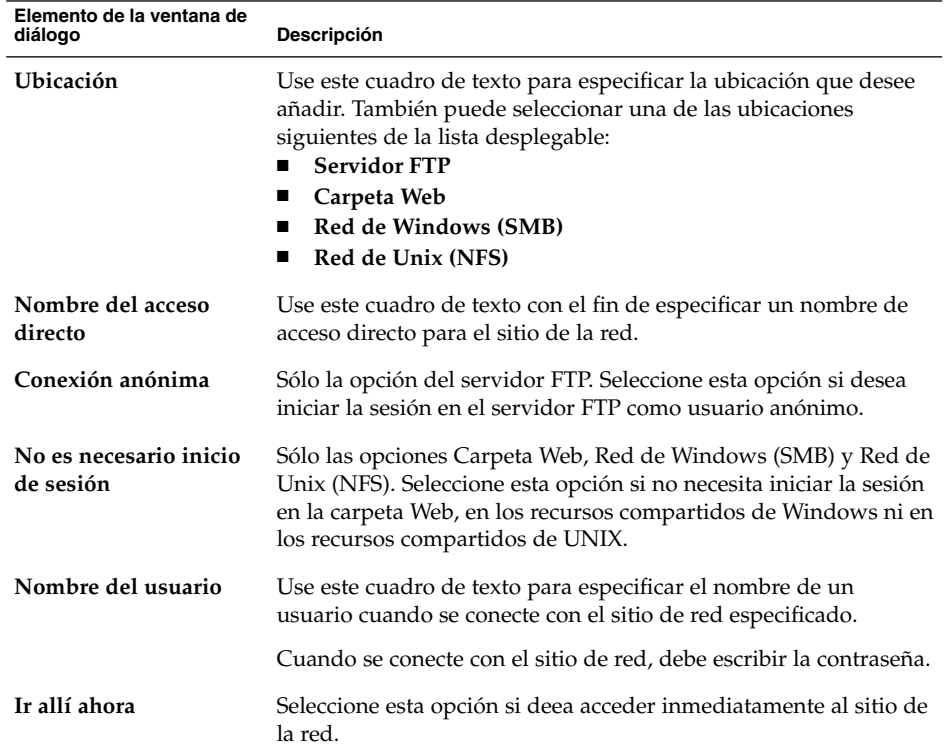

3. Haga clic en Aceptar para añadir el sitio de red.

## Acceso a URI especiales

El escritorio de GNOME contiene URI especiales que permiten acceder a funciones determinadas desde el gestor de archivos. Por ejemplo, para acceder a la herramienta de preferencias, se puede utilizar el URI preferences:/// en el gestor de archivos. [Tabla 7–3m](#page-112-0)uestra las direcciones URI especiales que se utilizan con el gestor de archivos.

<span id="page-112-0"></span>**TABLA 7–3** Direcciones URI especiales

| Dirección URI       | Descripción                                                                                                    |
|---------------------|----------------------------------------------------------------------------------------------------|
| applications:///    | Muestra la lista de aplicaciones del escritorio de GNOME. Las<br>aplicaciones son las mismas que las del menú Aplicaciones.<br>Haga doble clic sobre una aplicación para iniciarla.                                                                                                    |
| burn://             | Dirección donde se pueden copiar los archivos y carpetas que<br>después se grabarán en un CD. Desde aquí se pueden copiar<br>los contenidos al CD.                                                                                                    |
| fonts: $///$        | Muestra todas los tipos de letra disponibles en el sistema.<br>Para previsualizar un tipo de letra, haga doble clic sobre él.<br>También permite agregar tipos de letra al escritorio de<br>GNOME.                                                                                                    |
| network://          | Muestra la dirección <b>Sitios de red</b> donde se pueden consultar<br>las direcciones de red a las cuales se puede conectar el<br>sistema, si éste está configurado para ello. Para acceder a una<br>dirección en la red, haga doble clic sobre ella. Este URI<br>permite también agregar direcciones de red al sistema. |
| nfs:///             | Muestra direcciones de red NFS de UNIX, si el sistema está<br>configurado para ello. Para acceder a una dirección NFS, haga<br>doble clic sobre ella.                                                                                                    |
| preferences:///     | Muestra la lista de las herramientas de preferencias del<br>escritorio de GNOME. Éstas son las mismas que aparecen en<br>el menú Preferencias. Para abrir una herramienta de<br>preferencias, haga doble clic sobre ella.                                                                                                 |
| printers:///        | Muestra las impresoras, si el sistema dispone de acceso a ellas.<br>Para acceder a una impresora, haga doble clic sobre ella. Este<br>URI permite también agregar impresoras al sistema.                                                                                                    |
| smb:///             | Muestra los servidores Windows, si el sistema dispone de<br>acceso. Para abrir un servidor Windows, haga doble clic sobre<br>él.                                                                                                    |
| system-settings:/// | Muestra una lista de aplicaciones que permiten modificar la<br>configuración del sistema.                                                                                                    |

## Uso del historial de navegación

El gestor de archivos mantiene un historial de los archivos, carpetas, sitios FTP y URI. El historial permite navegar por ellos. El historial contiene los últimos diez elementos visualizados. Las siguientes secciones describen cómo navegar por la lista de historial.

Para eliminar el historial, elija Ir a → Borrar historial.

#### Para navegar por el historial mediante el menú Ir a

Para mostrar una lista de elementos previamente visualizados, elija el menú Ir a. La lista del historial se muestra en la parte inferior del menú Ir a. Para abrir un elemento de la lista del historial, elíjalo en el menú Ir a.

#### Para navegar por el historial mediante la barra de herramientas

Para utilizar la barra de herramientas para navegar por el historial:

- Para abrir el archivo, carpeta o URI anterior en el historial, haga clic en el botón Atrás de la barra de herramientas.
- Para abrir el siguiente archivo, carpeta o URI del historial, haga clic en el botón Adelante de la barra de herramientas.
- Para mostrar una lista de elementos previamente visualizados, haga clic en la flecha hacia abajo situada a la derecha del botón Atrás de la barra de herramientas. Para abrir un elemento de esta lista, haga clic sobre él.
- Para mostrar una lista de elementos que se visualizaron después del elemento actual, haga clic en la flecha hacia abajo situada a la derecha del botón Adelante de la barra de tareas. Para abrir un elemento de esta lista, haga clic sobre él.

## Para navegar por el historial mediante el panel lateral

Para mostrar la lista **Historial** en el panel lateral, seleccione **Historial** de la lista desplegable situada en la parte superior del panel. La lista **Historial** del panel lateral muestra una lista de los elementos previamente visualizados.

Para mostrar un elemento del historial en el panel de vista, haga clic en el elemento en la lista **Historial**.

## Para marcar las direcciones favoritas

Para acceder a un elemento de la lista de marcadores, elíjalo en el menú Marcadores. Se pueden agregar direcciones al menú Marcadores. Los marcadores pueden apuntar a archivos y carpetas del sistema, sitios FTP o direcciones URI.

#### Para agregar un marcador

Para agregar un marcador, visualice el elemento que desea marcar en el panel de vista. Elija Marcadores → Agregar marcador.

#### Para editar un marcador

Para editar los marcadores siga estos pasos:

- 1. Elija Marcadores → Editar marcadores. Se mostrará el cuadro de diálogo **Editar marcadores**.
- 2. Para editar un marcador, selecciónelo en la parte izquierda del cuadro de diálogo **Editar marcadores**. Edite los detalles del marcador en la parte derecha del cuadro de diálogo **Editar favoritos**, como se indica a continuación:

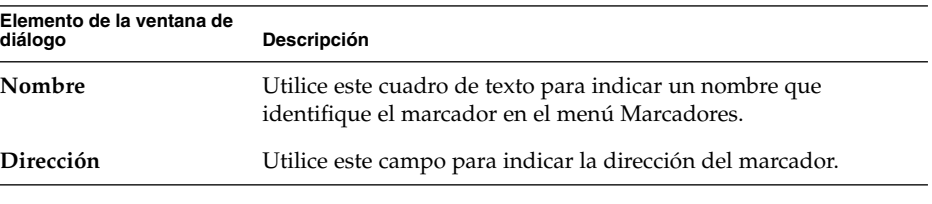

3. Para suprimir un marcador, selecciónelo en la parte izquierda del cuadro de diálogo. Haga clic en **Eliminar**.

# Gestión de archivos y carpetas

Esta sección escribe cómo trabajar con los archivos y carpetas.

## Arrastrar y soltar en el gestor de archivos

Se pueden realizar múltiples tareas arrastrando y soltando en el gestor de archivos. Al arrastrar y soltar, el puntero del ratón ofrece información acerca de la tarea que se está realizando. La Tabla 7–4 describe las tareas que se pueden hacer con la función de arrastrar y soltar. La tabla también muestra los punteros de ratón que aparecen al arrastrar y soltar.

**TABLA 7–4** Arrastrar y soltar en el gestor de archivos

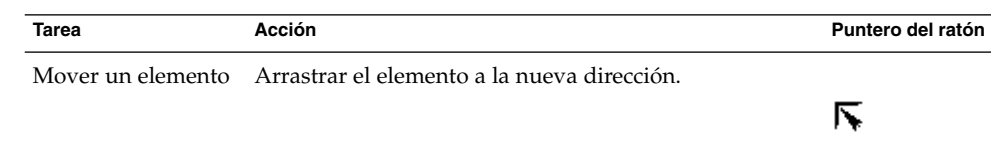

| <b>Tarea</b>                                              | Acción                                                                                                    | Puntero del ratón |
|-----------------------------------------------------------|----------------------------------------------------------------------------------------------------|-------------------|
| Copiar un elemento                                        | Arrastrar el elemento y, a continuación, pulsar y<br>mantener pulsada Ctrl. Arrastrar el elemento a la nueva<br>dirección.                                                                                                    | 厈                 |
| Crear un enlace<br>simbólico a un<br>elemento             | Arrastrar el elemento y, a continuación, pulsar y<br>mantener pulsadas Ctrl + Mayús. Arrastrar el elemento<br>a la dirección donde se quiera situar el enlace<br>simbólico.                                                                                                    | ि                 |
| Preguntar qué hacer<br>con el elemento que<br>se arrastra | Arrastrar el elemento y, a continuación, pulsar y<br>mantener pulsada Alt. Arrastrar el elemento a la<br>dirección donde se quiere situar el elemento. Suelte el<br>botón del ratón. Aparecerá un menú desplegable. Elegir<br>cualquiera de los siguientes elementos que aparecerán<br>en el menú desplegable:<br>Mover aquí<br>ш<br>Mueve el elemento a la dirección. | 13                |
|                                                           | Copiar aquí<br>ш<br>Crea una copia del elemento en la dirección.<br>Enlazar aquí<br>ш<br>Crea un enlace simbólico al elemento en la<br>dirección.<br>Usar como fondo<br>п<br>Si el elemento es una imagen, la utiliza como fondo                                                                                                    |                   |
|                                                           | del escritorio. Este comyo permite configurar el<br>fondo del escritorio y del panel de vista.<br>Cancelar<br>Cancela la operación de arrastrar y soltar                                                                                                    |                   |

**TABLA 7–4** Arrastrar y soltar en el gestor de archivos *(Continuación)*

# Para seleccionar archivos y carpetas

Existen varias formas de seleccionar carpetas y archivos en el gestor de archivos. La Tabla 7–5 describe cómo seleccionar elementos en el gestor de archivos y en el escritorio

**TABLA 7–5** Selección de elementos en el gestor de archivos

| Tarea                   | Acción                     |
|-------------------------|----------------------------|
| Seleccionar un elemento | Hacer clic en el elemento. |

| Tarea                                             | Acción                                                                                                    |
|---------------------------------------------------|----------------------------------------------------------------------------------------------------|
| Seleccionar un grupo de<br>elementos contiguos    | En la vista de iconos, arrastrar alrededor de los archivos<br>que se desea seleccionar                                                                                  |
|                                                   | En la vista de lista, haga clic en el primer elemento del<br>grupo. Mantener pulsada la tecla Mayús y, a continuación,<br>haga clic sobre el último elemento del grupo. |
| Seleccionar varios elementos                      | Mantener pulsada la tecla Ctrl. Hacer clic en los elementos<br>que desea seleccionar.                                                                                   |
|                                                   | También, pulsar y mantener pulsada la tecla Ctrl y, a<br>continuación, seleccionar los archivos que se desea<br>seleccionar.                                            |
| Seleccionar todos los elementos<br>de una carpeta | Elegir Editar $\rightarrow$ Seleccionar todos los archivos.                                                                                                    |

**TABLA 7–5** Selección de elementos en el gestor de archivos *(Continuación)*

Para ejecutar la acción predefinida sobre un elemento, haga doble clic sobre él. Las preferencias del gestor de archivos se pueden configurar para que sólo haga falta hacer clic sobre un archivo una vez para ejecutar la acción predeterminada. Para obtener más información, consulte ["Para configurar las preferencias de](#page-133-0) [comportamiento"](#page-133-0) en la página 134.

## Para mover un archivo o carpeta

Las siguientes secciones describen cómo mover un archivo o carpeta.

#### Arrastrar a la nueva dirección en un panel de vista

Para arrastrar un archivo o carpeta a la nueva dirección en un panel de vista:

- 1. Abra una ventana del gestor de archivos. Elija Archivo → Nueva ventana para abrir una segunda ventana del gestor de archivos.
- 2. En una ventana, seleccione la carpeta desde la cual se va a mover el archivo o carpeta. En la otra, seleccione la carpeta hacia la cual se va a mover el archivo o carpeta.
- 3. Arrastre el archivo o carpeta a la carpeta hacia la cual desea moverlo.

Para mover el archivo o carpeta a una carpeta situada un nivel por debajo de la dirección actual, no hace falta abrir una nueva ventana. Basta con arrastrar el archivo o carpeta a la nueva dirección en la misma ventana.

#### Cortar y pegar en la nueva dirección

Se puede cortar un archivo o carpeta para pegarlo en otra carpeta, como se indica a continuación:

- 1. Seleccione el archivo o carpeta que desea mover y, a continuación, Editar → Cortar archivos.
- 2. Abra la carpeta hacia la cual desea mover el archivo o carpeta y, a continuación, elija Editar  $\rightarrow$  Pegar archivo.

## Para copiar un archivo o carpeta

Las siguientes secciones describen cómo copiar un archivo o carpeta.

#### Arrastrar a la nueva dirección en un panel de vista

Para copiar un archivo o carpeta:

- 1. Abra una ventana del gestor de archivos. Elija Archivo → Nueva ventana para abrir una segunda ventana del gestor de archivos.
- 2. En una ventana, seleccione la carpeta desde la cual se va a copiar el archivo o carpeta. En la otra, seleccione la carpeta en la cual se va a crear la copia del archivo o carpeta.
- 3. Arrastre el archivo o carpeta, a continuación pulse y mantenga pulsada Ctrl. Basta con arrastrar el archivo o carpeta a la nueva dirección en otra ventana.

Para copiar el archivo o carpeta a una carpeta situada un nivel por debajo de la dirección actual, no hace falta abrir una nueva ventana. Arrastre el archivo o carpeta, a continuación pulse y mantenga pulsada Ctrl. Basta con arrastrar el archivo o carpeta a la nueva dirección en la misma ventana.

## Copiar y pegar en la nueva dirección

Se puede copiar un archivo o carpeta para pegarlo en otra carpeta, como se indica a continuación:

- 1. Seleccione el archivo o carpeta que desea copiar y, a continuación, Editar → Copiar archivo.
- 2. Abra la carpeta en la cual desea crear la copia del archivo o carpeta y, a continuación, elija Editar  $\rightarrow$  Pegar archivo.

## Para duplicar un archivo o carpeta

Para crear una copia de un archivo o carpeta en la carpeta actual:

1. Seleccione el archivo o carpeta que desea duplicar en el panel de vista.

2. Elija Editar → Duplicar. También, haga clic con el botón derecho del ratón sobre el archivo o carpeta en el panel de vista y, a continuación, elija Duplicar.

Aparecerá una copia del archivo o carpeta en la dirección actual.

## Para crear una carpeta

Para crear una carpeta:

- 1. Seleccione la carpeta en la que desea crear la nueva carpeta.
- 2. Elija Archivo → Nueva carpeta. También, haga clic con el botón derecho en el fondo del panel de vista y, a continuación, elija Nueva carpeta.

Aparecerá una carpeta llamada **sin título** en el panel de vista. El nombre aparecerá seleccionado.

3. Escriba el nombre de la carpeta y, a continuación, pulse Intro.

## Para renombrar un archivo o carpeta

Para renombrar un archivo o carpeta:

- 1. Seleccione el archivo o carpeta que desea renombrar en el panel de vista.
- 2. Elija Editar → Renombrar. También, haga clic con el botón derecho del ratón sobre el archivo o carpeta en el panel de vista y, a continuación, elija Renombrar. El nombre del archivo o carpeta aparecerá seleccionado.
- 3. Escriba el nuevo nombre de la carpeta o archivo y, a continuación, pulse Intro.

## Para mover archivos o carpetas a la Papelera

Para mover un archivo o carpeta a la **Papelera**:

- 1. Seleccione el archivo o carpeta que desea mover a la **Papelera** en el panel de vista.
- 2. Elija Editar → Mover a la Papelera. También, haga clic con el botón derecho del ratón sobre el archivo o carpeta en el panel de vista y, a continuación, elija Mover a la Papelera.

También se puede arrastrar el archivo o carpeta del panel de vista al objeto **Papelera** situado en el escritorio

**Nota –** Al mover un archivo o carpeta desde un dispositivo desmotable a la **Papelera** éste se guarda en una dirección llamada **Papelera** dentro del propio dispositivo. Para suprimir el archivo o carpeta de forma permantente, debe vaciar la **Papelera**.

## Para eliminar un archivo o carpeta

Al borrar un archivo o carpeta, éstos no se mueven a la **Papelera** si no que se eliminan del sistema inmediatamente. El elemento de menú Suprimir sólo está disponible se seleccionó antes la opción **Incluir una orden de suprimir que evite el paso por la papelera** en cuadro de diálogo **Opciones de carpeta**.

Para eliminar un archivo o carpeta:

- 1. Seleccione el archivo o carpeta que desea eliminar en el panel de vista.
- 2. Elija Editar → Suprimir. También, haga clic con el botón derecho del ratón sobre el archivo o carpeta en el panel de vista y, a continuación, elija Suprimir.

## Para crear un enlace simbólico a un archivo o carpeta

Un enlace simbólico es un tipo especial de archivo que apunta a otro fichero o carpeta. Al ejecutar una acción sobre un enlace simbólico, ésta se ejecuta sobre el archivo o carpeta al que apunta. No obstante, al borrar un enlace simbólico sólo se borra éste y no el archivo o carpeta a los que apunta.

Para crear un enlace, seleccione el objeto en primer lugar. Elija Editar → Crear enlace. Se creará un enlace para el archivo o carpeta en el directorio actual.

También, arrastre el elemento donde quiera crear el enlace y, a continuación, pulse y mantenga pulsadas Ctrl + Mayús. Arrastre el elemento a la dirección donde se quiera situar el enlace.

Como valor predeterminado, el gestor de archivos agrega un emblema a los enlaces simbólicos.

**Nota –** Los permisos del enlace simbólico son los mismos que los del archivo o carpeta a los que apunta.

## Para ver las propiedades de un archivo o carpeta

Para ver las propiedades de un archivo o carpeta, efectúe los pasos siguientes:

- 1. Seleccione el archivo o carpeta cuyas propiedades desee ver.
- 2. Elija Archivo → Propiedades. Se mostrará un cuadro de diálogo de propiedades.
- 3. Use el cuadro de diálogo Propiedades.
- 4. Haga clic en el botón Cerrar para cerrar el cuadro de diálogo.

## Para cambiar permisos

Los permisos son unos valores de confirmación asignados a cada archivo y carpeta que determinan el tipo de acceso al cual tienen derecho los usuarios. A continuación se muestran los permisos que se pueden asignar a archivos y carpetas y su efecto:

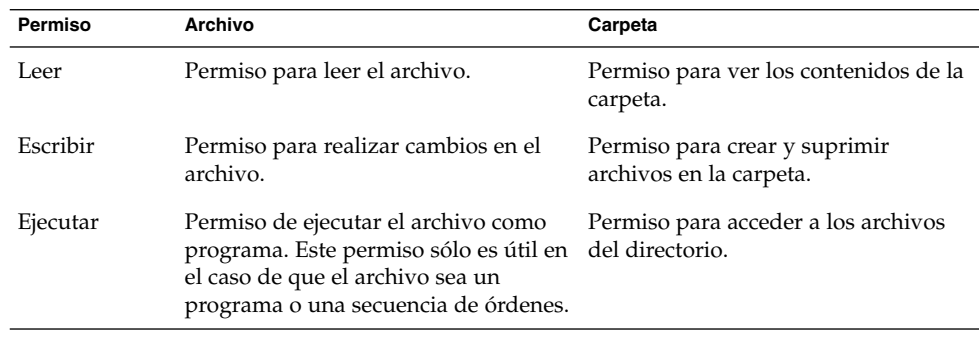

Los permisos se asignan en función del tipo de usuario. A continuación se muestran los tipos de usuario que se pueden configurar para cada tipo de permiso:

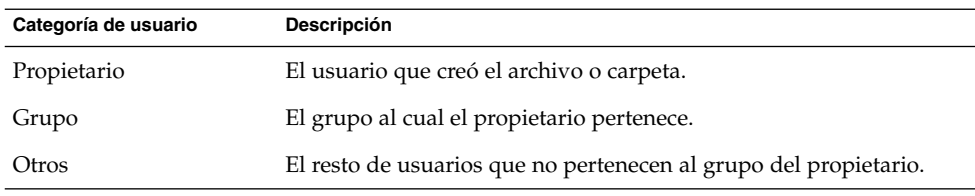

Para cambiar los permisos de un archivo o carpeta:

- 1. Seleccione el archivo o carpeta que desea cambiar.
- 2. Elija Archivo → Propiedades. Se mostrará un cuadro de diálogo de propiedades.

3. Haga clic en la solapa **Permisos**. En la sección **Permisos**, utilice la lista desplegable y las casillas de verificación para cambiar los permisos del archivo o carpeta. A continuación se describen las fichas del cuadro de diálogo que aparecen en **Permisos**:

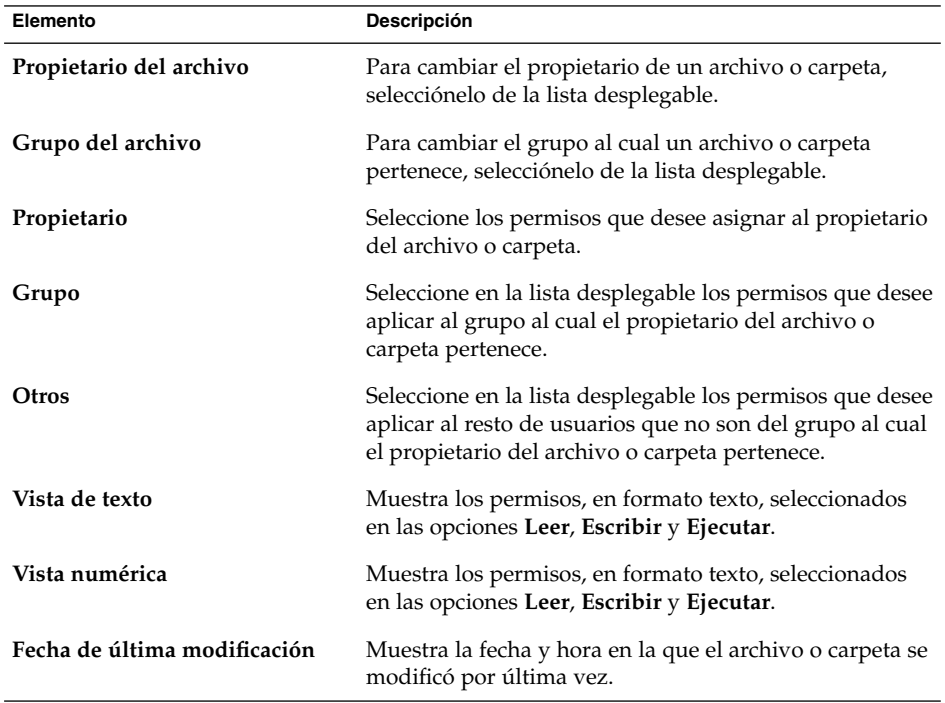

4. Haga clic en el botón Cerrar para cerrar el cuadro de diálogo.

## Agregación de notas a archivos y carpetas

Se pueden agregar notas a archivos y carpetas Maneras de agregar las notas:

- Desde el cuadro de diálogo Propiedades.
- En el panel lateral, **Notas**

#### Para agregar una nota con el cuadro de diálogo Propiedades

Para agregar una nota a un archivo o carpeta:

- 1. Seleccione el archivo o carpeta al cual desea agregar la nota.
- 2. Elija Archivo → Propiedades. Se mostrará un cuadro de diálogo de propiedades.
- 3. Haga clic en la ficha **Notas**. Allí, escriba la nota.
- 4. Haga clic en el botón Cerrar para cerrar el cuadro de diálogo. Se agregará una nota de emblema al archivo o carpeta.

Para suprimir una nota, borre el texto de la ficha **Notas**.

#### Para agregar una nota desde el panel lateral

Para agregar una nota a un archivo o carpeta:

- 1. Abra en el panel de vista el archivo o carpeta al cual desee agregar la nota.
- 2. Seleccione **Notas** de la lista desplegable en la parte superior del panel lateral. Para mostrar el panel lateral, seleccione Ver  $\rightarrow$  Panel lateral.
- 3. Escriba la nota en el panel lateral. Se agregará un emblema de nota al archivo o carpeta en el panel de vista y se agregará un icono de nota al panel lateral. Haga clic en este icono para mostrar la nota.

Para borrar una nota, borre el texto que aparece en **Notas**, en el panel lateral..

## Uso de la Papelera

Puede mover los siguientes elementos a la **Papelera**:

- Archivos
- Carpetas
- Objetos de escritorio

Si desea recuperar un archivo de la **Papelera**, abra ésta y muévalo fuera de ella. Al vaciar la **Papelera**, se eliminan permanentemente los elementos que contiene.

#### Para mostrar la Papelera

Puede mostrar el contenido de la **Papelera** de las siguientes maneras:

■ Desde una ventana del gestor de archivos.

Elija Ir a → Papelera. El contenido de la **Papelera** se muestra en la ventana.

■ Desde el escritorio Haga doble clic en el objeto **Papelera** del escritorio.

#### Para vaciar la Papelera

Puede vaciar el contenido de la **Papelera** de las siguientes maneras:

■ Desde una ventana del gestor de archivos. Elija Archivo → Vaciar papelera.

■ Desde el escritorio

Haga clic con el botón de la derecha sobre el objeto **Papelera** y, a continuación, Vaciar papelera.

# Modificación de la presentación de archivos y carpetas

El gestor de archivos permite modificar la presentación de los archivos y carpetas de diversos modos, como se explica a continuación.

## Para agregar un emblema a un archivo o carpeta

Para agregar un emblema a un elemento:

- 1. Seleccione el elemento al cual desea agregar el emblema.
- 2. Haga clic con el botón derecho del ratón sobre el applet y, a continuación, seleccione Propiedades. Se mostrará un cuadro de diálogo de propiedades.
- 3. Haga clic en la solapa **Emblemas** para mostrar la ficha **Emblemas**.
- 4. Seleccione el emblema que desea agregar al elemento.
- 5. Haga clic en el botón Cerrar para cerrar el cuadro de diálogo.

## Para agregar un nuevo emblema

Para agregar un nuevo emblema:

- 1. Elija Editar → Fondos y emblemas.
- 2. Haga clic en el botón Emblemas y, a continuación, en Agregar nuevo emblema. Se mostrará el cuadro de diálogo **Crear nuevo emblema**.
- 3. Escriba el nombre del emblema en el cuadro de texto **Palabra clave**
- 4. Haga clic en el botón **Imagen**. Se mostrará un cuadro de diálogo. , haga clic en Examinar. Cuando haya seleccionado el emblema, haga clic en el botón Aceptar.
- 5. Haga clic en Aceptar en el cuadro de diálogo **Crear nuevo emblema**.

## Para cambiar el icono de un archivo o carpeta

Para cambiar el icono que representa un determinado archivo o carpeta:

1. Seleccione el archivo o carpeta que desea cambiar.

- 2. Elija Archivo → Propiedades. Se mostrará un cuadro de diálogo de propiedades.
- 3. En la solapa **Básico**, haga clic en el botón Seleccionar icono personal. Se mostrará el cuadro de diálogo **Elija un icono**.
- 4. Utilice el cuadro de diálogo **Elija un icono** para seleccionar el icono que representa al archivo o carpeta.
- 5. Haga clic en el botón Cerrar para cerrar el cuadro de diálogo.

Para volver del icono personalizado al predeterminado en la herramienta de preferencias Asociaciones de archivos, haga clic con el botón de la derecha sobre el icono y seleccione Eliminar icono personal. También puede hacer clic en el botón **Eliminar icono personal** del cuadro de diálogo **Propiedades**.

Para cambiar el icono que representa a un tipo de archivo, use la herramienta de preferencias Asociaciones de archivos.

## Para cambiar el tamaño de los elementos en una vista

Se puede cambiar el tamaño de los elementos en una vista. Se puede cambiar el tamaño si la vista muestra un archivo o carpeta. Para cambiar el tamaño:

- Para hacer más grandes los elementos de una vista, elija Ver → Ampliar.
- Para hacer más pequeños los elementos de una vista, elija Ver  $\rightarrow$  Reducir.
- Para volver a ver los elementos en su tamaño normal, elija Ver → Tamaño normal.

También se pueden utilizar los botones para ampliar y reducir situados en la barra de dirección para cambiar el tamaño de los elementos de una vista. La Tabla 7–6 describe cómo utilizar los botones de ampliación/reducción.

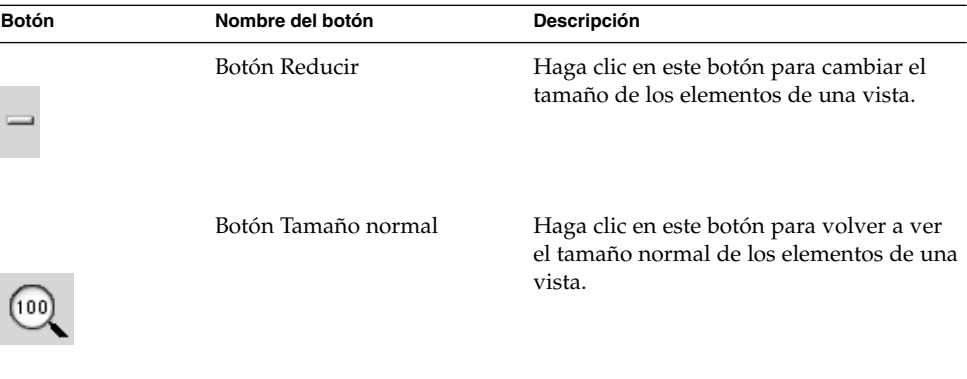

**TABLA 7–6** Botones de ampliación/reducción

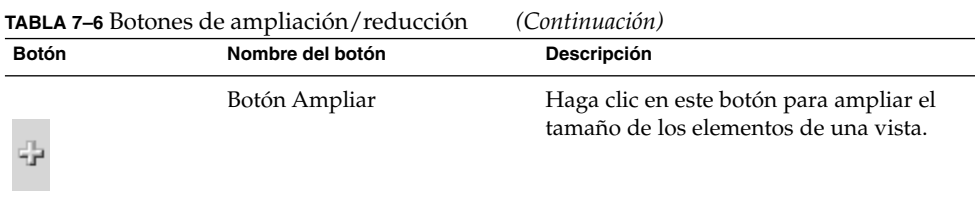

El gestor de archivos guarda el tamaño de los elementos en una carpeta determinada. La vez siguiente en la que se muestra la carpeta, los elementos se ven en el tamaño seleccionado. O sea, al cambiar el tamaño de los elementos de una carpeta, se personaliza la carpeta de modo que presenta los elementos al tamaño seleccionado. Para volver al tamaño original de los elementos, según está configurado en las Preferencias, elija Ver → Restablecer vista predeterminada.

## Uso de las vistas para mostrar archivos y carpetas

El gestor de archivos proporciona diferentes modos de mostrar el contenido de los archivos, incluye componentes de visualización que permiten mostrar determinados tipos de archivos en el panel de vista. Por ejemplo, se puede utilizar un visualizador de páginas web para mostrar archivos HTML en el panel de vista. Análogamente, se puede utilizar un visor de archivos de texto para mostrar los archivos de texto simple en el panel de vista.

El gestor de archivos también permite abrir un archivo con una aplicación adecuada. Para obtener más información, consulte ["Apertura de archivos"](#page-108-0) en la página 109.

El gestor de archivos también incluye vistas que permiten mostrar los contenidos de las carpetas. Por ejemplo, se puede mostrar el contenido de una carpeta de las siguientes maneras:

■ Vista icono

Muestra los elementos de la carpeta como iconos. La [Figura 7–1](#page-101-0) muestra una carpeta con la vista de iconos.

■ Vista lista

Muestra los elementos de la carpeta como una lista. La Figura 7–3 muestra una carpeta con vista de lista.

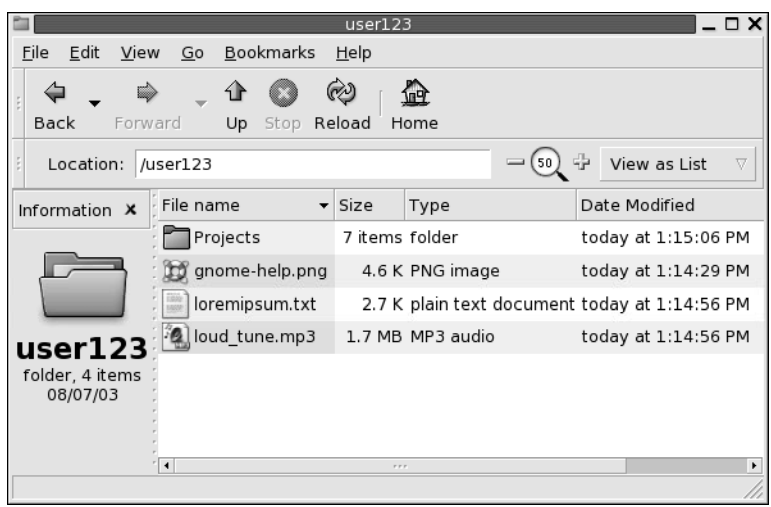

**FIGURA 7–3** Ventana del gestor de archivos con vista en forma de lista

■ Vista Sonido

Muestra sólo los elementos que tienen sonido en la carpeta así como los controles que permiten reproducir los archivos. La Figura 7–4 muestra una carpeta con vista de sonido.

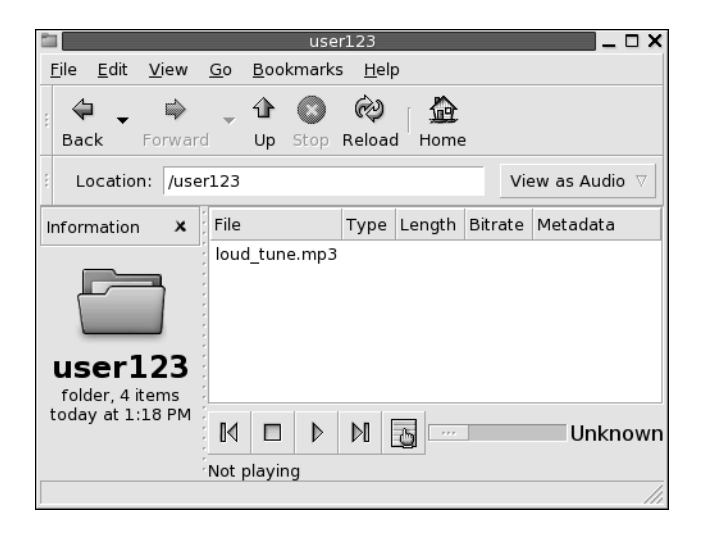

**FIGURA 7–4** Ventana del gestor de archivos con vista de sonido

El menú **Ver** permite elegir cómo visualizar los archivos o carpetas. También se puede mostrar la lista desplegable **Ver como** para elegir la vista de un archivo o carpeta. Al mostrar una carpeta, se puede indicar cómo ordenar los elementos de la carpeta. Se puede cambiar el tamaño de los elementos en el panel de vista. La siguientes secciones describen cómo trabajar con la vista de iconos, de lista y las vistas de los archivos.

#### Para elegir una vista en la que mostrar un archivo o carpeta

Elija el tipo de vista con el que mostrar los contenidos de un archivo o carpeta en el menú **Ver**.

También, para elegir una vista, seleccione Ver  $\rightarrow$  Ver como. Seleccione la vista que desea utilizar en el cuadro de diálogo **Abrir con otro visualizador** y, a continuación, haga clic en el botón Elegir.

También se puede elegir el tipo de vista en la lista desplegable **Ver como**. La lista desplegable **Ver como** está situada a la derecha de la barra de dirección.

Se pueden mostrar diferentes carpetas con diferentes vistas. El gestor de archivos conserva la vista seleccionada para cada carpeta. La próxima vez que se abre la carpeta, el gestor de archivos la muestra con esa vista. Para volver la vista al valor predeterminado indicado en las Preferencias, elija Ver → Restablecer vista predeterminada.

#### Para organizar los archivos en la vista como iconos

Al mostrar los contenidos de una carpeta como iconos, se puede indicar cómo organizarlos. Para indicar cómo ordenar los elementos, elija Ver → Organizar elementos. El submenú Organizar elementos contiene las siguientes sesiones:

- La sección situada en la parte superior contiene una opción que permite organizar los archivos manualmente.
- La sección situada en la parte intermedia permite organizar los archivos automáticamente.
- La sección situada en la parte inferior permite modificar cómo se organizan los archivos automáticamente.

Elija las opciones adecuadas en el submenú, como se indica en la siguiente tabla:

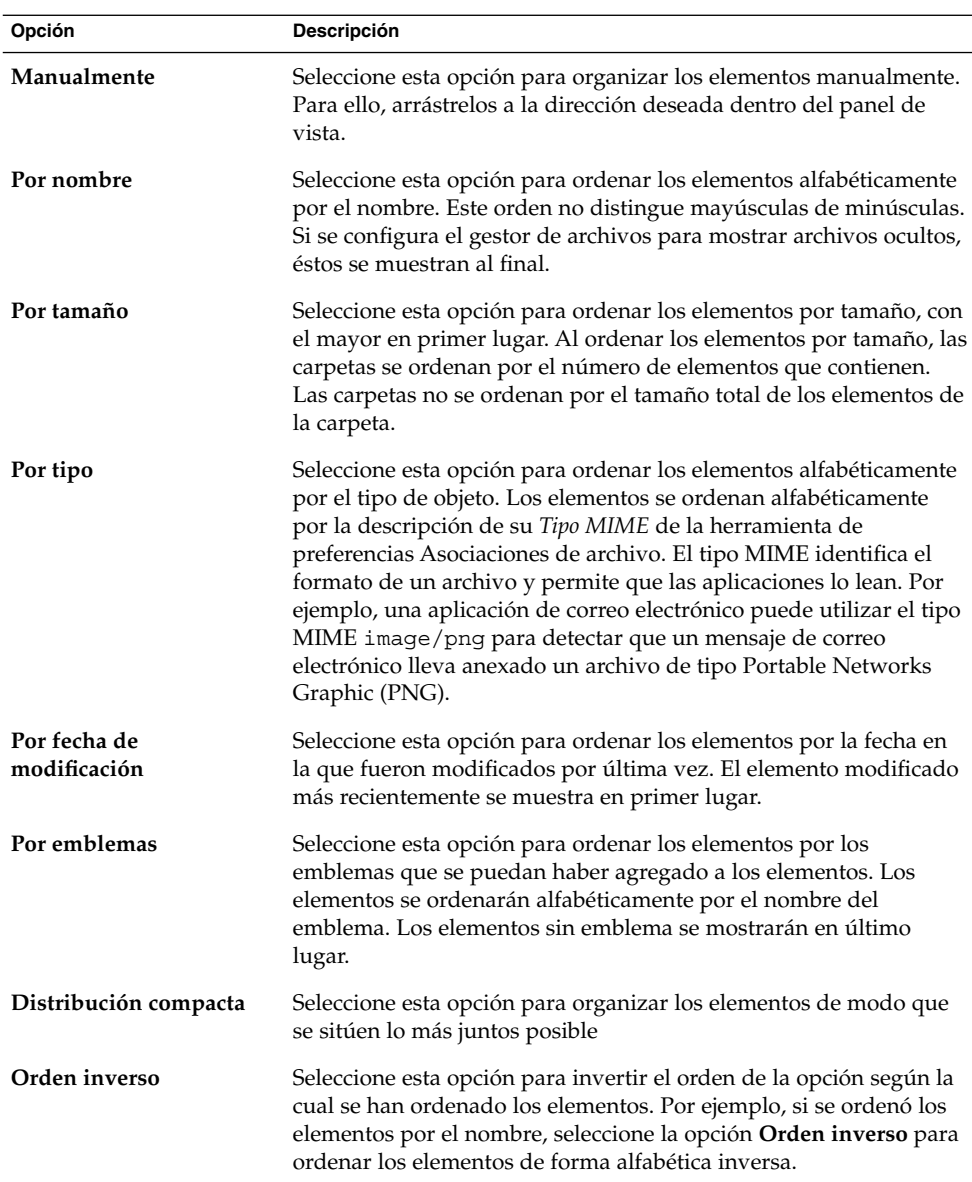

El gestor de archivos conserva el orden seleccionado para cada carpeta. La vez siguiente en la que se muestra la carpeta, los elementos se ven en el orden seleccionado. O sea, al cambiar la organización de los elementos de una carpeta, se personaliza la carpeta de modo que presenta los elementos organizados de esa manera. Para que la carpeta vuelva a la configuración predeterminada especificada en las Preferencias, elija Ver → Restablecer vista predeterminada.

#### Para cambiar el tamaño de un icono

Se puede cambiar el tamaño del icono que representa a uno de los elementos. Para cambiar el tamaño de un elemento:

- 1. Haga clic con el botón derecho del ratón en el elemento que desea redimensionar y, a continuación, elija Estirar icono. Aparecerá un rectángulo alrededor del elemento, con un asa en cada esquina.
- 2. Agarre una de las asas y redimensione el icono al tamaño deseado.

Para devolver el icono a su tamaño original, haga clic en el icono y, a continuación, elija Restaurar el tamaño original del icono.

También se puede cambiar el tamaño de los objetos del escritorio.

#### Para modificar el comportamiento de una vista

Para modificar el comportamiento de una vista, se puede:

- Indicar que la vista es la predeterminada de un determinado archivo o carpeta.
- Indicar que la vista es la predeterminada de un determinado tipo de archivo o todas las carpetas.
- Indicar que la vista es un elemento del submenú Ver como de un determinado archivo o carpeta.
- Indicar que la vista es un elemento del submenú Ver como de un tipo de archivos o todas las carpetas.
- Indicar que la vista no es un elemento del submenú Ver como de un determinado archivo o carpeta.

Para modificar el comportamiento de una vista:

- 1. Elija Ver → Ver como. Se mostrará un cuadro de diálogo **Abrir con otro visualizador**.
- 2. Seleccione la vista que desea modificar en la tabla del cuadro de diálogo.
- 3. Haga clic en el botón Modificar. Se mostrará el cuadro de diálogo **Modificar**. La siguiente tabla describe las opciones del cuadro de diálogo **Modificar**:

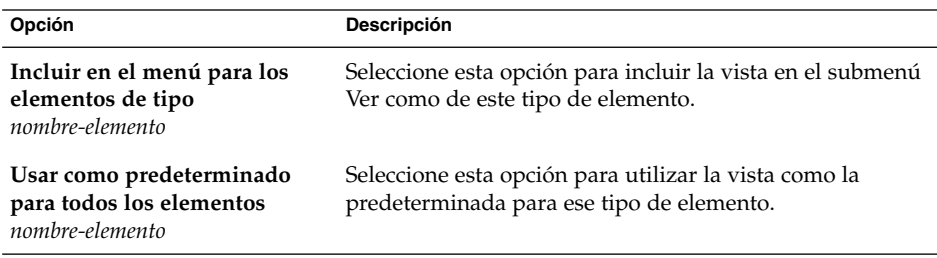

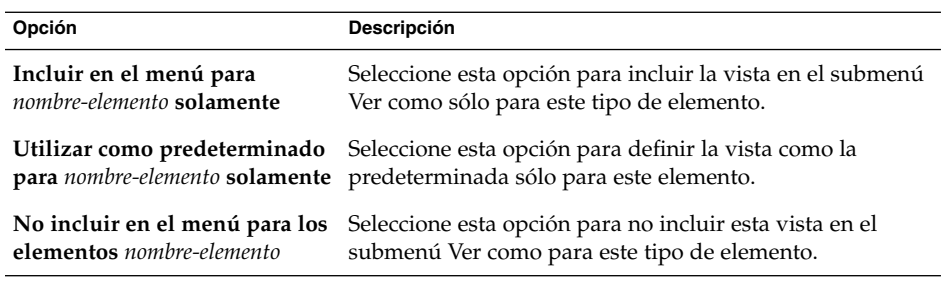

4. Haga clic en Aceptar y, a continuación, en Cancelar para cerrar el cuadro de diálogo **Abrir con otro visualizador**.

**Nota –** Se pueden modificar también las acciones asociadas a un archivo en el cuadro de diálogo **Editar tipo de archivo** de la herramienta de preferencias Asociaciones de archivos. Para abrir el diálogo **Editar tipo de archivo**, haga clic en el botón Ir.

## Asignación de acciones a archivos

Al abrir un archivo, el gestor de archivos ejecuta la acción predeterminada para ese tipo de archivos. La herramienta de preferencias Asociaciones de archivos contiene una tabla de tipos de archivos, sus extensiones de archivo asociadas y sus acciones predeterminadas. Esta tabla indica qué sucede al hacer doble clic en un archivo en el gestor de archivos.

El gestor de archivos también permite modificar las acciones asociadas con un determinado archivo o un tipo de archivo.

La herramienta de preferencias Asociaciones de archivos permite:

- Indicar la acción predeterminada de un determinado tipo de archivo. También se puede cambiar la acción predeterminada para un tipo de archivos en el gestor de archivos.
- Asociar un tipo de archivo con una o más aplicaciones. La acción predeterminada puede indicar la apertura del archivo en una aplicación asociada con el tipo de archivo.
- Asociar un tipo de archivo con un visualizador. La acción predeterminada puede indicar la vista previa del archivo con un visualizador relacionado con el tipo de archivo.
- Asociar una extensión de archivo con un tipo MIME. Éste indica el formato del archivo, de modo que los navegadores de Internet y las aplicaciones de correo electrónico puedan leerlo.

## Para modificar las acciones

Se pueden modificar las acciones asociadas con un archivo o tipo de archivos. Se puede:

- Indicar que la acción es la predeterminada para un determinado archivo.
- Indicar que la acción es la predeterminada para un determinado tipo de archivo.
- Indicar que la acción es un elemento del submenú Abrir con para un determinado archivo.
- Indicar que la acción es un elemento del submenú Abrir con para un determinado tipo de archivo.
- Indicar que la acción no es un elemento del submenú Abrir con para un determinado tipo de archivo.

Para modificar las acciones asociadas con un archivo o tipo de archivos:

- 1. En el panel de vista, seleccione el archivo cuya acción desea modificar. Si desea modificar una acción asociada con un tipo de archivo, seleccione un archivo de ese tipo.
- 2. Elija Archivo  $\rightarrow$  Abrir con. Realice uno de los siguientes pasos:
	- Elija Otra aplicación. Se mostrará el cuadro de diálogo **Abrir con otra aplicación**.
	- Elija Otro visualizador. Se mostrará un cuadro de diálogo **Abrir con otro visualizador**.
- 3. En la tabla del cuadro de diálogo, seleccione la aplicación o el visualizador para los que desea modificar el comportamiento.
- 4. Haga clic en el botón Modificar. Se mostrará el cuadro de diálogo **Modificar**. La siguiente tabla describe las opciones del cuadro de diálogo **Modificar**:

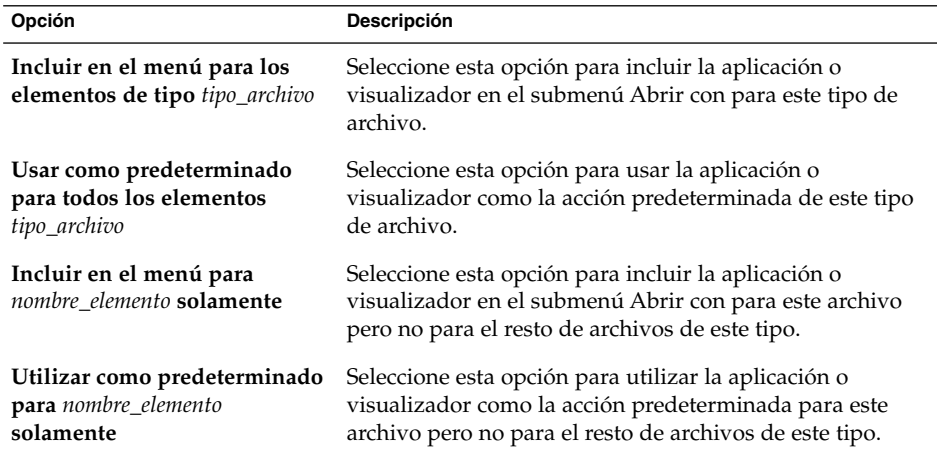

<span id="page-132-0"></span>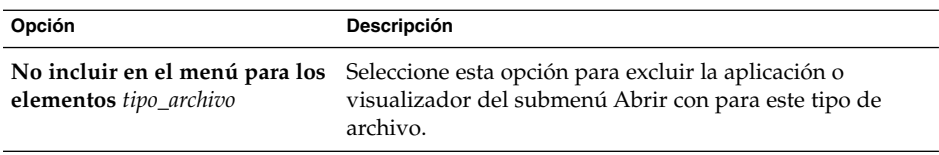

5. Haga clic en Aceptar y, a continuación, en Cancelar para cerrar el cuadro de diálogo.

**Nota –** Se pueden modificar también las acciones asociadas a un archivo en el cuadro de diálogo **Editar tipo de archivo** de la herramienta de preferencias Asociaciones de archivos. Para abrir el diálogo **Editar tipo de archivo**, haga clic en el botón Ir.

# Personalización del gestor de archivos

Se puede personalizar el gestor de archivos para adaptarse a los requisitos y preferencias del usuario. Esta sección describe cómo personalizarlo.

## Configuración de las preferencias

El cuadro de diálogo **Opciones de carpeta** permite configurar las preferencias del gestor de archivos. Para abrir el cuadro de diálogo **Opciones de carpeta**, seleccione Editar  $\rightarrow$  Preferencias.

Se pueden configurar las preferencias según las categorías:

- Valores predeterminados de vistas.
- El comportamiento de los archivos y carpetas, archivos de texto ejecutables y la **Papelera**.
- La información que se muestra en los textos de los iconos.
- Opciones de previsualización para mejorar el rendimiento del gestor de archivos.

## Para configurar las preferencias de las vistas

Se puede especificar una vista predeterminada e indicar las opciones de orden y visualización. Otro parámetro configurable son las vistas de icono y lista. Para modificar la configuración predeterminada de las vistas, seleccione Editar → Preferencias. Haga clic en la ficha **Vistas** para mostrar la sección **Vistas**.

<span id="page-133-0"></span>La Tabla 7–7 enumera las preferencias modificables de las vistas.

**TABLA 7–7** Preferencias de las vistas

| Elemento de la ventana de diálogo                       | Descripción                                                                                                    |
|---------------------------------------------------------|----------------------------------------------------------------------------------------------------|
| Ver las carpetas nuevas usando                          | Seleccionar la vista predeterminada de las carpetas. Al abrir<br>una carpeta, ésta se muestra con la vista seleccionada.                                                                                                    |
| Organizar elementos                                     | Seleccionar las características a partir de las cuales se desea<br>ordenar los elementos mostrados en esta vista.                                                                                                    |
| Ordenar las carpetas antes que<br>los archivos          | Seleccionar si las carpetas deben aparecer antes que los<br>archivos, cuando se ordena una carpeta.                                                                                                    |
| Ordenación inversa                                      | Seleccionar esta opción para invertir el orden en el que los<br>elementos se organizan es esta vista. Al elegir esta opción, se<br>invierte el orden seleccionado en la lista desplegable<br>Organizar elementos. Por ejemplo, si se ha seleccionado Por<br>nombre, los elementos se ordenan de forma alfabética<br>inversa. |
| Mostrar los archivos ocultos y<br>de copia de seguridad | Seleccione esta opción para mostar los archivos ocultos y de<br>copia de seguridad en el panel de vista. El primer carácter<br>del nombre de un archivo oculto es un punto(.). El último<br>carácter del nombre de un archivo de copia de seguridad es<br>una tilde (~).                                                     |
| Nivel de ampliación<br>predeterminado                   | Vistas como iconos y lista. Seleccionar el nivel de ampliación<br>predeterminado de las carpetas que se mostrarán en esta<br>vista. El nivel de ampliación hace referencia al tamaño de<br>los elementos en la vista.                                                                                                    |
| Utilizar disposición ajustada                           | Seleccionar esta opción para organizar los elementos en la<br>carpeta de modo que se sitúen lo más juntos posible                                                                                                    |
| Texto junto a los iconos:                               | Seleccionar esta opción para situar el texto de los iconos al<br>lado en vez de debajo.                                                                                                    |
| Utilizar disposición manual                             | Seleccionar esta opción para ordenar los iconos de forma<br>manual.                                                                                                    |
| Sólo mostrar las carpetas                               | Seleccionar esta opción para en el panel Árbol sólo mostrar<br>las carpetas.                                                                                                    |

## Para configurar las preferencias de comportamiento

Para configurar las preferencias de los archivos y carpetas, elija Editar → Preferencias. Haga clic en la ficha **Comportamiento** para mostrar la sección **Comportamiento**.

La [Tabla 7–8](#page-134-0) lista las preferencias modificables para los archivos y carpetas.

<span id="page-134-0"></span>**TABLA 7–8** Preferencias de comportamiento de archivos y carpetas

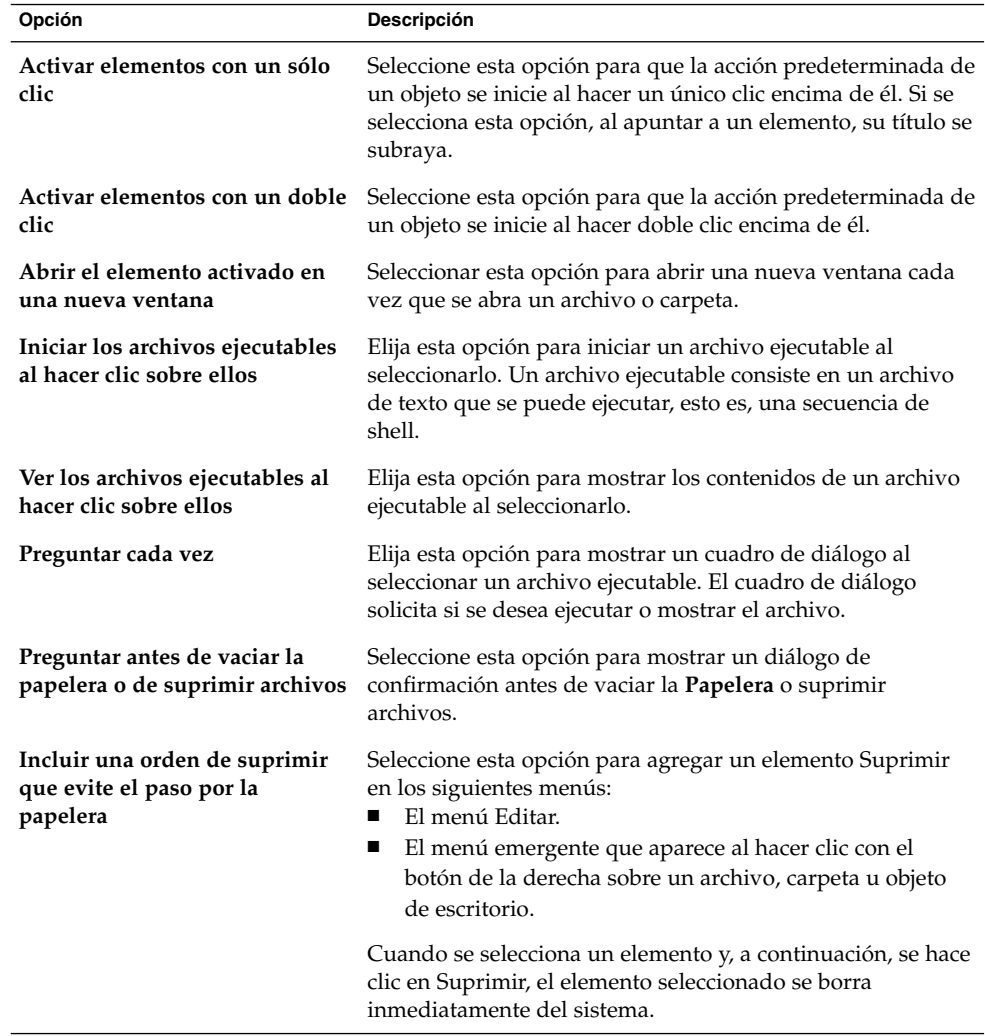

## Para configurar las preferencias del texto de los iconos

El texto de un icono muestra el nombre del archivo o carpeta en la vista de iconos. También incluye tres elementos adicionales con información acerca del elemento, que se muestran detrás del nombre del archivo. Por lo general, sólo se muestra un elemento de información pero, al acercar o alejar la vista, se mostrarán más. La información adicional que se muestra puede modificarse.

Para configurar las preferencias de los textos de los iconos, escoja Editar → Preferencias. Haga clic en la ficha **Textos de los iconos** para abrir la ficha **Textos de los iconos**.

Seleccione la información que desee mostrar en el texto del icono de las tres listas desplegables. Indique el primer elemento en la primera lista, el segundo en la segunda y así sucesivamente. La siguiente tabla muestra la información que se puede mostrar:

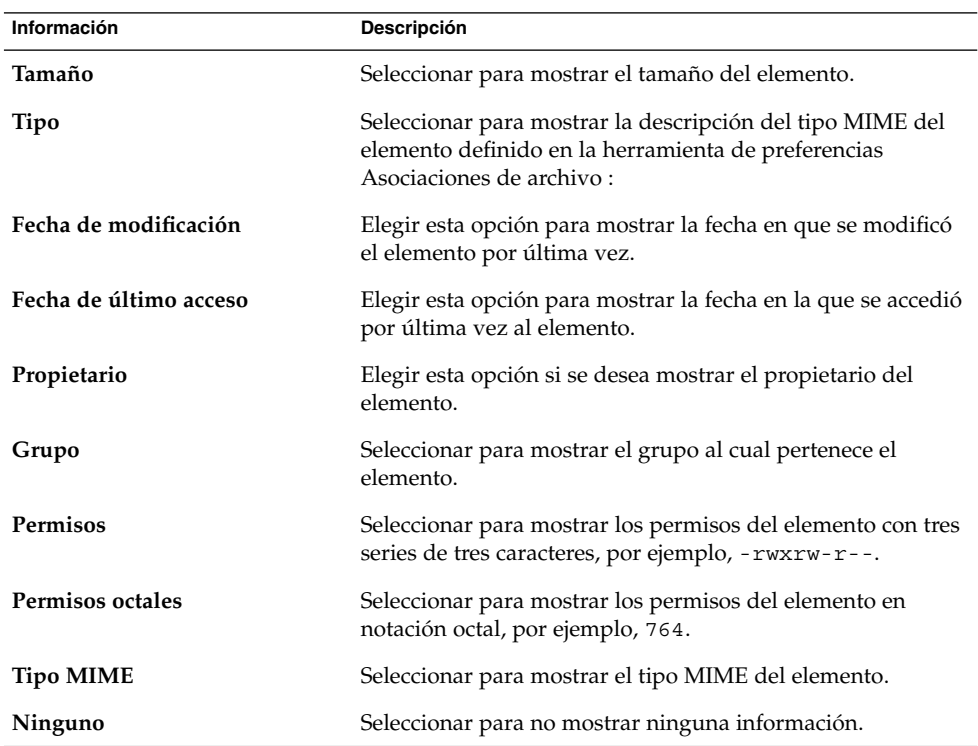

## Para configurar las preferencias de la vista previa

El gestor de archivos incluye algunas funciones de vista previa de archivos que pueden afectar a la velocidad con la que el gestor de archivos responde a las órdenes. Se puede modificar el comportamiento de algunas de estas funciones para mejorar la velocidad del gestor de archivos. Para cada opción de vista previa, se puede seleccionar una de las opciones indicadas en esta tabla:

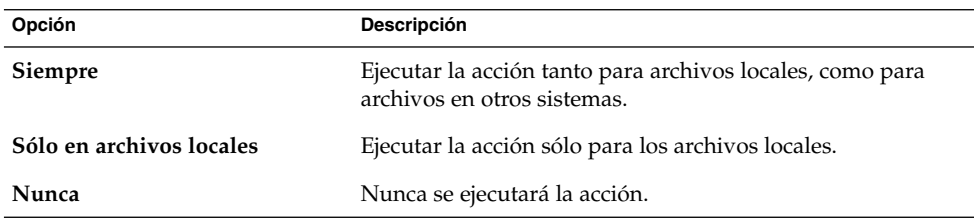

Para configurar las preferencias de vista previa, seleccione Editar → Preferencias. Haga clic en la ficha **Vista previa** para abrir la ficha **Vista previa**.

La Tabla 7–9 enumera las preferencias modificables de la vista previa.

**TABLA 7–9** Preferencias de la vista previa

| Elemento de la ventana de diálogo              | Descripción                                                                                                    |
|------------------------------------------------|----------------------------------------------------------------------------------------------------|
| Mostrar texto en los iconos                    | Seleccione una opción para indicar cuándo previsualizar el<br>contenido de archivos de texto en el icono que representa el<br>archivo.                                                                                                    |
| Mostrar miniaturas                             | Seleccione una opción para mostrar vistas previas de<br>archivos de imágenes. El gestor de archivos guarda los<br>archivos de muestras de cada carpeta en un directorio<br>.thumbnails situado un nivel por debajo de la carpeta.                                                    |
| Sólo para archivos menores que                 | Indique el tamaño máximo de los archivos para los cuales se<br>generará la muestra.                                                                                                    |
| Escuchar previamente los<br>archivos de sonido | Seleccione una opción para indicar cuándo realizar la<br>escucha previa de archivos de sonido.                                                                                                    |
| Contar el número de elementos                  | Seleccione una opción para indicar cuándo mostrar el<br>número de elementos en las carpetas. Si ha seleccionado Ver<br>como iconos, es posible que necesite aumentar el nivel<br>predeterminado de ampliación en la ficha Vistas para ver el<br>número de elementos de cada carpeta. |

## Cambio de los fondos

El gestor de archivos incluye fondos de escritorio para poder personalizar el aspecto de los siguientes componentes:

- Escritorio
- Panel lateral
- Panel de vista
- Paneles

Para cambiar el fondo de un componente de pantalla:

- 1. Elija Editar → Fondos y emblemas. Se mostrará el cuadro de diálogo **Fondos y emblemas**.
- 2. Para mostrar una lista de patrones que se pueden utilizar para el fondo, haga clic en el botón Patrones. Para mostrar una lista de colores que se pueden utilizar para el fondo, haga clic en el botón Colores.
- 3. Para que el fondo del escritorio sea un patrón, arrástrelo al fondo. Para que el fondo del escritorio sea un color, arrástrelo al fondo.
- 4. Haga clic en Cerrar para cerrar el cuadro de diálogo.

Para volver a la configuración inicial del panel de vista o el panel lateral, haga clic con el botón de la derecha en el fondo del panel y, a continuación, seleccione Utilizar fondo predeteminado.

Al cambiar el fondo de un panel lateral o de vista de una determinada carpeta, el gestor de archivos recuerda el fondo escogido. La vez siguiente en la que se muestra la carpeta, se visualiza el fondo seleccionado. O sea, al cambiar el fondo de una carpeta, se personaliza la carpeta de modo que muestra el fondo seleccionado.

#### Para agregar un patrón

Para agregar un patrón a los utilizados por los componentes de pantalla, seleccione Editar → Fondos y emblemas. Haga clic en el botón Patrones y, a continuación, haga clic en el botón Agregar un nuevo patrón. Se mostrará un cuadro de diálogo que puede utilizar para buscar el nuevo patrón. Haga clic en Aceptar para agregar el patrón al cuadro de diálogo **Fondos y emblemas**.

#### Para agregar un color

Para agregar un color a los utilizados por los componentes de pantalla, seleccione Editar → Fondos y emblemas. Haga clic en el botón Colores y, a continuación, en Agregar nuevo color. Se mostrará un selector de colores. Utilice la rueda de color o los deslizadores para elegir el color. Haga clic en Aceptar para agregar el nuevo color al cuadro de diálogo **Fondos y emblemas**.

## Para mostrar y ocultar componentes de ventana

Para mostrar y ocultar los componentes de la ventana del gestor de archivos:

- Para ocultar el panel lateral, seleccione Ver → Panel lateral. Para volver a mostrar el panel lateral, seleccione Ver  $\rightarrow$  Panel lateral.
- Para ocultar la barra de herramientas, seleccione Ver  $\rightarrow$  Barra de herramientas. Para volver a mostrar la barra de herramientas, seleccione Ver → Barra de herramientas.
- Para ocultar la barra de dirección, selección Ver  $\rightarrow$  Barra de dirección. Para volver a mostrar la barra de dirección, seleccione Ver → Barra de dirección.
- Para ocultar la barra de estado, seleccione Ver  $\rightarrow$  Barra de estado. Para volver a mostrar la barra de estado, seleccione Ver → Barra de estado.
- Para suprimir una solapa del panel lateral, haga clic con el botón derecho del ratón en el panel lateral. Elija la solapa que desea suprimir del menú emergente. Para agregar la solapa al panel lateral de nuevo, selecciónela en el menú emergente.

## <span id="page-138-0"></span>Uso de soportes extraíbles

El gestor de archivos puede trabajar con soportes extraíbles que tengan las siguientes características:

- Los soportes extraíbles tienen una entrada en el archivo/etc/fstab. Este archivo /etc/fstab describe los sistemas de archivos con los que trabaja el ordenador.
- La opción user se especifica en la entrada para cada soporte extraíble en el archivo /etc/fstab.

## Para montar los soportes

Para *montar* un soporte se ha de conseguir que el sistema de archivos del soporte sea accesible. Cuando se monta un soporte, el sistema de archivos de éste se anexa como un directorio al sistema de archivos del usuario.

Para montar el soporte insértelo en el dispositivo apropiado. Se agregará un objeto que lo representa en el escritorio. El objeto se añade solamente si el sistema está configurado para montar el dispositivo automáticamente cuando detecta el soporte.

Si el sistema no está configurado para montar el dispositivo automáticamente, debe montarlo manualmente. Haga clic con el botón derecho en el escritorio y, a continuación, seleccione Discos → *nombre-dispositivo*. Por ejemplo, para montar un disquete, seleccione Discos → Disquete. Se agregará un objeto que lo representa en el escritorio.

**Nota –** No se puede cambiar el nombre de un objeto correspondiente a un soporte extraíble.

## Para mostrar el contenido de un soporte extraíble

Puede mostrar el contenido de los soportes de las siguientes maneras:

- Haga doble clic en el objeto que representa al soporte en el escritorio.
- Haga clic con el botón derecho en el objeto que representa al soporte en el escritorio y, a continuación, seleccione Abrir.

Se abrirá una ventana del gestor de archivos con el contenido. Para volver a cargar el contenido, haga clic en el botón Recargar.

## Para mostrar las propiedades del soporte

Para mostrar las propiedades de los soportes extraíbles, haga clic con el botón derecho sobre el objeto que lo representa en el fondo del escritorio y, a continuación, elija Propiedades. Las propiedades se mostrarán en un cuadro de diálogo.

Haga clic en el botón Cerrar para cerrar el cuadro de diálogo.

## Para formatear un disquete

*Formatear* un soporte es prepararlo para utilizarlo con un determinado sistema de archivos. El gestor de archivos puede formatear disquetes.

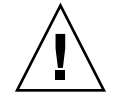

**Precaución –** Al formatear un soporte, se sobrescribe cualquier información existente.

Para formatear un disquete:

- 1. Inserte el disquete en la unidad de disquetes. Monte el disquete. Para obtener información acerca de cómo montar soportes, consulte ["Para montar los soportes"](#page-138-0) [en la página 139.](#page-138-0)
- 2. Haga clic con el botón derecho en el objeto que representa al disquete en el escritorio y, a continuación, seleccione Formatear. Se mostrará el cuadro de diálogo **Formatear disquete**.
- 3. Seleccione las opciones de formato en el cuadro de diálogo **Formatear disquete**. La siguiente tabla describe los elementos del cuadro de diálogo:

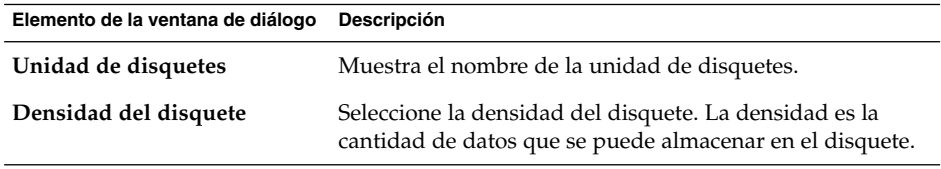

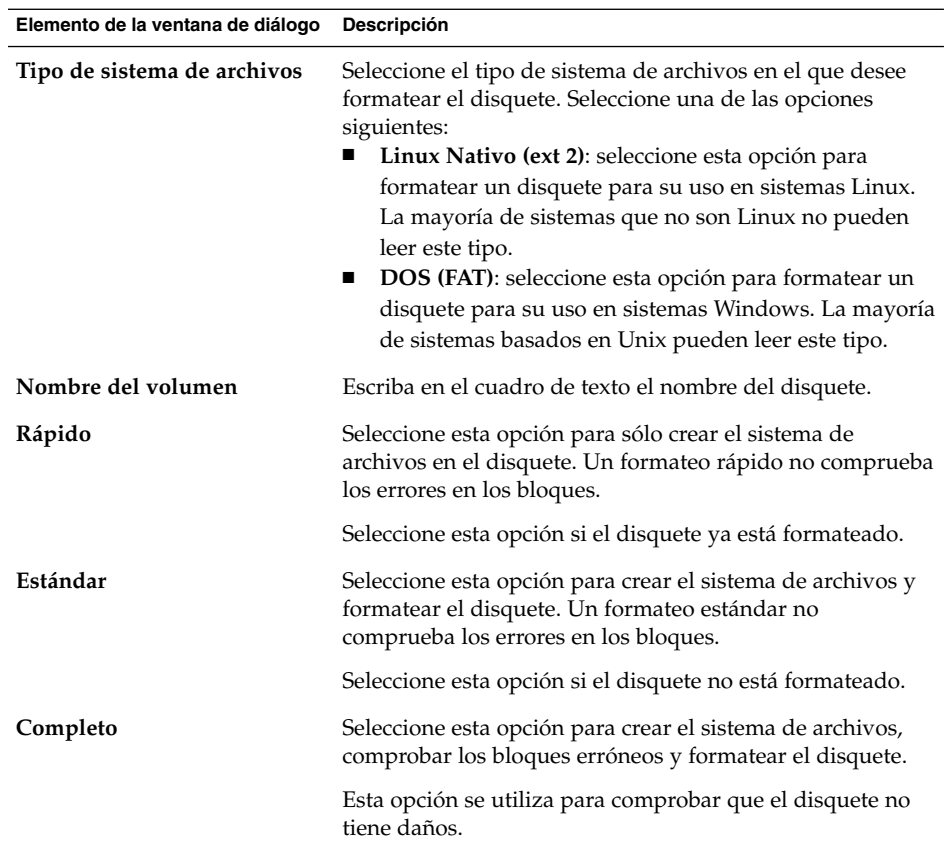

4. Haga clic en Formatear para formatear el disquete.

## Para expulsar un soporte

Para expulsar un soporte, haga clic con el botón derecho del ratón sobre el objeto que lo representa en el escritorio y, a continuación, elija Expulsar. Si el dispositivo del soporte es motorizado, se expulsará el soporte automáticamente. Si el soporte no está motorizado, espere a que el objeto que lo representa desaparezca del escritorio para sacarlo manualmente.

No se puede expulsar el soporte en una unidad motorizada cuando éste está montado. Para expulsar el soporte desmóntelo primero. Para expulsar un disquete de la unidad:

1. Cierre todas las ventanas del gestor de archivos, ventanas de Terminal y cualquier otra que trabajen con el disquete.

- 2. Haga clic con el botón derecho en el objeto que representa al disquete en el escritorio y, a continuación, seleccione Expulsar. El objeto que representa al disquete desaparecerá.
- 3. Expulse el disquete de la unidad.

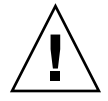

**Precaución –** Si se expulsa el disquete antes de desmontarlo, pueden perderse datos.

# Grabación de un CD

El gestor de archivos contiene una ubicación especial donde se pueden copiar archivos y carpetas que después se grabarán en un CD. De este modo, se facilita la grabación del CD desde esta ubicación.

Para grabar un CD:

- 1. Seleccione Ir → Creador de CD. El gestor de archivos abre una dirección especial, **burn:///**, a partir de la cual se pueden grabar CD.
- 2. Copie los archivos y carpetas que desee grabar en el CD en la dirección **burn:///**.
- 3. Introduzca un CD que se pueda grabar en la unidad grabadora de CD del sistema.
- 4. Seleccione Archivo → Grabar CD. Se abrirá el cuadro de diálogo **Grabar archivos en CD**.
- 5. El cuadro de diálogo **Grabar archivos en CD** permite indicar cómo crear el CD:

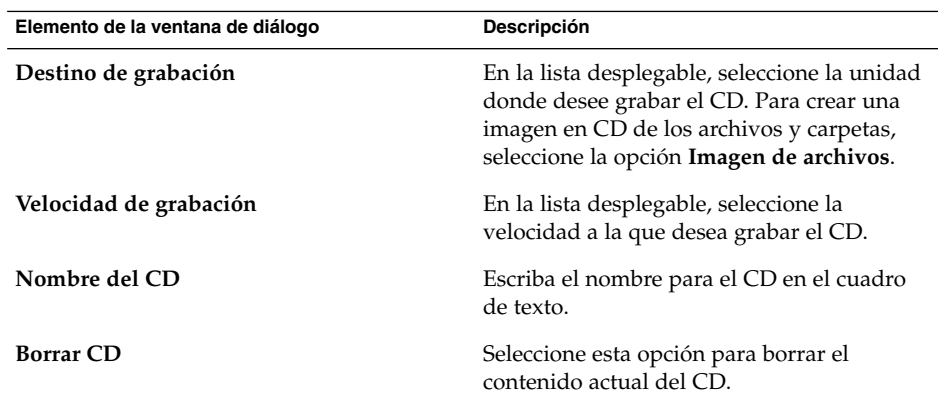

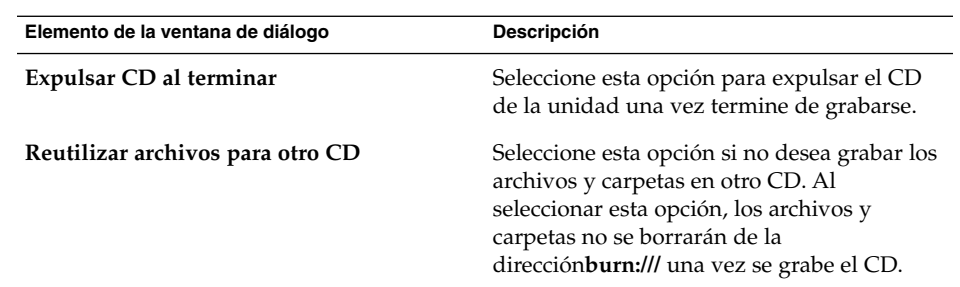

6. Haga clic en el botón Grabar archivos en CD.

Si ha seleccionado la opción **Imagen de archivos** de la lista desplegable **Destino de grabación** se abrirá un cuadro de diálogo **Seleccionar nombre de archivo para la imagen del cdrom**. Use el diálogo para especificar la dirección donde desea grabar el archivo de imagen en CD. Como valor predeterminado, los archivos de imágenes de CD tienen la extensión .iso.

Se mostrará el cuadro de diálogo **Grabando CD**. Una vez se grabe el CD o se cree la imagen, se mostrará un mensaje indicando que el proceso ha terminado.

Si se ha creado un archivo de imagen de CD, se puede copiar este archivo en un CD. Para grabar un CD a partir de un archivo de imagen, haga clic con el botón de la derecha del ratón sobre el archivo y, a continuación, seleccione Grabar en CD del menú emergente.

Si no ha seleccionado la opción **Reutilizar archivos para otro CD**, los archivos y carpetas se borrarán de la dirección **burn:///**.

# Ejecución de secuencias de órdenes en el gestor de archivos

El gestor de archivos incluye una carpeta especial donde se pueden guardar las secuencias de órdenes. Al agregar un archivo ejecutable a esta carpeta, éste se añade al submenú Secuencias de órdenes. Para ejecutar una secuencia de órdenes elija Archivo → Secuencias de órdenes y, a continuación, la secuencia de órdenes que desee ejecutar en el submenú.

Para ejecutar una secuencia de órdenes sobre un archivo determinado, seleccione éste primero en el panel de vista. Elija Archivo → Secuencias de órdenes y, a continuación, la secuencia que desea ejecutar en el submenú. Se pueden seleccionar varios archivos sobre los cuales ejecutar las secuencias de órdenes.

Para ver el contenido de la carpeta de secuencias de órdenes, elija Archivo → Secuenciasde órdenes → Abrir la carpeta Secuencias de órdenes.

# Montaje y desmontaje de un sistema de archivos

El montaje de un sistema de archivos se basa en ponerlo a disposición de los usuarios. Cuando se monta un sistema de archivos, se anexa como un subdirectorio al sistema de archivos del usuario.

Es posible montar un directorio en un sistema remoto o un sistema de archivos en un dispositivo acoplado a un sistema al que pueda acceder. Debe tener permisos de acceso de usuario root para montar o desmontar un sistema de archivos.

Si no necesita acceder al sistema de archivos puede desmontarlo.

## Para montar un sistema de archivos

Si desea montar un sistema de archivos siga estos pasos:

1. Haga clic con el botón de la derecha en una carpeta del gestor de archivos y seleccione Compartir → Montar. Aparece el cuadro de diálogo **Montar/desmontar**.

**Nota –** Si el directorio seleccionado ya tiene un sistema de archivos montado, el elemento de menú Montar aparecerá en el menú emergente.

2. Escriba la información del sistema de archivos que desee montar en el cuadro de diálogo **Montar/desmontar**. La siguiente tabla describe los elementos del cuadro de diálogo:

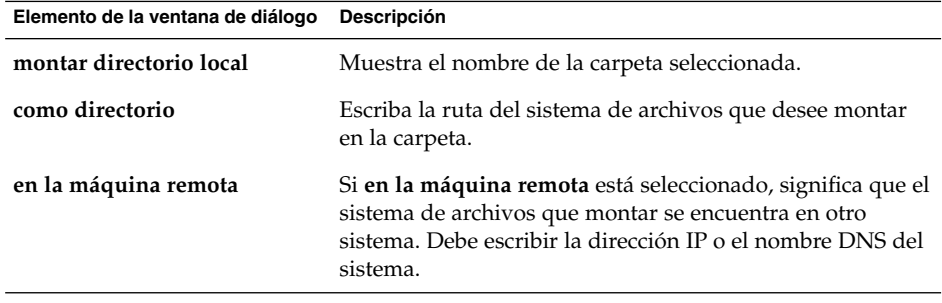

3. Si desea seleccionar opciones avanzadas para el sistema de archivos que desee montar, haga clic en el boton Avanzado. Se abre el cuadro de diálogo **Opciones de montaje**. La siguiente tabla describe los elementos del cuadro de diálogo:
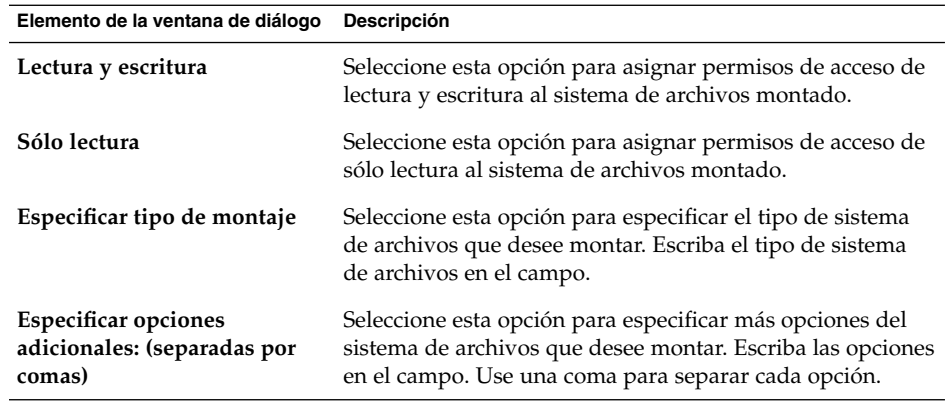

4. Haga clic en el botón Montar. Un cuadro de diálogo indicará si ha habido éxito.

### Para desmontar un sistema de archivos

Si desea desmontar un sistema de archivos, siga estos pasos:

1. Haga clic con el botón derecho en el gestor de archivos y seleccione Compartir → Desmontar. Se abre el cuadro de diálogo **Montar/desmontar** con detalles del archivo montado.

**Nota –** Si el directorio seleccionado no dispone de un sistema de archivos montado, el elemento Montar aparecerá en el menú emergente.

2. Haga clic en el botón Desmontar. Un cuadro de diálogo indicará si ha habido éxito.

# Uso de recursos compartidos con NFS

Puede utilizar los recursos compartidos con NFS (Sistema de archivos de red) para conseguir que otros sistemas puedan disponer de las carpetas. Debe disponer de permisos de acceso de usuario root para añadir o borrar recursos compartidos con NFS.

### Para añadir un recurso compartido con NFS

Si desea añadir un recurso compartido con NFS a una carpeta, siga estos pasos:

- 1. Haga clic con el botón derecho en el gestor de archivos y seleccione Compartir → Agregar/suprimir compartición NFS. Se abre el cuadro de diálogo **Compartir**.
- 2. Escriba la información de la carpeta que desee compartir en el cuadro de diálogo **Compartir**. La siguiente tabla describe los elementos del cuadro de diálogo:

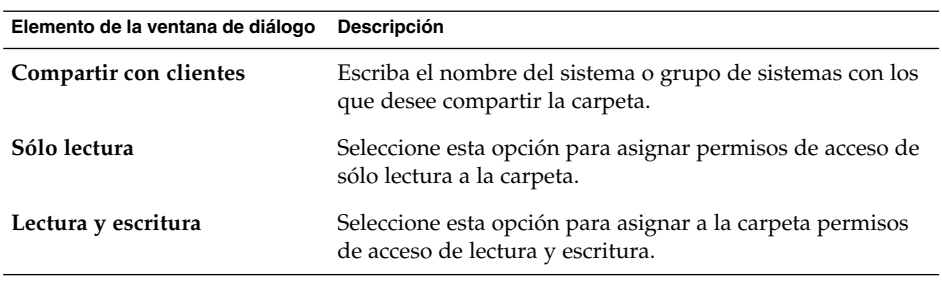

3. Si desea configurar las opciones avanzadas de compartición, haga clic en Avanzado. Se abre el cuadro de diálogo **Propiedades de compartición avanzada**. La siguiente tabla describe los elementos del cuadro de diálogo:

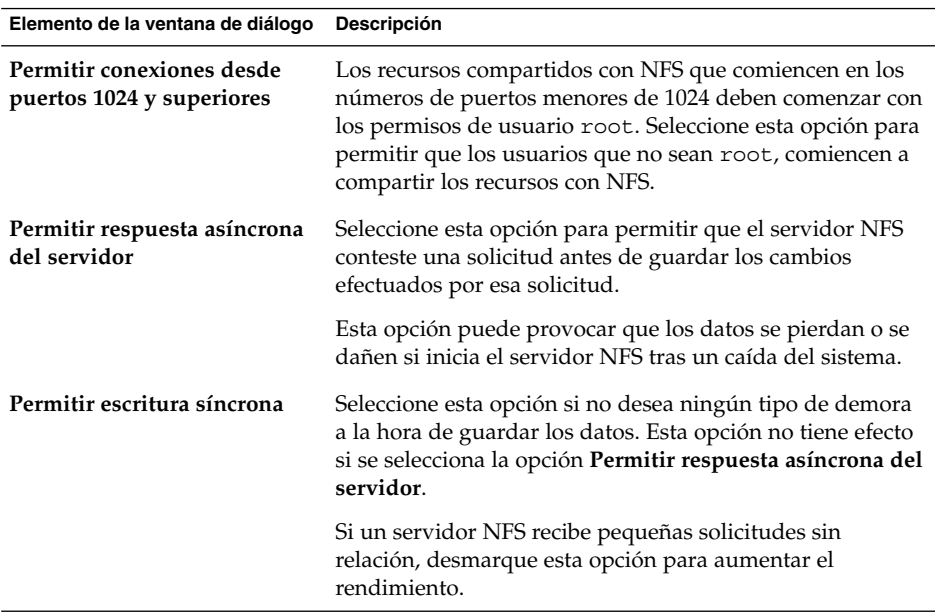

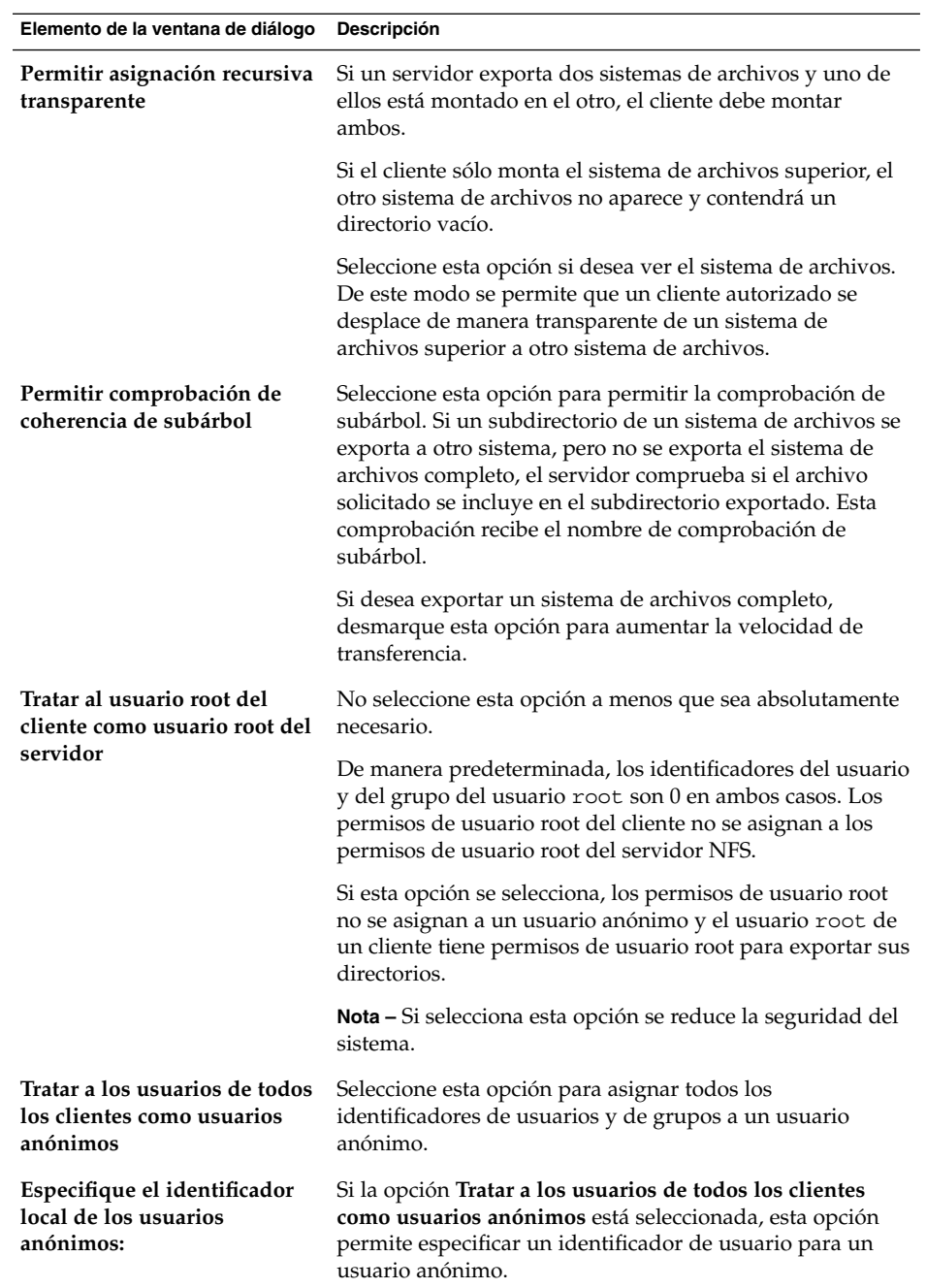

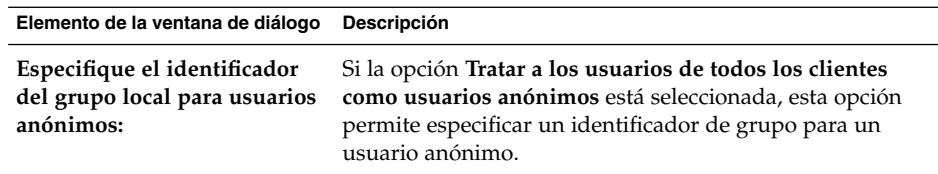

4. Haga clic en el botón Agregar. Un cuadro de diálogo indicará si ha habido éxito.

### Para borrar un recurso compartido con NFS

Si desea borrar de una carpeta un recurso compartido con NFS, siga estos pasos:

- 1. Haga clic con el botón derecho en el gestor de archivos y seleccione Compartir → Agregar/suprimir compartición NFS. Se abre el cuadro de diálogo **Compartir**.
- 2. Haga clic en el botón Suprimir. Un cuadro de diálogo indicará si ha habido éxito.

#### CAPÍTULO **8**

### Uso del escritorio

El gestor de archivos Nautilus administra el fondo del escritorio. Este capítulo describe el uso del gestor de archivos Nautilus

- "Introducción al escritorio" en la página 149<br>■ "Obietos del escritorio" en la página 150
- ["Objetos del escritorio"](#page-149-0) en la página 150
- ["Uso de la papelera del escritorio"](#page-155-0) en la página 156
- "Uso del menú Escritorio" [en la página 156](#page-155-0)
- ["Cambio del patrón o del color del escritorio"](#page-157-0) en la página 158

### Introducción al escritorio

El fondo del escritorio se sitúa detrás del resto de componentes del escritorio visible. Es un componente activo de la interfaz del usuario. En él se pueden realizar las siguientes tareas:

■ Iniciar las aplicaciones y abrir archivos o carpetas.

Pueden añadirse objetos al fondo del escritorio para facilitar el acceso a los archivos, carpetas y aplicaciones que se usen frecuentemente. Por ejemplo, se puede añadir el lanzador de una aplicación. Puede crear un enlace simbólico a un archivo que se utilice con frecuencia y añadirlo al escritorio. También se pueden guardar achivos y carpetas en el escritorio.

■ Abra el menú Escritorio.

Haga clic con el botón derecho en el escritorio para abrir el menú Escritorio. El menú emergente permite realizar acciones en el escritorio.

■ Trabajar con la **Papelera**.

Se pueden desplazar objetos a la **Papelera** y vaciarla.

■ Personalizar el escritorio.

Se pueden personalizar los colores del escritorio.

## <span id="page-149-0"></span>Objetos del escritorio

Un objeto del escritorio es un icono que se utiliza para abrir archivos, carpetas y aplicaciones. De manera predeterminada, el escritorio contiene tres objetos. Se pueden agregar objetos al escritorio para facilitar el acceso a los archivos, carpetas y aplicaciones que se utilizan mas frecuentemente. Por ejemplo, se puede añadir un lanzador para abrir una aplicación que se use a menudo.

La Tabla 8–1 describe los tipos de objeto que se pueden agregar al escritorio.

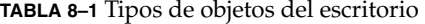

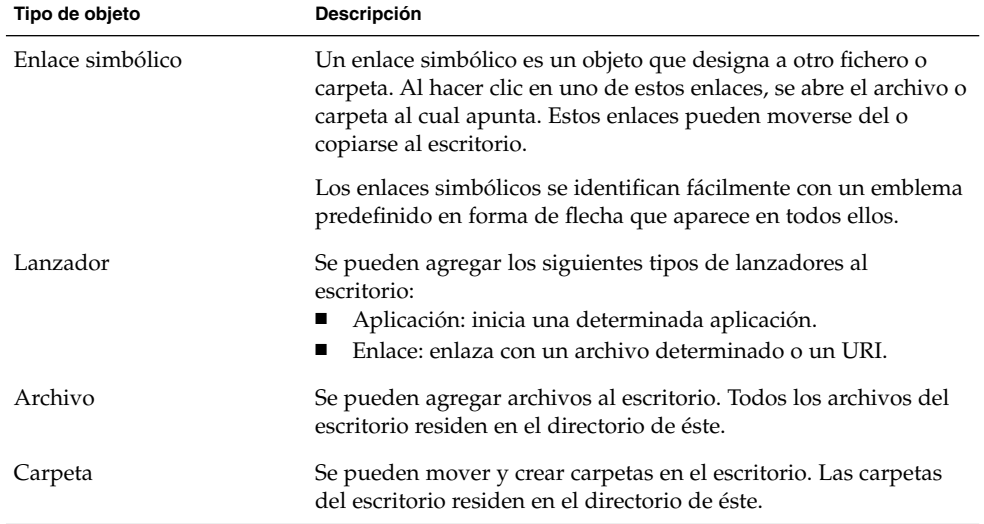

En las siguientes secciones se describe cómo trabajar con los objetos del escritorio.

#### Para seleccionar objetos del escritorio

Para seleccionar un objeto del escritorio, haga clic en el objeto. Para seleccionar varios objetos, mantenga pulsada la tecla Ctrl y, a continuación, haga clic en los objetos que desee seleccionar.

Se puede marcar un área del escritorio para seleccionar todos los objetos que estén dentro de ella. Mantenga pulsado el botón izquierdo del ratón. A continuación seleccione el área que contenga los objetos que desee seleccionar. Al mantener pulsado el botón izquierdo del ratón, aparece un rectángulo que marca el área de selección.

<span id="page-150-0"></span>Para seleccionar múltiples áreas, mantenga pulsada la tecla Ctrl y, a continuación, seleccione las áreas.

### Para abrir un objeto del escritorio

Para abrir un objeto del escritorio, haga doble clic en el objeto. También puede hacer clic con el botón derecho del ratón en el objeto y seleccionar Abrir. Al abrir un objeto, se ejecuta la acción predeterminada para el objeto. Por ejemplo, si el objeto es un archivo de texto, éste se abre en una ventana del gestor de archivos. Las acciones predeterminadas se configuran en la herramienta de preferencias Asociaciones de archivos.

Para ejecutar una acción que no sea la predeterminada, haga clic con el botón derecho del ratón y seleccione Abrir con. Elija la acción en el submenú Abrir con.

Los elementos del submenú Abrir con se corresponden con los contenidos de las siguientes partes de la herramienta de preferencias Asociaciones de archivo :

- Lista desplegable **Acción predeterminada** del cuadro diálogo **Editar tipo de archivo**
- Lista desplegable **Componente de visualización** del cuadro diálogo **Editar tipo de archivo**

Las preferencias se pueden configurar para que sólo haga falta hacer clic una vez para ejecutar la acción predeterminada.

#### Para agregar un lanzador al escritorio

Cada lanzador puede iniciar una aplicación o enlazar con un archivo, carpeta, sitio FTP o dirección URI.

Para agregar un lanzador al escritorio:

- 1. Haga clic con el botón derecho del ratón en el escritorio y elija Nuevo lanzador. Se mostrará un cuadro de diálogo **Crear lanzador**.
- 2. Para obtener más información acerca de cómo introducir las propiedades del lanzador en el cuadro de diálogo **Crear lanzador**, consulte el capítulo *Cómo trabajar con paneles*. La orden que se introduzca para el lanzador es la que se ejecutará automáticamente al utilizar el objeto.

### Para agregar un enlace simbólico al escritorio

Se pueden crear enlaces simbólicos en el escritorio para:

- Abrir un archivo con una aplicación en particular.
- Abrir una determinada carpeta en una ventana del gestor de archivos.

■ Ejecutar un archivo binario o una secuencia de órdenes.

Para crear un enlace simbólico en el escritorio:

- 1. Muestre el archivo o carpeta para el cual desea crear el enlace en una ventana del gestor de archivos.
- 2. Cree el enlace simbólico para este archivo o carpeta. Para crear un enlace, seleccione el objeto en primer lugar. Seleccione Editar → Crear enlace. Se creará un enlace para el archivo o carpeta en el directorio actual. Los enlaces simbólicos se identifican fácilmente con un emblema predefinido en forma de flecha que aparece en todos ellos. A continuación se muestra un enlace simbólico de un archivo:

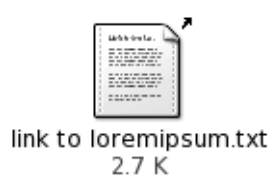

3. Arrastre el enlace simbólico al escritorio. El icono del objeto se mueve al escritorio.

### Agregación de un archivo o carpeta al escritorio

A continuación se muestra cómo agregar archivos y carpetas al escritorio.

#### Para mover un archivo o carpeta al escritorio

Los archivos o carpetas se pueden mover del gestor de archivos al escritorio. Para mover un archivo o carpeta al escritorio:

- 1. Abra una ventana del gestor de archivos.
- 2. En el panel de visualización, muestre el archivo o carpeta que desea mover.
- 3. Arrastre el archivo o carpeta al escritorio. El icono del archivo o carpeta se mueve escritorio. El archivo o carpeta se traslada al directorio del escritorio.

También puede seleccionar el archivo o carpeta y, a continuación, seleccionar Editar → Cortar archivos. Haga clic con el botón derecho del ratón en cualquier objeto del escritorio y, a continuación, elija Pegar archivos.

#### Para copiar un archivo o carpeta al escritorio

Se puede copiar un archivo o una carpeta del gestor de archivos en el escritorio. Para copiar un archivo o carpeta en el escritorio:

1. Abra una ventana del gestor de archivos.

- 2. En el panel de visualización, muestre el archivo o carpeta que desea mover.
- 3. Mantenga pulsado Ctrl y, a continuación, arrastre el archivo o carpeta al escritorio. El icono del archivo o carpeta se agrega al escritorio. El archivo o carpeta se copia en el directorio del escritorio.

También puede seleccionar el archivo o carpeta y, a continuación, seleccionar Editar → Cortar archivos. Haga clic con el botón derecho del ratón en cualquier objeto del escritorio y, a continuación, elija Pegar archivos.

#### Para crear una carpeta en el escritorio

Para crear una carpeta, haga clic con el botón derecho del ratón en el escritorio para abrir el menú Escritorio. Elija Nueva carpeta. Aparecerá una **carpeta sin título** en el escritorio. Escriba el nombre de la nueva carpeta y, a continuación, pulse Intro. Se mostrará la carpeta con el nuevo nombre. La nueva carpeta reside en el directorio del escritorio.

### Para cambiar el nombre de un objeto del escritorio

Para cambiar el nombre de un objeto del escritorio, haga clic con el botón de la derecha y seleccione Renombrar. El nombre del objeto del escritorio se enmarcará. Escriba el nuevo nombre y haga clic en Intro.

### Para borrar un objeto del escritorio

Para borrar un objeto del escritorio, haga clic con el botón derecho del ratón sobre el objeto y, a continuación, elija Mover a la papelera. También puede arrastrarlo a la **Papelera**.

**Nota –** Al mover un archivo o carpeta desde un dispositivo desmotable a la **Papelera** éste se guarda en una dirección llamada **Papelera** dentro del propio dispositivo. Para suprimir el archivo o carpeta de forma permantente, debe vaciar la **Papelera**.

### Para suprimir un objeto del escritorio

Cuando suprime un objeto del escritorio, no lo mueve a la **Papelera**, sino que lo elimina por completo. El elemento de menú Suprimir sólo está disponible si previamente se ha seleccionado la opción **Incluir a una orden Suprimir que evite el paso por la Papelera** en Nautilus, en el cuadro de diálogo **Preferencias de gestión de archivos**.

Para eliminar un objeto del escritorio, haga clic con el botón de la derecha y seleccione Suprimir.

**Nota –** No se pueden suprimir los objetos **Inicio** ni **Papelera**.

#### Para ver las propiedades de un objeto del escritorio

Para ver las propiedades de un objeto del escritorio, efectúe los pasos siguientes:

- 1. Haga clic con el botón derecho sobre el objeto cuyas propiedades desee ver y, a continuación seleccione Propiedades. Se mostrará un cuadro de diálogo de propiedades.
- 2. Este cuadro de diálogo permite ver las propiedades del objeto.
- 3. Haga clic en el botón Cerrar para cerrar el cuadro de diálogo.

### Para cambiar los permisos de un objeto del escritorio

Para cambiar los permisos de un objeto del escritorio:

- 1. Haga clic con el botón derecho sobre el objeto cuyo icono desee cambiar y seleccione Propiedades. Se mostrará un cuadro de diálogo de propiedades.
- 2. Haga clic en la ficha **Permisos** para abrir la ficha **Permisos**.
- 3. En la sección **Permisos**, utilice la lista desplegable y las casillas de verificación para cambiar los permisos del archivo o carpeta. Para obtener más información acerca de los elementos de diálogo de la ficha **Permisos**, consulte *Gestor de archivos Nautilus*.
- 4. Haga clic en el botón Cerrar para cerrar el cuadro de diálogo.

### Para agregar un emblema a un objeto del escritorio

Para agregar un emblema a un objeto del escritorio:

- 1. Haga clic con el botón derecho sobre el objeto al que desea agregar el emblema y, a continuación, seleccione Propiedades. Se mostrará un cuadro de diálogo de propiedades.
- 2. Haga clic en la solapa **Emblemas** para mostrar la ficha **Emblemas**.
- 3. Seleccione el emblema que desea agregar al elemento.
- 4. Haga clic en el botón Cerrar para cerrar el cuadro de diálogo.

### Para agregar una nota a un objeto del escritorio

Para agregar una nota a un objeto del escritorio:

- 1. Seleccione el objeto al cual desee agregar la nota.
- 2. Elija Archivo → Propiedades. Se mostrará un cuadro de diálogo de propiedades.
- 3. Haga clic en la ficha **Notas**. Allí, escriba la nota.
- 4. Haga clic en el botón Cerrar para cerrar el cuadro de diálogo. Se agregará una nota de emblema al objeto.

Para borrar una nota, borre el texto que aparece en la ficha **Notas**.

### Para cambiar el icono de un objeto del escritorio

Para cambiar el icono de un objeto del escritorio:

- 1. Haga clic con el botón derecho sobre el objeto cuyo icono desee cambiar y seleccione Propiedades. Se mostrará un cuadro de diálogo de propiedades.
- 2. En la solapa **Básico**, haga clic en el botón Seleccionar icono personal. Se mostrará el cuadro de diálogo **Elija un icono**.
- 3. Utilice el cuadro de diálogo **Elija un icono** para seleccionar el icono que representa al archivo o carpeta.
- 4. Haga clic en el botón Cerrar para cerrar el cuadro de diálogo.

Para volver a recuperar un icono original que se cambió con la herramienta de preferencias Tipos de archivos y programas haga clic con el botón derecho del ratón sobre el icono y, a continuación, elija Eliminar icono personal. También puede hacer clic en el botón **Eliminar icono personal** del cuadro de diálogo **Propiedades**.

### Para redimensionar el icono de un objeto del escritorio

Se puede cambiar el tamaño del icono que representa un objeto del escritorio. Para redimensionar un objeto del escritorio:

- 1. Haga clic con el botón derecho del ratón y, a continuación, elija Estirar icono. Aparecerá un rmarco alrededor del icono, con un asa en cada esquina.
- 2. Agarre una de las asas y redimensione el icono al tamaño deseado.

Para devolver el icono a su tamaño original, haga clic en el icono y, a continuación, elija Restaurar el tamaño original del icono.

## <span id="page-155-0"></span>Uso de la papelera del escritorio

Puede mover los elementos siguientes a la **Papelera**:

- **Archivos**
- Carpetas
- Objetos de escritorio

Si desea recuperar un archivo de la **Papelera**, ábrala y sáquelo de ella. Al vaciar la **Papelera**, se eliminan permanentemente sus elementos.

#### Para mostrar la Papelera

Puede mostrar el contenido de la **Papelera** de las siguientes maneras:

■ Desde el escritorio

Haga doble clic en el objeto **Papelera** del escritorio. El contenido de la **Papelera** se muestra en una ventana de Nautilus.

■ Desde una ventana del gestor de archivos.

Elija Ir a → Papelera. El contenido de la **Papelera** se muestra en la ventana.

### Para vaciar la Papelera

Puede vaciar el contenido de la **Papelera** de las siguientes maneras:

■ Desde el escritorio

Haga clic con el botón de la derecha sobre el objeto **Papelera** y, a continuación, Vaciar papelera.

■ Desde una ventana del gestor de archivos. Elija Archivo → Vaciar papelera.

## Uso del menú Escritorio

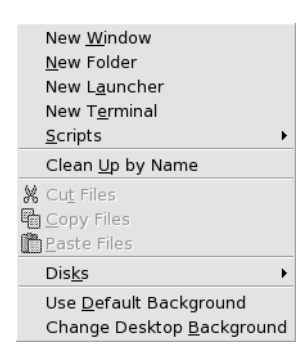

Para abrir el menú Escritorio, haga clic con el botón derecho en un espacio vacío del escritorio. El menú emergente permite realizar acciones en el escritorio.

La Tabla 8–2 describe los elementos del menú Escritorio.

**TABLA 8–2** Elementos del menú Escritorio

| Elemento de menú       | <b>Función</b>                                                                                                    |
|------------------------|----------------------------------------------------------------------------------------------------|
| Ventana nueva          | Abre una nueva ventana del gestor de archivos que muestra<br>la carpeta Inicio.                                                            |
| Nueva carpeta          | Crea una nueva carpeta en el escritorio que se crea en el<br>directorio de éste.                                                           |
| Nuevo terminal         | Inicia un Terminal de GNOME.                                                                                                    |
| Nuevo lanzador         | Crea un lanzador en el escritorio. Para obtener más<br>información, consulte "Para agregar un lanzador al<br>escritorio" en la página 151. |
| Secuencias de órdenes  | Abre un submenú de las secuencias de órdenes que se<br>pueden ejecutar.                                                                    |
| Reorganizar por nombre | Ordena alfabéticamente los objetos del escritorio.                                                                                         |
| Mantener alineación    | Asegura que los bordes izquierdos de los objetos del<br>escritorio permanezcan alineados.                                                  |
| Cortar archivos        | Elimina los objetos seleccionados de la carpeta o del<br>escritorio y los almacena en el buffer.                                           |
| Copiar archivos        | Copia los objetos seleccionados de la carpeta o del escritorio<br>y los almacena en el buffer.                                             |
| Pegar archivos         | Coloca los archivos del buffer en la carpeta seleccionada o el<br>escritorio.                                                              |
| <b>Discos</b>          | Permite montar disquetes y otros soportes extraíbles.                                                                                      |

Capítulo 8 • Uso del escritorio **157**

<span id="page-157-0"></span>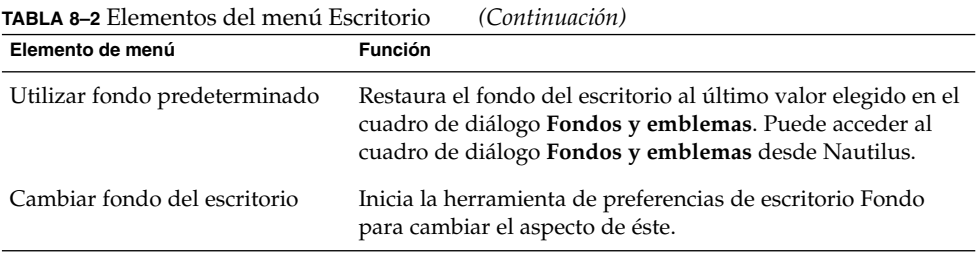

## Cambio del patrón o del color del escritorio

Puede cambiarse el patrón o color del fondo del escritorio según las preferencias del usuario. El gestor de archivos incluye patrones y colores para el fondo de escritorio para poder personalizar el aspecto de los siguientes componentes:

Se puede cambiar el patrón o el color del fondo del escritorio de las siguientes maneras:

■ Arrastre un patrón o color de otra ventana o cuadro de diálogo al escritorio.

Si el fondo del escritorio es un color, se puede crear un efecto de fundido. Un efecto de fundido es un efecto visual en el que un color se transforma gradualmente en otro. Para crearlo en el escritorio, arrastre un color diferente al del fondo a uno de los extremos de la pantalla. El color se mezclará con el otro gradualmente, avanzando desde el lado de la pantalla en que lo haya arrastrado hasta el otro extremo.

Antes de arrastrar un color a un extremo de la pantalla, compruebe si hay un panel lateral en ese lado. Si allí hubiera un panel lateral, deberá ocultarlo antes de arrastrar el color.

- Utilice la herramienta de preferencias del escritorio Fondo.
- Escoja un patrón o color para el fondo en el cuadro de diálogo **Fondos y Emblemas**. Para cambiar el patrón o color del fondo del escritorio:
	- 1. Abra una ventana del gestor de archivos.
	- 2. Elija Editar → Fondos y emblemas. Se mostrará el cuadro de diálogo **Fondos y emblemas**.
	- 3. Para mostrar la lista de patrones disponibles, haga clic en el botón Patrones. Para mostrar la lista de colores disponibles, haga clic en el botón Colores.
	- 4. Para que el fondo del escritorio sea a un patrón, arrastre el patrón al fondo. Para que el fondo del escritorio sea un color, arrastre el color al fondo.
	- 5. Haga clic en Cerrar para cerrar el cuadro de diálogo.

## REFERENCIA **II** Personalización del escritorio de **GNOME**

Se pueden personalizar muchas de las características del escritorio de GNOME. La personalización de cada aspecto del escritorio se controla mediante una herramienta de software especializada llamada Herramienta de preferencias del escritorio. Esta sección describe cómo configurar el escritorio en los siguientes capítulos.

- *Inicio de las herramientas de preferencias* Esta sección describe cómo configurar el escritorio en los siguientes capítulos.
- *Uso de las herramientas de preferencias*

Este capítulo describe cómo trabajar con las herramientas de preferencias del escritorio de GNOME. Se describen todas las opciones de cada una de las herramientas.

Escritorio GNOME 2.2 para Linux: Guía del usuario • Abril 2004

#### CAPÍTULO **9**

## Inicio de las herramientas de preferencias

En este capítulo se explica cómo iniciar las herramientas de preferencias y dónde encontrarlas en la estructura de menús de GNOME

- "Inicio de una herramienta de preferencias" en la página 161
- "Dónde encontrar las herramientas de preferencias" en la página 161

## Inicio de una herramienta de preferencias

Existen diversos modos para iniciar las herramientas de preferencias:

- Seleccione Preferencias del Menú principal. Seleccione la herramienta que necesite en los submenús.
- Haga doble clic en el objeto **Este sistema** del escritorio. Se abrirá una ventana del gestor de archivos en la ubicación **Este sistema** . Haga doble clic en **Preferencias** en la ventana del gestor de archivos para ver las herramientas de preferencias. Haga doble clic en la herramienta que desee.

## Dónde encontrar las herramientas de preferencias

La [Tabla 9–1](#page-161-0) explica cómo iniciar las herramientas de preferencias y dónde encontrarlas en la estructura de menús de GNOME

| Herramienta de preferencias                  | Ruta al menú                                                                          |
|----------------------------------------------|---------------------------------------------------------------------------------------|
| Preferencias del fondo del escritorio        | $Preferencias \rightarrow Mostrar \rightarrow Fondo$                                  |
| Base de datos de CD                          | Preferencias $\rightarrow$ Avanzadas $\rightarrow$ Servidor de base de<br>datos de CD |
| Opciones del dispositivo de CD               | Preferencias $\rightarrow$ Avanzadas $\rightarrow$ Opciones del<br>dispositivo de CD  |
| Asociaciones de archivos                     | Preferencias $\rightarrow$ Avanzadas $\rightarrow$ Asociaciones de<br>archivos        |
| Opciones de las carpetas                     | $Preferencias \rightarrow Carpetas$                                                   |
| Tipos de letra                               | Preferencias $\rightarrow$ Mostrar $\rightarrow$ Tipos de letra                       |
| Internet                                     | $Preferencias \rightarrow Internet$                                                   |
| Java                                         | $Preferencias \rightarrow Java$                                                       |
| Accesibilidad del teclado                    | Preferencias $\rightarrow$ Teclado $\rightarrow$ Accesibilidad                        |
| Comportamiento del teclado                   | $Preferencias \rightarrow Teclado \rightarrow Comportamiento$                         |
| Disposición del teclado                      | $Preferencias \rightarrow Teclado \rightarrow Disposición$                            |
| Menús y barras de herramientas               | Preferencias $\rightarrow$ Mostrar $\rightarrow$ Menús & Herramientas                 |
| Ratón                                        | $Preferencias \rightarrow Raton$                                                      |
| Teclas multimedia                            | Preferencias $\rightarrow$ Teclado $\rightarrow$ Teclas multimedia                    |
| Preferencias del panel                       | $Preferencias \rightarrow Avanzadas \rightarrow Panel$                                |
| Contraseña                                   | $Preferencias \rightarrow Contraseña$                                                 |
| Dispositivos PDA                             | Preferencias $\rightarrow$ Dispositivos PDA                                           |
|                                              |                                                                                       |
| Aplicaciones predeterminadas                 | Preferencias $\rightarrow$ Avanzadas $\rightarrow$ Aplicaciones<br>predeterminadas    |
| Impresoras                                   | $Preferencias \rightarrow Impresoras$                                                 |
| Preferencias de escritorio remoto            | $Preferencias \rightarrow Escritorio remoto$                                          |
| Preferencias de la resolución de<br>pantalla | $Preferencias \rightarrow Mostrar \rightarrow Resolución de pantalla$                 |
| Preferencias del salvapantallas              | $Preferencias \rightarrow Mostrar \rightarrow Salvapantallas$                         |
| Sesiones                                     | Preferencias $\rightarrow$ Avanzadas $\rightarrow$ Sesiones                           |
| Combinaciones de teclas                      | Preferencias $\rightarrow$ Teclado $\rightarrow$ Combinaciones de teclas              |

<span id="page-161-0"></span>**TABLA 9–1** Ubicación de las herramientas de preferencias en la estructura de menús del Escritorio de GNOME

**162** Escritorio GNOME 2.2 para Linux: Guía del usuario • Abril 2004

| Herramienta de preferencias | Ruta al menú                                                                 |
|-----------------------------|------------------------------------------------------------------------------|
| Preferencias del sonido     | Preferencias $\rightarrow$ Sonido                                            |
| Sistema                     | Preferencias $\rightarrow$ Sistema                                           |
| Tema                        | Preferencias $\rightarrow$ Mostrar $\rightarrow$ Tema                        |
| Ventanas                    | $Preferencias \rightarrow Mostrar \rightarrow Comportamiento de$<br>ventanas |

**TABLA 9–1** Ubicación de las herramientas de preferencias en la estructura de menús del Escritorio de GNOME *(Continuación)*

Escritorio GNOME 2.2 para Linux: Guía del usuario • Abril 2004

#### CAPÍTULO **10**

## Uso de las herramientas de preferencias

Este capítulo describe cómo trabajar con las herramientas de preferencias del escritorio de GNOME.

- ["Personalización del fondo del escritorio"](#page-165-0) en la página 166
- ["Configuración de una base de datos de CD"](#page-166-0) en la página 167
- ["Personalización de las opciones de los dispositivos de CD"](#page-167-0) en la página 168
- ["Configuración de las asociaciones de archivos"](#page-168-0) en la página 169
- ["Configuración de las preferencias de la gestión de archivos"](#page-171-0) en la página 172
- ["Elección de tipos de letra predeterminados"](#page-172-0) en la página 173
- ["Configuración de la conexión a Internet"](#page-173-0) en la página 174
- ["Configuración de las opciones de accesibilidad del teclado"](#page-174-0) en la página 175
- ["Configuración de las preferencias del teclado"](#page-178-0) en la página 179
- ["Configuración de la disposición del teclado"](#page-179-0) en la página 180
- ["Personalización de menús y barras de herramientas en las aplicaciones"](#page-180-0) [en la página 181](#page-180-0)
- ["Configuración de las preferencias del ratón"](#page-181-0) en la página 182
- ["Configuración de las teclas multimedia"](#page-182-0) en la página 183
- ["Personalización de los paneles"](#page-183-0) en la página 184
- ["Cambio de la contraseña"](#page-184-0) en la página 185
- ["Elección de las aplicaciones preferidas"](#page-184-0) en la página 185
- ["Configuración de las preferencias de la resolución de la pantalla"](#page-187-0) en la página 188
- ["Configuración de las preferencias del salvapantallas"](#page-187-0) en la página 188
- ["Configuración de sesiones"](#page-190-0) en la página 191
- ["Personalización de los accesos directos"](#page-193-0) en la página 194
- ["Configuración de las impresoras"](#page-194-0) en la página 195
- ["Configuración de las preferencias de compartición de la sesión"](#page-194-0) en la página 195
- ["Configuración del sonido"](#page-195-0) en la página 196
- ["Personalización de temas"](#page-197-0) en la página 198
- ["Personalización de ventanas"](#page-200-0) en la página 201

## <span id="page-165-0"></span>Personalización del fondo del escritorio

El fondo del escritorio es la imagen o el color aplicados al escritorio. Se puede personalizar el fondo del escritorio de diversas maneras:

- Seleccionar una imagen para el fondo del escritorio. La imagen se superpone al color del fondo del escritorio. El color del escritorio se ve si la imagen es transparente o no lo cubre en su totalidad.
- Seleccionar el color del fondo del escritorio. Se puede seleccionar un color sólido o crear un efecto de fundido entre dos colores. Un efecto de fundido es un efecto visual en el que un color se transforma gradualmente en otro.

Se puede cambiar también el aspecto del fondo del escritorio en el gestor de archivos Nautilus.

La Tabla 10–1 muestra las preferencias modificables para el fondo del escritorio.

| Elemento de la ventana de<br>diálogo | Descripción                                                                                                    |
|--------------------------------------|----------------------------------------------------------------------------------------------------|
| Seleccionar imagen                   | Permite seleccionar la imagen que se mostrará en el escritorio. Para<br>elegirla, haga clic en el botón Seleccionar imagen. Se mostrará un<br>selector de imágenes. Utilice el cuadro de diálogo para seleccionar<br>una imagen. Cuando haya seleccionado la imagen, haga clic en el<br>botón Aceptar.                                                                                                    |
| Opciones de imagen                   | Para indicar cómo mostrar la imagen, seleccione una de entre las<br>opciones siguientes:<br>Papel tapiz: repite la imagen de forma que cubra todo el<br>escritorio.<br>Centrado: muestra la imagen en medio del escritorio.<br>ш<br><b>Escalado</b> : agranda la imagen hasta encajar con el tamaño de la<br>п<br>pantalla manteniendo las dimensiones relativas de la imagen.<br>Estirado: agranda la imagen para que cubra todo el escritorio,<br>ш<br>sin mantener las dimensiones relativas de la imagen. |
|                                      | Sin imagen: no muestra ninguna imagen.<br>ш                                                                                                    |

**TABLA 10–1** Preferencias del fondo del escritorio

| Elemento de la ventana de<br>diálogo | Descripción                                                                                                    |
|--------------------------------------|----------------------------------------------------------------------------------------------------|
| Estilo de fondo                      | Para especificar un esquema de colores, use las opciones de la lista<br>desplegable Estilo de fondo y los botones selectores de color                                                                                                    |
|                                      | Puede especificar un esquema de colores de diversas maneras:<br>Elija Color sólido en la lista desplegable Estilo de fondo para<br>escoger un único color para el fondo del escritorio.<br>Para elegir el color, haga clic en el botón Color. Se mostrará el<br>cuadro de diálogo Elija un Color. Selecciónelo y haga clic en<br>Aceptar.<br>Elija Degradado horizontal en la lista desplegable Estilo de<br>$\blacksquare$<br>fondo. Esta opción crea un efecto de fundido de izquierda a<br>derecha de la pantalla.<br>Haga clic en el botón Color izquierdo para mostrar el cuadro de<br>diálogo Elija un color. Escoja el color que desee que aparezca en<br>la parte izquierda.<br>Haga clic en el botón Color derecho. Elija el color que desee que<br>aparezca en la parte derecha.<br>Elija Degradado vertical en la lista desplegable Estilo de fondo.<br>Esta opción crea un efecto de fundido de la parte superior a la<br>inferior de la pantalla.<br>Haga clic en el botón Color superior para que aparezca el<br>cuadro de diálogo Elija un color. Escoja el color que desee que<br>aparezca en la parte superior.<br>Haga clic en el botón Color inferior. Elija el color que desee que<br>aparezca en la parte inferior. |

<span id="page-166-0"></span>**TABLA 10–1** Preferencias del fondo del escritorio *(Continuación)*

## Configuración de una base de datos de CD

La herramienta de preferencias Base de datos de CD permite configurar una base de datos de CD que el sistema puede consultar. Una base de datos de CD contiene información acerca de un CD, como el nombre del artista, el título y la lista de pistas. Cuando una aplicación reproduzca un CD, puede consultar la base de datos y mostrar la información allí guardada.

La [Tabla 10–2](#page-167-0) describe las preferencias de la herramienta de preferencias Base de datos de CD.

<span id="page-167-0"></span>**TABLA 10–2** Preferencias de la Base de datos de CD

| Elemento de la ventana de<br>diálogo | Descripción                                                                                                    |
|--------------------------------------|----------------------------------------------------------------------------------------------------|
| No enviar info                       | Seleccione esta opción para que no se envíe ninguna información al<br>servidor de la base de datos de CD.                                                                                                    |
| Enviar info real                     | Seleccione esta opción para enviar el nombre del usuario y del<br>sistema al servidor de la base de datos del CD.                                                                                                    |
| Enviar otra info                     | Seleccione esta opción para enviar otro nombre de usuario y de<br>sistema al servidor de la base de datos de CD. Escriba el nombre en<br>el campo Nombre. Escriba el nombre del sistema en el campo Host.                                                  |
| Servidor round robin<br>del FreeDB   | FreeDB es una base de datos de CD. El servidor round robin del<br>FreeDB es una configuración por compartición de carga de<br>servidores FreeDB. Seleccione esta opción para acceder a la base de<br>datos de CD de FreeDB desde este servidor.            |
| Otro servidor FreeDB                 | Seleccione esta opción para acceder a la base de datos de CD de<br>FreeDB desde otro servidor. Elija el servidor que desee en la tabla<br>de servidores.                                                                                                   |
| Actualizar lista de<br>servidores    | Haga clic en este botón para actualizar la lista de servidores FreeDB<br>disponibles en la tabla.                                                                                                    |
| Otro servidor                        | Seleccione esta opción para utilizar otra base de datos de CD.<br>Escriba el nombre del servidor en el que reside la base de datos en<br>el campo Host, así como el número de puerto a través del cual se<br>accede a la base de datos en el campo Puerto. |

## Personalización de las opciones de los dispositivos de CD

La herramienta de preferencias Opciones de dispositivo de CD permite configurar las opciones de los dispositivos de CD del sistema. El diálogo **Opciones de dispositivo de CD** permite configurar las opciones de:

- CD de datos
- CD de audio
- CD vírgenes
- DVD (vídeos)

La [Tabla 10–3](#page-168-0) describe las preferencias de la herramienta Opciones de dispositivo de CD.

<span id="page-168-0"></span>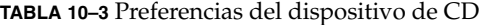

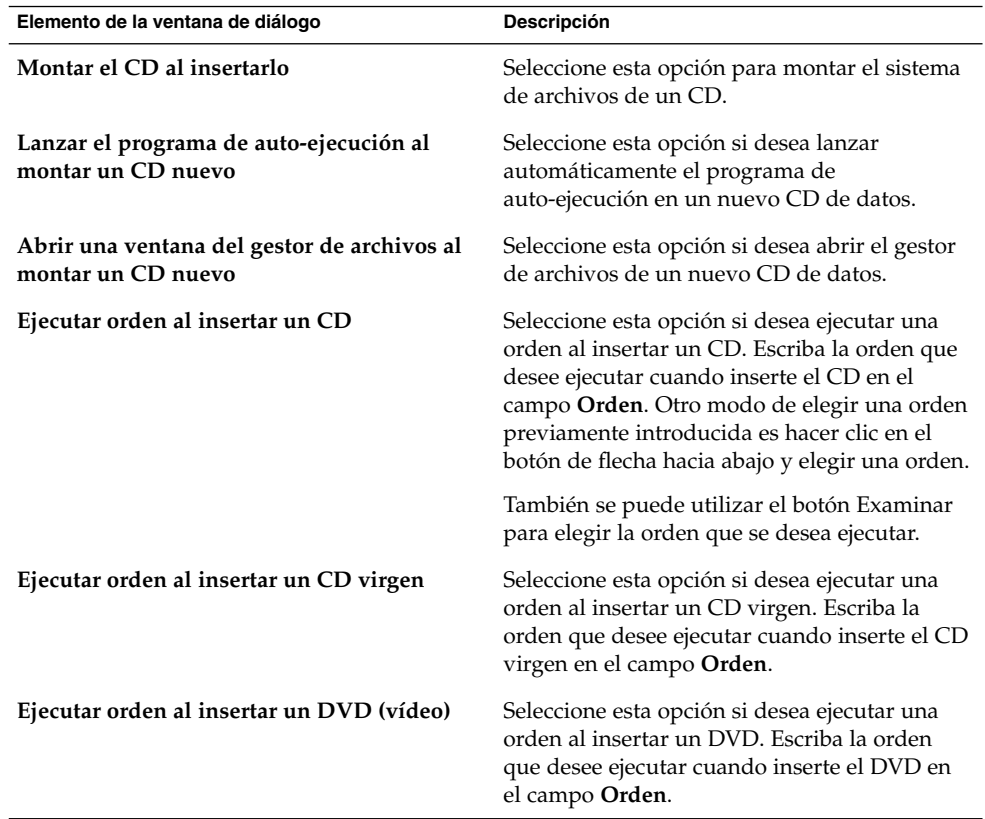

## Configuración de las asociaciones de archivos

La herramienta de preferencias Asociaciones de archivos permite configurar los siguientes parámetros:

Tipos de archivo Indica cómo se muestran y editan los archivos de diferentes tipos. Por ejemplo, se puede especificar el icono que representará un determinado tipo de archivo. Otro ejemplo, se puede indicar que si un archivo es de texto, el escritorio lo abra con un editor de textos.

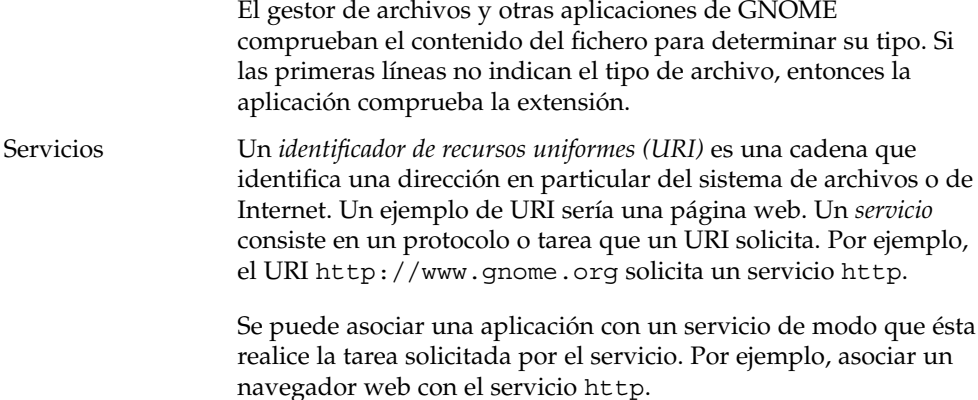

La Tabla 10–4 describe los elementos de la herramienta de preferencias Asociaciones de archivos.

| Elemento                | Descripción                                                                                                    |
|-------------------------|----------------------------------------------------------------------------------------------------|
| Tabla                   | Para ver los contenidos de una categoría de tipos de archivo, haga<br>clic en la flecha hacia la derecha situada junto al nombre de la<br>categoría. La categoría se expandirá y mostrará una descripción de<br>cada tipo de archivo y la extensión asociada. |
|                         | Para seleccionar el tipo de archivo con el que desea trabajar, haga<br>clic en el tipo correspondiente.                                                                                                    |
| Agregar tipo de archivo | Haga clic en este botón para agregar un tipo de archivo. Para<br>obtener más información, consulte la "Para agregar un tipo de<br>archivo" en la página 170.                                                                                                  |
| Agregar servicio        | Haga clic en este botón para agregar un servicio. Para obtener más<br>información, consulte la "Para agregar un servicio"<br>en la página 172.                                                                                                    |
| Editar                  | Para editar un tipo de archivo, un servicio o una categoría de tipo,<br>seleccione el elemento y, a continuación, haga clic en Editar.                                                                                                    |
| Ouitar                  | Para suprimir un tipo de archivo o un servicio, selecciónelo y haga<br>clic en Eliminar.                                                                                                    |

**TABLA 10–4** Elementos de la herramienta de preferencias Asociaciones de archivos

## Para agregar un tipo de archivo

Para agregar un tipo de archivo:

- 1. Inicie la herramienta de preferencias Asociaciones de archivos.
- 2. Haga clic en el botón Agregar tipo de archivo. Se muestra el cuadro de diálogo **Agregar tipo de archivo**.

3. Introduzca las propiedades del tipo de archivo en el cuadro de diálogo. A continuación se describen los elementos del cuadro de diálogo que aparecen en **Agregar tipo de archivo**:

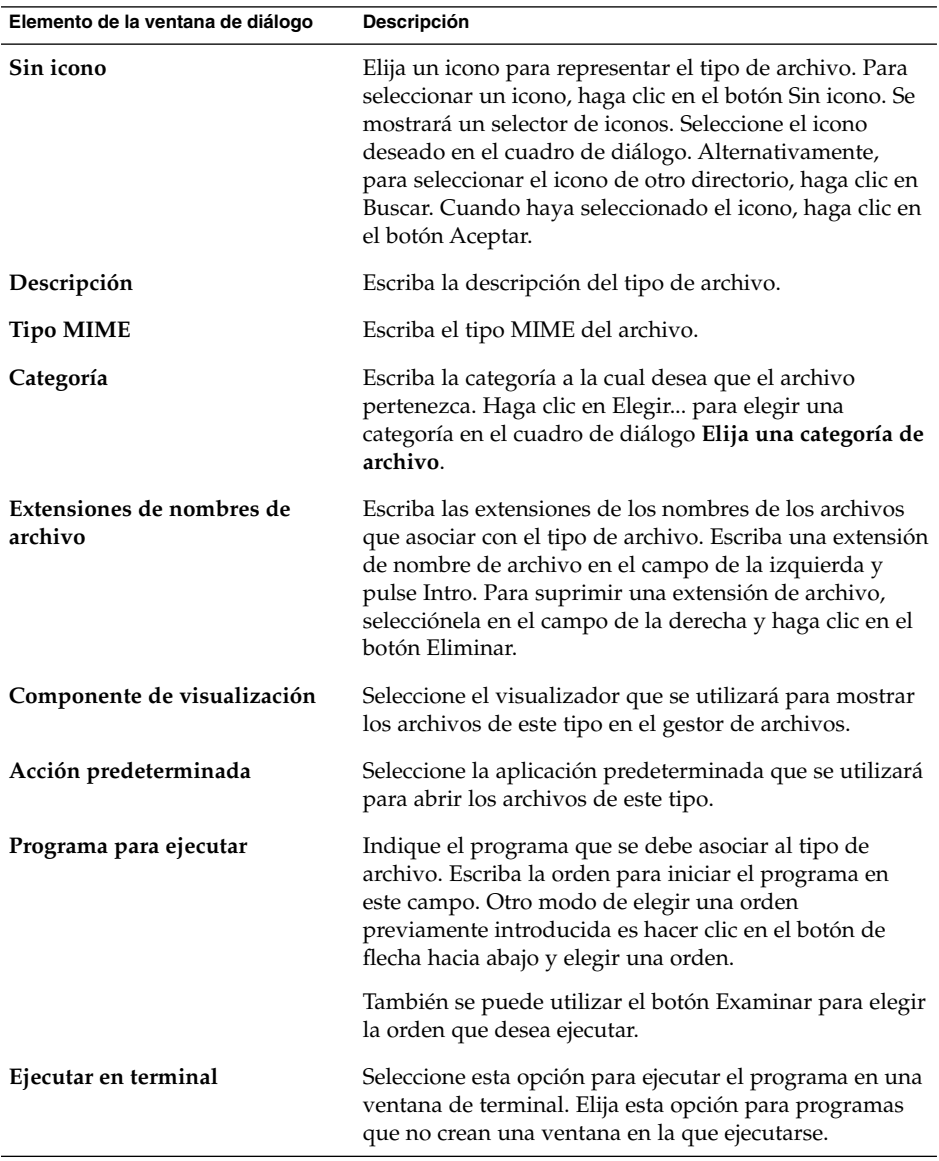

4. Haga clic en Aceptar.

### <span id="page-171-0"></span>Para agregar un servicio

Para agregar un servicio, siga estos pasos:

- 1. Inicie la herramienta de preferencias Asociaciones de archivos.
- 2. Haga clic en el botón Agregar servicio. Se mostrará el cuadro de diálogo **Agregar servicio**.
- 3. Escriba las propiedades del servicio en el cuadro de diálogo. A continuación se describen los elementos del cuadro de diálogo que aparecen en **Agregar servicio**:

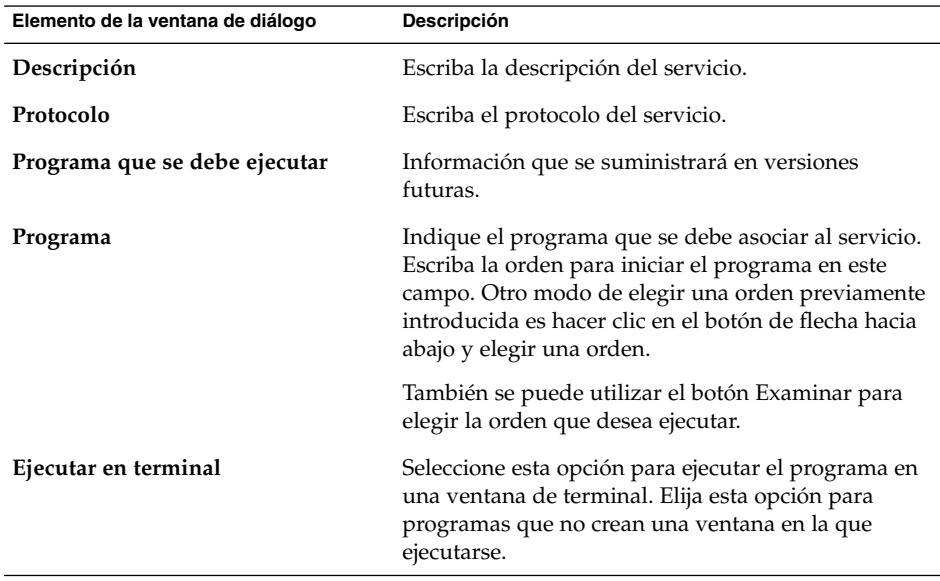

4. Haga clic en Aceptar.

## Configuración de las preferencias de la gestión de archivos

La herramienta de preferencias Asociaciones de archivos permite configurar las preferencias del gestor de archivos Nautilus. Puede acceder a estas preferencias también a través del cuadro de diálogo **Opciones de carpeta**, que se puede abrir desde la aplicación del gestor de archivos. Para obtener información acerca de la configuración del cuadro de diálogo **Opciones de carpeta** y la heramienta de preferencias Opciones de carpeta , consulte *Gestor de archivos Nautilus*.

## <span id="page-172-0"></span>Elección de tipos de letra predeterminados

La herramienta de preferencias Tipos de letra permite seleccionar los tipos de letra que se utilizan en las aplicaciones, ventanas, terminales y el escritorio.

La Tabla 10–5 muestra las preferencias modificables de los tipos de letra.

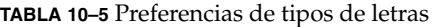

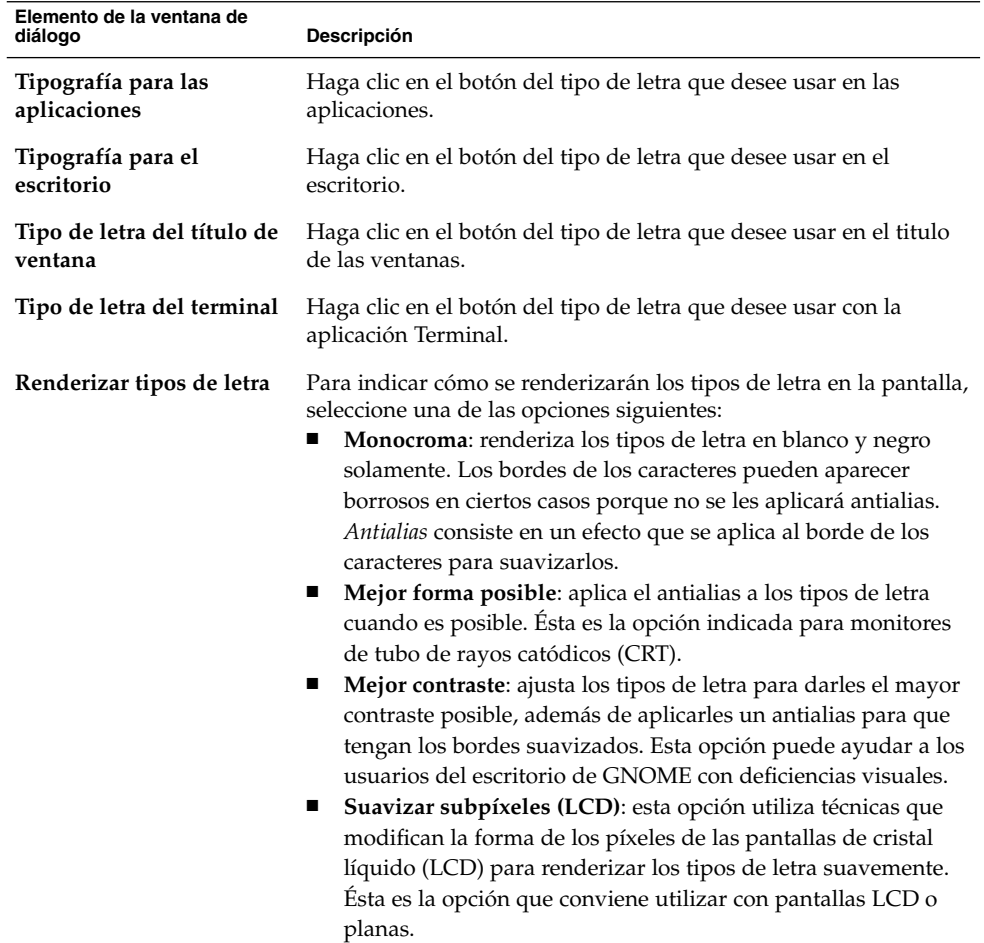

| Elemento de la ventana de<br>diálogo | Descripción                                                                                                    |
|--------------------------------------|----------------------------------------------------------------------------------------------------|
| Detalles                             | Haga clic en este botón para indicar más detalles sobre cómo se<br>renderizarán los tipos de letra en la pantalla.<br>Resolución (puntos por pulgada): utilice la caja de<br>incremento para indicar la resolución que se utilizará para<br>renderizar los tipos de letra en la pantalla.<br>Suavización: seleccione una de las opciones para indicar<br>$\mathbf{r}$<br>cómo aplicar el antialias a los tipos de letra.<br>Hinting: es una técnica de renderización de los tipos de letra<br>$\blacksquare$<br>que mejora la calidad para tamaños de tipo de letra pequeños<br>en resoluciones de pantalla bajas. Seleccione una de las<br>opciones para indicar cómo aplicar el hinting a los tipos de<br>letra.<br><b>Orden de subpíxel</b> : seleccione una de las opciones para<br>п.<br>indicar el orden de color de los subpíxeles de los tipos de<br>letra. Ésta es la opción que conviene utilizar con pantallas<br>LCD o planas. |

<span id="page-173-0"></span>**TABLA 10–5** Preferencias de tipos de letras *(Continuación)*

### Previsualización de los tipos de letra

El gestor de archivos permite previsualizar tipos de letra. Para previsualizar los tipos de letra:

- 1. Abra una ventana del gestor de archivos.
- 2. Escriba el URI fonts:/// en la barra de direcciones. Se mostrarán los tipos de letra con forma de iconos en el panel de vista.
- 3. Haga doble clic sobre un icono para previsualizar el tipo de letra.

## Configuración de la conexión a Internet

La herramienta de preferencias Internet permite configurar el sistema para acceder a Internet. Se puede configurar el escritorio de GNOME para conectarse a un *servidor proxy* y especificar los detalles de éste. Un servidor proxy es un servidor que acepta peticiones que van a otro servidor y las atiende si puede. Se puede indicar tanto el nombre del Servicio de nombres de dominio (DNS) como la dirección del Protocolo de Internet (IP) del servidor proxy. Un *nombre DNS* es un identificador alfabético exclusivo que identifica una computadora en una red. Una *dirección IP* es un identificador numérico exclusivo que identifica una computadora en una red.

La [Tabla 10–6](#page-174-0) enumera las preferencias modificables de la conexión con Internet.

<span id="page-174-0"></span>**TABLA 10–6** Preferencias de la conexión con Internet

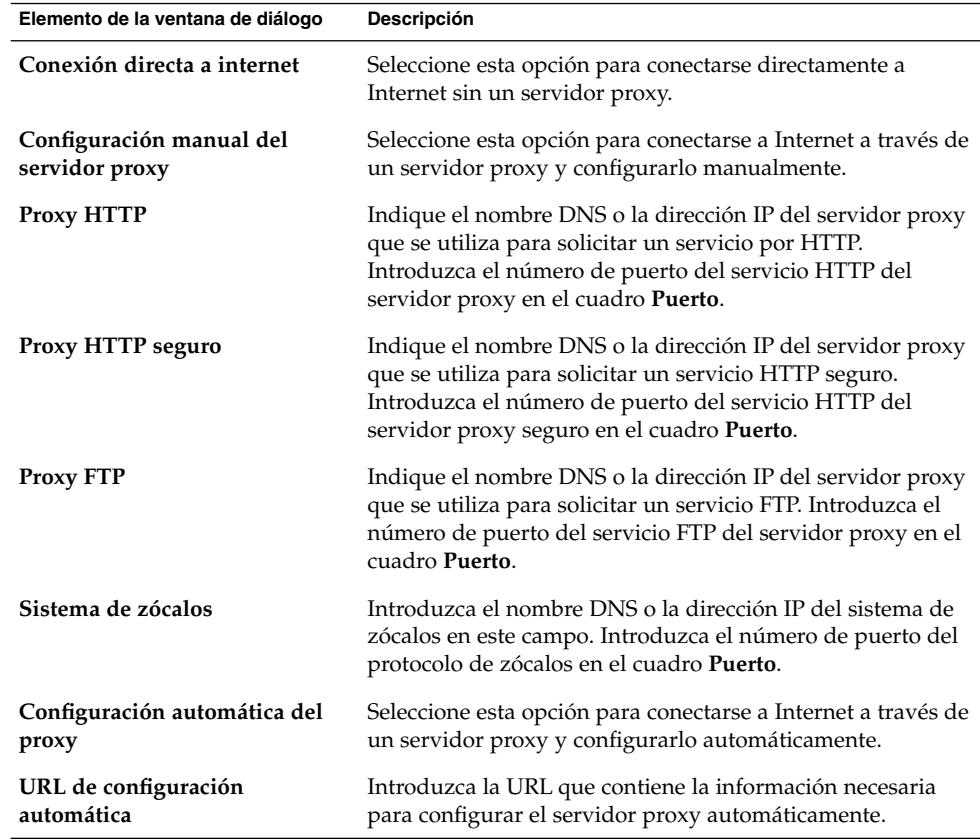

## Configuración de las opciones de accesibilidad del teclado

Se utiliza la herramienta de preferencias Accesibilidad del teclado para personalizar el teclado. La herramienta de preferencias Accesibilidad del teclado también se conoce como AccessX.

Puede personalizar las preferencias de accesibilidad del teclado en las siguientes áreas funcionales:

- **Básicos**
- **Filtros**
- **Ratón**

## Preferencias básicas

La Tabla 10–7 enumera las preferencias básicas modificables de la accesibilidad del teclado.

**TABLA 10–7** Preferencias de accesibilidad del teclado

| Elemento de la ventana de<br>diálogo                                                                | Descripción                                                                                                    |
|----------------------------------------------------------------------------------------------------|----------------------------------------------------------------------------------------------------|
| Habilitar las<br>características de<br>accesibilidad del<br>teclado                                 | Seleccione esta opción para activar las características de accesibilidad<br>del teclado. Al seleccionar esta opción, las demás opciones de la<br>herramienta de preferencias se activan.                                                                                                    |
| Inhabilitar si no se<br>utiliza durante                                                             | Seleccione esta opción para desactivar las preferencias de<br>accesibilidad del teclado si éste no se utiliza durante un período de<br>tiempo especificado. Utilice el deslizador para especificar el número<br>de segundos de inactividad del teclado que deben transcurrir para<br>que el sistema inhabilite las preferencias de accesibilidad. Una vez<br>transcurrido dicho número de segundos se inhabilitarán las<br>siguientes preferencias de accesibilidad:<br>Teclas de rebote<br>п<br>Teclas de ratón<br>п<br>Teclas lentas<br>п<br>Teclas retenidas<br>п<br>Teclas de conmutación<br>■ |
| Emitir un pitido al<br>activar/desactivar las<br>características de<br>accesibilidad del<br>teclado | Seleccione esta opción para que se produzca una señal acústica al<br>activar o desactivar opciones como las teclas retenidas o las teclas<br>lentas.                                                                                                    |
| Importar configuración<br>de características                                                        | Haga clic en este botón para importar un archivo de configuración<br>AccessX                                                                                                    |
| <b>Habilitar Teclas</b><br>retenidas                                                                | Seleccione esta opción para realizar varias pulsaciones simultáneas de<br>teclas de forma secuencial. Por otro lado, si desea habilitar la función<br>de teclas retenidas, pulse Mayús cinco veces.                                                                                                    |
|                                                                                                    | Puede configurar las preferencias siguientes de las teclas retenidas:<br>Emitir un pitido cuando se pulsa una tecla modificadora:<br>■<br>seleccione esta opción para recibir una señal acústica al pulsar una<br>tecla modificadora.<br>Desactivar cuando se pulsen dos teclas simultáneamente:<br>ш<br>seleccione esta opción de forma que cuando se pulsen dos teclas<br>simultáneamente, ya no se puedan apretar más de forma<br>secuencial, para realizar varias pulsaciones simultáneas.                                                                                                    |

| Elemento de la ventana de<br>diálogo     | <b>Descripción</b>                                                                                                    |
|------------------------------------------|----------------------------------------------------------------------------------------------------|
| Teclas de repetición                     | Seleccione esta opción para habilitar la configuración de teclas de<br>repetición. Puede configurar las preferencias siguientes de la<br>repetición automática:                                                              |
|                                          | <b>Retardo</b> : Use el control deslizante o el cuadro de selección para<br>especificar el tiempo que debe esperar después de la pulsación de<br>la primera tecla antes de la repetición automática de una tecla<br>pulsada. |
|                                          | ■ Velocidad: Use el control deslizante o el cuadro de selección para<br>especificar el número de caracteres que escribir por segundo.                                                                                        |
| Escribir para probar la<br>configuración | El área de pruebas es una interfaz interactiva que permite comprobar,<br>al escribir, la configuración del teclado. Escriba en el área de pruebas<br>para comprobar el efecto de la configuración.                           |

**TABLA 10–7** Preferencias de accesibilidad del teclado *(Continuación)*

Para más información acerca de la configuración de las preferencias de accesibilidad del teclado, consulte la *GNOME 2.2 Desktop Accessibility Guide*.

### Preferencias de los filtros

La Tabla 10–8 muestra las preferencias de los filtros que puede modificar.

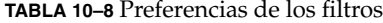

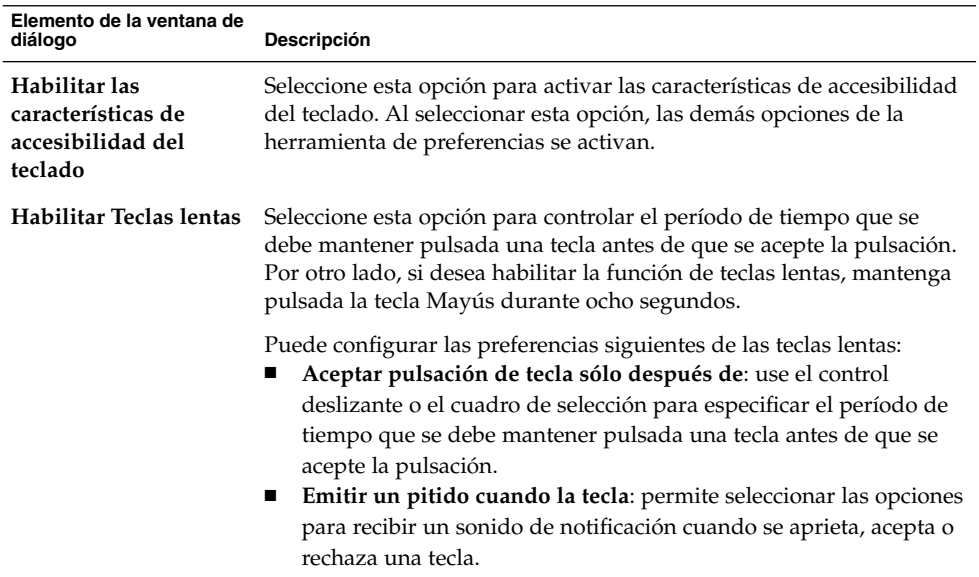

| Elemento de la ventana de<br>diálogo     | Descripción                                                                                                    |
|------------------------------------------|----------------------------------------------------------------------------------------------------|
| Habilitar Teclas de<br>rebote            | Seleccione esta opción para aceptar la pulsación de las teclas y<br>controlar la repetición. Puede configurar las preferencias siguientes de<br>las teclas de rebote:<br>Ignorar pulsaciones de teclas durante: Use el control deslizante o<br>el cuadro de selección para especificar el tiempo que debe esperar<br>después de la pulsación de la primera tecla antes de la repetición<br>automática de una tecla pulsada.<br>Emitir un pitido cuando se rechaza la tecla: seleccione esta<br>п<br>opción para recibir una señal acústica al rechazar la pulsación de<br>una tecla. |
| Habilitar teclas de<br>conmutación       | Seleccione esta opción para recibir una señal acústica al pulsar una<br>tecla de conmutación. Se oirá una señal cuando se active la tecla de<br>conmutación. Se oirán dos señales cuando se desactive la tecla de<br>conmutación.                                                                                                    |
| Escribir para probar la<br>configuración | El área de pruebas es una interfaz interactiva que permite comprobar,<br>al escribir, la configuración del teclado. Escriba en el área de pruebas<br>para comprobar el efecto de la configuración.                                                                                                    |

**TABLA 10–8** Preferencias de los filtros *(Continuación)*

Para más información acerca de la configuración de las preferencias de accesibilidad del teclado, consulte la *GNOME 2.2 Desktop Accessibility Guide*.

### Preferencias del ratón

La Tabla 10–9 enumera las preferencias modificables del ratón.

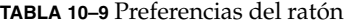

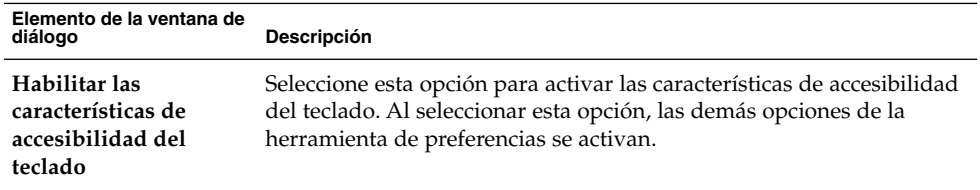

<span id="page-178-0"></span>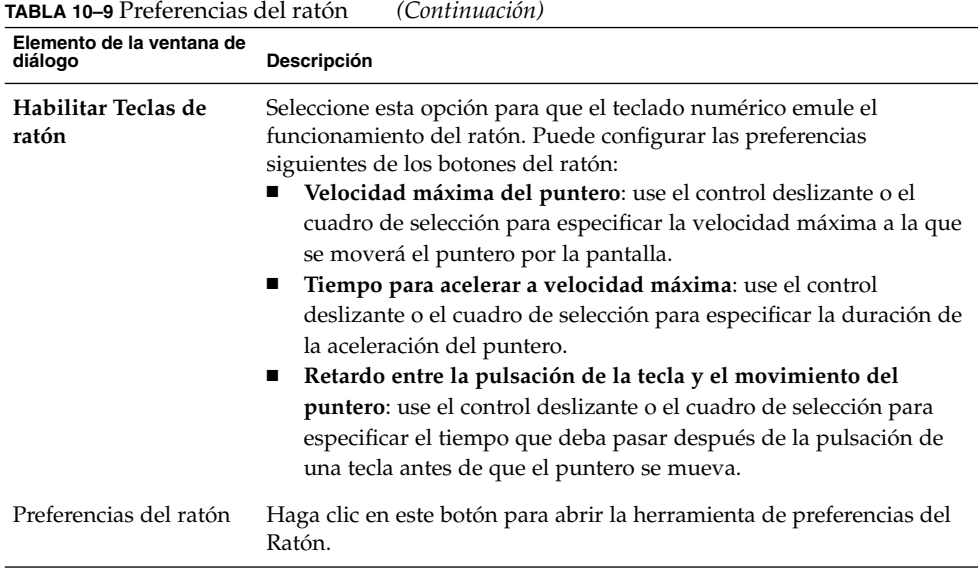

Para más información acerca de la configuración de las preferencias de accesibilidad del teclado, consulte la *GNOME 2.2 Desktop Accessibility Guide*.

## Configuración de las preferencias del teclado

Use la herramienta de preferencias Comportamiento del teclado para modificar las preferencias de repetición automática y las preferencias de sonido del teclado.

Puede definir los valores de la herramienta de preferencias del Teclado en lás áreas funcionales siguientes:

- **Teclado**
- **Sonido**

### Preferencias del teclado

Se usa la ficha **Teclado** para configurar las preferencias generales del teclado. Para iniciar AccessX, la herramienta de preferencia de *accesibilidad* del Teclado, haga clic en el botón Accesibilidad.

La [Tabla 10–10](#page-179-0) muestra las preferencias modificables del teclado.

Capítulo 10 • Uso de las herramientas de preferencias **179**

#### <span id="page-179-0"></span>**TABLA 10–10** Preferencias del teclado

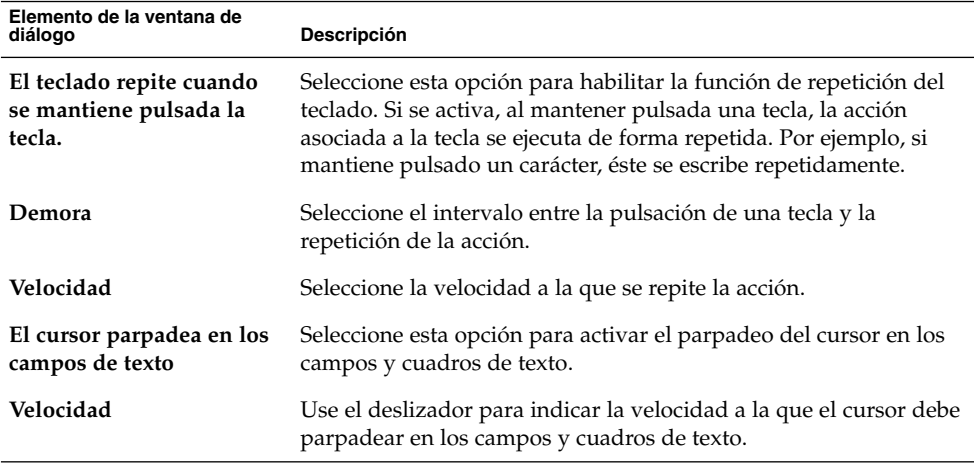

### Preferencias del sonido

Use la ficha **Sonido** para configurar el sonido del teclado.

Algunas aplicaciones emiten un sonido de campana para indicar un error al introducir datos con el teclado. Use las opciones de la ficha **Sonido** para configurar el sonido de la señal. La Tabla 10–11 muestra las preferencias modificables del sonido del teclado.

**TABLA 10–11** Preferencias de la señal acústica del sistema

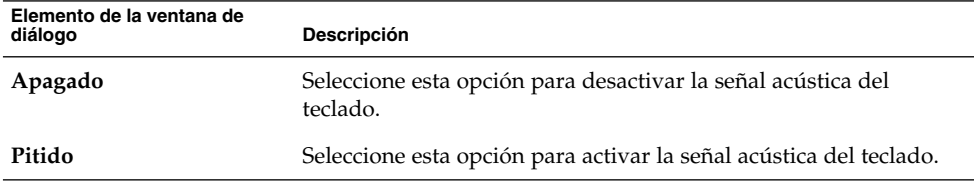

## Configuración de la disposición del teclado

La herramienta de preferencias Disposición del teclado para seleccionar la distribución del teclado. Cada disposición de teclado se adapta a diferentes configuraciones regionales. Para más información acerca de la herramienta de preferencias Disposición del teclado, consulte el manual *Keyboard Layout Switcher*.
### <span id="page-180-0"></span>Personalización de menús y barras de herramientas en las aplicaciones

Se puede usar la herramienta de preferencia Menús y Barras de herramientas para personalizar el aspecto de los menús, barras de menú y barras de herramientas de las aplicaciones compatibles con GNOME.

La Tabla 10–12 enumera las preferencias de la barra de herramientas y del menú modificables en las aplicaciones compatibles con GNOME.

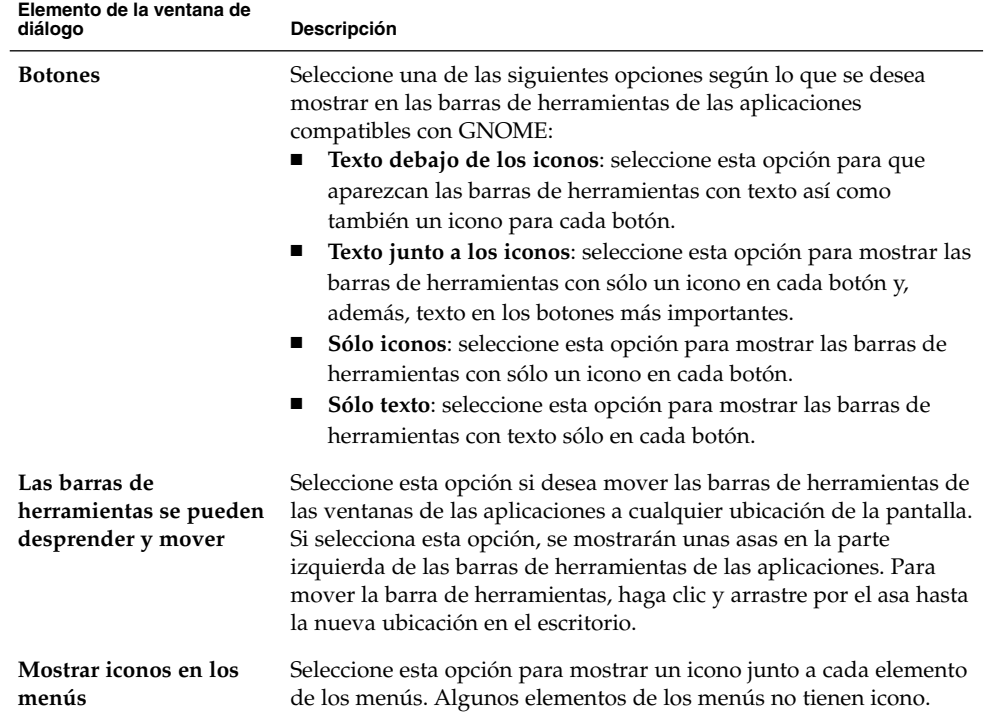

**TABLA 10–12** Preferencias de la barra de herramientas y del menú

### <span id="page-181-0"></span>Configuración de las preferencias del ratón

Use la herramienta de preferencias Ratón si desea configurar el uso del ratón para usuarios diestros o zurdos. También se puede indicar la velocidad y sensibilidad del movimiento del ratón.

Se puede personalizar la configuración del ratón en las siguientes áreas:

- **Botones**
- **Cursores**
- **Movimiento**

#### Preferencias de los botones

Use la ficha **Botones** para indicar si los botones del ratón se configuran para zurdos. También se puede indicar el lapso necesario entre dos pulsaciones que se interpretan como doble clic.

La Tabla 10–13 muestra las preferencias modificables de los botones del ratón.

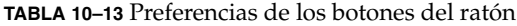

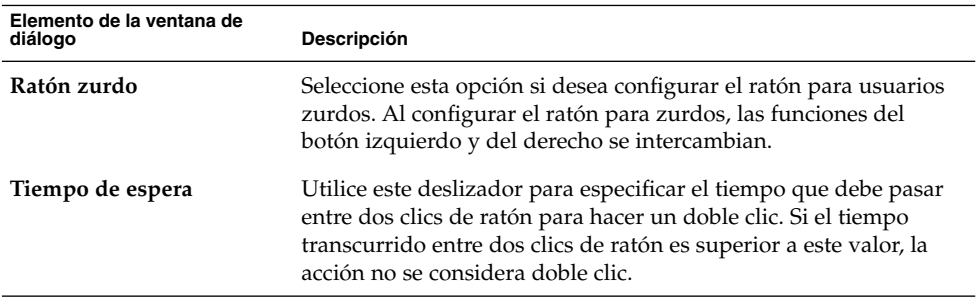

#### Preferencias del puntero

La ficha **Cursores** se utiliza para configurar las preferencias en los punteros del ratón.

La [Tabla 10–14](#page-182-0) muestra las preferencias modificables del puntero del ratón:

<span id="page-182-0"></span>**TABLA 10–14** Preferencias del puntero del ratón

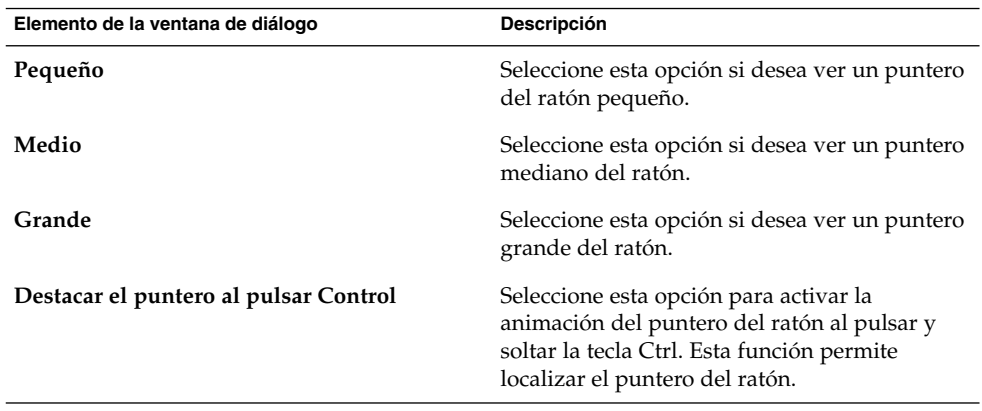

### Preferencias de movimiento

En la ficha **Movimiento** se puede configurar el movimiento del ratón.

La Tabla 10–15 muestra las preferencias modificables del movimiento del ratón:

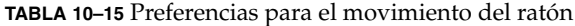

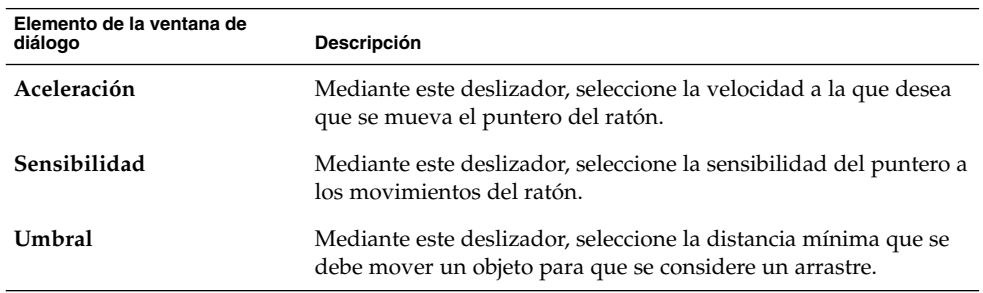

### Configuración de las teclas multimedia

Use la herramienta de preferencias Teclas multimedia para asignar una combinación de teclas a una acción.

La [Tabla 10–16](#page-183-0) muestra las preferencias de las combinaciones de teclas que puede definir para las funciones multimedia.

<span id="page-183-0"></span>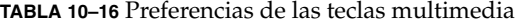

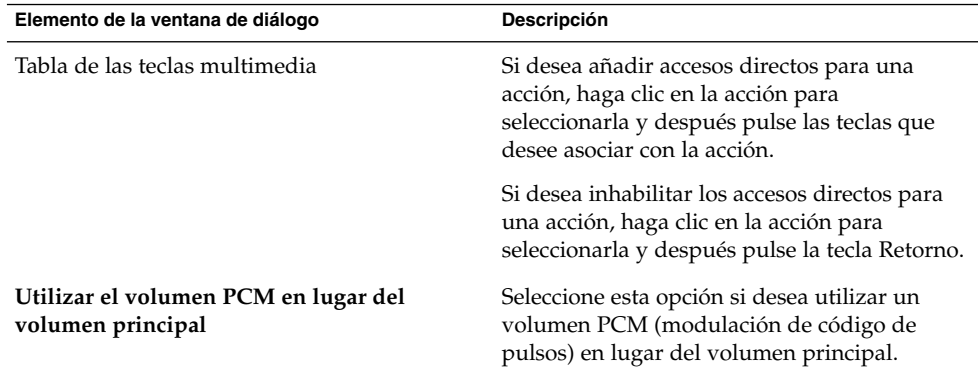

### Personalización de los paneles

La herramienta de preferencias Preferencias de panel permite configurar el comportamiento de los paneles. Todo cambio realizado en la herramienta Preferencias de panel tiene efecto sobre todos los paneles del escritorio.

La Tabla 10–17 muestra las preferencias modificables del panel.

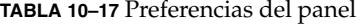

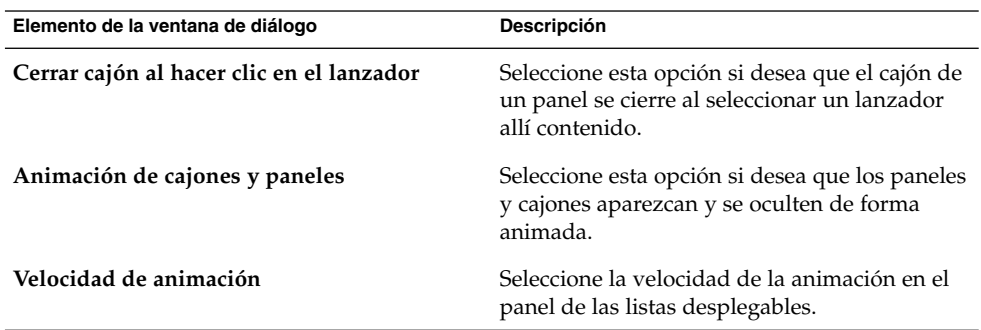

### <span id="page-184-0"></span>Cambio de la contraseña

La herramienta de preferencias Contraseña permite cambiar la contraseña de inicio de sesión. Si desea cambiar la contraseña de inicio de sesión, siga estos pasos:

- 1. Ejecute la herramienta de preferencias Contraseña. Se abre el diálogo **Preguntar**.
- 2. Escriba la vieja contraseña.
- 3. Escriba la nueva contraseña y vuelva a escribirla para confirmarla.

La nueva contraseña se valida la próxima vez que se inicia la sesión.

### Elección de las aplicaciones preferidas

La herramienta de preferencias Aplicaciones preferidas se utiliza para indicar las aplicaciones que debe usar el escritorio de GNOME cuando se le pide arrancar una aplicación. Por ejemplo, se puede configurar Xterm como la aplicación de terminal preferida. Al abrir el menú Escritorio y elegir Nuevo terminal, se inicia Xterm.

Puede personalizar los valores de la herramienta de preferencias Aplicaciones predeterminadas en las áreas funcionales siguientes.

- **Navegador de web**
- **Editor de texto**
- **Terminal**

### Preferencias del navegador de web

La página Navegador de web se utiliza para configurar el navegador de web preferido. Éste se abrirá al hacer clic en un URL; por ejemplo, al seleccionar un URL en una aplicación o un lanzador de URL en el escritorio.

La [Tabla 10–18](#page-185-0) enumera las preferencias modificables del navegador de web.

#### <span id="page-185-0"></span>**TABLA 10–18** Preferencias predeterminadas del navegador de web

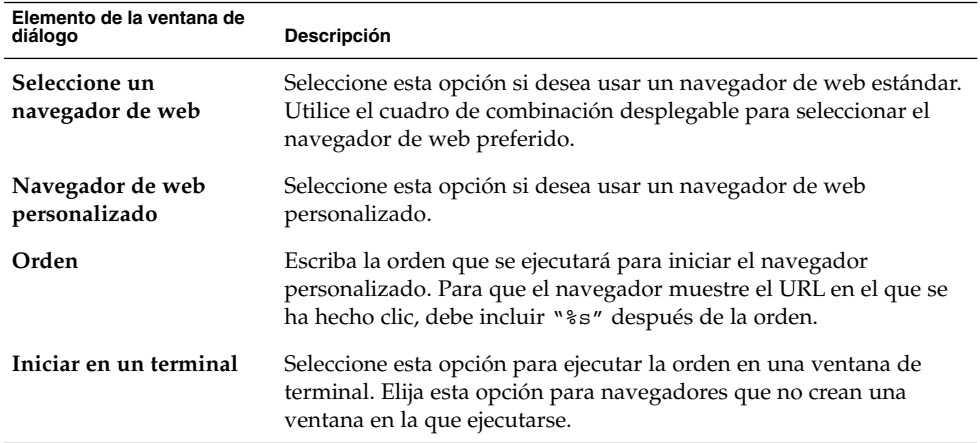

### Preferencias del editor de textos

Use la pestaña Editor de texto para configurar el editor preferido.

La Tabla 10–19 enumera las preferencias predeterminadas modificables del editor de textos.

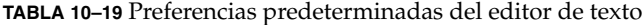

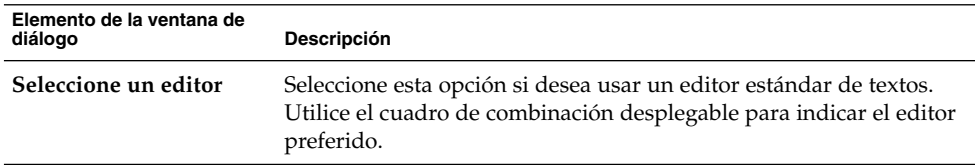

| Elemento de la ventana de<br>diálogo                                         | Descripción                                                                                                    |
|------------------------------------------------------------------------------|----------------------------------------------------------------------------------------------------|
| Editor personalizado                                                         | Seleccione esta opción si desea usar un editor de texto<br>personalizado. Aparecerá el cuadro diálogo <b>Propiedades del editor</b><br>personalizado.<br>Nombre: escriba el nombre del editor de texto personalizado.<br><b>Orden</b> : escriba la orden para iniciar el editor de textos.<br>п<br>Esta aplicación puede abrir varios archivos: seleccione esta<br>opción si el editor de textos predefinido puede abrir varios<br>archivos.<br>Esta aplicación debe ejecutarse en un shell: seleccione esta<br>п<br>opción para ejecutar la orden en una ventana de terminal. Elija<br>esta opción si el editor no crea una ventana en la que ejecutarse. |
|                                                                              | Después de especificar un editor de texto personalizado, haga clic<br>en el botón Propiedades para abrir el cuadro de diálogo<br>Propiedades del editor personalizado. Utilice el cuadro de diálogo<br>para modificar las propiedades del editor de textos personalizado.                                                                                                    |
| Usar este editor para<br>abrir archivos de texto<br>en el gestor de archivos | Seleccione esta opción si desea que el administrador de archivos<br>inicie el editor de textos personalizado para ver archivos de texto.                                                                                                    |

<span id="page-186-0"></span>**TABLA 10–19** Preferencias predeterminadas del editor de texto *(Continuación)*

### Preferencias del terminal

Use la pestaña Terminal para configurar el terminal preferido.

La Tabla 10–20 enumera las preferencias predeterminadas modificables del terminal.

**TABLA 10–20** Preferencias predeterminadas del terminal

| Elemento de la ventana de<br>diálogo | <b>Descripción</b>                                                                                                    |
|--------------------------------------|----------------------------------------------------------------------------------------------------|
| Seleccione un terminal               | Elija esta opción si desea usar un terminal estándar. Utilice el<br>cuadro de combinación desplegable para indicar el terminal<br>preferido. |
| Terminal personalizado               | Seleccione esta opción si desea utilizar un terminal personalizado.                                                                          |
| Orden                                | Escriba la orden que se ejecutará para iniciar el terminal.                                                                                  |
| Indicador de ejecución               | Escriba la opción exec que se debe usar con la orden.                                                                                        |

### <span id="page-187-0"></span>Configuración de las preferencias de la resolución de la pantalla

La herramienta de preferencias Resolución de la pantalla permite indicar con qué resolución de pantalla se desea trabajar. La Tabla 10–21 enumera las preferencias modificables de la resolución de la pantalla.

**TABLA 10–21** Preferencias de la resolución de la pantalla

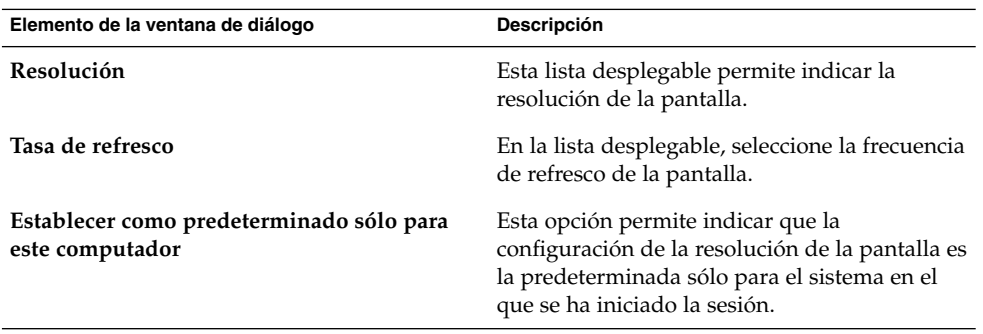

### Configuración de las preferencias del salvapantallas

El salvapantallas es una aplicación que se utiliza para reemplazar la imagen de la pantalla, cuando ésta no está en uso. Cómo utilizar los salvapantallas:

- Activar después de un determinado período de inactividad.
- Activar al bloquear la pantalla.
- Gestionar la energía que el monitor utiliza cuando el sistema está inactivo.

Se puede personalizar la configuración del ratón en las siguientes áreas:

- **Modos de visualización**
- **Avanzadas**

#### Preferencias de los modos de visualización

La sección **Modos de visualización** permite configurar las preferencias del modo de visualización.

La Tabla 10–22 muestra las preferencias modificables de los modos de visualización.

**TABLA 10–22** Preferencias de los modos de visualización del salvapantallas

| Elemento de la ventana de diálogo | Descripción                                                                                                    |
|-----------------------------------|----------------------------------------------------------------------------------------------------|
| Modo                              | Utilice la lista desplegable para especificar el<br>comportamiento del salvapantallas. Seleccione entre las<br>siguientes opciones:<br>Inhabilitar salvapantallas: seleccione esta opción si no<br>ш<br>se desea utilizar el salvapantallas.<br>Activar sólo protector de pantalla: seleccione esta<br>ш<br>opción para utilizar una pantalla en blanco al<br>bloquearse.<br>Sólo un salvapantallas: seleccione esta opción si desea<br>п<br>mostrar un solo salvapantallas de los de la lista cuando<br>la pantalla se bloquee.<br>Salvapantallas al azar: seleccione esta opción para<br>■<br>mostrar un salvapantallas aleatorio de los de la lista<br>cuando la pantalla se bloquee. |
| Mostrar lista                     | Seleccione el salvapantallas que prefiera en la lista.                                                                                                    |
| Activar protector después de      | Indique cuánto tiempo se ha de esperar después del último<br>uso de ratón o teclado para activar el salvapantallas.                                                                                                    |
| Establecer un ciclo después de    | Indique cuánto tiempo mostrar un salvapantallas antes de<br>cambiar al siguiente.                                                                                                    |
| Bloquear pantalla después de      | Seleccione esta opción para que la pantalla se bloquee al<br>activarse el salvapantallas. Utilice el cuadro de<br>desplazamiento para indicar el tiempo que transcurrirá<br>entre la activación del salvapantallas y el bloqueo de<br>pantalla.                                                                                                    |
| Previsualizar                     | Haga clic en este botón para ver la vista preliminar del<br>salvapantallas seleccionado. Para pararla, basta con pulsar<br>cualquier tecla o hacer clic con algún botón del ratón.                                                                                                    |
| Configuración                     | Haga clic en este botón para configurar las opciones del<br>salvapantallas seleccionado.                                                                                                    |

### Preferencias avanzadas

La sección **Avanzado** permite configurar las preferencias avanzadas del salvapantallas.

La [Tabla 10–23](#page-189-0) enumera las preferencias avanzadas modificables del salvapantallas.

<span id="page-189-0"></span>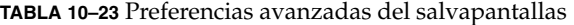

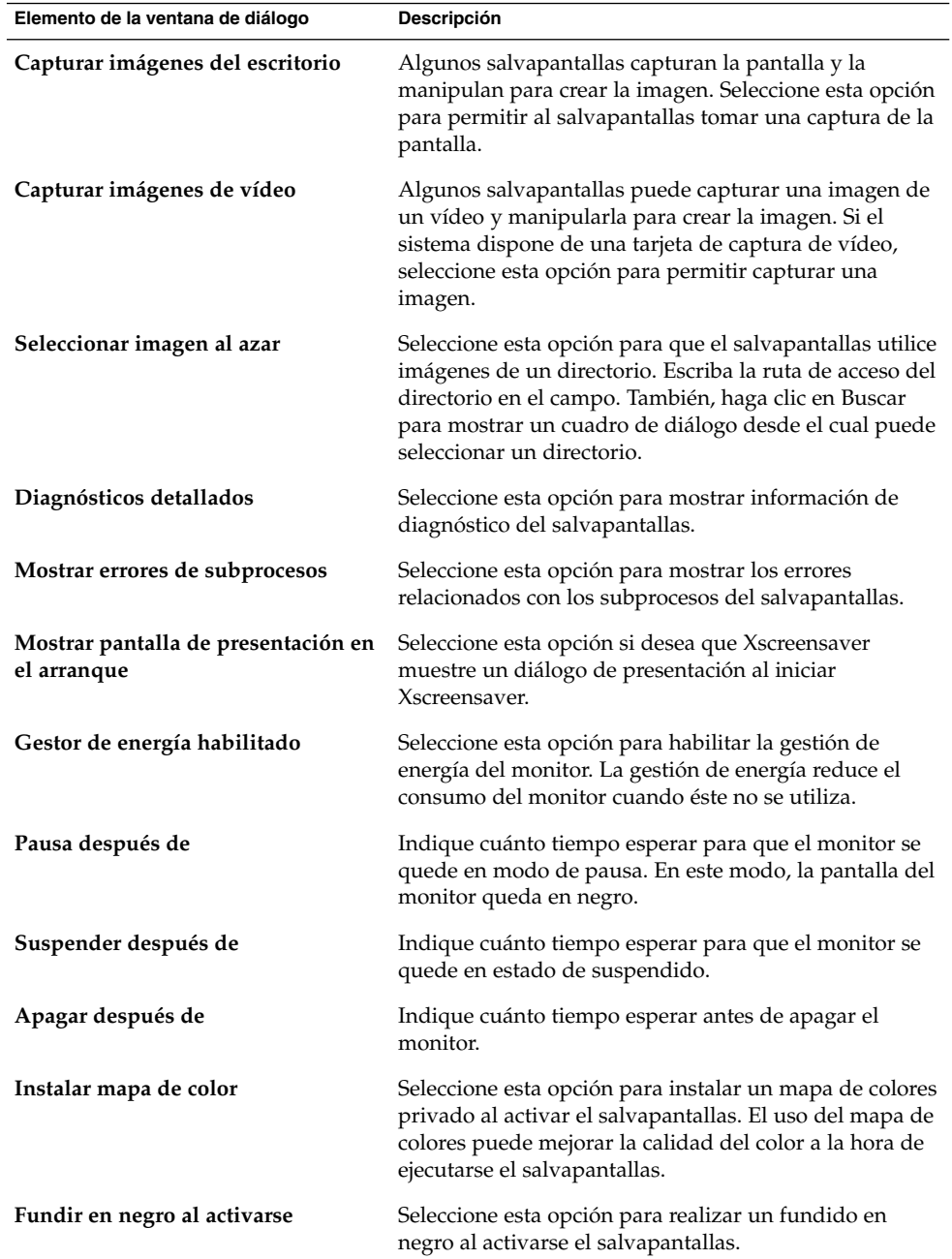

<span id="page-190-0"></span>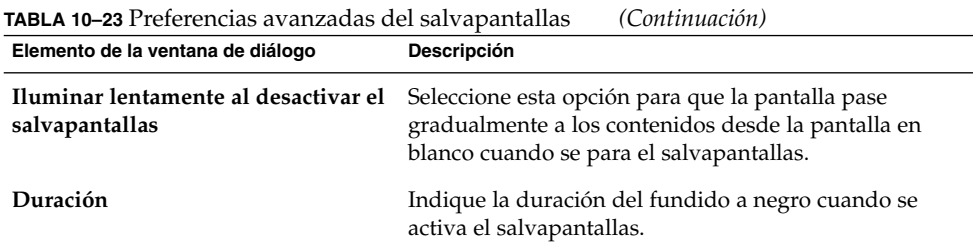

### Configuración de sesiones

La herramienta de preferencias Sesiones permite gestionar las sesiones. Se pueden configurar las preferencias de cada sesión y las aplicaciones que se iniciarán. Se pueden configurar las sesiones para guardar el estado de las aplicaciones del escritorio de GNOME y restaurar los valores al iniciar otra sesión. También se puede utilizar esta herramienta para gestionar varias sesiones de GNOME.

Se pueden configurar las sesiones en las siguientes áreas:

- **Propiedades de sesión**
- **Sesión actual**
- **Programas de inicio**

### Configuración de las preferencias de la sesión

Use la pestaña **Propiedades de sesión** para gestionar varias sesiones y configurar los valores de la actual.

La Tabla 10–24 muestra las opciones modificables de la sesión.

**TABLA 10–24** Opciones de la sesión

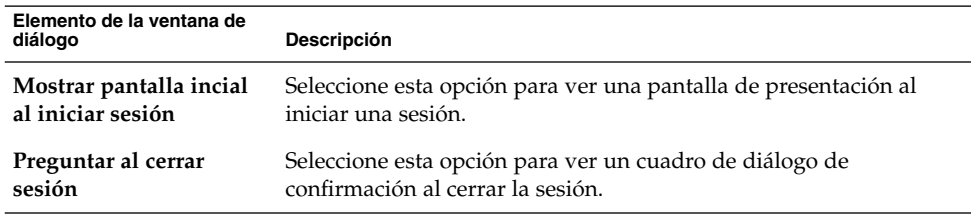

| Elemento de la ventana de<br>diálogo                                 | Descripción                                                                                                    |
|----------------------------------------------------------------------|----------------------------------------------------------------------------------------------------|
| Guardar<br>automáticamente los<br>cambios efectuados en<br>la sesión | Seleccione esta opción para que el administrador de sesiones<br>guarde el estado actual de la sesión. El administrador guardará las<br>aplicaciones gestionadas por la sesión que están abiertas y sus<br>valores de configuración asociados. La próxima vez que se inicia la<br>sesión, las aplicaciones se inician automáticamente con los valores<br>de configuración guardados.                                                                                                    |
|                                                                      | Si no se selecciona esta opción, al finalizar una sesión aparecerá el<br>cuadro de diálogo <b>Confirmar salida</b> mostrando la opción <b>Guardar</b><br>configuración actual.                                                                                                    |
| <b>Sesiones</b>                                                      | Use este área del cuadro de diálogo para gestionar varias sesiones<br>en el escritorio de GNOME:<br>Para crear una sesión nueva, haga clic en el botón Añadir.<br>ш<br>Aparecerá el cuadro de diálogo Agregar una sesión nueva.<br>Utilice este cuadro de diálogo para indicar el nombre de la<br>sesión.<br>Para cambiar el nombre de una sesión, selecciónela en la tabla<br>Elegir sesión actual. Haga clic en el botón Editar. Se mostrará el<br>cuadro de diálogo Editar nombre de la sesión. Escriba un<br>nuevo nombre para la sesión.<br>Para suprimir una sesión, selecciónela en la tabla Elegir sesión<br>п<br>actual. Haga clic en el botón Suprimir. |

<span id="page-191-0"></span>**TABLA 10–24** Opciones de la sesión *(Continuación)*

### Configuración de las Propiedades de sesión

Use la pestaña **Sesión actual** para indicar los valores del orden de inicio y los estilos de reinicio de las aplicaciones gestionadas por la sesión actual.

La Tabla 10–25 enumera los valores configurables de la sesión.

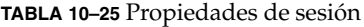

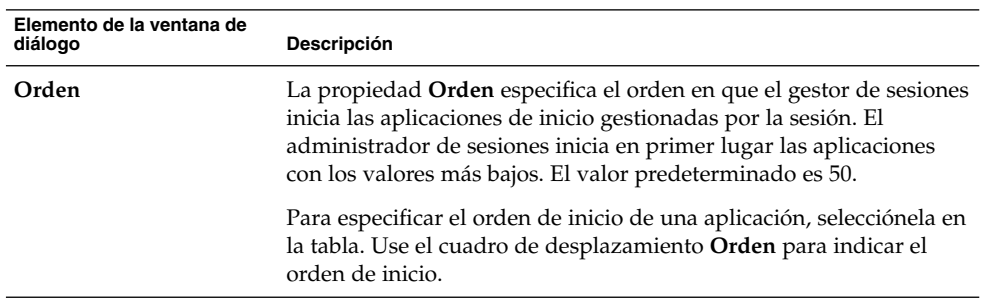

<span id="page-192-0"></span>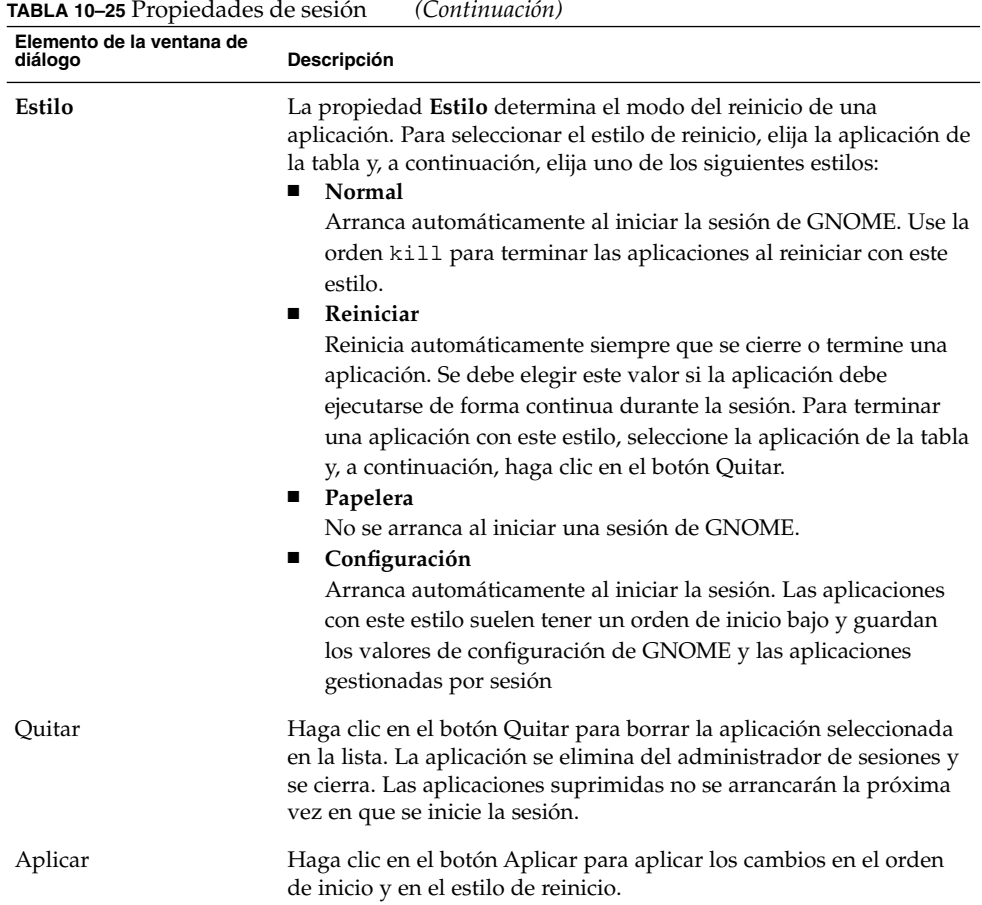

### Configuración de las aplicaciones de inicio

En la sección **Programas de inicio** de la herramienta de preferencias Sesiones, se pueden especificar las *aplicaciones de inicio* no gestionadas por sesión. Las aplicaciones de inicio son aquellas que se arrancan automáticamente al iniciar una sesión. En la pestaña **Programas de inicio** se pueden indicar las órdenes que ejecutan las aplicaciones no gestionadas por sesión. Estas órdenes se ejecutan automáticamente al iniciar la sesión.

También se pueden arrancar automáticamente las aplicaciones gestionadas por sesión. Para obtener más información, consulte ["Configuración de las preferencias de la](#page-190-0) sesión" [en la página 191.](#page-190-0)

La [Tabla 10–26](#page-193-0) enumera las preferencias modificables del inicio de las aplicaciones.

<span id="page-193-0"></span>**TABLA 10–26** Preferencias para el inicio de los programas

| Elemento de la ventana de<br>diálogo | Descripción                                                                                                    |
|--------------------------------------|----------------------------------------------------------------------------------------------------|
| Programas de inicio<br>adicionales   | Esta tabla se utiliza para administrar las aplicaciones de inicio no<br>gestionadas por la sesión según se indica a continuación:<br>Para añadir una aplicación de inicio, haga clic en el botón<br>Agregar. Aparecerá el cuadro de diálogo Agregar programa de<br>inicio. Introduzca la orden para iniciar la aplicación en el campo<br>Orden de inicio.<br>Si se indica más de una aplicación de inicio, utilice el cuadro de<br>desplazamiento Prioridad para indicar el orden de inicio de<br>cada aplicación. El orden de inicio es el orden predeterminado<br>de arranque de las aplicaciones al iniciar la sesión.<br>Para editar una aplicación de inicio, selecciónela y haga clic en<br>$\blacksquare$<br>el botón Editar. Aparecerá el cuadro de diálogo <b>Propiedades de</b><br>sesión, donde puede modificar la orden y el orden de inicio de<br>una aplicación.<br>Para suprimir una aplicación de inicio, selecciónela y haga clic<br>$\blacksquare$<br>en el botón <b>Borrar</b> . |

### Personalización de los accesos directos

Un *acceso directo* es una combinación de teclas que proporciona una alternativa a los procedimientos estándar para ejecutar una acción.

Para mostrar los accesos directos, utilice la herramienta de preferencias Accesos directos. Se pueden personalizar accesos directos predeterminados según sus necesidades.

La Tabla 10–27 enumera los valores de los accesos directos que se pueden personalizar.

| Elemento de la ventana de diálogo     | <b>Descripción</b>                                                                                                    |
|---------------------------------------|----------------------------------------------------------------------------------------------------|
| Accesos directos para editar<br>texto | Seleccione uno de los siguientes valores:<br>Predeterminado: este valor corresponde a los accesos<br>directos estándar.<br>Emacs: este valor corresponde a los accesos directos de<br>$\blacksquare$<br>la aplicación Emacs. |

**TABLA 10–27** Preferencias de los accesos directos

<span id="page-194-0"></span>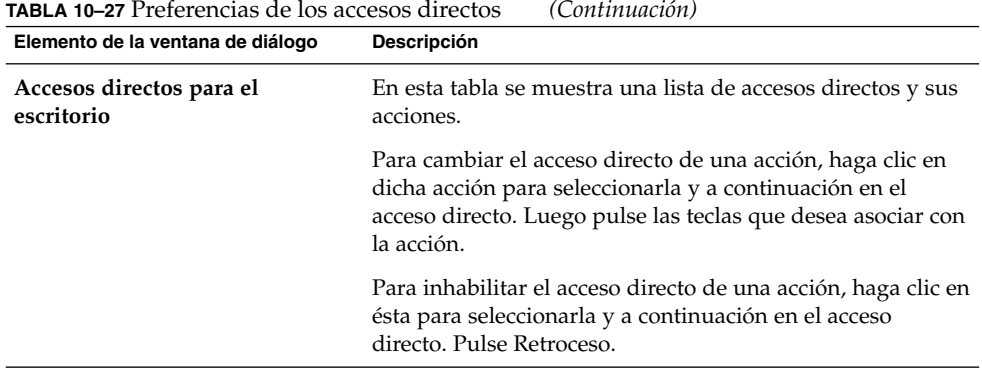

# Configuración de las impresoras

La herramienta de preferencias Impresoras permite configurar impresoras para el escritorio de GNOME. También es posible añadir una nueva impresora si dispone de acceso de usuario root. Siga las instrucciones en línea del asistente **Agregar una impresora**.

### Configuración de las preferencias de compartición de la sesión

La herramienta de preferencias Escritorio remoto permite compartir una sesión de escritorio de GNOME entre varios usuarios, así como definir las preferencias de compartición de la sesión.

La Tabla 10–28 muestra las preferencias modificables para la compartición de la sesión. Estas preferencias tienen un impacto directo en la seguridad del sistema.

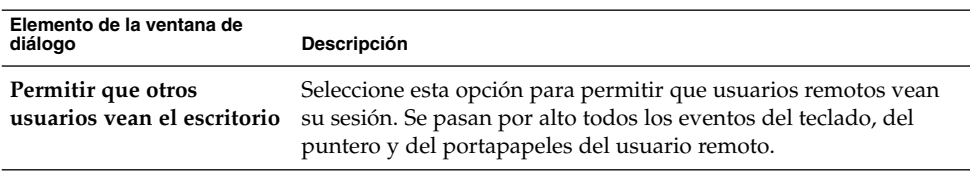

**TABLA 10–28** Preferencias en la compartición de sesiones

Capítulo 10 • Uso de las herramientas de preferencias **195**

<span id="page-195-0"></span>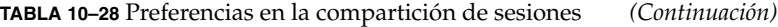

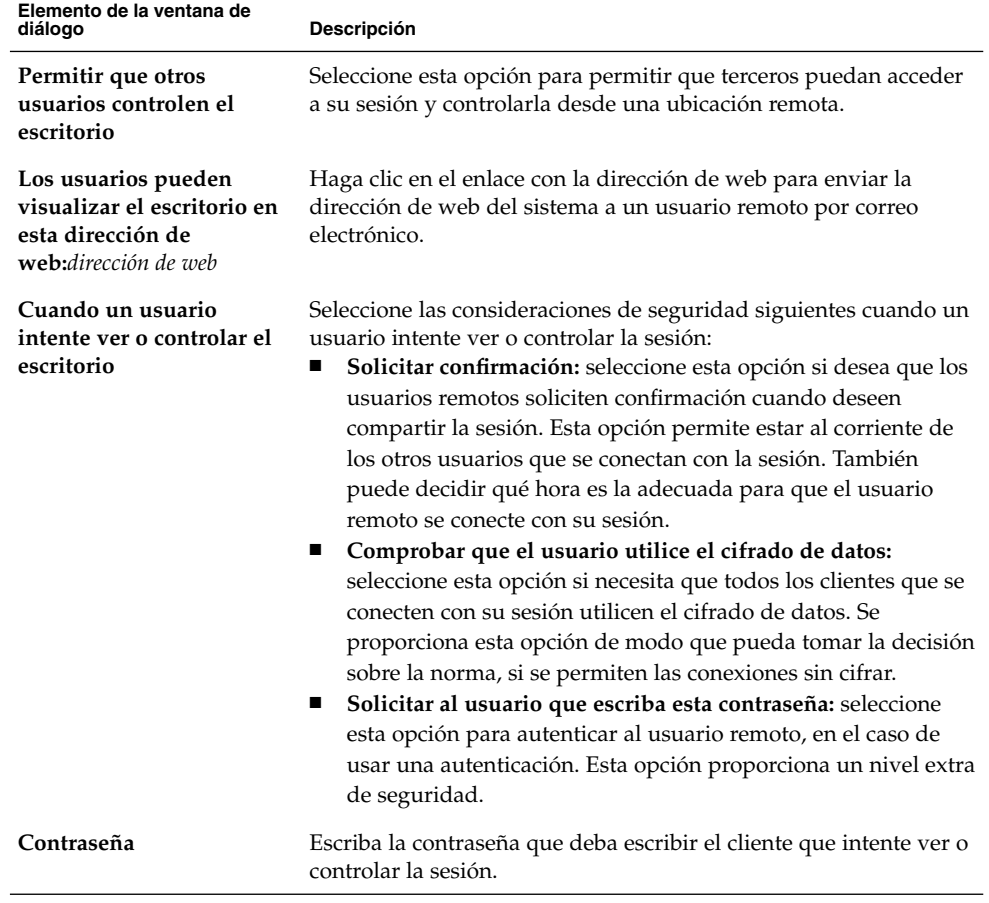

### Configuración del sonido

La herramienta de preferencias Sonido permite controlar cuándo se inicia el servidor de sonido de GNOME. También se pueden configurar los sonidos asociados a un evento en particular.

Se puede personalizar la herramienta de preferencias Sonido en las siguientes áreas:

- **General**
- **Eventos de sonido**

### Preferencias generales del sonido

La pestaña **General** de la herramienta de preferencias Sonido permite especificar cuándo iniciar el servidor de sonido de GNOME. Se pueden habilitar también las funciones de eventos de sonido.

La Tabla 10–29 enumera las preferencias generales modificables del sonido.

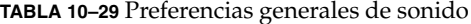

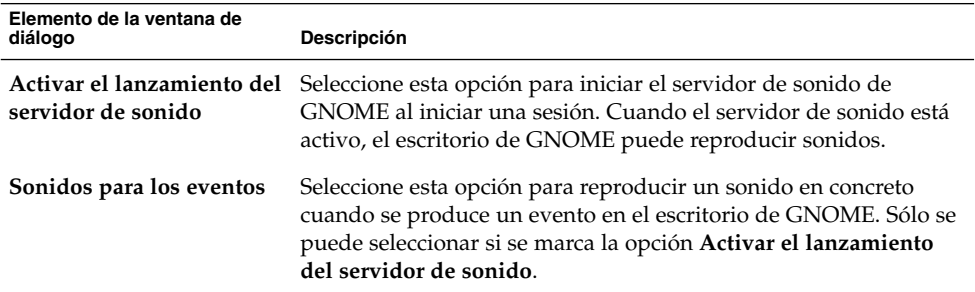

### Preferencias de los eventos de sonidos

La pestaña **Eventos de sonido** en la herramienta de preferencias Sonido se usa para asociar un sonido con un evento en particular.

**Nota –** Es necesario seleccionar las opciones **Activar el lanzamiento del servidor de sonido** y **Sonidos para los eventos** antes de poder acceder a la pestaña **Eventos de sonido**.

La Tabla 10–30 muestra las preferencias de los eventos de sonido modificables.

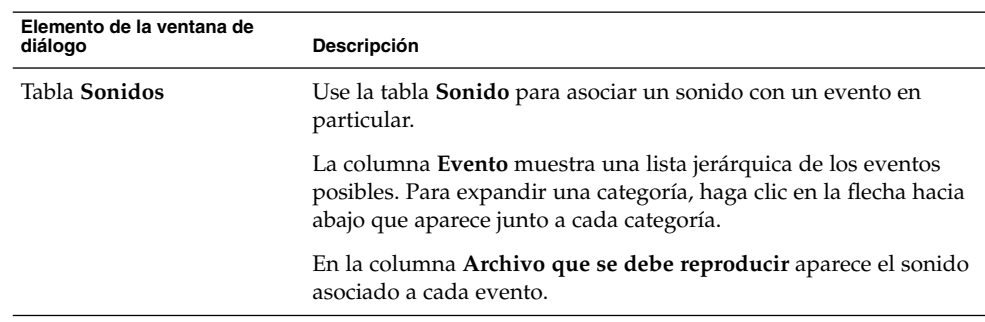

**TABLA 10–30** Preferencias de los eventos de sonidos

Capítulo 10 • Uso de las herramientas de preferencias **197**

| Elemento de la ventana de<br>diálogo                                   | <b>Descripción</b>                                                                                                    |
|------------------------------------------------------------------------|----------------------------------------------------------------------------------------------------|
| Reproducir                                                             | Haga clic en este botón para reproducir el sonido asociado al<br>evento seleccionado.                                                                                                    |
| Cuadro de combinación<br>desplegable de archivos de<br>sonido, Navegar | Para asociar un sonido con un evento, selecciónelo primero en la<br>tabla <b>Sonido</b> . Escriba el nombre del archivo de sonido que desea<br>asociar con el evento seleccionado en el cuadro de combinación<br>desplegable. También puede hacer clic en Navegar para mostrar<br>el cuadro de diálogo Seleccione un archivo de sonido. Use el<br>cuadro de diálogo para indicar el archivo de sonido que desea<br>asociar con el evento seleccionado. |
|                                                                        | <b>Nota</b> – Sólo se pueden seleccionar archivos de formato . wav.                                                                                                    |

<span id="page-197-0"></span>**TABLA 10–30** Preferencias de los eventos de sonidos *(Continuación)*

### Personalización de temas

Un tema es un conjunto de configuraciones coordinadas que unifica la apariencia visual de parte del escritorio de GNOME. Los temas permiten cambiar la apariencia del escritorio. La herramienta de preferencias Tema permite seleccionar un tema. Los temas se eligen en una lista. La lista de temas de escritorio disponibles incluye algunos adecuados para usuarios con problemas de accesibilidad.

Los temas configuran diferentes partes del escritorio, como se indica a continuación:

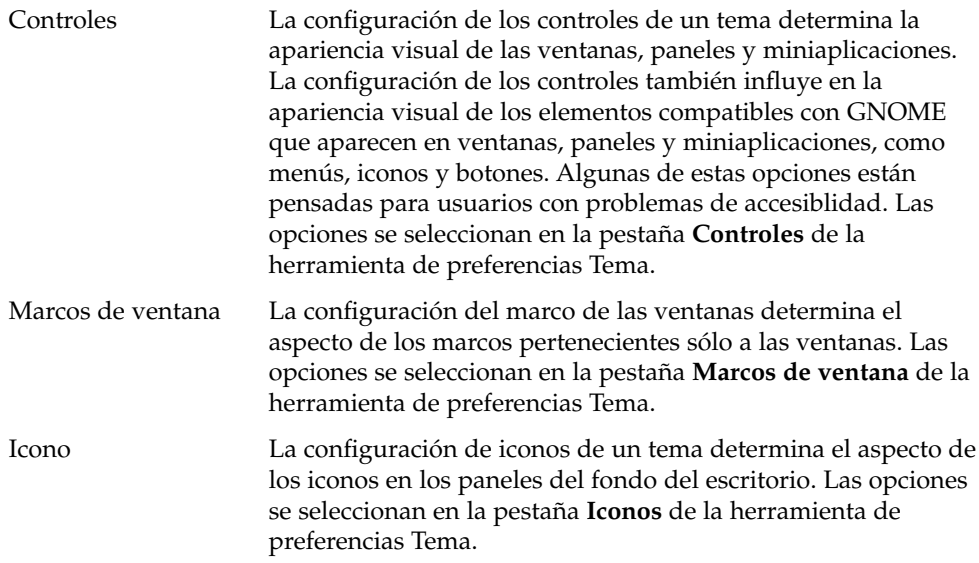

#### Para crear un tema personalizado

Los temas que aparecen en la herramienta de preferencias Tema consisten en diferentes combinaciones de opciones de controles, de marcos de ventana y de iconos. Se puede crear un tema personalizado con diferentes combinaciones de controles, marco de ventana e iconos.

Para crear un tema personalizado:

- 1. Inicie la herramienta de preferencias Tema.
- 2. Seleccione un tema de la lista.
- 3. Haga clic en el botón Detalles. Se mostrará el cuadro de diálogo **Detalles del tema**.
- 4. Seleccione las opciones de controles para el tema en la pestaña **Controles**. La lista de opciones de controles disponibles incluye algunas adecuadas para usuarios con problemas de accesibilidad.
- 5. Haga clic en la ficha **Marcos de ventana** para mostrar la sección **Marcos de ventana**. Seleccione en la lista la opción del marco de ventana que desee utilizar para el tema personalizado. La lista de opciones de marcos de ventana disponibles incluye algunas adecuadas para usuarios con problemas de accesibilidad.
- 6. Haga clic en la ficha **Iconos** para mostrar la sección **Iconos**. Seleccione en la lista la opción de iconos que desea utilizar para el tema personalizado. La lista de opciones de iconos disponibles incluye algunas adecuadas para usuarios con problemas de accesibilidad.
- 7. Haga clic en el botón Cerrar para cerrar el cuadro de diálogo **Detalles de tema**.
- 8. En la herramienta de preferencias Tema, haga clic en el botón Guardar tema. Se mostrará el cuadro de diálogo **Guardar tema en disco**.
- 9. Introduzca el nombre y una descripción breve para el tema personalizado en el cuadro de diálogo y, a continuación, haga clic en Guardar. El tema personalizado aparecerá en la lista de temas disponibles.

#### Para instalar un tema nuevo

Puede añadir un nuevo tema a la lista de disponibles. El nuevo tema deberá ser un contenedor comprimido en formato tar y zip. Es decir, el nuevo tema debe ser un archivo del tipo .tar.gz.

Para instalar un nuevo tema:

- 1. Inicie la herramienta de preferencias Tema.
- 2. Haga clic en el botón Instalar tema. Se mostrará el cuadro de diálogo **Instalar tema nuevo**.
- 3. Escriba el nombre del contenedor con el tema en el cuadro de combinación desplegable. También puede buscar el fichero con el botón Examinar. Cuando seleccione el archivo, haga clic en Aceptar.
- 4. Haga clic en Instalar para instalar el nuevo tema.

#### Para instalar una opción de tema nueva

Se pueden instalar por separado las opciones de controles, ventana e iconos. Muchas de estas opciones se pueden encontrar en Internet.

Para instalar una opción de tema nueva:

- 1. Inicie la herramienta de preferencias Tema.
- 2. Haga clic en el botón Detalles. Se mostrará el cuadro de diálogo **Detalles del tema**.
- 3. Haga clic en la pestaña del tipo de tema que desea instalar. Por ejemplo, para instalar una opción de iconos, haga clic en la pestaña **Iconos**.
- 4. Haga clic en el botón Instalar tema nuevo. Se mostrará el cuadro de diálogo **Instalar tema nuevo**.
- 5. Escriba el nombre del contenedor con la opción en el cuadro de combinación desplegable. También puede buscar el fichero con el botón Examinar. Cuando seleccione el archivo, haga clic en Aceptar.
- 6. Haga clic en Instalar para instalar la nueva opción.

### Para suprimir una opción de tema

Se pueden suprimir por separado las opciones de controles, ventana e iconos.

Para borrar una opción de controles:

- 1. Inicie la herramienta de preferencias Tema.
- 2. Haga clic en el botón Detalles. Se mostrará el cuadro de diálogo **Detalles del tema**.
- 3. Haga clic en la pestaña del tipo de tema que desee suprimir.
- 4. Haga clic en el botón Ir a carpeta del tema. Se abrirá una ventana del gestor de archivos con la carpeta de la opción predeterminada.
- 5. Borre la opción con la ventana del gestor de archivos.

### <span id="page-200-0"></span>Personalización de ventanas

La herramienta de preferencias Ventanas permite personalizar el comportamiento del escritorio de GNOME.

La Tabla 10–31 muestra las preferencias modificables de las ventanas.

**TABLA 10–31** Preferencias de las ventanas

| Elemento de la ventana de<br>diálogo                           | Descripción                                                                                                    |
|----------------------------------------------------------------|----------------------------------------------------------------------------------------------------|
| Seleccionar ventanas<br>cuando el ratón pasa por<br>encima     | Seleccione esta opción para enfocar una ventana al apuntar a ella.<br>La ventana se mantiene enfocada hasta que apunte a otra.                                                                                                    |
| Adelantar ventanas<br>seleccionadas después<br>de un intervalo | Seleccione esta opción para adelantar las ventanas un momento<br>después de recibir el foco.                                                                                                    |
| Intervalo antes de<br>adelantar                                | Indique el intervalo que el sistema esperará antes de adelantar una<br>ventana que ha recibido el foco.                                                                                                    |
| Acción al hacer doble<br>clic en la barra de título            | Seleccione el comportamiento que desea que el sistema tenga al<br>hacer doble clic sobre el barra de título de una ventana. Seleccione<br>una de las opciones siguientes:<br>Plegar: oculta la ventana.<br>Maximizar: maximiza la ventana. |
| Para mover una ventana,<br>mantener apretada esta<br>tecla     | Seleccione la tecla que se deberá mantener pulsada para arrastrar<br>una ventana.                                                                                                    |

Escritorio GNOME 2.2 para Linux: Guía del usuario • Abril 2004

REFERENCIA **III**

### Aplicaciones del escritorio de GNOME

Esta sección describe cómo iniciar las aplicaciones el escritorio de GNOME en los siguientes capítulos.

■ *Inicio de las aplicaciones*

Este capítulo describe cómo iniciar las aplicaciones de preferencias del escritorio de GNOME.

Escritorio GNOME 2.2 para Linux: Guía del usuario • Abril 2004

#### CAPÍTULO **11**

### Inicio de las aplicaciones

En este capítulo se explica cómo iniciar las aplicaciones y dónde encontrarlas en la estructura de menús de GNOME

- "Inicio de una aplicación" en la página 205
- "Ubicación de las aplicaciones" en la página 205

### Inicio de una aplicación

Para iniciar una aplicación, seleccione Aplicaciones en el Menú principal. Seleccione la aplicación deseada de uno de los submenús.

También se puede acceder al menú Aplicaciones desde la Barra de menús.

### Ubicación de las aplicaciones

La Tabla 11–1 enumera las aplicaciones del escritorio de GNOME y dónde se ubican cada una de ellas en la estructura de menús.

**TABLA 11–1** Ubicación de las aplicaciones en la estructura de menús del escritorio de GNOME

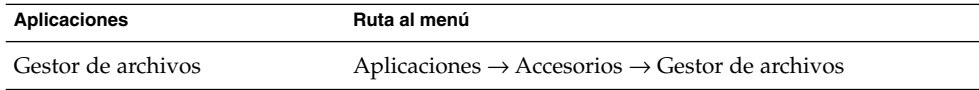

| GINUME<br>(Continuation)<br><b>Aplicaciones</b> | Ruta al menú                                                                                                    |
|-------------------------------------------------|----------------------------------------------------------------------------------------------------|
| Copia de seguridad                              | Aplicaciones → Herramientas del sistema → Copia de<br>seguridad                                                                      |
| Generador de disquetes de<br>arranque           | Aplicaciones $\rightarrow$ Herramientas del sistema $\rightarrow$ Administración<br>$\rightarrow$ Generador de disquetes de arranque |
| Calculadora                                     | $Aplicaciones \rightarrow Accessoris \rightarrow Calculadora$                                                                        |
| Lector de CD:                                   | Aplicaciones $\rightarrow$ Multimedia $\rightarrow$ Lector de CD                                                                     |
| Mapa de caracteres                              | Aplicaciones $\rightarrow$ Accesorios $\rightarrow$ Mapa de caracteres                                                               |
| Editor de configuración                         | Aplicaciones $\rightarrow$ Herramientas del sistema $\rightarrow$ Editor de<br>configuración                                         |
| Diccionario                                     | Aplicaciones $\rightarrow$ Accesorios $\rightarrow$ Diccionario                                                                      |
| Editor de diagramas                             | Aplicaciones → Gráficos → Editor de diagramas                                                                                        |
| Navegador de cámara digital                     | Aplicaciones → Multimedia → Navegador de cámara digital                                                                              |
| Analizador del disco                            | Aplicaciones $\rightarrow$ Herramientas del sistema $\rightarrow$ Analizador del<br>disco                                            |
| Particionador de discos                         | Aplicaciones $\rightarrow$ Herramientas del sistema $\rightarrow$ Administración<br>$\rightarrow$ Particionador de discos            |
| Instalador de controladores                     | Aplicaciones $\rightarrow$ Herramientas del sistema $\rightarrow$ Administración<br>$\rightarrow$ Instalador de controladores        |
| Correo electrónico y agenda                     | Aplicaciones $\rightarrow$ Internet $\rightarrow$ Correo electrónico y agenda                                                        |
|                                                 | También puede seleccionar Correo electrónico y agenda en el<br>Menú principal.                                                       |
| Copias de seguridad de<br>archivos              | Aplicaciones $\rightarrow$ Herramientas del sistema $\rightarrow$ Administración<br>$\rightarrow$ Copias de seguridad de archivos    |
| Recuperaciones de archivos                      | Aplicaciones $\rightarrow$ Herramientas del sistema $\rightarrow$ Administración<br>$\rightarrow$ Recuperaciones de archivos         |
| Formateador de disquetes                        | Aplicaciones $\rightarrow$ Herramientas del sistema $\rightarrow$ Formateador de<br>disquetes                                        |
| Editor de imágenes                              | Aplicaciones $\rightarrow$ Gráficos $\rightarrow$ Editor de imágenes                                                                 |
| Organizador de imágenes                         | Aplicaciones → Gráficos →Organizador de imágenes                                                                                     |
| Visor de imágenes                               | Aplicaciones $\rightarrow$ Gráficos $\rightarrow$ Visor de imágenes                                                                  |
| Mensajería instantánea                          | Aplicaciones $\rightarrow$ Internet $\rightarrow$ Mensajería instantánea                                                             |
| Java Media Player                               | Aplicaciones $\rightarrow$ Multimedia $\rightarrow$ Java Media Player                                                                |

**TABLA 11–1** Ubicación de las aplicaciones en la estructura de menús del escritorio de GNOME *(Continuación)*

| UI VUIVIL<br>$\sqrt{2}$<br><b>Aplicaciones</b>      | Ruta al menú                                                                                                    |
|-----------------------------------------------------|----------------------------------------------------------------------------------------------------|
| Inicio de web Java                                  | Aplicaciones $\rightarrow$ Internet $\rightarrow$ Inicio de web Java                                                                   |
| Configuración de la pantalla de<br>inicio de sesión | Aplicaciones $\rightarrow$ Herramientas del sistema $\rightarrow$ Administración<br>→ Configuración de la pantalla de inicio de sesión |
| Reproductor de videoclips                           | Aplicaciones $\rightarrow$ Multimedia $\rightarrow$ Reproductor de películas                                                           |
| Sitios de red                                       | Aplicaciones $\rightarrow$ Internet $\rightarrow$ Sitios de red                                                                        |
| Nuevo inicio de sesión                              | Aplicaciones → Herramientas del sistema → Nuevo inicio de<br>sesión                                                                    |
| Nueva conexión en una<br>ventana anidada            | Aplicaciones → Herramientas del sistema → Nuevo acceso<br>en una ventana anidada                                                       |
| Actualización en línea                              | Aplicaciones → Herramientas del sistema → Actualización<br>en línea                                                                    |
| Visor de documentos PDF                             | Aplicaciones $\rightarrow$ Gráficos $\rightarrow$ Visor de documentos PDF                                                              |
| Visor de PostScript                                 | Aplicaciones $\rightarrow$ Gráficos $\rightarrow$ Visor de PostScript                                                                  |
| Gestor de proyectos                                 | Aplicaciones $\rightarrow$ Oficina $\rightarrow$ Gestor de proyectos                                                                   |
| Real Player                                         | Aplicaciones $\rightarrow$ Multimedia $\rightarrow$ Real Player                                                                        |
| Instalador de software                              | Aplicaciones → Herramientas del sistema → Administración<br>$\rightarrow$ Instalador de software                                       |
| Grabador de sonido                                  | Aplicaciones $\rightarrow$ Multimedia $\rightarrow$ Grabador de sonido                                                                 |
| Editor de programación                              | Aplicaciones $\rightarrow$ Accesorios $\rightarrow$ Editor de programación                                                             |
| StarOffice 7                                        | Seleccione StarOffice 7 en el Menú principal.                                                                                          |
| Presentación de StarOffice 7                        | Aplicaciones $\rightarrow$ Oficina $\rightarrow$ Presentación de StarOffice 7                                                          |
| Hoja de cálculo de StarOffice 7                     | Aplicaciones $\rightarrow$ Oficina $\rightarrow$ Hoja de cálculo de StarOffice 7                                                       |
| Documento de texto de<br>StarOffice 7               | Aplicaciones $\rightarrow$ Oficina $\rightarrow$ Documento de texto de StarOffice<br>7                                                 |
| Mensajería instantánea de Sun<br>Java System        | Aplicaciones → Red → Mensajería instantánea de Sun Java<br>System                                                                      |
| Monitor del sistema                                 | Aplicaciones → Herramientas del sistema → Monitor del<br>sistema                                                                       |
| Terminal                                            | Aplicaciones $\rightarrow$ Herramientas del sistema $\rightarrow$ Terminal                                                             |
| Editor de texto                                     | Aplicaciones $\rightarrow$ Accesorios $\rightarrow$ Editor de texto                                                                    |
| Videoconferencia                                    | Aplicaciones $\rightarrow$ Red $\rightarrow$ Videoconferencia                                                                          |

**TABLA 11–1** Ubicación de las aplicaciones en la estructura de menús del escritorio de GNOME *(Continuación)*

Capítulo 11 • Inicio de las aplicaciones **207**

| <b>Aplicaciones</b> | Ruta al menú                                                                                                    |
|---------------------|----------------------------------------------------------------------------------------------------|
| Control de volumen: | Aplicaciones $\rightarrow$ Multimedia $\rightarrow$ Control de volumen                                                |
| Gestor de volumen   | Aplicaciones $\rightarrow$ Herramientas del sistema $\rightarrow$ Administración<br>$\rightarrow$ Gestor de volúmenes |
| Navegador de web    | Aplicaciones $\rightarrow$ Internet $\rightarrow$ Navegador web                                                       |
|                     | También puede seleccionar Navegador web en el Menú<br>principal.                                                      |

**TABLA 11–1** Ubicación de las aplicaciones en la estructura de menús del escritorio de GNOME *(Continuación)*

## Glosario

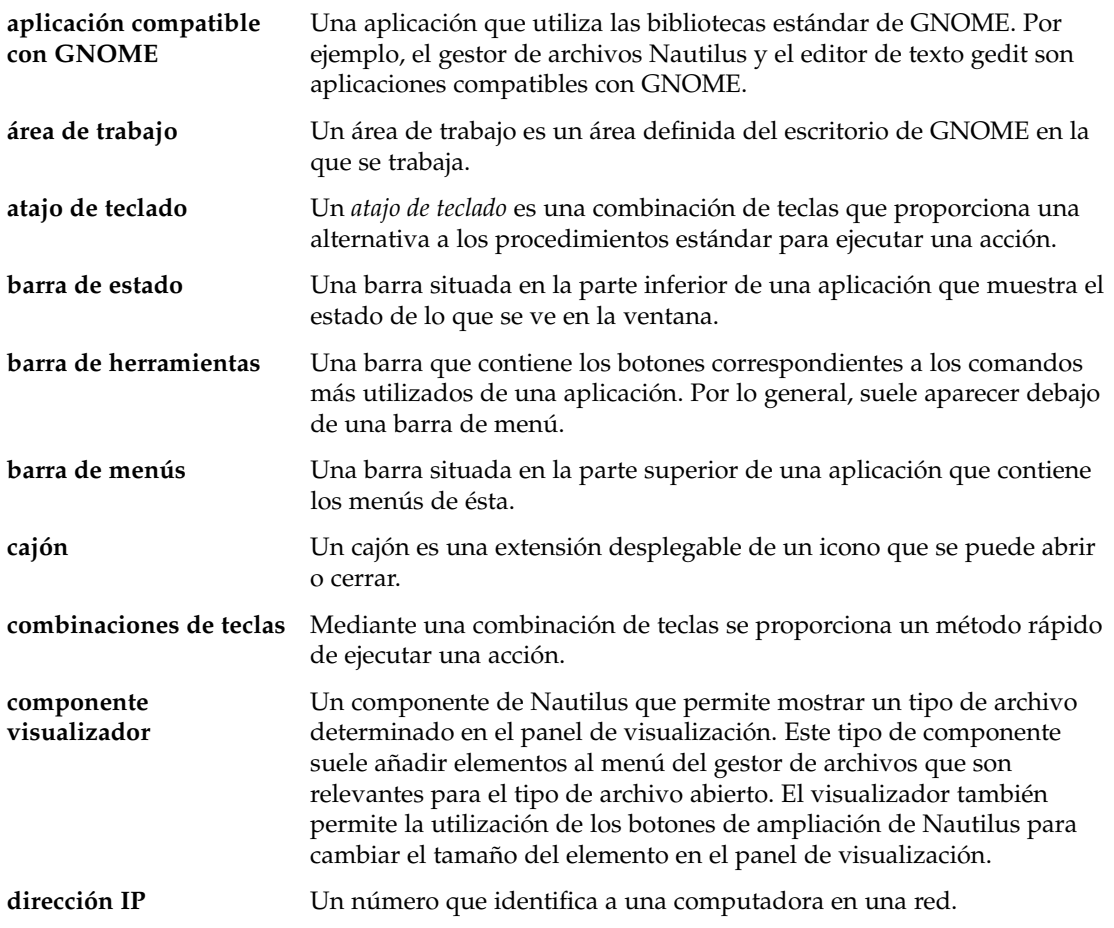

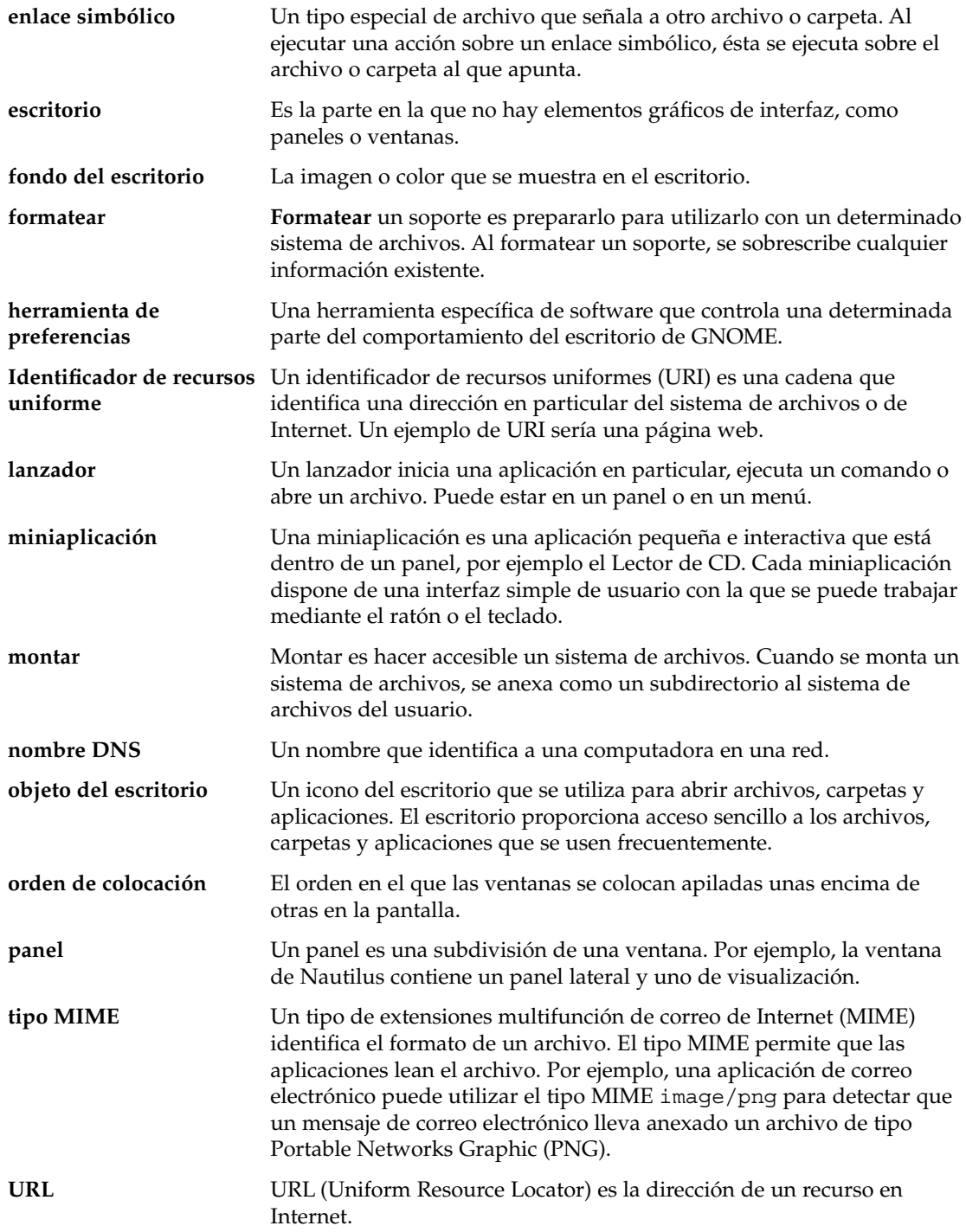

**vista** Un componente de Nautilus que permite mostrar una carpeta de una determinada manera. Por ejemplo, Nautilus tiene una vista de iconos que permite mostrar el contenido de una carpeta en forma de iconos. Nautilus también dispone de una vista que permite mostrar dicho contenido en forma de lista.

Escritorio GNOME 2.2 para Linux: Guía del usuario • Abril 2004

## Índice

#### **A**

accesibilidad configurar teclado, [175](#page-174-0) teclas de conmutación, [178](#page-177-0) teclas de ratón, [179](#page-178-0) teclas de rebote, [178](#page-177-0) teclas de repetición, [177](#page-176-0) teclas lentas, [177](#page-176-0) teclas retenidas, [176](#page-175-0) accesos directo, aplicación, [25](#page-24-0) accesos directos configurar, [194](#page-193-0) generales, [23](#page-22-0) panel, [25](#page-24-0) ventana, [24](#page-23-0) AccessX, *Ver* herramientas de preferencias, accesibilidad del teclado aplicaciones ayuda, [44](#page-43-0) finalizar, [64](#page-63-0) visión general, [42](#page-41-0) aplicaciones de inicio gestionadas por sesión, [47,](#page-46-0) [192](#page-191-0) no gestionadas por sesión, [48,](#page-47-0) [193](#page-192-0) personalizar, [191](#page-190-0) aplicaciones predeterminadas, *Ver* aplicaciones preferidas Aplicaciones predeterminadas, navegador de web, [185](#page-184-0) Aplicaciones preferidas editor de texto, [186](#page-185-0) terminal, [187](#page-186-0) Árbol, usar, [108](#page-107-0)

áreas de trabajo añadir, [99](#page-98-0) asignar nombre, [99](#page-98-0) cambiar entre, [37,](#page-36-0) [98](#page-97-0) Comutador de áreas de trabajo, [93](#page-92-0) indicar número de, [38](#page-37-0) introducción, [85](#page-84-0) manipular, [98](#page-97-0) mover ventanas a, [98](#page-97-0) suprimir, [99](#page-98-0) visión general, [37](#page-36-0) ayuda aplicaciones, [44](#page-43-0) cómo encontrar, [43](#page-42-0) iniciar el sistema de ayuda, [43](#page-42-0) miniaplicaciones, [43](#page-42-0) temas de ayuda del escritorio de GNOME, [43](#page-42-0)

#### **B**

Barra de menús agregar al panel, [80](#page-79-0) introducción, [80](#page-79-0) barras de herramientas, personalizar el aspecto, [181](#page-180-0) bloquear objetos de panel, [58](#page-57-0) Bloquear pantalla, [65](#page-64-0) bloquear pantalla, [47](#page-46-0) botón Bloquear, [47,](#page-46-0) [65](#page-64-0) botón Captura de pantalla, [67](#page-66-0) botón de búsqueda, [67](#page-66-0)

botón Ejecutar, [66](#page-65-0) botón Mostrar escritorio, [67](#page-66-0) botón Terminar sesión, [66](#page-65-0) botones agregar al panel, [64](#page-63-0) Bloquear, [65](#page-64-0) buscar, [67](#page-66-0) Captura de pantalla, [67](#page-66-0) Ejecutar, [66](#page-65-0) Forzar cierre, [64](#page-63-0) Mostrar escritorio, [67](#page-66-0) Terminar sesión, [66](#page-65-0) botones de acción, *Ver* botones

#### **C**

cajones añadir al panel, [70](#page-69-0) añadir objetos a, [70](#page-69-0) abrir, [70](#page-69-0) cerrar, [70](#page-69-0) modificar propiedades, [70](#page-69-0) capturas de pantalla, realizar, [78](#page-77-0) CD, grabar, [142](#page-141-0) cerrar ventanas, [96](#page-95-0) componentes de visualización, [104,](#page-103-0) [109,](#page-108-0) [126](#page-125-0) componentes del escritorio de GNOME, introducción, [29](#page-28-0) cuadro de diálogo Ejecutar aplicación, usar, [77](#page-76-0)

#### **D**

direcciones URI especiales, acceder, [112](#page-111-0)

#### **E**

editor de texto, aplicación preferida, [186](#page-185-0) emblemas agregar a archivo, [124](#page-123-0) agregar a carpeta, [124](#page-123-0) agregar a objetos de escritorio, [154](#page-153-0) agregar a objetos del escritorio, [155](#page-154-0) agregar nuevo, [124](#page-123-0) introducción, [106](#page-105-0)

enlace simbólico a archivo o carpeta, crear, [120](#page-119-0) a objeto del escritorio, crear, [151](#page-150-0) enlaces simbólicos, emblemas, [107](#page-106-0) escribir CD, *Ver* grabación de CD escritorio abrir objetos, [151](#page-150-0) agregar emblemas a objetos, [154](#page-153-0) agregar enlaces simbólicos, [151](#page-150-0) agregar lanzadores, [151](#page-150-0) agregar notas a objetos, [155](#page-154-0) agregar un archivo o carpeta al, [152](#page-151-0) borrar objeto del, [153](#page-152-0) cambiar el nombre de objetos, [153](#page-152-0) cambiar icono de objeto del escritorio, [155](#page-154-0) cambiar permisos de objeto, [154](#page-153-0) copiar un archivo o carpeta al, [152](#page-151-0) crear una carpeta en el, [153](#page-152-0) introducción, [149](#page-148-0) mover un archivo o carpeta al, [152](#page-151-0) objetos del escritorio, [150](#page-149-0) personalizar, [166](#page-165-0) redimensionar iconos, [155](#page-154-0) seleccionar objetos, [150](#page-149-0) suprimir objeto del, [153](#page-152-0) uso de la papelera, [156](#page-155-0) uso del menú Escritorio, [156](#page-155-0) ver propiedades de objeto, [154](#page-153-0) visión general, [40](#page-39-0) escritorio Nautilus, *Ver* escritorio eventos, asociar sonidos con, [196](#page-195-0)

#### **F**

finalizar aplicaciones, [64](#page-63-0) finalizar sesión, [49](#page-48-0) foco, dirigir a una ventana, [94](#page-93-0) fondo del escritorio, cambiar patrón o color, [158](#page-157-0) fondos agregar colores, [138](#page-137-0) agregar patrones, [138](#page-137-0) cambiar componente de pantalla, [137](#page-136-0) cambiar fondo del escritorio, [158](#page-157-0) personalizar el fondo del escritorio, [166](#page-165-0) Forzar cierre, botón, [64](#page-63-0)

**214** Escritorio GNOME 2.2 para Linux: Guía del usuario • Abril 2004

#### **G**

gestor de archivos abrir archivos, [109](#page-108-0) ampliar y reducir, [125](#page-124-0) Árbol, uso del, [108](#page-107-0) arrastrar y soltar, [115](#page-114-0) asignar acciones a archivos, [131](#page-130-0) cambiar fondos, [137](#page-136-0) cambiar permisos, [121](#page-120-0) componentes de ventana, mostrar y ocultar, [138](#page-137-0) copiar archivos y carpetas, [118](#page-117-0) crear carpetas, [119](#page-118-0) crear enlace simbólico, [120](#page-119-0) direcciones URI especiales, [112](#page-111-0) duplicar archivos y carpetas, [118](#page-117-0) ejecutar acciones no predeterminadas sobre archivos, [110](#page-109-0) ejecutar la acción predeterminada de un archivo, [110](#page-109-0) ejecutar otras acciones sobre archivos, [110](#page-109-0) ejecutar secuencias de órdenes, [143](#page-142-0) eliminar archivos o carpetas, [120](#page-119-0) emblemas *Ver* emblemas gestionar archivos y carpetas, [115](#page-114-0) grabación de CD, [142](#page-141-0) Historial, [114](#page-113-0) iconos cambiar, [124](#page-123-0) cambiar tamaño, [130](#page-129-0) introducción, [106](#page-105-0) preferencias de texto, [135](#page-134-0) introducción, [101](#page-100-0) lista de historial de navegación, [113](#page-112-0) marcadores, [114](#page-113-0) modificar acciones, [132](#page-131-0) modificar la presentación de archivos y carpetas, [124](#page-123-0) mostrar carpetas, [107](#page-106-0) mover archivos y carpetas, [117](#page-116-0) navegar, [107](#page-106-0) notas agregar, [122](#page-121-0) suprimir, [123](#page-122-0) panel de vista *Ver* panel de vista

gestor de archivos (Continuación) panel lateral introducción, [105](#page-104-0) Papelera *Ver* Papelera personalizar, [133](#page-132-0) Preferencias comportamiento, [134](#page-133-0) preferencias herramienta de preferencias, [172](#page-171-0) introducción, [133](#page-132-0) tgesto de iconos, [135](#page-134-0) vista previa, [136](#page-135-0) vistas, [133](#page-132-0) renombrar carpetas, [119](#page-118-0) seleccionar archivos y carpetas, [116](#page-115-0) sitios de la red *Ver* sitios de la red sitios FTP *Ver* sitios FTP ventanas, [102](#page-101-0) ver propiedades, [121](#page-120-0) visión general, [38](#page-37-0) vista como iconos organizar los archivos en, [128](#page-127-0) vista de iconos ilustración, [102](#page-101-0) vista de sonido ilustración, [127](#page-126-0) vista en lista ilustración, [127](#page-126-0) vistas elegir, [128](#page-127-0) introducción, [126](#page-125-0) modificar comportamiento, [130](#page-129-0) visualizar archivos en el panel de vista, [109](#page-108-0) gestor de archivos Nautilus, *Ver* gestor de archivos gestor de ventanas, personalizar, [201](#page-200-0) grabación de CD, [142](#page-141-0)

#### **H**

herramientas de preferencias Accesibilidad del teclado, [175](#page-174-0) accesos directos, [194](#page-193-0) Aplicaciones preferidas, [185](#page-184-0)

herramientas de preferencias (Continuación) asociaciones de archivos, [169](#page-168-0) Base de datos en CD, [167](#page-166-0) comportamiento del teclado, [179](#page-178-0) disposición del teclado, [180](#page-179-0) Fondo, [166](#page-165-0) Internet, [174,](#page-173-0) [195](#page-194-0) Menús y Barras de herramientas, [181](#page-180-0) Opciones de carpeta, [172](#page-171-0) Preferencias de panel, [184](#page-183-0) Ratón, [182](#page-181-0) resolución de pantalla, [188](#page-187-0) salvapantallas, [188](#page-187-0) Sesiones, [47,](#page-46-0) [191](#page-190-0) Sonido, [196](#page-195-0) teclas multimedia, [183](#page-182-0) tema, [198](#page-197-0) Tipos de letra, [173](#page-172-0) ventanas, [201](#page-200-0) visión general, [41](#page-40-0) herramientas de preferencias del escritorio de GNOME, *Ver* herramientas de preferencias

#### **I**

idioma, iniciar sesión en uno diferente, [46](#page-45-0) iniciar, sesión, [46](#page-45-0) iniciar sesión, en idioma diferente, [46](#page-45-0) Internet configurar conexión, [174,](#page-173-0) [195](#page-194-0)

#### **L**

lanzadores añadir al panel, [60](#page-59-0) agregar al panel, [75](#page-74-0) modificar propiedades, [64](#page-63-0) lanzar menú, *Ver* Menú principal Lista de ventanas agrupar botones, [92](#page-91-0) información sobre el estado de las ventanas, [92](#page-91-0) introducción, [91](#page-90-0) listas de ventanas Lista de ventanas, [91](#page-90-0) panel lateral superior, [93](#page-92-0)

#### **M**

maximizar ventanas, [95](#page-94-0) menú emergente de elemento de menú, descripción, [74](#page-73-0) menú emergente de un elemento de menú, ilustración, [75](#page-74-0) menú emergente del objeto del panel, ilustración, [57](#page-56-0) menú Escritorio descripción, [156](#page-155-0) ilustración, [157](#page-156-0) Menú principal abrir, [79](#page-78-0) agregar a panel, [79](#page-78-0) introducción, [79](#page-78-0) menús añadir, [81](#page-80-0) añadir al panel, [68](#page-67-0) añadir lanzadores a, [81](#page-80-0) agregar al panel, [75](#page-74-0) aplicaciones, personalizar el aspecto, [181](#page-180-0) Barra de menús *Ver* Barra de menús características, [74](#page-73-0) copiar lanzadores en, [82](#page-81-0) editar elementos de menús, [82](#page-81-0) editar propiedades, [82](#page-81-0) introducción, [73](#page-72-0) menú Acciones, [76](#page-75-0) menú Aplicaciones, [76](#page-75-0) Menú de la ventana, [90](#page-89-0) menu del escritorio, [156](#page-155-0) menú emergente de elemento de menú, [74](#page-73-0) Menú principal *Ver* Menú principal personalizar, [80](#page-79-0) suprimir elementos de menús, [83](#page-82-0) visión general, [34](#page-33-0) miniaplicación Área de Notificación, [68](#page-67-0) miniaplicaciones añadir al panel, [59](#page-58-0) Área de notificación, [68](#page-67-0) introducción, [58](#page-57-0) Lista de ventanas, [91](#page-90-0) modificar preferencias, [60](#page-59-0) obtener ayuda, [43](#page-42-0) seleccionar, [59](#page-58-0) Selector de áreas de trabajo, [93](#page-92-0)

**216** Escritorio GNOME 2.2 para Linux: Guía del usuario • Abril 2004
miniaplicaciones (Continuaci ón) visi ón general, [32](#page-31-0) minimizar, ventanas, [95](#page-94-0) mover ventanas, [97](#page-96-0)

#### **N**

navegador de web, aplicaci ó n predeterminada, [185](#page-184-0) notas agregar a, [122](#page-121-0) suprimir, [123](#page-122-0)

# **O**

objetos de panel cajones *Ver* cajones eliminar, [58](#page-57-0) lanzadores *Ver* lanzadores men ús, [68](#page-67-0) miniaplicaciones *Ver* miniaplicaciones objetos del escritorio abrir, [151](#page-150-0) agregar emblemas, [154](#page-153-0) agregar notas, [155](#page-154-0) archivos y carpetas, [152](#page-151-0) borrar, [153](#page-152-0) cambiar iconos, [155](#page-154-0) cambiar nombre, [153](#page-152-0) cambiar permisos, [154](#page-153-0) enlaces simb ólicos, [151](#page-150-0) lanzadores, [151](#page-150-0) redimensionar iconos, [155](#page-154-0) seleccionar, [150](#page-149-0) suprimir, [153](#page-152-0) ver propiedades, [154](#page-153-0) objetos del panel añadir, [56](#page-55-0) bloqueo, [58](#page-57-0) bot ón Bloquear, [65](#page-64-0) bot ón Captura de pantalla, [67](#page-66-0) bot ón de b úsqueda, [67](#page-66-0) bot ón Ejecutar, [66](#page-65-0)

objetos del panel (Continuaci ón) bot ón Mostrar escritorio, [67](#page-66-0) bot ón Terminar sesi ón, [66](#page-65-0) Forzar cierre, bot ón, [64](#page-63-0) interaccionar con, [55](#page-54-0) miniaplicaci ó n Área de noti ficaci ón, [68](#page-67-0) modi ficar propiedades, [56](#page-55-0) mover, [57](#page-56-0)

### **P**

panel de vista introducci ón, [104](#page-103-0) visualizar archivos en, [109](#page-108-0) panel lateral, *Ver* gestor de archivos panel lateral superior, icono de la lista de ventanas, [93](#page-92-0) paneles agregar nuevo, [52](#page-51-0) cambiar el fondo, [55](#page-54-0) gestionar, [52](#page-51-0) informaci ón general, [31](#page-30-0) interaccionar con, [52](#page-51-0) introducci ón, [51](#page-50-0) modi ficar propiedades, [53](#page-52-0) mover, [52](#page-51-0) objetos de panel *Ver* objetos del panel ocultar, [52](#page-51-0) personalizar comportamiento y apariencia, [184](#page-183-0) redimensionar, [27](#page-26-0) suprimir, [55](#page-54-0) Papelera introducci ón, [123](#page-122-0) mostrar, [123,](#page-122-0) [156](#page-155-0) mover archivos y carpetas a, [119](#page-118-0) papelera, uso en el escritorio, [156](#page-155-0) Papelera vaciar, [123,](#page-122-0) [156](#page-155-0) permisos cambiar archivos y carpetas, [121](#page-120-0) emblemas, [106](#page-105-0) introducci ón, [121](#page-120-0) mostrar con caracteres, [136](#page-135-0) mostrar en notaci ón octal, [136](#page-135-0) plegar ventanas, [97](#page-96-0)

plegar ventanas (Continuación) *Ver* plegar ventanas preferencias, gestor de archivos, *Ver* preferencias del gestor de archivos programas de inicio, *Ver* aplicaciones de inicio proxy configurar preferencias, [174,](#page-173-0) [195](#page-194-0) proxy de red configurar preferencias, [174,](#page-173-0) [195](#page-194-0) punteros, *Ver* punteros del ratón

### **R**

ratón acciones, [20](#page-19-0) configuración, [182](#page-181-0) convenciones de uso de los botones, [19](#page-18-0) punteros, [21](#page-20-0) técnicas básicas, [19](#page-18-0) terminología usada para las acciones, [21](#page-20-0) redimensionar ventanas, [96](#page-95-0) restaurar, ventanas, [95](#page-94-0)

# **S**

salvapantallas, configurar preferencias, [188](#page-187-0) secuencias de órdenes, ejecutar desde el gestor de archivos, [143](#page-142-0) Selector de áreas de trabajo, [93](#page-92-0) servicios agregar, [172](#page-171-0) configurar, [169](#page-168-0) editar, [170](#page-169-0) servidor de sonido, [196](#page-195-0) servidores NFS, *Ver* red Unix servidores Samba, *Ver* red Windows sesiones bloquear pantalla, [47](#page-46-0) buscar aplicaciones, [48](#page-47-0) comportamiento al cerrar sesión, [48](#page-47-0) comportamiento al iniciar sesión, [48](#page-47-0) configurar el salvapantallas, [188](#page-187-0) configurar opciones, [191](#page-190-0) configurar propiedades, [192](#page-191-0) finalizar, [49](#page-48-0) finalizar sesión, [49](#page-48-0)

sesiones (Continuación) gestionar, [47](#page-46-0) guardar valores, [48](#page-47-0) idioma diferente, iniciar, [46](#page-45-0) iniciar, [45](#page-44-0) inicio de, [46](#page-45-0) preferencias, [191](#page-190-0) usar aplicaciones de inicio, [48](#page-47-0) sitios de la red, acceso, [111](#page-110-0) sitios FTP, acceder, [111](#page-110-0) sonido asociar eventos con sonidos, [196](#page-195-0) configurar las preferencias de sonido, [180](#page-179-0) configurar preferencias, [196](#page-195-0) soportes extraíbles expulsar, [141](#page-140-0) formatear un disquete, [140,](#page-139-0) [144](#page-143-0) introducción, [139](#page-138-0) montar, [139](#page-138-0) mostrar el contenido del soporte, [139](#page-138-0) mostrar las propiedades del soporte, [140](#page-139-0)

# **T**

tablas, usar, [27](#page-26-0) teclado configuración de las preferencias generales, [179](#page-178-0) configurar las preferencias de sonido, [180](#page-179-0) configurar opciones de accesibilidad, [175](#page-174-0) técnicas básicas, [23](#page-22-0) teclas de acceso, [26](#page-25-0) técnicas básicas técnicas del teclado, [23](#page-22-0) uso de ventanas, [27](#page-26-0) uso del ratón, [19](#page-18-0) temas configurar el marco de la ventana, [198](#page-197-0) configurar los controles, [198](#page-197-0) configurar los iconos, [198](#page-197-0) opciones de controles introducción, [198](#page-197-0) opciones de icono introducción, [198](#page-197-0) opciones del marco de ventana introducción, [198](#page-197-0) temas de icono, *Ver* temas, opciones de iconos

**218** Escritorio GNOME 2.2 para Linux: Guía del usuario • Abril 2004

temas GTK+, *Ver* temas, opciones de controles temas Metacity, *Ver* temas, opciones del marco de ventana terminal, aplicaciones preferidas, [187](#page-186-0) tipo de archivo, editar, [170](#page-169-0) tipos de archivo, agregar, [170](#page-169-0) tipos de archivos, configurar, [169](#page-168-0) tipos de letra aplicaciones, [173](#page-172-0) escritorio, [173](#page-172-0) previsualizar, [174](#page-173-0) renderizar, [173](#page-172-0) terminal, [173](#page-172-0) título de ventana, [173](#page-172-0)

ventanas (Continuación) temas, [88](#page-87-0) tipos de, [86](#page-85-0) usar tablas, [27](#page-26-0) visión general, [35](#page-34-0)

### **X**

XScreenSaver, *Ver* salvapantallas

# **U**

ubicaciones de URI especiales, lanzadores, [60](#page-59-0) URI, especiales, *Ver* direcciones URI especiales URI especial, lanzadores, [63](#page-62-0)

#### **V**

ventanas cerrar, [96](#page-95-0) configurar tema de marco, [198](#page-197-0) dirigir foco a, [94](#page-93-0) elementos de control de marco, [88](#page-87-0) gestores de ventanas, [86](#page-85-0) introducción, [85](#page-84-0) Lista de ventanas *Ver* Lista de ventanas manipular, [94](#page-93-0) marcos, [88](#page-87-0) maximizar, [95](#page-94-0) Menú de la ventana, [90](#page-89-0) miniaplicaciones y menús con los que trabajar, [90](#page-89-0) minimizar, [95](#page-94-0) mover, [97](#page-96-0) mover a otra área de trabajo, [98](#page-97-0) plegar, [97](#page-96-0) redimensionar, [96](#page-95-0) redimensionar paneles, [27](#page-26-0) restaurar, [95](#page-94-0) situar en todas las áreas de trabajo, [97](#page-96-0)

Escritorio GNOME 2.2 para Linux: Guía del usuario • Abril 2004